# **Riferimento dei plug-in**

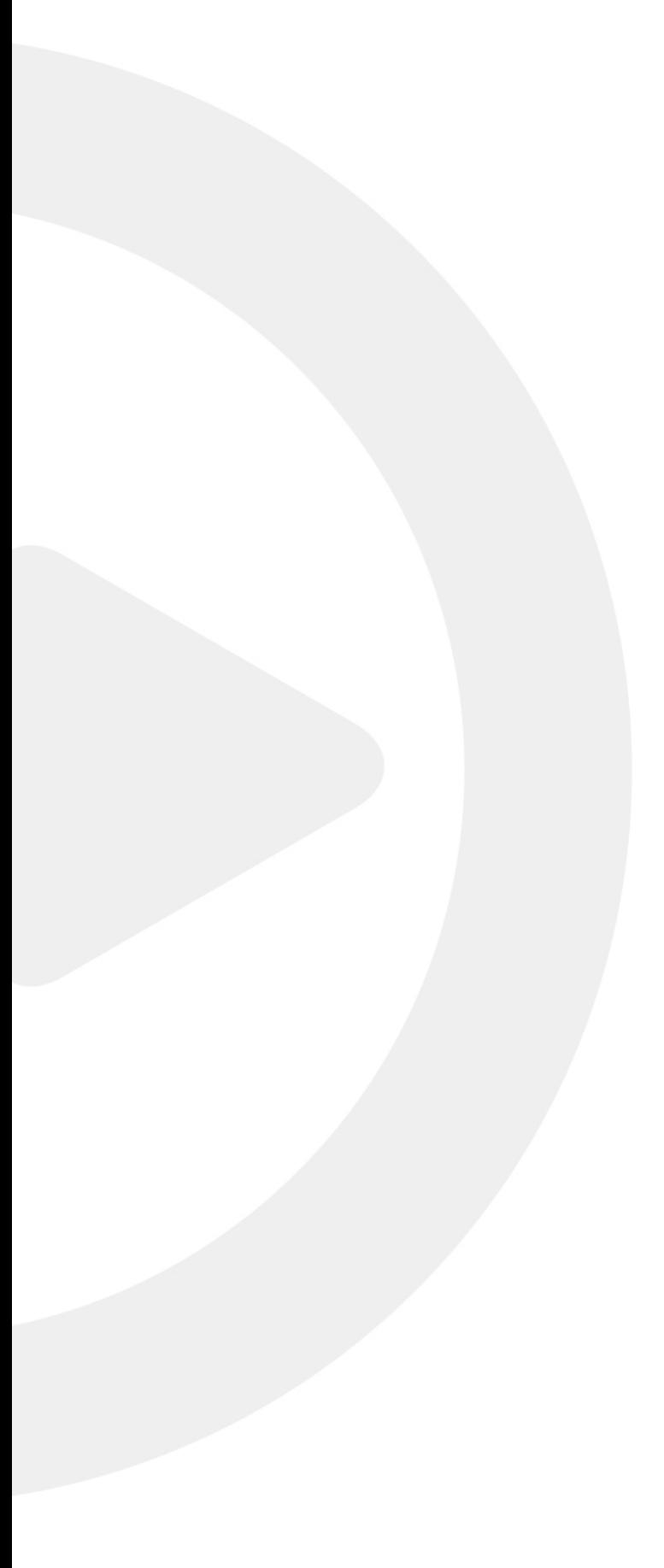

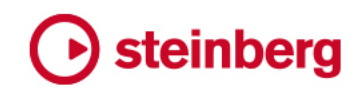

Cristina Bachmann, Heiko Bischoff, Lillie Harris, Christina Kaboth, Insa Mingers, Matthias Obrecht, Sabine Pfeifer, Benjamin Schütte, Marita Sladek

Il presente PDF offre un accesso facilitato per utenti portatori di handicap visivi. Si noti che a causa della complessità del documento e dell'elevato numero di immagini in esso presenti non è stato possibile includere delle descrizioni testuali delle stesse.

Le informazioni contenute in questo manuale sono soggette a variazioni senza preavviso e non rappresentano un obbligo da parte di Steinberg Media Technologies GmbH. Il software descritto in questo manuale è soggetto ad un Contratto di Licenza e non può essere copiato su altri supporti multimediali, tranne quelli specificamente consentiti dal Contratto di Licenza. Nessuna parte di questa pubblicazione può essere copiata, riprodotta o in altro modo trasmessa o registrata, per qualsiasi motivo, senza un consenso scritto da parte di Steinberg Media Technologies GmbH. I licenziatari registrati del prodotto descritto di seguito, hanno diritto a stampare una copia del presente documento per uso personale.

Tutti i nomi dei prodotti e delle case costruttrici sono marchi registrati (™ o ®) dei rispettivi proprietari. Per maggiori informazioni, visitare il sito web www.steinberg.net/trademarks.

© Steinberg Media Technologies GmbH, 2019.

Tutti i diritti riservati.

Cubase\_10.0.20\_it-IT\_2019-04-18

# **Indice**

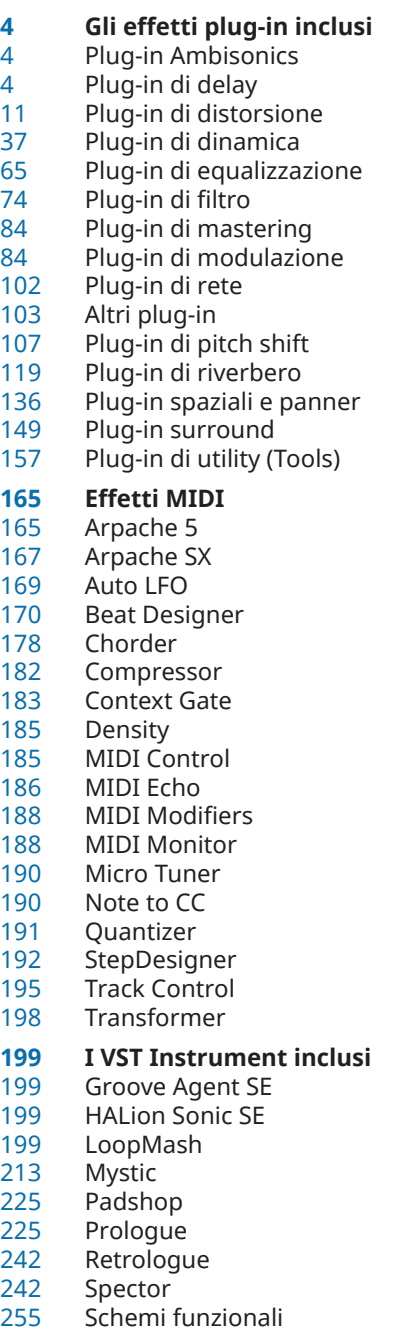

**Indice analitico**

# <span id="page-3-0"></span>**Gli effetti plug-in inclusi**

Gli effetti plug-in inclusi sono organizzati in base alle relative categorie di appartenenza.

# **Plug-in Ambisonics**

# **VST AmbiConverter**

**VST AmbiConverter** consente di convertire l'audio Ambisonics tra il formato Furse-Malham (FuMa) e il formato AmbiX.

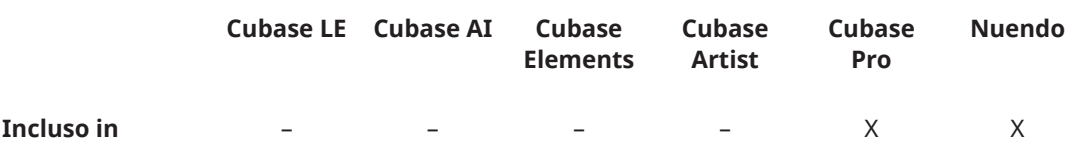

Per una descrizione di **VST AmbiConverter**, consultare il **Manuale Operativo**.

# **Plug-in di delay**

# **ModMachine**

**ModMachine** combina la modulazione del delay e la modulazione del filtro. La frequenza e la risonanza del filtro vengono modulate da un LFO, oppure possono essere impostate manualmente. Un parametro **Drive** supplementare consente di produrre degli effetti di distorsione.

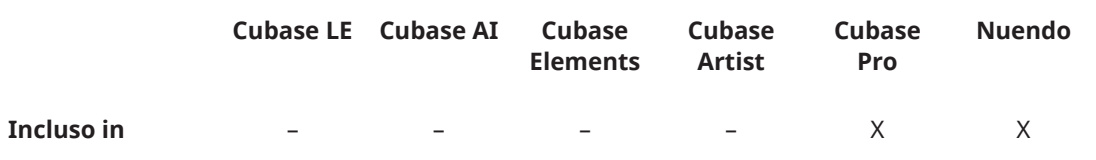

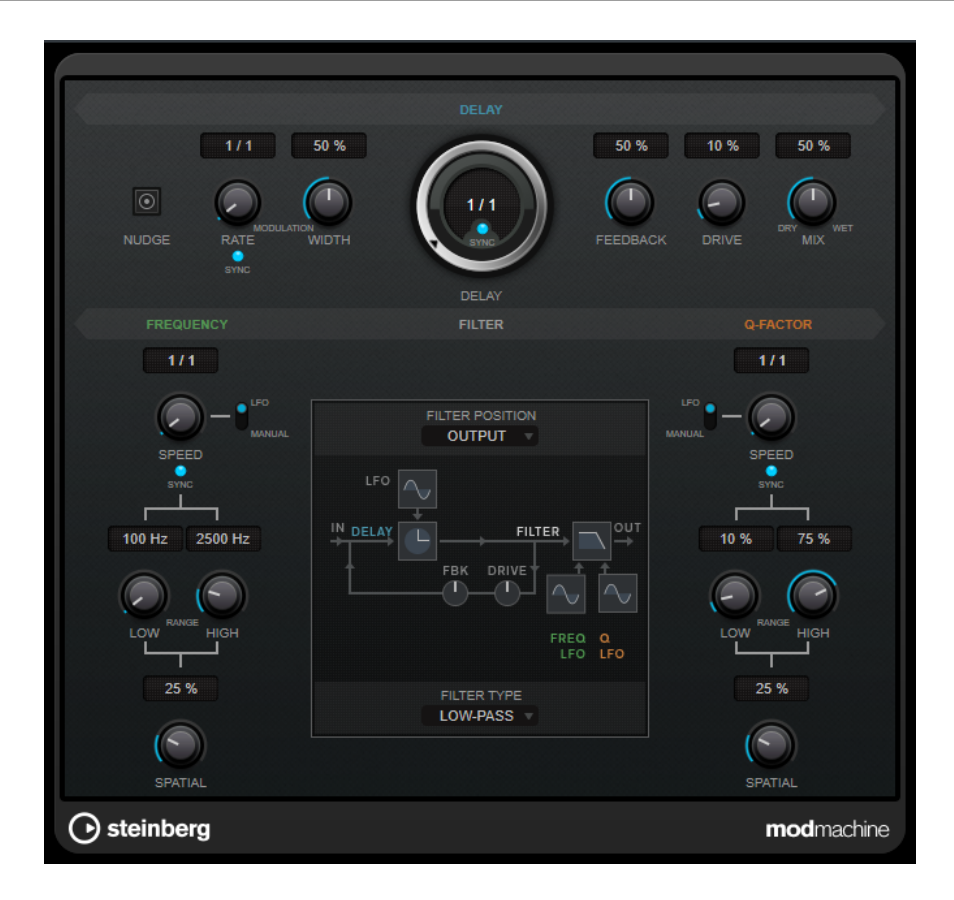

# **Delay**

#### **Nudge**

Facendo clic su questo pulsante una sola volta, si velocizza momentaneamente l'audio in entrata nel plug-in, simulando il comportamento del comando nudge (che significa letteralmente spinta) tipico delle piastre a nastro analogiche.

# **Rate**

Se il pulsante **Tempo Sync** è attivato, viene qui specificato il valore nota di base per la sincronizzazione dell'effetto (da 1/1 a 1/32, lineare, terzinato, o col punto).

Se il pulsante **Tempo Sync** è disattivato, la velocità della modulazione può essere impostata liberamente utilizzando la manopola **Rate**.

#### **Tempo Sync (Delay Modulation)**

Attiva/disattiva la sincronizzazione del tempo per il parametro **Rate**.

#### **Width**

Imposta la quantità di modulazione del delay. Questo controllo consente di creare un vibrato o un effetto simile a un chorus.

#### **Delay**

Se il pulsante **Sync** è attivato, questo parametro definisce il valore nota di base per il delay. Se è disattivato, il tempo del delay può essere impostato liberamente in millisecondi.

# **Tempo Sync (Delay)**

Attiva/disattiva la sincronizzazione del tempo per il parametro **Delay**.

# **Feedback**

Imposta il numero di ripetizioni per il delay.

#### **Drive**

Aggiunge una distorsione al loop del feedback. Più lungo è il feedback, più distorte diventano le ripetizioni del delay col passare del tempo.

#### **Mix**

Consente di regolare il bilanciamento del livello tra il segnale originale (dry) e il segnale processato (wet). Se l'effetto viene utilizzato in mandata, impostare questo parametro sul valore massimo dato che tramite la mandata è possibile controllare il bilanciamento del segnale originale/processato.

# **Display grafico**

# **Schema funzionale**

Visualizza il percorso del segnale, in base alle impostazioni dei parametri **Filter Position** e **Filter Type**.

#### **Filter Position**

Consente di selezionare la posizione del filtro. L'opzione **Loop** posiziona il filtro nel loop del feedback del delay. L'opzione **Output** lo posiziona nel percorso di uscita dell'effetto, dopo i parametri **Drive** e **Feedback**.

#### **Filter Type**

Consente di selezionare un tipo di filtro. Si può scegliere tra un filtro **Low-Pass**  (passa-basso), **Band-Pass** (passa-banda) e **High-Pass** (passa-alto).

# **Filter**

#### **LFO/Manual (Frequency)**

Consente di alternare le modalità **LFO** e **Manual**. In modalità **LFO**, è possibile definire la velocità della modulazione o sincronizzarla al tempo del progetto. In modalità **Manual**, è possibile impostare la frequenza manualmente.

#### **Speed (Frequency)**

Imposta la velocità della modulazione del LFO per la frequenza del filtro. Se il pulsante sync è attivato, questo parametro definisce il valore nota di base per la sincronizzazione della modulazione al tempo dell'applicazione host.

Se è disattivato, la velocità può essere impostata liberamente utilizzando la manopola **Speed**.

#### **Tempo Sync (Frequency)**

Attiva/disattiva la sincronizzazione del tempo per il parametro **Speed**. Questo parametro è disponibile solamente in modalità **LFO**.

#### **Low Range/High Range (Frequency)**

Imposta l'intervallo della modulazione di frequenza del filtro. Questi parametri sono disponibili solamente in modalità **LFO**.

#### **Frequency**

Definisce la frequenza di cutoff per il filtro. Questo parametro è disponibile solamente in modalità **Manual**.

#### **Spatial (Frequency)**

Definisce un valore di offset (compensazione) tra i canali per creare un effetto di panorama stereo per la modulazione di frequenza del filtro. Ruotare la manopola in senso orario per ottenere un effetto stereo più pronunciato.

# **LFO/Manual (Q-Factor)**

Consente di alternare le modalità **LFO** e **Manual**. In modalità **LFO**, è possibile definire la velocità della modulazione o sincronizzarla al tempo del progetto. In modalità **Manual** è possibile impostare manualmente la risonanza.

#### **Speed (Q-Factor)**

Imposta la velocità della modulazione del LFO per la risonanza del filtro. Se il pulsante sync è attivato, questo parametro definisce il valore nota di base per la sincronizzazione della modulazione.

Se è disattivato, la velocità può essere impostata liberamente utilizzando la manopola **Speed**.

# **Tempo Sync (Q-Factor)**

Attiva/disattiva la sincronizzazione del tempo per il parametro **Speed**.

#### **Low Range/High Range (Q-Factor)**

Imposta l'intervallo della modulazione della risonanza del filtro. Questi parametri sono disponibili solamente in modalità **LFO**.

#### **Q-Factor**

Imposta la risonanza del filtro. Questo parametro è disponibile solamente in modalità **Manual**.

#### **Spatial (Q-Factor)**

Definisce un valore di offset (compensazione) tra i canali per creare un effetto di panorama stereo per la modulazione della risonanza del filtro. Ruotare la manopola in senso orario per ottenere un effetto stereo più pronunciato.

# **MonoDelay**

Si tratta di un effetto delay mono che può essere basato sul tempo, oppure che può utilizzare impostazioni di tempo impostate liberamente.

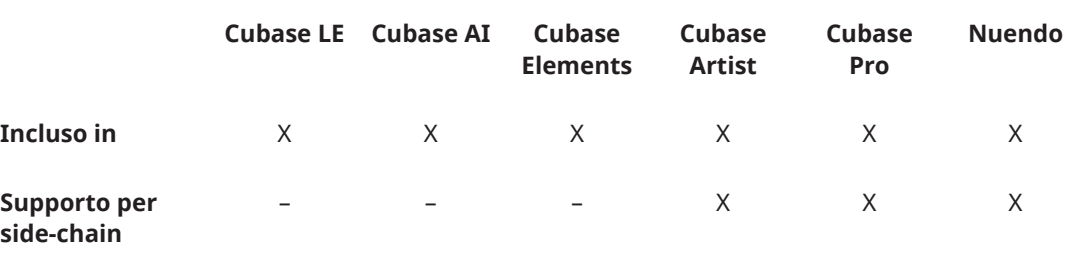

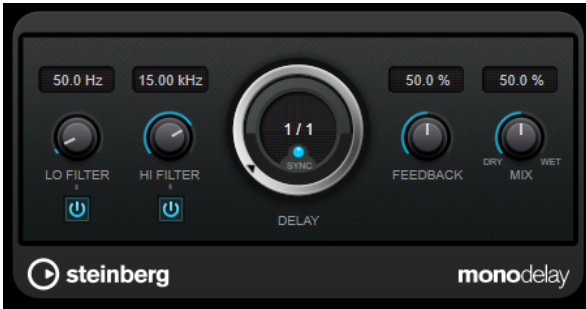

# **Lo Filter**

Agisce sul feedback del loop del segnale dell'effetto e consente di attenuare le basse frequenze. Il pulsante sotto la manopola attiva/disattiva il filtro.

#### **Hi Filter**

Agisce sul feedback del loop del segnale dell'effetto e consente di attenuare (roll-off) le alte frequenze. Il pulsante sotto la manopola attiva/disattiva il filtro.

#### **Delay**

Se il pulsante **Sync** è attivato, questo parametro definisce il valore nota di base per il delay. Se è disattivato, il tempo del delay può essere impostato liberamente in millisecondi.

#### **Sync**

Attiva/disattiva la sincronizzazione.

# **Feedback**

Imposta il numero di ripetizioni per il delay.

#### **Mix**

Consente di regolare il bilanciamento del livello tra il segnale originale (dry) e il segnale processato (wet). Se l'effetto viene utilizzato in mandata, impostare questo parametro sul valore massimo dato che tramite la mandata è possibile controllare il bilanciamento del segnale originale/processato.

## **NOTA**

Se il side-chain è supportato, il delay può anche essere controllato da un'altra sorgente di segnale tramite l'ingresso side-chain. Se il segnale side-chain supera il valore soglia, le ripetizioni del delay vengono silenziate. Se il segnale scende sotto la soglia, le ripetizioni del delay ricompaiono. Per una descrizione dettagliata di come impostare le assegnazioni side-chain, consultare il **Manuale Operativo**.

# **PingPongDelay**

Si tratta di un effetto delay stereo che alterna ciascuna ripetizione del delay tra i canali sinistro e destro. L'effetto può essere basato sul tempo oppure può utilizzare impostazioni di tempo del delay specificate liberamente.

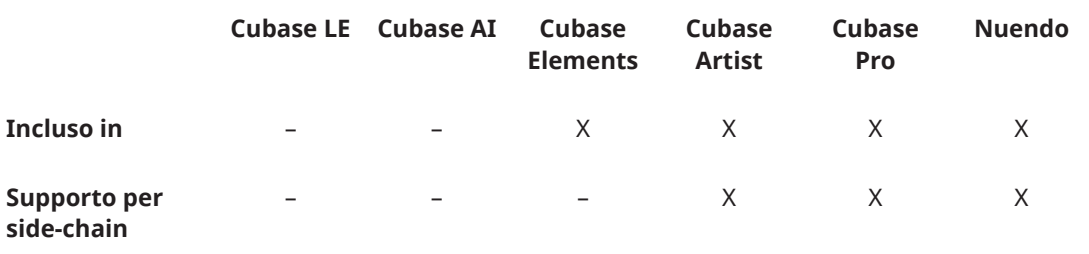

## **NOTA**

Questo plug-in agisce solamente sulle tracce stereo.

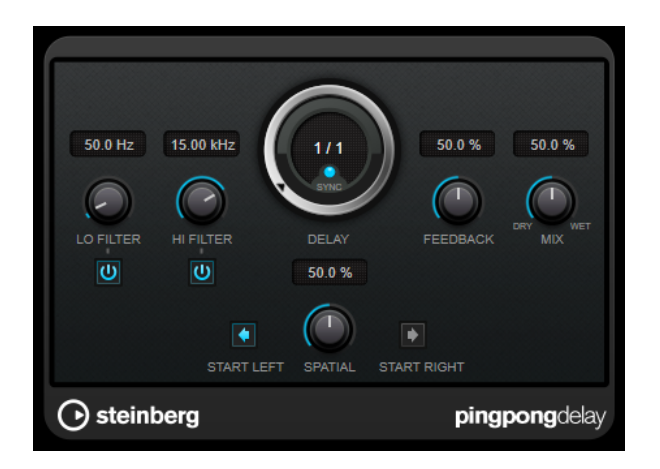

#### **Lo Filter**

Agisce sul feedback del loop del segnale dell'effetto e consente di attenuare le basse frequenze. Il pulsante sotto la manopola attiva/disattiva il filtro.

## **Hi Filter**

Agisce sul feedback del loop del segnale dell'effetto e consente di attenuare (roll-off) le alte frequenze. Il pulsante sotto la manopola attiva/disattiva il filtro.

# **Delay**

Se il pulsante **Sync** è attivato, questo parametro definisce il valore nota di base per il delay. Se è disattivato, il tempo del delay può essere impostato liberamente in millisecondi.

#### **Sync**

Attiva/disattiva la sincronizzazione.

#### **Feedback**

Imposta il numero di ripetizioni per il delay.

#### **Mix**

Consente di regolare il bilanciamento del livello tra il segnale originale (dry) e il segnale processato (wet). Se l'effetto viene utilizzato in mandata, impostare questo parametro sul valore massimo dato che tramite la mandata è possibile controllare il bilanciamento del segnale originale/processato.

#### **Spatial**

Imposta l'estensione stereo per le ripetizioni sinistra/destra. Girare la manopola in senso orario per ottenere un effetto stereo ping-pong più pronunciato.

# **Start Left/Start Right**

Determina se la ripetizione del delay inizia sul canale sinistro o sul canale destro.

# **NOTA**

Se il side-chain è supportato, il delay può anche essere controllato da un'altra sorgente di segnale tramite l'ingresso side-chain. Se il segnale side-chain supera il valore soglia, le ripetizioni del delay vengono silenziate. Se il segnale scende sotto la soglia, le ripetizioni del delay ricompaiono. Per una descrizione dettagliata di come impostare le assegnazioni side-chain, consultare il **Manuale Operativo**.

# **StereoDelay**

**StereoDelay** è caratterizzato da due linee di delay indipendenti che utilizzano impostazioni di delay sia basate su un tempo specifico, che definibili liberamente.

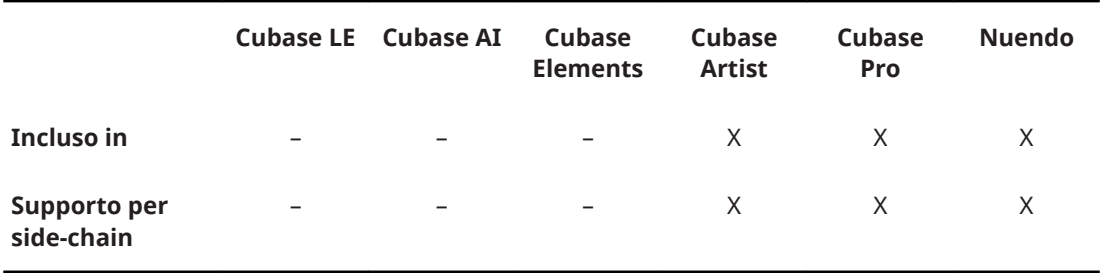

# **NOTA**

Questo plug-in agisce solamente sulle tracce stereo.

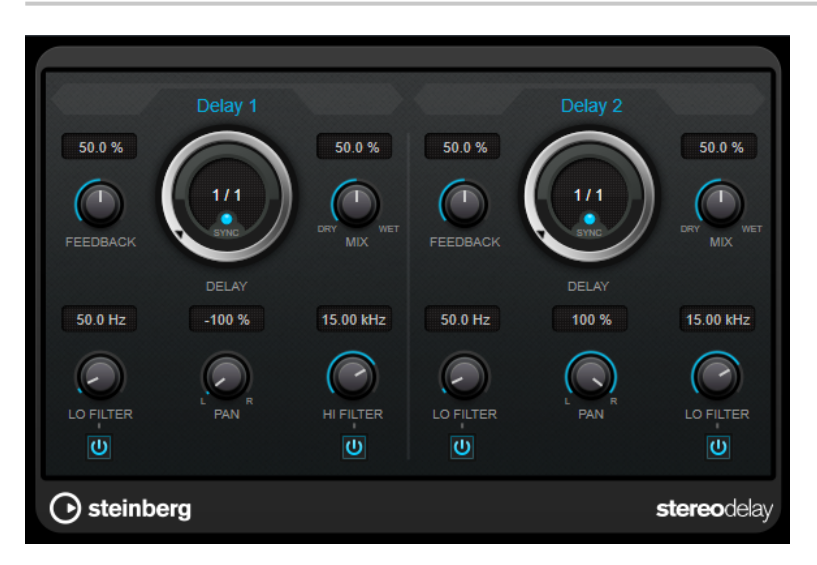

#### **Feedback**

Impostano il numero di ripetizioni per ciascun delay.

#### **Delay**

Se il pulsante **Sync** è attivato, questo parametro definisce il valore nota di base per il delay. Se è disattivato, il tempo del delay può essere impostato liberamente in millisecondi.

## **Sync**

Attiva/disattiva la sincronizzazione del tempo per il delay corrispondente.

#### **Mix**

Consente di regolare il bilanciamento del livello tra il segnale originale (dry) e il segnale processato (wet). Se l'effetto viene utilizzato in mandata, impostare questo parametro sul valore massimo dato che tramite la mandata è possibile controllare il bilanciamento del segnale originale/processato.

#### **Lo Filter**

Agisce sul feedback del loop del segnale dell'effetto e consente di attenuare le basse frequenze. Il pulsante sotto la manopola attiva/disattiva il filtro.

#### **Pan**

Imposta la posizione nel panorama stereo.

#### **Hi Filter**

Agisce sul feedback del loop del segnale dell'effetto e consente di attenuare (roll-off) le alte frequenze. Il pulsante sotto la manopola attiva/disattiva il filtro.

#### <span id="page-10-0"></span>**NOTA**

Se il side-chain è supportato, il delay può anche essere controllato da un'altra sorgente di segnale tramite l'ingresso side-chain. Se il segnale side-chain supera il valore soglia, le ripetizioni del delay vengono silenziate. Se il segnale scende sotto la soglia, le ripetizioni del delay ricompaiono. Per una descrizione dettagliata di come impostare le assegnazioni side-chain, consultare il **Manuale Operativo**.

# **Plug-in di distorsione**

# **AmpSimulator**

**AmpSimulator** è un effetto di distorsione che emula il suono di varie combinazioni di amplificatori per chitarra e cabinet di diverso genere. È disponibile un'ampia selezione di amplificatori e modelli di cabinet.

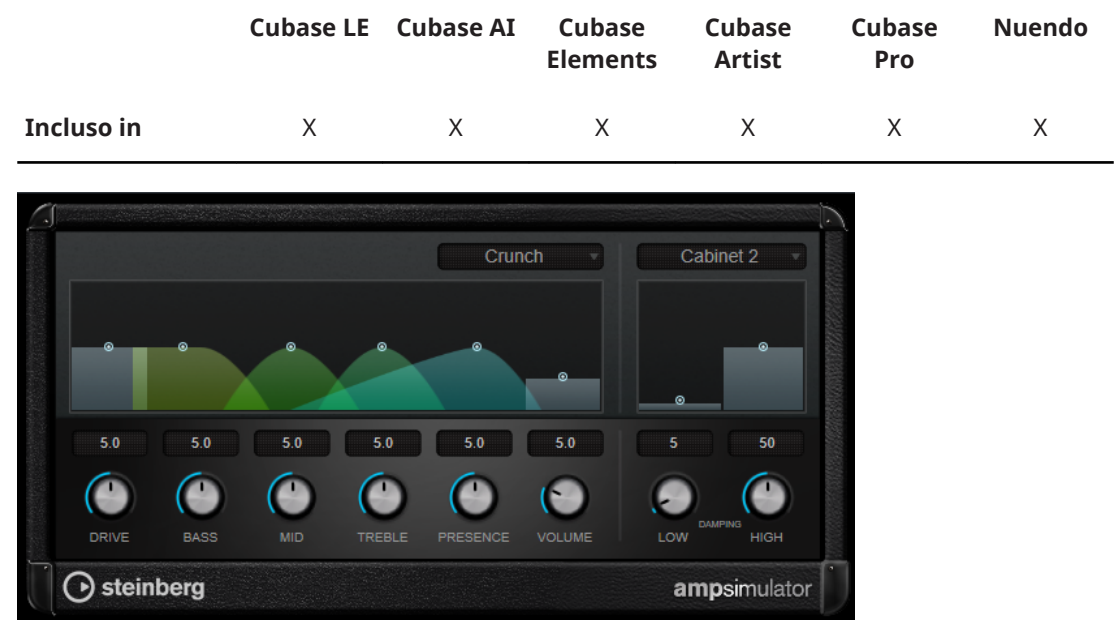

#### **Select Amplifier Model**

Questo menu a tendina consente di selezionare un modello di amplificatore. È possibile bypassare questa sezione selezionando **No Amp**.

## **Drive**

Regola la quantità di overdrive dell'amplificatore.

# **Bass**

Controllo di tono per le basse frequenze.

# **Mid**

Controllo di tono per le medie frequenze.

# **Treble**

Controllo di tono per le alte frequenze.

#### **Presence**

Enfatizza o smorza le alte frequenze.

# **Volume**

Regola il livello in uscita generale.

#### **Select Cabinet Model**

Questo menu a tendina consente di selezionare un modello di cabinet. É possibile bypassare questa sezione selezionando **No Speaker**.

#### **Damping Low/High**

Questi controlli consentono di modellare il suono del cabinet selezionato.

# **BitCrusher**

Se si sta lavorando con dei suoni lo-fi, **BitCrusher** è l'effetto giusto da utilizzare. Questo plug-in offre la possibilità di decimare e troncare il segnale audio in ingresso applicando una riduzione di bit, in modo da ottenere un suono rumoroso e distorto. Ad esempio è possibile far suonare un segnale audio a 24-bit come un segnale a 8 o 4-bit, oppure anche renderlo completamente confuso e irriconoscibile.

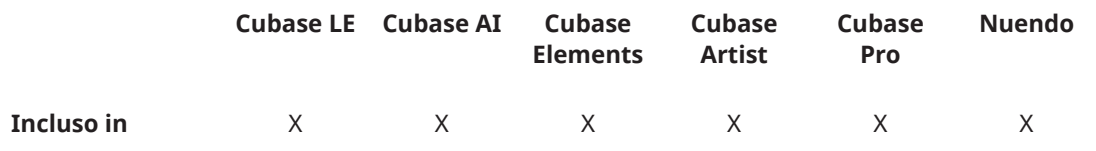

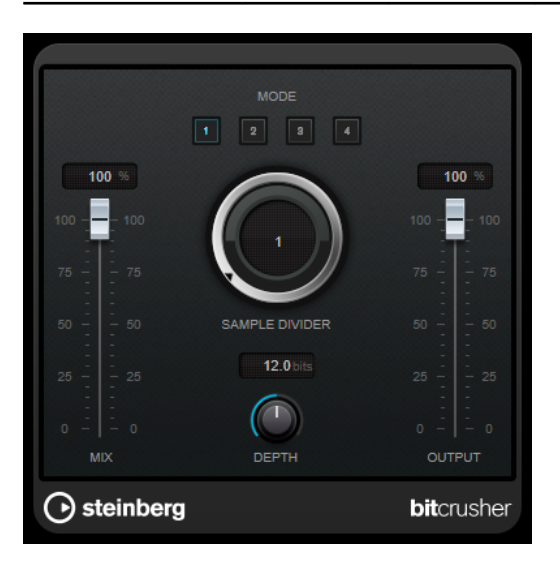

#### **Mode**

Consente di selezionare una delle quattro modalità operative disponibili. In ciascuna di queste modalità il plug-in suona in maniera differente. Le modalità **I** e **III** sono più sporche e rumorose, mentre le modalità **II** e **IV** sono più sottili.

## **Mix**

Consente di regolare il bilanciamento del livello tra il segnale originale (dry) e il segnale processato (wet).

#### **Sample Divider**

Definisce in che misura i campioni audio vengono decimati. Al valore massimo vengono eliminate quasi tutte le informazioni che descrivono il segnale audio originale, trasformando il suono in un rumore irriconoscibile.

## **Depth (da 0 a 24 bit)**

Definisce la risoluzione in bit. Con un valore pari a 24 si ottiene la massima qualità audio, mentre il valore 1 creerà principalmente del rumore.

# **Output**

Imposta il livello in uscita.

# **DaTube**

L'effetto **DaTube** emula il caratteristico suono caldo e ricco di un amplificatore a valvole.

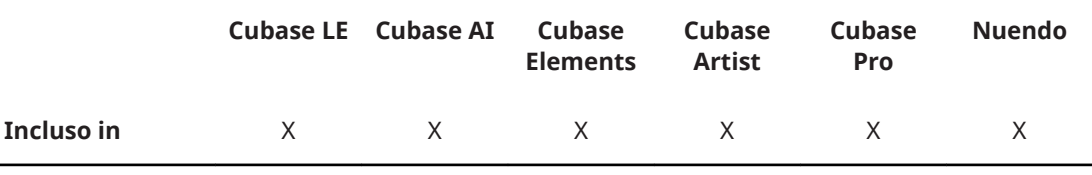

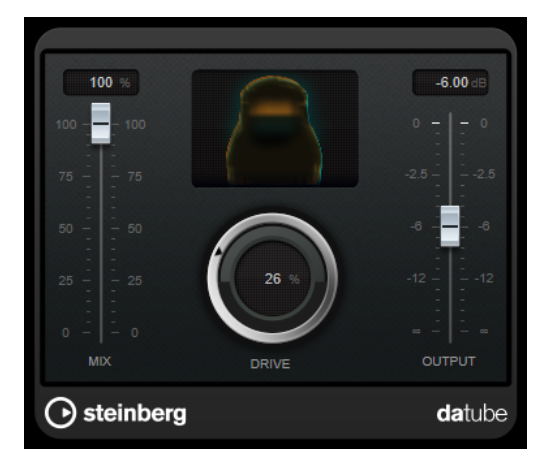

#### **Mix**

Consente di regolare il bilanciamento del livello tra il segnale originale (dry) e il segnale processato (wet).

# **Drive**

Regola il pre-gain dell'amplificatore. Usare valori più elevati per ottenere un suono di tipo overdrive al limite della distorsione.

# **Output**

Imposta il livello in uscita.

# **Distortion**

L'effetto **Distortion** aggiunge un suono crunch alle proprie tracce.

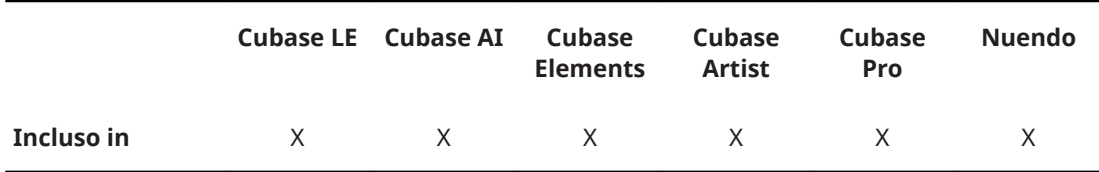

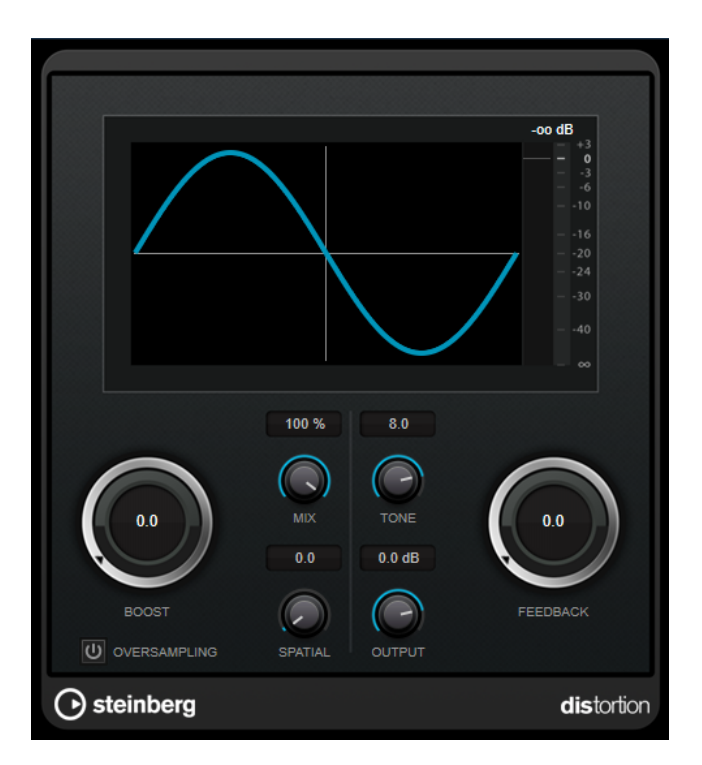

#### **Boost**

Aumenta la quantità di distorsione.

## **Oversampling**

Attiva/disattiva l'oversampling. L'oversampling consente di ottenere un numero minore di artefatti sonori con distorsioni elevate.

#### NOTA

Se questo parametro è attivato, l'effetto richiede una potenza di processamento maggiore.

#### **Mix**

Consente di regolare il bilanciamento del livello tra il segnale originale (dry) e il segnale processato (wet).

#### **Tone**

Modifica le caratteristiche tonali del segnale in uscita.

# **Feedback**

Rimanda indietro parte del segnale di uscita all'ingresso dell'effetto. Valori elevati causano l'aumento dell'effetto di distorsione.

# **Spatial**

Modifica le caratteristiche della distorsione dei canali sinistro e destro, creando così un effetto stereo.

# **Output**

Imposta il livello in uscita.

# **Distroyer**

Il plug-in **Distroyer** aggiunge degli armonici allo spettro sonoro e consente di generare degli effetti di distorsione che spaziano da un leggero overdrive a un clipping estremo.

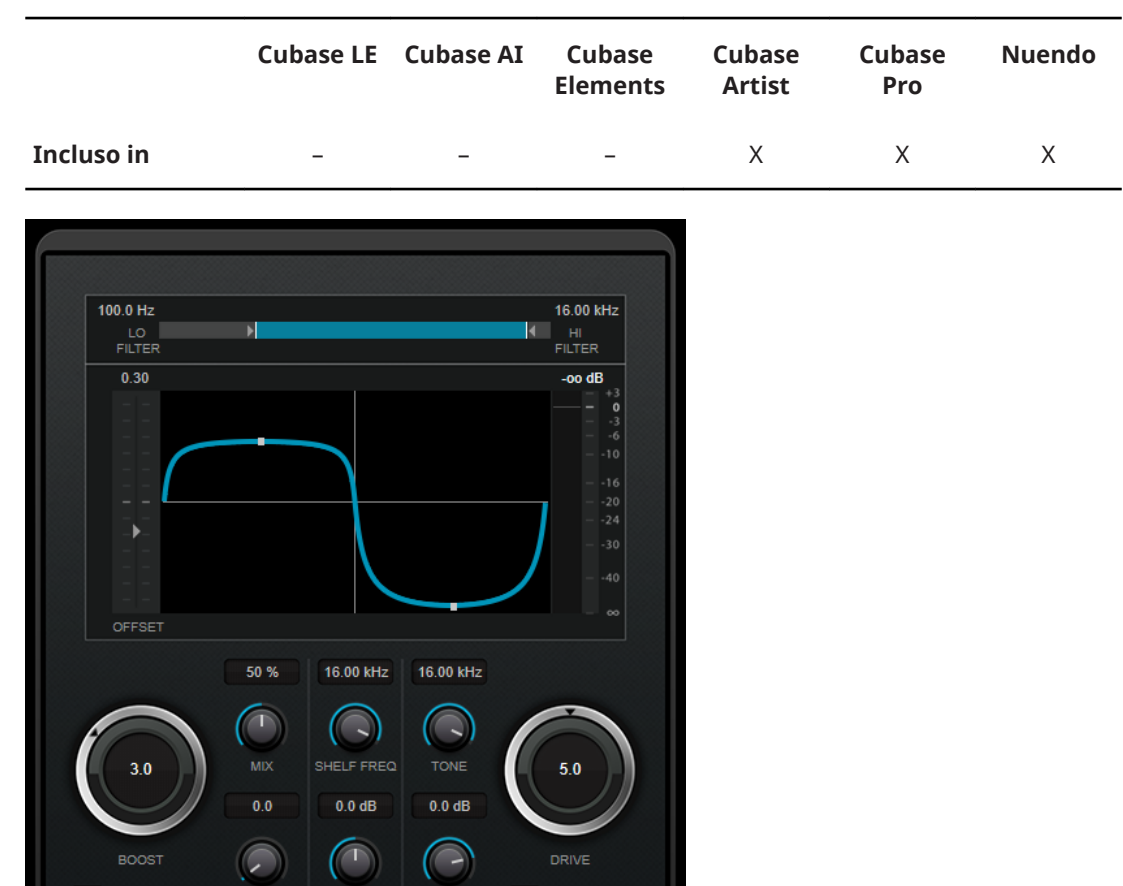

I seguenti parametri agiscono esclusivamente sul segnale processato:

OUTPUT

SHELF GAIN

#### **Lo Filter**

U OVERSAMPLING

⊙ steinberg

Modifica la frequenza di cutoff del filtro passa-basso che viene applicato al segnale processato prima che questo diventi distorto.

 $\boxed{0}$  DC FILTE

**distroyer** 

#### **Hi Filter**

Modifica la frequenza di cutoff del filtro passa-alto che viene applicato al segnale processato che è già stato distorto.

#### **Offset**

Modifica la simmetria dell'effetto di distorsione, modificando il punto di funzionamento della curva caratteristica.

#### **Drive**

Modifica le caratteristiche dell'effetto di distorsione. Valori più bassi generano un effetto simile a un leggero overdrive. Valori più elevati conferiscono al segnale una forma rettangolare, generando una distorsione estrema.

#### **Oversampling**

Attiva/disattiva l'oversampling. L'oversampling consente di ottenere un numero minore di artefatti sonori con distorsioni elevate.

#### **NOTA**

Se questo parametro è attivato, l'effetto richiede una potenza di processamento maggiore.

## **Spatial**

Modifica le caratteristiche della distorsione dei canali sinistro e destro, creando così un effetto stereo.

#### **DC Filter**

Rimuove il DC offset (rumore di massa) che si verifica quando si utilizzano dei valori elevati del parametro **Offset**.

I seguenti parametri agiscono sia sul segnale originale che sul segnale processato:

# **Boost**

Aumenta la quantità di distorsione.

# **Mix**

Consente di regolare il bilanciamento del livello tra il segnale originale (dry) e il segnale processato (wet).

#### **Shelf Freq**

Imposta la frequenza del filtro high shelving.

#### **Shelf Gain**

Imposta il guadagno del filtro high shelving.

#### **Tone**

Imposta la frequenza del filtro passa-basso in uscita.

#### **Output**

Imposta il livello in uscita.

# **Grungelizer**

**Grungelizer** aggiunge del rumore statico alle registrazioni, creando un effetto simile a quello generato dalla cattiva ricezione di una radio o da una registrazione su vinile molto rovinata o consumata.

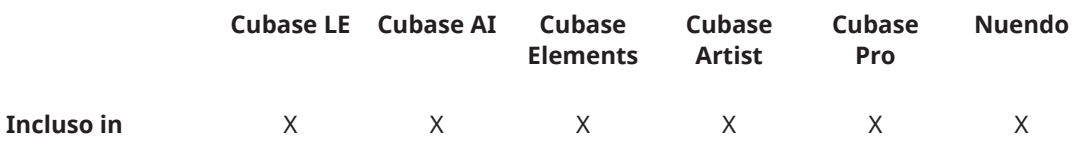

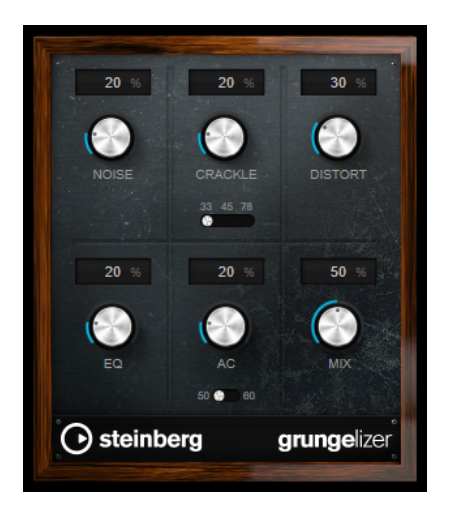

# **Noise**

Regola la quantità di rumore statico che viene aggiunto.

#### **Crackle**

Aggiunge dei crepitii per simulare il suono dei vecchi vinili. L'interruttore per la regolazione della velocità consente di impostare la velocità virtuale della registrazione in RPM (rivoluzioni al minuto).

# **Distort**

Aggiunge una distorsione.

# **EQ**

Taglia le basse frequenze e crea un suono lo-fi particolarmente cupo.

# **AC**

Emula un ronzio basso e costante tipico della corrente alternata. L'interruttore per la regolazione della frequenza consente di impostare la frequenza della corrente alternata (50 o 60 Hz), e quindi l'altezza del ronzio.

#### **Mix**

Regola la quantità complessiva di effetto.

# **Magneto II**

**Magneto II** simula la saturazione e la compressione tipiche delle registrazioni su macchine a nastro analogiche.

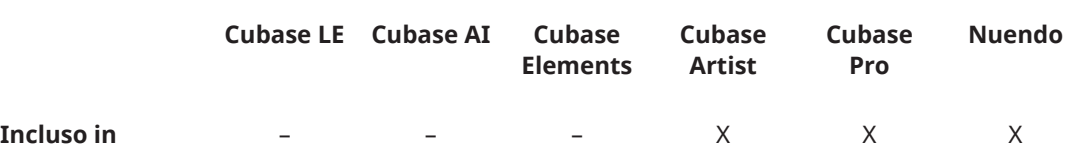

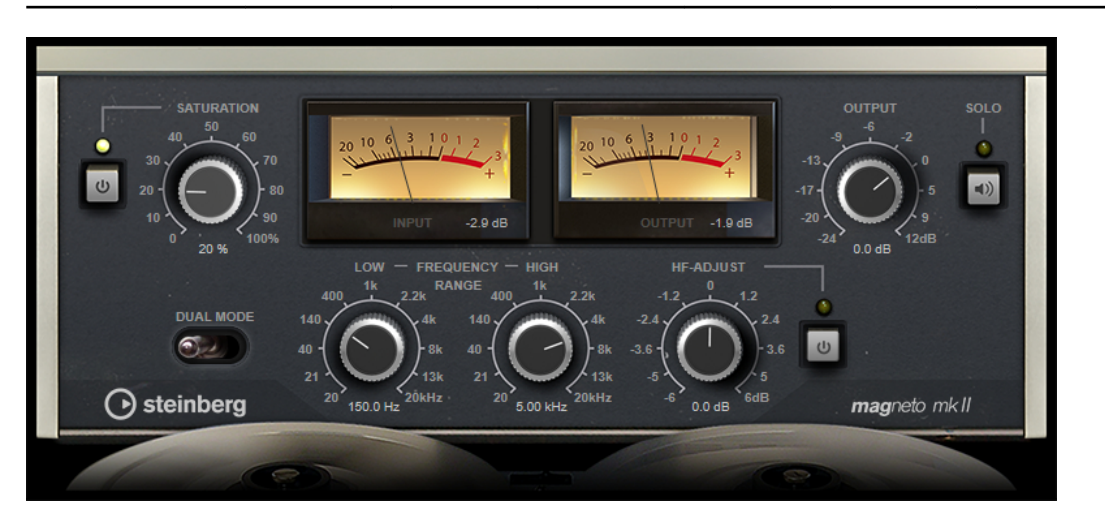

## **Saturation**

Determina la quantità di saturazione e la generazione di sovracuti. Questo può comportare un leggero aumento del guadagno in ingresso.

#### **Saturation On/Off**

Attiva/disattiva l'effetto di saturazione.

# **Dual Mode**

Simula l'utilizzo di due macchine.

# **Frequency Range Low/High**

Questi parametri definiscono l'intervallo di frequenze della banda dello spettro al quale viene applicato l'effetto prodotto dalla macchina a nastro.

Ad esempio, per evitare la saturazione delle frequenze più basse, impostare il valore **Low** a 200 Hz o 300 Hz. Per evitare la saturazione delle altissime frequenze, impostare il parametro **High** su valori inferiori a 10 kHz.

#### **Solo**

Consente di ascoltare solamente l'intervallo di frequenze definito, con incluso l'effetto di simulazione della macchina a nastro. In tal modo è più semplice determinare l'intervallo di frequenze più adatto.

#### **HF-Adjust**

Regola la quantità di contenuto in alte frequenze del segnale saturato.

## **HF-Adjust On/Off**

Attiva/disattiva il filtro **HF-Adjust**.

# **Quadrafuzz v2**

**Quadrafuzz v2** è un plug-in di distorsione multibanda con multieffetto integrato, destinato ad esempio al processamento di parti di batteria e loop, oltre che per il trattamento di parti vocali. È possibile distorcere fino a 4 diverse bande. Sono disponibili 5 differenti modalità di distorsione con numerose sotto modalità.

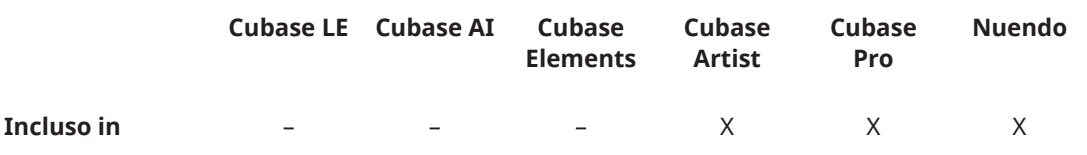

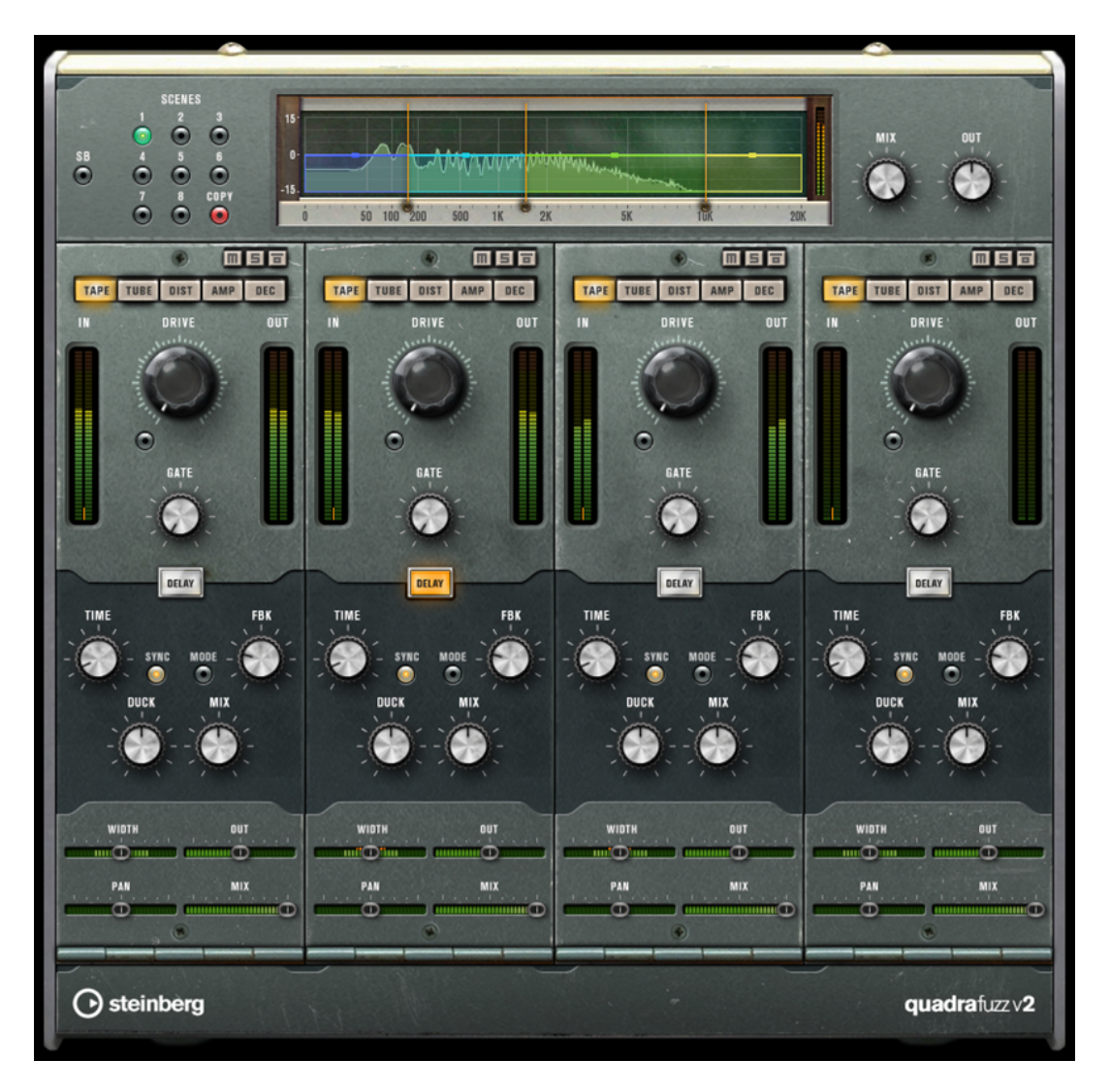

# **Editor delle bande di frequenza**

L'editor delle bande di frequenza che si trova nella metà superiore del pannello è la sezione in cui viene impostata l'ampiezza delle bande di frequenza, oltre al livello di uscita. La scala di valori verticale sulla sinistra visualizza il livello del guadagno di ciascuna banda di frequenza. La scala orizzontale visualizza l'intervallo di frequenze disponibile.

- Per definire l'intervallo di frequenze delle diverse bande, utilizzare le maniglie ai bordi di ciascuna di esse.
- Per attenuare o enfatizzare il livello di uscita di ciascuna banda di freguenza di ±15 dB, utilizzare le maniglie in alto.

# **Global Settings**

**SB**

Consente di alternare le modalità multi band e single band.

# **Scenes**

È possibile salvare fino a 8 diverse configurazioni (chiamate scene) del plug-in. Se l'impostazione di default di una scena è attiva, il pulsante relativo alla scena selezionata si illumina in giallo.

Se si modificano le impostazioni predefinite, il pulsante si illumina in verde, a indicare che quella specifica scena possiede delle impostazioni personalizzate.

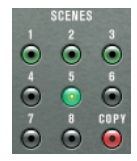

Per copiare le impostazioni da una scena a un'altra, selezionare la scena che si intende copiare, fare clic su **Copy**, quindi fare clic su uno dei pulsanti numerati. La selezione delle scene può essere automatizzata.

#### **Mix**

Consente di regolare il bilanciamento del livello tra il segnale originale (dry) e il segnale processato (wet).

#### **Output (da -24 a 24 dB)**

Imposta il livello in uscita.

## **Impostazioni relative alle bande**

#### **Mute**

Per mettere in mute ciascun banda di frequenza, attivare il pulsante **M** nelle diverse sezioni.

#### **Bypassare le bande di frequenza**

Per bypassare ciascuna banda di frequenza, attivare il pulsante **Bypass Band** in ognuna nelle sezioni.

# **Mettere in solo le bande di frequenza**

Per mettere in solo una banda di frequenza, attivare il pulsante **S** in ciascuna sezione. È possibile mettere in solo una sola banda alla volta.

# **Indicatori In/Out**

Visualizza il livello di ingresso e di uscita.

## **Gate**

Determina il livello al quale il gate si attiva. Livelli del segnale al di sopra del valore soglia definito causano l'apertura del gate mentre livelli al di sotto di questo valore lo fanno chiudere.

#### **Tape**

Questa modalità simula la saturazione e la compressione tipiche delle registrazioni su macchine a nastro analogiche.

#### **Drive**

Consente di controllare la quantità di saturazione tipica delle macchine a nastro magnetico.

#### **Tape Mode Dual**

Simula l'utilizzo di due macchine.

# **Tube**

Questa modalità simula gli effetti di saturazione generati dalle valvole analogiche.

#### **Drive**

Consente di controllare la quantità di saturazione valvolare.

#### **Tubes**

Determina il numero di valvole che vengono simulate.

# **Dist**

Questa modalità consente di aggiungere una distorsione alle tracce.

# **Drive**

Controlla la quantità di distorsione.

# **FBK**

Rimanda indietro parte del segnale di uscita all'ingresso dell'effetto. Valori elevati causano l'aumento dell'effetto di distorsione.

# **Amp**

Questa modalità simula il suono di diversi tipi di amplificatori per chitarra.

# **Drive**

Regola la quantità di overdrive dell'amplificatore.

# **Tipi di amplificatori**

È possibile selezionare i seguenti tipi di amplificatori per chitarra:

- Amp Clean
- Amp Crunch
- Amp Lead

# **Dec**

Questa modalità consente di ridurre drasticamente e troncare il segnale audio in ingresso in modo da creare un suono rumoroso e distorto.

#### **Decimator**

Controlla la risoluzione in bit risultante. Più bassa è la risoluzione, maggiore sarà l'effetto di distorsione.

#### **Mode**

Consente di selezionare una delle quattro modalità operative disponibili. In ciascuna di queste modalità il plug-in suona in maniera differente. Le modalità **I** e **III** sono più sporche e rumorose, mentre le modalità **II** e **IV** sono più sottili.

### **S&H**

Definisce in che misura i campioni audio vengono decimati. Al valore massimo vengono eliminate quasi tutte le informazioni che descrivono il segnale audio originale, trasformando il suono in un rumore irriconoscibile.

# **Delay**

Per aprire la sezione **Delay**, fare clic sul pulsante **Delay**.

#### **Time**

Se il pulsante sync è attivato, viene qui specificato il valore nota di base per la sincronizzazione dell'effetto (da 1/1 a 1/32, lineare, terzinato, o col punto). Se è disattivato, il tempo del delay può essere impostato liberamente utilizzando la manopola **Time**.

#### **Sync**

Attiva/disattiva la sincronizzazione del tempo per il delay corrispondente.

#### **Duck**

Determina il modo in cui il segnale del delay esegue un ducking quando è presente un segnale audio.

## **Mix**

Consente di regolare il bilanciamento del livello tra il segnale originale (dry) e il segnale processato (wet).

#### **FBK**

Determina il numero di ripetizioni per ciascun delay.

#### **Mode**

Se questa opzione è attivata, il segnale del delay viene rimandato indietro all'unità di distorsione in modo da generare un feedback con la distorsione stessa.

# **NOTA**

Valori elevati del parametro **FBK** e valori ridotti del parametro **Duck** in combinazione con l'opzione **Mode** attivata possono dare origine a del rumore indesiderato.

# **Cursori**

# **Width**

Regola l'ampiezza stereo per la banda corrispondente.

#### **Out**

Definisce il guadagno in uscita per la banda corrispondente.

#### **Pan**

Regola la posizione stereo per la banda corrispondente.

#### **Mix**

Consente di regolare il bilanciamento del livello tra il segnale originale (dry) e il segnale processato (wet).

# **SoftClipper**

**SoftClipper** aggiunge un leggero overdrive e offre dei controlli indipendenti sui secondi e terzi armonici.

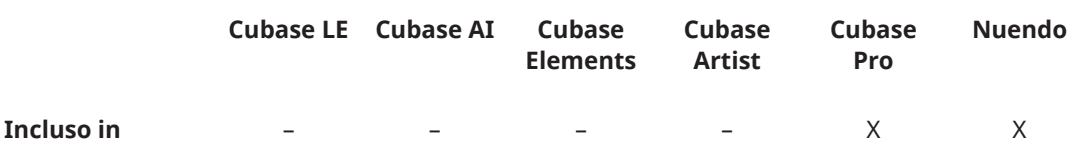

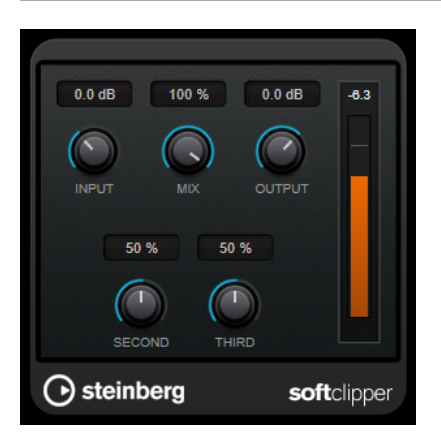

**Input (da -12 a 24 dB)**

Regola il pre-gain. Usare valori più elevati per ottenere un suono di tipo overdrive al limite della distorsione.

# **Mix**

Consente di regolare il bilanciamento del livello tra il segnale originale (dry) e il segnale processato (wet).

#### **Output**

Imposta il livello in uscita.

# **Second**

Controlla i secondi armonici.

# **Third**

Controlla i terzi armonici.

# **VST Amp Rack**

**VST Amp Rack** è un potente simulatore di amplificatore per chitarra. Questo plug-in offre un'ampia scelta di modelli di amplificatori e cabinet, i quali possono a loro volta essere combinati con vari effetti stomp box.

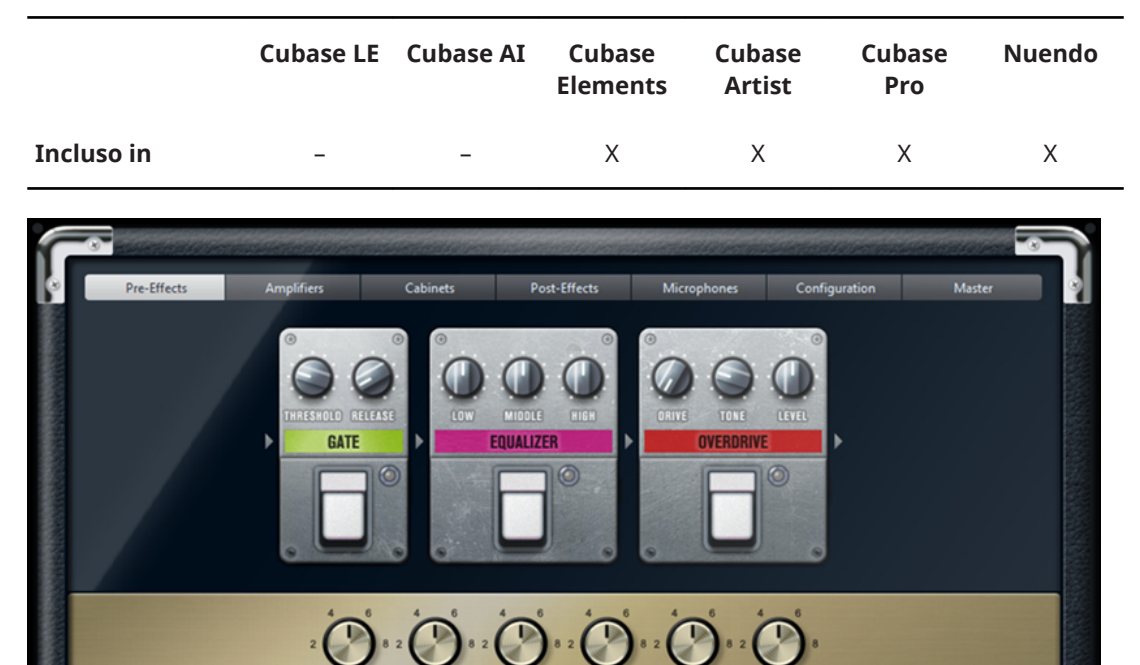

In cima al pannello del plug-in sono disponibili sei pulsanti, organizzati secondo la posizione degli elementi corrispondenti nella catena del segnale. Questi pulsanti aprono diverse pagine nella sezione di visualizzazione principale del pannello del plug-in: Pre-Effects, Amplifiers, **Cabinets, Post-Effects, Microphone Position, Master e Configuration.** 

vstamprack

Sotto la sezione di visualizzazione principale viene mostrato l'amplificatore selezionato. Il colore e la texture dell'area al di sotto dell'amplificatore indicano il cabinet selezionato.

# **Effetti pre/post (pagine Pre/Post-Effects)**

**O** steinberg

Nelle pagine **Pre-Effects** e **Post-Effects** è possibile selezionare fino a sei tra i più comuni effetti di chitarra. In entrambe le pagine sono disponibili gli stessi effetti; le uniche differenze sono date

dalla posizione nella catena del segnale (prima e dopo l'amplificatore). In ciascuna pagina, ogni effetto può essere usato una volta solamente.

Ciascun effetto dispone di un pulsante **On/Off**, derivato direttamente dagli effetti stompbox reali, oltre che di alcuni parametri individuali.

# **Wah Wah**

**Pedal** – Controlla lo sweep della frequenza del filtro.

#### **Volume**

**Pedal** – Controlla il livello del segnale che passa attraverso l'effetto.

#### **Compressor**

**Intensity** – Regola la quantità di compressione applicata a un segnale in ingresso.

#### **Limiter**

**Threshold** – Determina il livello massimo di uscita. I livelli del segnale al di sopra della soglia impostata vengono tagliati.

**Release** – Definisce il tempo dopo il quale il valore del guadagno ritorna al suo livello originale.

#### **Maximizer**

**Amount** – Determina la potenza del segnale.

## **Chorus**

**Rate** – Consente di impostare la velocità dello sweep. Questo parametro può essere sincronizzato al tempo del progetto.

**Width** – Determina la profondità dell'effetto chorus. Valori elevati producono un effetto più pronunciato.

#### **Phaser**

**Rate** – Consente di impostare la velocità dello sweep. Questo parametro può essere sincronizzato al tempo del progetto.

**Width** – Determina l'ampiezza dell'effetto di modulazione tra le frequenze più alte e più basse.

#### **Flanger**

**Rate** – Consente di impostare la velocità dello sweep. Questo parametro può essere sincronizzato al tempo del progetto.

**Feedback** – Determina il carattere dell'effetto flanger. Valori più elevati producono un effetto più metallico.

**Mix** – Imposta il bilanciamento del livello tra il segnale con e senza effetto applicato.

#### **Tremolo**

**Rate** – Consente di impostare la velocità di modulazione. Questo parametro può essere sincronizzato al tempo del progetto.

**Depth** – Regola la profondità della modulazione dell'ampiezza.

#### **Octaver**

**Direct** – Regola il mix tra il segnale originale e le voci generate. Con un valore pari a 0 si sentirà solo il segnale generato e trasposto. Aumentando questo valore, si potrà sentire una porzione maggiore del segnale originale.

**Octave 1** – Regola il livello del segnale che viene generato un'ottava sotto l'altezza originale. Un valore pari a 0 significa che la voce è in mute.

**Octave 2** – Regola il livello del segnale che viene generato due ottave sotto l'altezza originale. Un valore pari a 0 significa che la voce è in mute.

#### **Delay**

**Delay** – Imposta il tempo del delay in millisecondi. Questo parametro può essere sincronizzato al tempo del progetto.

**Feedback** – Imposta il numero di ripetizioni per il delay.

**Mix** – Imposta il bilanciamento del livello tra il segnale con e senza effetto applicato.

# **Tape Delay**

**Delay** – Tape Delay crea un effetto delay tipico delle macchine a nastro. Il parametro Delay definisce il tempo del delay in millisecondi. Questo parametro può essere sincronizzato al tempo del progetto.

**Feedback** – Imposta il numero di ripetizioni per il delay.

**Mix** – Imposta il bilanciamento del livello tra il segnale con e senza effetto applicato.

#### **Tape Delay**

**Delay** – Il Tape Ducking Delay crea un effetto delay tipico delle macchine a nastro, con in più un parametro di ducking. Il parametro Delay definisce il tempo del delay in millisecondi. Questo parametro può essere sincronizzato al tempo del progetto.

**Feedback** – Imposta il numero di ripetizioni per il delay.

**Duck** – Funziona come un parametro di mix automatico. Se il livello del segnale in ingresso è elevato, la porzione del segnale dell'effetto viene ridotta o ducked (valore interno del mix basso). Se il livello del segnale in ingresso è basso, la porzione del segnale con applicato l'effetto viene aumentata (valore interno del mix elevato). In tal modo, il segnale a cui viene applicato il delay rimane pressoché privo di effetto nel corso di passaggi particolarmente potenti o suonati con una certa intensità.

#### **Overdrive**

**Drive** – Genera un suono di overdrive tipico delle apparecchiature valvolari. Più elevato è questo valore, maggiore è la quantità di armonici che vengono aggiunti al segnale in uscita di questo effetto.

**Tone** – Funziona come un effetto di filtro sugli armonici che vengono aggiunti.

**Level** – Regola il livello di uscita.

#### **Fuzz**

**Boost** – Fuzz crea un effetto di distorsione piuttosto ruvido. Più elevato è questo valore, maggiore è la distorsione che viene creata.

**Tone** – Funziona come un effetto di filtro sugli armonici che vengono aggiunti.

**Level** – Regola il livello di uscita.

#### **Gate**

**Threshold** – Determina il livello al quale il gate si attiva. Livelli del segnale al di sopra del valore soglia definito causano l'apertura del gate mentre livelli al di sotto di questo valore lo fanno chiudere.

**Release** – Definisce il tempo dopo il quale si chiude il gate.

#### **Equalizer**

Low – Modifica il livello della porzione costituita dalle basse frequenze del segnale in entrata.

**Middle** – 0odifica il livello della porzione costituita dalle medie frequenze del segnale in entrata.

High – Modifica il livello della porzione costituita dalle alte frequenze del segnale in entrata.

#### **Reverb**

**Type** – Un effetto di riverbero a convoluzione. Questo parametro consente di scegliere tra diversi tipi di riverberi (**Studio**, **Hall**, **Plate** e **Room**).

**Mix** – Imposta il bilanciamento del livello tra il segnale con e senza effetto applicato.

# **Modalità di sincronizzazione**

Alcuni parametri possono essere sincronizzati al tempo dell'applicazione host.

I nomi di tali parametri appaiono sottolineati. Fare clic su una manopola per attivare o disattivare la sincronizzazione al tempo. Un LED nella parte superiore destra della manopola indica che la modalità di sincronizzazione è attiva. A questo punto è possibile selezionare un valore nota di base per la sincronizzazione del tempo dal menu a tendina che si trova sopra il controllo.

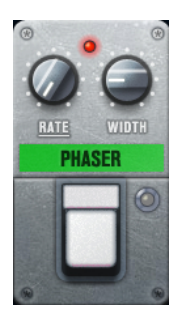

# **Utilizzo degli effetti**

- Per inserire un nuovo effetto, fare clic sul pulsante **+** che compare quando si porta il mouse sopra uno slot dei plug-in vuoto, oppure su una delle frecce situate prima o dopo uno slot degli effetti in uso.
- Per rimuovere un effetto da uno slot, fare clic sul nome dell'effetto e selezionare **None** dal menu a tendina.
- Per modificare l'ordine degli effetti nella catena, fare clic su un effetto e trascinarlo in un'altra posizione.
- Per attivare o disattivare un effetto, fare clic sul pulsante a forma di pedale che si trova sotto il nome dell'effetto. Se un effetto è attivo, il LED a fianco del pulsante di accensione è illuminato.

# **NOTA**

- Gli effetti pre/post possono essere mono o stereo, in base alla configurazione della traccia.
- Mediante i controlli rapidi è possibile configurare una periferica MIDI esterna, come ad esempio un controller a pedale, per controllare gli effetti di **VST Amp Rack**. Per maggiori informazioni sui controlli rapidi, consultare il **Manuale Operativo**.

# **Amplificatori (pagina Amplifiers)**

Gli amplificatori disponibili nella pagina *Amplifiers* sono modellati sulla base di amplificatori fisici reali. Ciascuno di essi dispone dei parametri tipicamente utilizzati per la registrazione delle chitarre, come il gain, una serie di potenziometri per l'equalizzazione e il volume master. I parametri sonori Bass, Middle, Treble e Presence hanno un impatto significativo sul carattere complessivo e sul suono dell'amplificatore corrispondente.

#### **Plexi**

Classico tono rock british; suono estremamente trasparente, molto dinamico.

# **Plexi Lead**

Tono rock british tipico degli anni settanta e ottanta.

# **Diamond**

Il suono hard rock e metal graffiante degli anni novanta.

#### **Blackface**

Il classico tono pulito di stampo americano.

#### **Tweed**

Toni clean e crunchy; sviluppato in origine come amplificatore per basso.

#### **Deluxe**

Suono crunch di stampo americano, derivato da un amplificatore di dimensioni piuttosto ridotte, ma dal carattere molto spiccato.

#### **British Custom**

Genera i suoni puliti brillanti o le ritmiche armonicamente distorte tipiche delle sonorità degli anni sessanta.

I diversi amplificatori mantengono le relative impostazioni quando si passa da un modello all'altro. Tuttavia, se si desidera utilizzare le stesse impostazioni dopo aver ricaricato il plug-in, è necessario configurare un preset.

# Selezione e disattivazione degli amplificatori

Per passare da un amplificatore all'altro nella pagina Amplifiers, fare clic sul modello che si intende usare. Selezionare No Amplifier se si desidera utilizzare solamente i cabinet e gli effetti.

# **Cabinet (pagina Cabinets)**

I cabinet disponibili nella pagina **Cabinets** simulano il comportamento di combo box o altoparlanti fisici reali. Per ciascun amplificatore è disponibile un tipo di cabinet corrispondente, ma è comunque possibile combinare qualsiasi modello di amplificatore e cabinet a piacere.

#### **Selezione e disattivazione dei cabinet**

- Per passare da un cabinet all'altro nella pagina Cabinets fare clic sul modello che si intende utilizzare. Selezionare **No Cabinet** se si desidera utilizzare solamente gli amplificatori e gli effetti.
- Se si seleziona Link Amplifier & Cabinet Choice, il plug-in seleziona automaticamente il cabinet corrispondente al modello di amplificatore selezionato.

# **Microphones**

Nella pagina **Microphones** è possibile scegliere tra una serie di diverse posizioni di collocamento del microfono. Queste posizioni sono il risultato di due diversi angoli (centrale e laterale) e tre diverse distanze dall'altoparlante, oltre che di una posizione centrale aggiuntiva a una distanza ancora maggiore dall'altoparlante.

Si può scegliere tra due tipi di microfoni: un microfono a condensatore a diaframma largo e un microfono dinamico. È possibile miscelare tra loro le caratteristiche dei due microfoni.

Per selezionare uno dei tipi di microfono o fondere i due tipi, ruotare il controllo Mix che si trova tra i due microfoni.

# **Posizionamento dei microfoni**

Per selezionare una posizione microfonica, fare clic sulla sfera corrispondente nel grafico. La posizione selezionata viene contrassegnata in rosso.

# **Master**

Utilizzare la pagina **Master** per eseguire una regolazione di precisione del suono.

#### **Indicatori del livello di ingresso/uscita**

Gli indicatori del livello di ingresso e di uscita a sinistra e a destra della sezione Master visualizzano il livello del segnale audio. Il rettangolo sull'indicatore di ingresso indica l'intervallo di livelli ottimale in entrata per le proprie registrazioni. Nella vista compatta, il livello di ingresso/ uscita è mostrato da due indicatori a LED in alto a sinistra e a destra.

# **Utilizzo dei controlli Master**

- Per attivare/disattivare l'equalizzatore, fare clic sul pulsante **On/Off** a forma di pedale. Se l'equalizzatore è attivo, il LED a fianco del pulsante si illumina.
- Per attivare/disattivare una banda dell'equalizzatore, fare clic sulla manopola **Gain**  corrispondente. Se una banda è attiva, il LED a sinistra della manopola **Gain** si illumina.
- Per accordare le corde della propria chitarra, fare clic sul pulsante **On/Off** a pedale per attivare l'accordatore (Tuner) e suonare una corda. Se viene visualizzata l'altezza corretta e la striscia di LED sotto il riquadro digitale è di colore verde, la corda è accordata correttamente.

Se l'altezza è troppo bassa, a sinistra si illuminano dei LED rossi. Se l'altezza è troppo elevata, a destra si illuminano dei LED rossi. Maggiore è il numero di LED illuminati, più bassa/alta è l'altezza.

- Per mettere in mute il segnale di uscita del plug-in, fare clic sul pulsante **Master** a forma di pedale. Se l'uscita viene messa in mute, il LED non si illumina. Questa modalità è utile ad esempio per accordare la propria chitarra in silenzio.
- Per modificare il volume del segnale in uscita, utilizzare il controllo **Level** disponibile nella pagina Master.

# **Pagina Configuration**

Nella pagina **Configuration**, è possibile specificare se si intende utilizzare VST Amp Rack in modalità stereo o mono.

- Per processare gli effetti pre, l'amplificatore e i cabinet in modalità full stereo, assicurarsi che il plug-in sia inserito su una traccia stereo e attivare il pulsante **Stereo**.
- Per utilizzare l'effetto in modalità mono, assicurarsi che il plug-in sia inserito in una traccia mono e attivare il pulsante **Mono**.

# **NOTA**

In modalità stereo, l'effetto richiede una potenza di processamento maggiore.

# **Impostazione delle viste**

Sono disponibili due diverse viste: la vista di default e una vista più compatta, che occupa meno spazio sullo schermo.

Nella vista di default, è possibile utilizzare i pulsanti che si trovano nella parte superiore del pannello del plug-in per aprire la pagina corrispondente nella sezione di visualizzazione sopra i controlli dell'amplificatore. È possibile ridimensionare in senso orizzontale il pannello del plug-in, facendo clic e trascinandone i bordi o gli angoli.

Nella vista compatta, la sezione di visualizzazione viene nascosta. È comunque possibile modificare le impostazioni dell'amplificatore e passare da un amplificatore o da un cabinet all'altro utilizzando la rotellina del mouse.

# **Utilizzo dei controlli smart**

I controlli smart diventano visibili sul bordo del plug-in quando si porta il puntatore del mouse sopra il relativo pannello.

# Alternare la vista predefinita e la vista compatta

Per passare da una vista all'altra, fare clic sul pulsante a freccia su/giù (Show/Hide Extended Display) che si trova al centro del riquadro del plug-in.

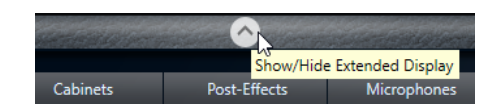

# **Modificare la selezione di amplificatori e cabinet nella vista compatta**

Nella vista compatta, un controllo smart nel bordo inferiore del riquadro del plug-in consente di selezionare dei diversi modelli di amplificatori e cabinet.

- Per selezionare un diverso amplificatore o cabinet, fare clic sul nome e selezionare un diverso modello dal menu a tendina.
- Per bloccare una determinata combinazione di amplificatore e cabinet, attivare il pulsante Link/Unlink Amplifier & Cabinet Choice. Se si seleziona ora un altro modello di amplificatore, la selezione del cabinet verrà eseguita in automatico di conseguenza. Tuttavia, se si seleziona un modello di cabinet differente, il blocco viene disattivato.

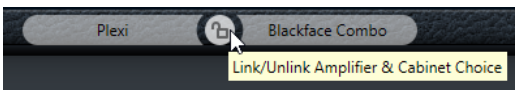

# **Anteprima delle impostazioni degli effetti**

In entrambe le viste, è possibile visualizzare un'anteprima degli effetti pre- e post- che sono stati selezionati nelle pagine corrispondenti:

● Fare clic e tenere premuto il pulsante **Show Pre-Effects** o **Show Post-Effects** che si trovano a sinistra o a destra del riquadro del plug-in.

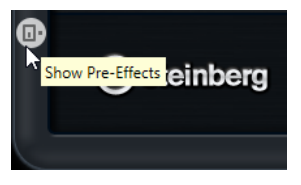

# **VST Bass Amp**

**VST Bass Amp** è un simulatore di amplificatori per basso. Questo plug-in offre un'ampia scelta di modelli di amplificatori e cabinet, i quali possono a loro volta essere combinati con vari effetti stomp box.

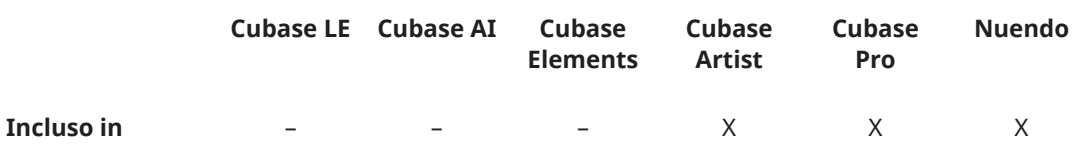

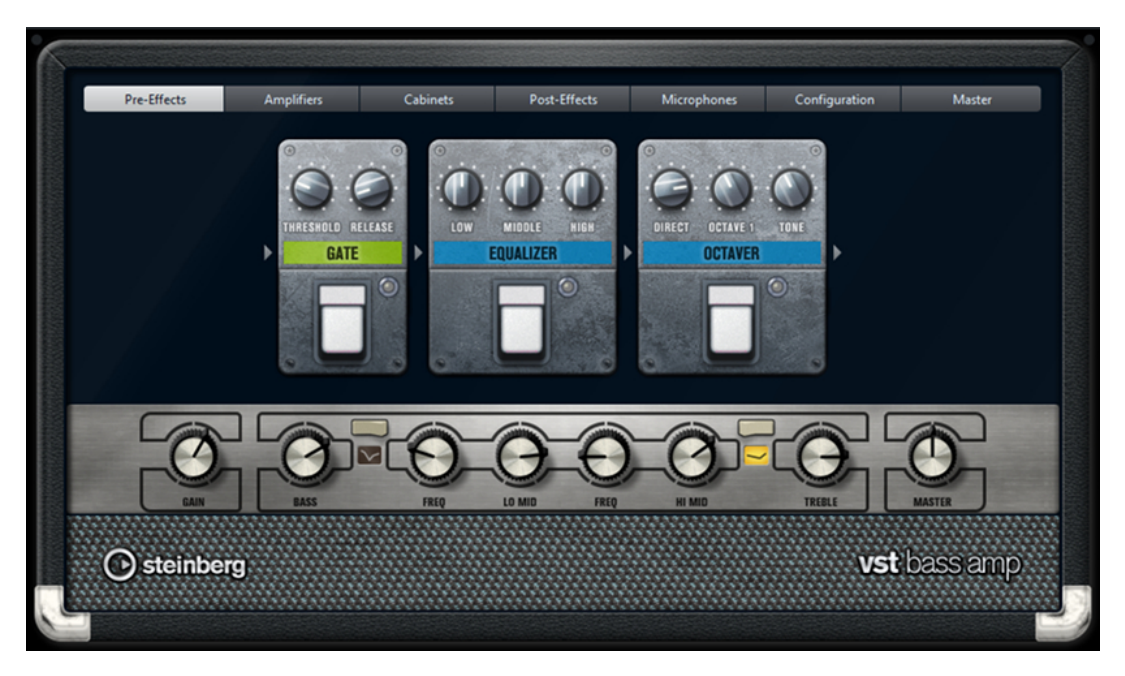

I seguenti pulsanti che si trovano in cima al pannello del plug-in aprono diverse pagine nella sezione di visualizzazione principale del pannello: Pre-Effects, Amplifiers, Cabinets, Post-**Effects**, Microphones, Configuration e Master.

Questi pulsanti sono organizzati in base alle posizioni degli elementi corrispondenti nella catena del segnale.

Sotto la sezione di visualizzazione viene mostrato l'amplificatore per basso selezionato. Il colore e la texture dell'area al di sotto dell'amplificatore indicano il cabinet selezionato.

# **Effetti pre/post (pagine Pre/Post-Effects)**

Nelle pagine **Pre-Effects** e **Post-Effects** è possibile selezionare fino a sei tra i più comuni effetti per basso. In entrambe le pagine sono disponibili gli stessi effetti; le uniche differenze sono date dalla posizione nella catena del segnale (prima o dopo l'amplificatore). In ciascuna pagina, ogni effetto può essere usato una volta solamente.

Ciascun effetto dispone di un pulsante **On/Off**, derivato direttamente dagli effetti stompbox reali, oltre che di alcuni parametri individuali.

# **Wah Wah**

**Pedal** – Controlla lo sweep della frequenza del filtro.

#### **Envelope Filter**

**Range** – Determina l'intervallo di frequenze.

**Q-Factor** – Definisce l'intensità dell'effetto envelope filter.

**Sensitivity** – Determina con quanta sensibilità l'effetto reagisce al livello dello strumento.

**Attack** – Determina con quanta rapidità un effetto reagisce al segnale in ingresso.

**Mix** – Imposta il bilanciamento del livello tra il segnale con e senza effetto applicato. **Type** – Imposta il tipo di filtro.

**Release** – Determina con quanta rapidità l'effetto sfuma dopo l'arresto del segnale in ingresso.

# **Volume**

**Pedal** – Controlla il livello del segnale che passa attraverso l'effetto.

#### **Compressor**

**Intensity** – Regola la quantità di compressione applicata a un segnale in ingresso.

#### **Compressor MB**

**Lo Intensity** – Imposta l'effetto di compressione nella banda delle basse frequenze. Per attivare/disattivare la **Auto Makeup Mode**, fare clic sul LED che si trova nella parte superiore-destra del potenziometro.

**Hi Intensity** – Imposta l'effetto di compressione nella banda delle alte frequenze. Per attivare/disattivare la **Auto Makeup Mode**, fare clic sul LED che si trova nella parte superiore-destra del potenziometro.

**Crossover** – Determina la frequenza di crossover tra la banda delle basse e la banda delle alte frequenze.

**Output** – Imposta il livello di uscita.

# **Limiter**

**Threshold** – Determina il livello massimo di uscita. I livelli del segnale al di sopra della soglia impostata vengono tagliati.

**Release** – Definisce il tempo dopo il quale il valore del guadagno ritorna al suo livello originale.

# **Maximizer**

**Amount** – Determina la potenza del segnale.

#### **Chorus**

**Rate** – Consente di impostare la velocità dello sweep. Questo parametro può essere sincronizzato al tempo del progetto.

**Width** – Determina la profondità dell'effetto chorus. Valori elevati producono un effetto più pronunciato.

**Tone** – Consente di attenuare le basse frequenze.

**Mix** – Imposta il bilanciamento del livello tra il segnale con e senza effetto applicato.

#### **Phaser**

**Rate** – Consente di impostare la velocità dello sweep. Questo parametro può essere sincronizzato al tempo del progetto.

**Width** – Determina l'ampiezza dell'effetto di modulazione tra le frequenze più alte e più basse.

**Tone** – Consente di attenuare le basse frequenze.

**Mix** – Imposta il bilanciamento del livello tra il segnale con e senza effetto applicato.

#### **Flanger**

**Rate** – Consente di impostare la velocità dello sweep. Questo parametro può essere sincronizzato al tempo del progetto.

**Feedback** – Determina il carattere dell'effetto flanger. Valori più elevati producono un effetto più metallico.

**Tone** – Consente di attenuare le basse frequenze.

**Mix** – Imposta il bilanciamento del livello tra il segnale con e senza effetto applicato.

#### **DI Driver**

**Level** – Imposta il livello di uscita.

**Blend** – Consente di miscelare la normale circuitazione con quella relativa all'emulazione valvolare. Con il parametro **Blend** impostato a 0, i parametri **Drive** e **Presence** non sono attivi.

**Bass** – Enfatizza o attenua le basse frequenze.

**Treble** – Enfatizza o attenua le alte frequenze.

**Presence** – Enfatizza o attenua gli armonici superiori e gli attacchi.

**Drive** – Regola il guadagno e l'overdrive.

## **Enhancer**

**Enhance** – Simula il classico effetto enhancer.

**Tone** – Consente di attenuare le basse frequenze.

#### **Octaver**

**Direct** – Regola il livello del segnale originale. Con un valore pari a 0 si sentirà solo il segnale generato e trasposto. Aumentando questo valore, si potrà sentire una porzione maggiore del segnale originale.

**Octave 1** – Regola il livello del segnale che viene generato un'ottava sotto l'altezza originale. Un valore pari a 0 significa che la voce è in mute.

**Tone** – Modifica il carattere sonoro del segnale generato.

# **Delay**

**Delay** – Imposta il tempo del delay in millisecondi. Questo parametro può essere sincronizzato al tempo del progetto.

**Feedback** – Più alto è il valore di questo parametro, maggiore è il numero di ripetizioni del delay che vengono create.

**Mix** – Imposta il bilanciamento del livello tra il segnale con e senza effetto applicato.

#### **Tape Delay**

**Delay** – Il parametro **Delay** definisce il tempo del delay in millisecondi.

**Feedback** – Più alto è il valore di questo parametro, maggiore è il numero di ripetizioni del delay che vengono create.

**Duck** – Funziona come un parametro di mix automatico. Se il livello del segnale in ingresso è elevato, la porzione del segnale dell'effetto viene ridotta o ducked (valore interno del mix basso). Se il livello del segnale in ingresso è basso, la porzione del segnale con applicato l'effetto viene aumentata (valore interno del mix elevato). In tal modo, il segnale a cui viene applicato il delay rimane pressoché privo di effetto nel corso di passaggi particolarmente potenti o suonati con una certa intensità.

**Tone** – Consente di attenuare le basse frequenze.

**Mix** – Imposta il bilanciamento del livello tra il segnale con e senza effetto applicato.

#### **Overdrive**

**Drive** – Genera un suono di overdrive tipico delle apparecchiature valvolari. Più elevato è questo valore, maggiore è la quantità di armonici che vengono aggiunti al segnale in uscita di questo effetto.

**Tone** – Funziona come un effetto di filtro sugli armonici che vengono aggiunti.

**Level** – Regola il livello di uscita.

#### **Magneto II**

**Drive** – Consente di controllare la quantità di saturazione tipica delle macchine a nastro magnetico.

**Low/High** – Questi parametri definiscono l'intervallo di frequenze della banda dello spettro al quale viene applicato l'effetto prodotto dalla macchina a nastro.

**HF-Adjust** – Regola la quantità di contenuto in alte frequenze del segnale saturato.

**Gate**

**Threshold** – Determina il livello al quale il gate si attiva. Livelli del segnale al di sopra del valore soglia definito aprono il gate mentre livelli al di sotto di questo valore lo fanno chiudere.

**Release** – Definisce il tempo dopo il quale si chiude il gate.

# **Equalizer**

Low - Modifica il livello della porzione costituita dalle basse frequenze del segnale in entrata.

Middle - Modifica il livello della porzione costituita dalle medie frequenze del segnale in entrata.

High - Modifica il livello della porzione costituita dalle alte frequenze del segnale in entrata.

# **Graphical EQ**

**Display** – Consiste in 8 cursori che regolano il livello di ciascuna banda di frequenza. Consente di tracciare delle curve di risposta mediante clic e trascinamento del mouse.

**Reset Sliders** – Si trova nella parte inferiore-destra del display. Questa funzione consente di portare tutti i valori a 0 dB.

**Cursore** Output – Consente di controllare la risposta in frequenza.

# **Reverb**

**Type** – Un effetto di riverbero a convoluzione. Questo parametro consente di scegliere tra i diversi tipi di riverberi disponibili: **Studio**, **Hall**, **Plate** e **Room**.

**Mix** – Imposta il bilanciamento del livello tra il segnale con e senza effetto applicato.

# **Sync**

Alcuni parametri possono essere sincronizzati al tempo dell'applicazione host.

I nomi di tali parametri appaiono sottolineati. Fare clic su una manopola per attivare o disattivare la sincronizzazione al tempo. Un LED nella parte superiore destra della manopola indica che la modalità di sincronizzazione è attiva. A questo punto è possibile selezionare un valore nota di base per la sincronizzazione del tempo dal menu a tendina che si trova sopra il controllo.

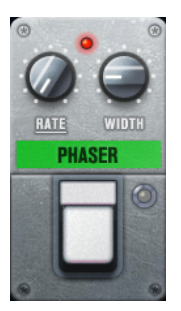

# **Utilizzo degli effetti**

- Per inserire un nuovo effetto, fare clic sul pulsante **+** che compare quando si porta il mouse sopra uno slot dei plug-in vuoto, oppure su una delle frecce situate prima o dopo uno slot degli effetti in uso.
- Per rimuovere un effetto da uno slot, fare clic sul nome dell'effetto e selezionare **None** dal menu a tendina.
- Per modificare l'ordine degli effetti nella catena, fare clic su un effetto e trascinarlo in un'altra posizione.
- Per attivare o disattivare un effetto, fare clic sul pulsante a forma di pedale che si trova sotto il nome dell'effetto. Se un effetto è attivo, il LED a fianco del pulsante di accensione è illuminato.

# **NOTA**

Gli effetti pre/post possono essere mono o stereo, in base alla configurazione della traccia.

● Mediante i controlli rapidi è possibile configurare una periferica MIDI esterna, come ad esempio un controller a pedale, per controllare gli effetti di **VST Bass Amp**. Per maggiori informazioni sui controlli rapidi, consultare il **Manuale Operativo**.

# **Amplificatori (pagina Amplifiers)**

Gli amplificatori disponibili nella pagina **Amplifiers** sono modellati sulla base di amplificatori fisici reali. Ciascuno di essi dispone dei parametri tipicamente utilizzati per la registrazione del basso, come il gain, una serie di potenziometri per l'equalizzazione e il volume master. I parametri sonori bass, low mid, high mid e treble hanno un impatto significativo sul carattere e sul suono complessivo dell'amplificatore corrispondente. I parametri Shape 1 e Shape 2 offrono delle modalità di modellamento dei toni predefinite.

# **ValveAmp300**

Un celebre amplificatore a valvole degli anni settanta, utile per generi musicali di stampo rock.

# **Greyhound**

Un amplificatore famoso per il suo tipico ringhio, adatto a diversi stili musicali.

# **GreenT**

Un classico amplificatore degli anni ottanta, dedicato a generi funk e rock.

# **Paradise**

Un amplificatore proveniente dagli anni novanta, caratterizzato da un tono cristallino in stile hi-fi che lo rende adatto a vari generi musicali.

# **Tweed**

Un classico amplificatore vintage degli anni cinquanta, dal tono brillante e dal carattere spiccato. Creato in origine per i bassisti, questo amplificatore è stato utilizzato anche da molti chitarristi.

# **iTech**

Un amplificatore moderno dal suono universale.

I diversi tipi di amplificatore mantengono le relative impostazioni quando si passa da un modello all'altro; tuttavia, queste vengono perse alla chiusura di **VST Bass AMP**. Se si desidera utilizzare le stesse impostazioni dopo aver ricaricato il plug-in, è necessario configurare un preset.

# Selezione e disattivazione degli amplificatori

Per passare da un amplificatore all'altro nella pagina **Amplifiers**, fare clic sul modello che si intende usare. Selezionare **No Amplifier** se si desidera utilizzare solamente i cabinet e gli effetti.

# **NOTA**

Per scorrere tra i diversi amplificatori, utilizzare la rotellina del mouse quando si porta il cursore sopra uno dei relativi pannelli.

# **Cabinet (pagina Cabinets)**

I cabinet disponibili nella pagina **Cabinets** simulano il comportamento di combo box o altoparlanti fisici reali. Per ciascun amplificatore è disponibile un tipo di cabinet corrispondente, ma è comunque possibile combinare qualsiasi modello di amplificatore e cabinet a piacere.

Sono disponibili i seguenti cabinet:

# **4x10"**

Gli altoparlanti da 10" offrono un suono intenso e cristallino, adatto per il basso "slappato" e per gli stili esecutivi regolari.

Gli altoparlanti da 10" offrono un suono più chiaro e deciso rispetto alle unità da 15".

#### **8x10"**

Rispetto alla versione 4x10", il numero di altoparlanti è doppio.

#### **4x12"**

Gli altoparlanti da 12" offrono un suono pastoso e pieno, una caratteristica che li rende un'ottima scelta intermedia rispetto agli altoparlanti da 10" e da 15".

#### **1x15"**

Gli altoparlanti da 15" offrono un suono più ricco di basse frequenze rispetto agli altri modelli, il che li rende particolarmente adatti per gli stili musicali di stampo rock e vintage.

## **Selezione e disattivazione dei cabinet**

- Per passare da un cabinet all'altro nella pagina **Cabinets** fare clic sul modello che si intende utilizzare. Selezionare **No Cabinet** se si desidera utilizzare solamente gli amplificatori e gli effetti.
- Se si seleziona Link Amplifier & Cabinet Choice, il plug-in seleziona automaticamente il cabinet corrispondente al modello di amplificatore selezionato.

# **Microphones**

Nella pagina **Microphones** è possibile scegliere tra diversi tipi di microfono.

#### **57**

Microfono dinamico con pattern cardioide.

# **121**

Microfono a nastro con pattern a figura a 8.

#### **409**

Microfono dinamico con pattern supercardioide.

#### **421**

Microfono dinamico con pattern cardioide polare.

#### **545**

Microfono dinamico con pattern cardioide polare con riduzione del feedback.

# **5**

Microfono dinamico con pattern cardioide.

#### **30**

Microfono di riferimento e da misurazione con pattern omnidirezionale polare.

# **87**

Microfono a condensatore con pattern omnidirezionale.

È possibile scegliere tra una serie di diverse posizioni di collocamento dei microfoni. Queste posizioni sono una combinazione di due diverse angolazioni (in asse e fuori asse) e di tre diverse distanze dall'altoparlante.

È possibile miscelare tra loro le caratteristiche dei due microfoni.

- Per selezionare uno dei tipi di microfono o fondere i due tipi, ruotare il controllo Mix che si trova tra i due microfoni.
- Per selezionare una posizione microfonica, fare clic sulla sfera corrispondente nella pagina frontale del cabinet. La posizione selezionata viene contrassegnata in rosso.
- Per determinare il rapporto tra segnale di **linea** e **microfono**, ruotare il controllo **Mix** che si trova a sinistra dell'altoparlante.

# **NOTA**

Per scorrere i diversi tipi di microfono, utilizzare la rotellina del mouse quando si porta il cursore sopra un microfono.

# **Master**

Utilizzare la pagina **Master** per eseguire una regolazione di precisione del suono.

#### **Indicatori del livello di ingresso/uscita**

Gli indicatori del livello di ingresso e di uscita a sinistra e a destra della sezione Master visualizzano il livello del segnale audio. Il rettangolo sull'indicatore di ingresso indica l'intervallo di livelli ottimale in entrata per le proprie registrazioni. In tutte le altre viste, il livello di ingresso e uscita è mostrato da due indicatori a LED nella parte superiore sinistra e destra.

#### **Utilizzo dei controlli Master**

- Per attivare/disattivare l'equalizzatore, fare clic sul pulsante **On/Off** a forma di pedale. Se l'equalizzatore è attivo, il LED a fianco del pulsante si illumina.
- Per attivare/disattivare una banda dell'equalizzatore, fare clic sulla manopola **Gain**  corrispondente. Se una banda è attiva, il LED a sinistra della manopola **Gain** si illumina.
- Per accordare le corde della propria chitarra, fare clic sul pulsante a forma di pedale **On/Off** per attivare il **Tuner** (accordatore) e suonare una corda. Se viene visualizzata l'altezza corretta e la striscia di LED sotto il riquadro digitale è di colore verde, la corda è accordata correttamente.

Se l'altezza è troppo bassa, a sinistra si illuminano dei LED rossi. Se l'altezza è troppo elevata, a destra si illuminano dei LED rossi. Maggiore è il numero di LED illuminati, più bassa/alta è l'altezza.

- Per mettere in mute il segnale di uscita del plug-in, fare clic sul pulsante **Master** a forma di pedale. Se l'uscita viene messa in mute, il LED non si illumina. Questa modalità è utile ad esempio per accordare la propria chitarra in silenzio.
- Per modificare il volume del segnale in uscita, utilizzare il controllo **Level** disponibile nella pagina **Master**.
- **NOTA**

L'equalizzatore master funziona solamente quando è selezionato un tipo di cabinet.

# **Pagina Configuration**

Nella pagina **Configuration**, è possibile specificare se si intende utilizzare VST Bass Amp in modalità stereo o mono.

- Per processare gli effetti pre, l'amplificatore e i cabinet in modalità full stereo, assicurarsi che il plug-in sia inserito su una traccia stereo e attivare il pulsante **Stereo**.
- Per utilizzare l'effetto in modalità mono, assicurarsi che il plug-in sia inserito in una traccia mono e attivare il pulsante **Mono**.

#### **NOTA**

In modalità stereo, l'effetto richiede una potenza di processamento maggiore. Utilizzare una configurazione mono su una traccia stereo per ridurre il carico di processamento.

# **Impostazione delle viste**

Sono disponibili due diverse viste: la vista di default e una vista più compatta, che occupa meno spazio sullo schermo.
Nella vista di default, è possibile utilizzare i pulsanti che si trovano nella parte superiore del pannello del plug-in per aprire la pagina corrispondente nella sezione di visualizzazione sopra i controlli dell'amplificatore. È possibile ridimensionare in senso orizzontale il pannello del plug-in, facendo clic e trascinandone i bordi o gli angoli.

Nella vista compatta, la sezione di visualizzazione viene nascosta. È comunque possibile modificare le impostazioni dell'amplificatore e passare da un amplificatore o da un cabinet all'altro utilizzando la rotellina del mouse.

## **Utilizzo dei controlli smart**

I controlli smart diventano visibili sul bordo del pannello del plug-in quando vi si porta sopra il puntatore del mouse.

#### Alternare la vista predefinita e la vista compatta

● Per passare da una vista all'altra, fare clic sul pulsante a freccia su/giù (**Show/Hide Extended Display**) che si trova al centro del riquadro del plug-in.

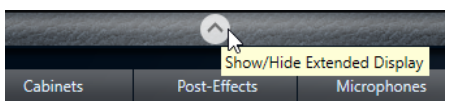

#### **Modificare la selezione di amplificatori e cabinet nella vista compatta**

Nella vista compatta, un controllo smart nel bordo inferiore del riquadro del plug-in consente di selezionare dei diversi modelli di amplificatori e cabinet.

- Per selezionare un diverso amplificatore o cabinet, fare clic sul nome e selezionare un diverso modello dal menu a tendina.
- Per bloccare una determinata combinazione di amplificatore e cabinet, attivare il pulsante Link/Unlink Amplifier & Cabinet Choice. Se si seleziona ora un altro modello di amplificatore, la selezione del cabinet verrà eseguita in automatico di conseguenza. Tuttavia, se si seleziona un modello di cabinet differente, il blocco viene disattivato.

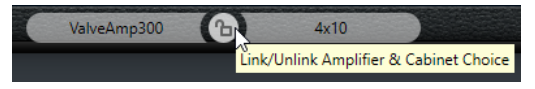

## **Anteprima delle impostazioni degli effetti**

In entrambe le viste, è possibile visualizzare un'anteprima degli effetti pre- e post- che sono stati selezionati nelle pagine corrispondenti:

● Fare clic e tenere premuto il pulsante **Show Pre-Effects** o **Show Post-Effects** che si trovano a sinistra o a destra del riquadro del plug-in.

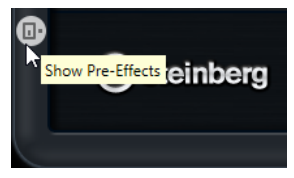

LINK CORRELATI [Tuner](#page-162-0) a pag. 163

# **Plug-in di dinamica**

# **Brickwall Limiter**

**Brickwall Limiter** agisce in modo che il livello in uscita non superi mai un limite definito.

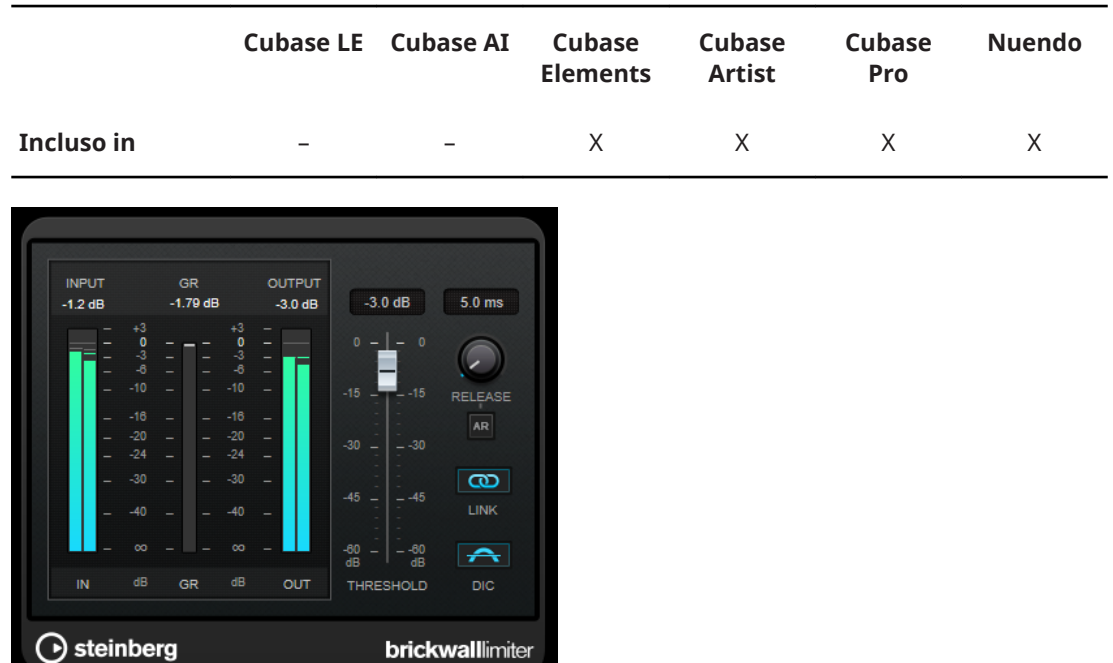

Grazie al suo rapido tempo di attacco, **Brickwall Limiter** è in grado di ridurre anche dei brevi picchi di livello nell'audio senza creare artefatti sonori udibili. Questo plug-in genera tuttavia una latenza di 1 ms. **Brickwall Limiter** dispone di indicatori separati per il livello in ingresso, il livello in uscita e per la quantità di limiting. Questo plug-in va posizionato alla fine della catena del segnale, prima dei plug-in di dithering.

## **Threshold (da -20 a 0 dB)**

Determina il livello al quale il limiter entra in funzione. Vengono processati solamente i livelli del segnale al di sopra del valore soglia impostato.

## **Release (da 3 a 1.000 ms o modalità Auto)**

Determina la quantità di tempo impiegata dal guadagno per ritornare al suo livello originale quando il segnale scende al di sotto della soglia. Se è attivato il pulsante **Auto**, il plug-in individua un'impostazione di release ottimale per il materiale audio utilizzato.

#### **Link**

Se questo pulsante è attivato, **Brickwall Limiter** utilizza il canale con il livello più alto per analizzare il segnale in ingresso. Se il pulsante è disattivato, ciascun canale viene analizzato separatamente.

## **Detect Intersample Clipping**

Se questa opzione è attivata, **Brickwall Limiter** utilizza la funzione di sovra campionamento per rilevare e limitare il segnale tra due campioni, al fine di impedire la distorsione durante la conversione dei segnali digitali in segnali analogici.

#### **NOTA**

**Brickwall Limiter** è stato progettato per la riduzione di picchi occasionali nel segnale. Se l'indicatore **Gain Reduction** indica una limitazione costante, provare ad aumentare il valore soglia o a ridurre il livello complessivo del segnale in ingresso.

# **Compressor**

Il plug-in **Compressor** consente di ridurre l'intervallo dinamico dell'audio, rendendo più potenti i suoni più deboli o rendendo più deboli i suoni più potenti, oppure eseguendo entrambe le operazioni.

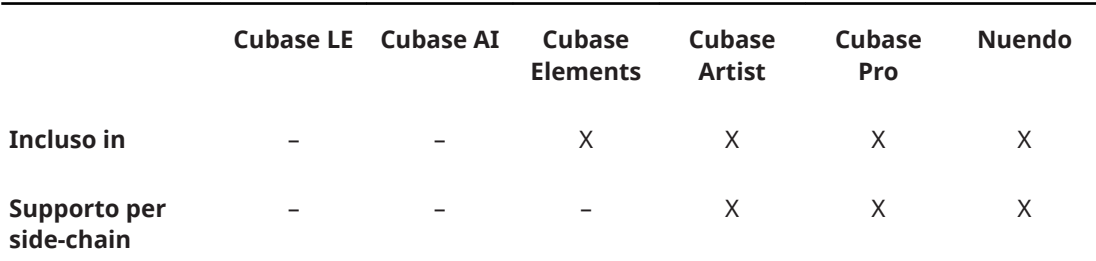

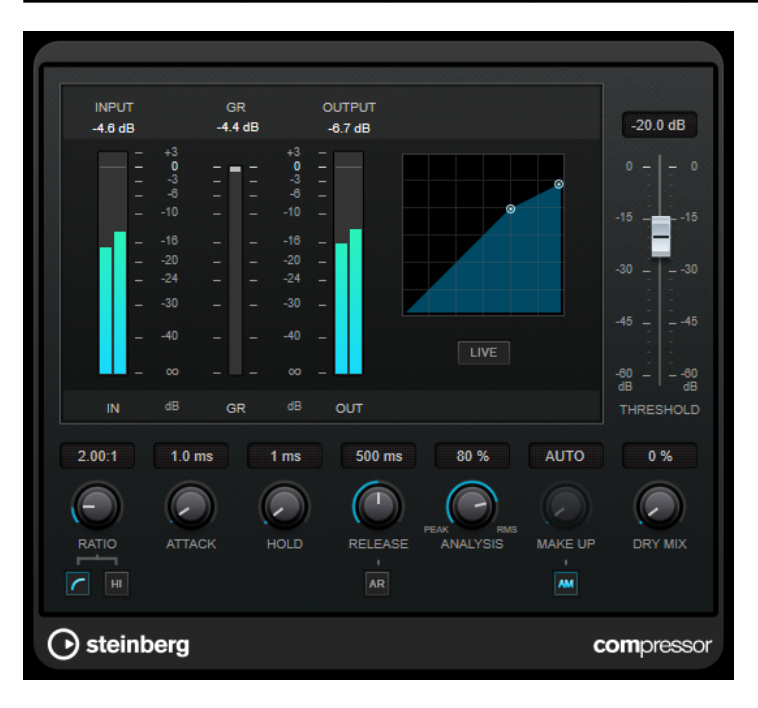

**Compressor** dispone inoltre di un display separato per la visualizzazione grafica della curva di compressione che viene modellata sulla base delle impostazioni dei parametri **Threshold** e **Ratio**. **Compressor** include anche un indicatore di **Gain Reduction (GR)** che visualizza la quantità di riduzione del guadagno in dB, le modalità di compressione **Soft Knee**/**Hard Knee** e una funzione Auto dipendente dal programma per il parametro **Release**.

## **Threshold (da -60 a 0 dB)**

Determina il livello al quale il compressore entra in funzione. Vengono processati solamente i livelli del segnale al di sopra del valore soglia impostato.

## **Ratio**

Determina la quantità di gain reduction (riduzione del guadagno) applicata ai segnali oltre la soglia impostata. Un valore di 3:1 significa, ad esempio, che per ogni aumento di 3 dB del livello di ingresso, il livello di uscita aumenta di 1 dB.

#### **Soft Knee**

Se questo pulsante è disattivato, i segnali al di sopra della soglia verranno compressi istantaneamente, in base al valore ratio (hard knee) impostato. Se il parametro **Soft Knee** è attivato, l'inizio della compressione è più graduale e si ottengono risultati meno drastici.

## **High Ratio**

Imposta il rapporto su un valore fisso di 20:1.

#### **Make-up (da 0 a 24 dB o modalità Auto)**

Compensa le perdite di guadagno in uscita causate dalla compressione. Se l'opzione **Auto Make-Up Gain** è attivata, l'uscita viene automaticamente regolata per compensare le perdite di guadagno.

#### **Dry Mix**

Miscela il segnale non processato (dry) con il segnale compresso.

#### **Attack (da 0,1 a 100 ms)**

Determina la rapidità con la quale il compressore risponde ai segnali che superano la soglia impostata. Se il tempo di attacco è lungo, un'ampia porzione della prima parte del segnale passerà oltre non processata.

## **Hold (da 0 a 5.000 ms)**

Imposta il tempo in cui la compressione applicata agirà sul segnale dopo aver superato il valore soglia (Threshold). Beat brevi sono utili per ottenere un effetto ducking in «stile DJ», mentre tempi più lunghi sono necessari per un effetto ducking musicale, ad esempio quando si lavora a un documentario.

#### **Release (da 10 a 1.000 ms o modalità Auto)**

Consente di determinare il tempo impiegato dal guadagno per ritornare al suo livello originale quando il segnale scende al di sotto del valore soglia. Se il pulsante **Auto Release** è attivato, il plug-in individua automaticamente un'impostazione di release ottimale per il materiale audio considerato.

#### **Analysis (da Pure Peak a Pure RMS)**

Consente di determinare se il segnale in ingresso viene analizzato in base al valore di picco, al valore RMS o a un'unione di entrambi. Un valore pari a 0 corrisponde a puro picco, pari a 100 a puro RMS. La modalità **RMS** opera usando la potenza media del segnale audio come base, mentre la modalità **Peak** agisce più sui livelli di picco. Come linea guida generale, la modalità **RMS** funziona meglio su materiale con pochi transienti, come ad esempio le parti vocali, mentre la modalità **Peak** è più adatta a materiale percussivo con molti picchi dei transienti.

#### **Live**

Se questo pulsante è attivato, viene disattivata la funzionalità look-ahead dell'effetto. La funzionalità look-ahead produce un processamento più preciso ma aggiunge uno specifico quantitativo di latenza come compromesso. Se la modalità **Live** è attivata, non vi è alcuna latenza; questa situazione potrebbe essere più indicata per il processamento in tempo reale.

## **DeEsser**

Il plug-in **DeEsser** consente di ridurre un eccessivo suono sibilante nelle registrazioni, in particolare in quelle di tipo vocale. Si tratta di un tipo di compressore speciale progettato per rilevare le frequenze prodotte dal suono delle "s".

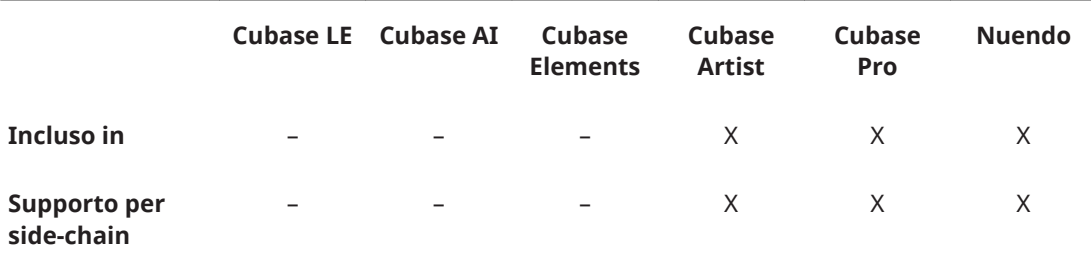

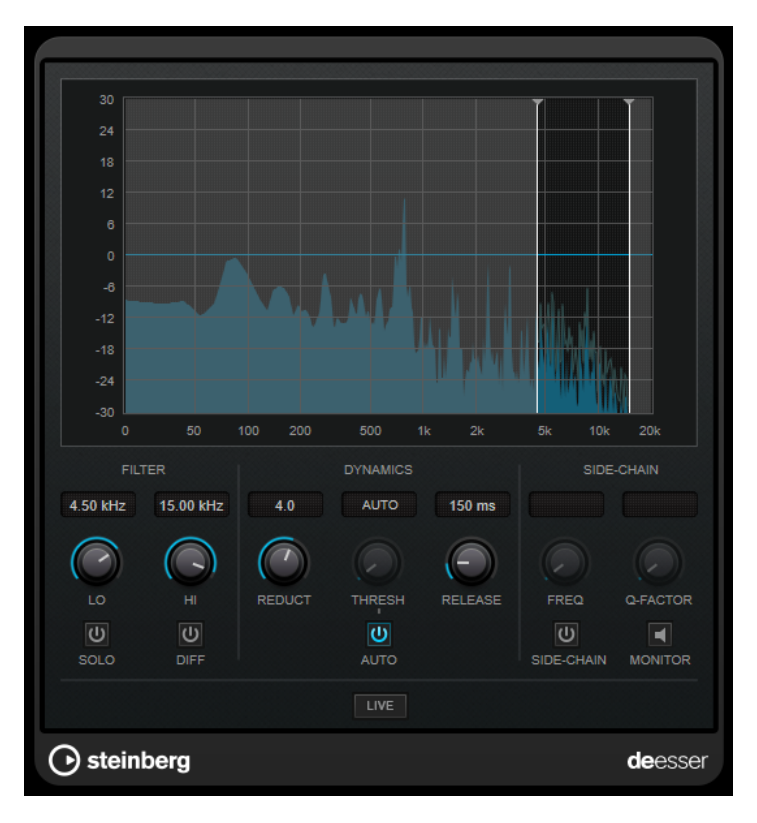

Un posizionamento microfonico molto ravvicinato e un'adeguata equalizzazione possono portare a situazioni di suono complessivamente buono, ma con problemi con le sibilanti.

## **Display principale**

Visualizza lo spettro del segnale in ingresso.

- Per regolare una banda di frequenza, trascinare le linee ai bordi o fare clic al centro della banda ed eseguire un trascinamento.
- Per modificare l'ampiezza della banda di frequenza, tenere premuto **Shift** e trascinare verso sinistra o verso destra.

## **Filter**

## **Lo/Hi**

Imposta i bordi sinistro e destro della banda di frequenza corrispondente. La frequenza può essere definita in Hz o come valori nota. Se si inserisce un valore nota, la frequenza viene automaticamente visualizzata nel relativo valore in Hz corrispondente. Ad esempio, un valore nota pari ad A3 (La3) imposta la frequenza al valore corrispondente di 440 Hz. Quando si inserisce un valore nota è inoltre possibile aggiungere un offset in centesimi. Si può digitare ad esempio A5 -23 o C4 +49.

## **NOTA**

Assicurarsi di inserire uno spazio tra la nota e il valore dell'offset in centesimi. Solo così questo valore viene preso in considerazione.

## **Solo**

Mette in solo la banda di frequenza. Ciò consente di individuare con maggiore facilità la posizione e l'ampiezza appropriata per quella banda specifica.

#### **Diff**

Riproduce ciò che è stato rimosso dal segnale da parte del **DeEsser**. Questo consente di regolare con maggiore precisione la banda di frequenza, la soglia e i parametri di riduzione, così da andare a rimuovere ad esempio solamente i suoni delle s più acute.

## **Dynamics**

#### **Reduction**

Controlla l'intensità dell'effetto de-esser.

#### **Threshold (da -50 a 0 dB)**

Se l'opzione **Auto** è disattivata, è possibile utilizzare questo controllo per impostare una soglia del livello del segnale in entrata sopra la quale il plug-in inizia a ridurre le sibilanti.

## **Release (da 1 a 1000 ms)**

Determina la quantità di tempo impiegata dall'effetto di de-essing per ritornare al livello zero, quando il segnale va sotto il livello di soglia.

#### **Auto**

Imposta automaticamente e in maniera continua una soglia ottimale, indipendente dal segnale in ingresso. L'opzione **Auto** non funziona per i segnali a basso livello (livello di picco < -30 dB). Per ridurre le sibilanti in un file di questo tipo, impostare il valore soglia manualmente.

## **Side-Chain**

## **Freq (da 25 Hz a 20 kHz)**

Se il pulsante **Side-Chain** è attivato, questa opzione imposta la frequenza del filtro. La frequenza può essere definita in Hz o come valori nota. Se si inserisce un valore nota, la frequenza viene automaticamente visualizzata nel relativo valore in Hz corrispondente. Ad esempio, un valore nota pari ad A3 (La3) imposta la frequenza al valore corrispondente di 440 Hz. Quando si inserisce un valore nota è inoltre possibile aggiungere un offset in centesimi. Si può digitare ad esempio A5 -23 o C4 +49.

#### **NOTA**

Assicurarsi di inserire uno spazio tra la nota e il valore dell'offset in centesimi. Solo così questo valore viene preso in considerazione.

#### **Q-Factor**

Se il pulsante **Side-Chain** è attivato, questa opzione definisce la risonanza o l'ampiezza del filtro.

#### **Side**

Attiva il filtro side chain interno. È così possibile modellare il segnale in ingresso in base ai parametri di filtro. Il side-chain interno può essere usato per regolare il modo in cui opera il Gate.

## **Monitor**

Consente di monitorare il segnale filtrato.

## **Live**

Se questo pulsante è attivato, viene disattivata la funzionalità look-ahead dell'effetto. La funzionalità look-ahead produce un processamento più preciso ma aggiunge uno specifico quantitativo di latenza come compromesso. Se la modalità **Live** è attivata,

non vi è alcuna latenza; questa situazione potrebbe essere più indicata per il processamento in tempo reale.

## **Posizionamento del plug-in DeEsser nella catena del segnale**

Quando si registra una voce, generalmente il **DeEsser** è posizionato, all'interno della catena del segnale, dopo il pre-amp microfonico e prima di un compressore/limiter. Ciò consente di evitare che il compressore/limiter vada a limitare dove non necessario le dinamiche del segnale complessivo.

# **EnvelopeShaper**

**EnvelopeShaper** può essere utilizzato per attenuare o enfatizzare il guadagno della fase di attacco e di rilascio del materiale audio.

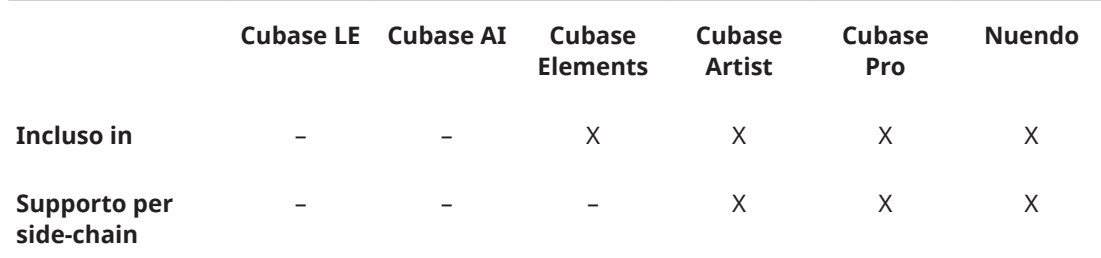

Per modificare i valori dei parametri è possibile utilizzare le manopole oppure trascinare i nodi nel display grafico. Fare attenzione ai livelli quando si va a enfatizzare il guadagno e se necessario ridurre il livello di uscita (Output) per diminuire il clipping.

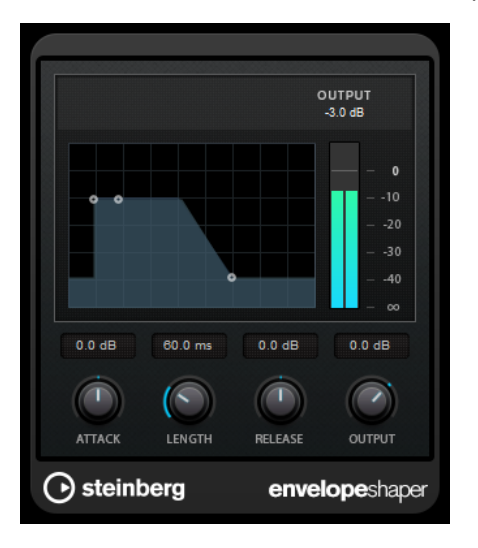

## **Attack (da -20 a 20 dB)**

Definisce il guadagno della fase di attacco del segnale.

## **Length (da 5 a 200 ms)**

Determina la lunghezza della fase d'attacco.

## **Release (da -20 a 20 dB)**

Definisce il guadagno della fase di rilascio del segnale.

## **Output**

Imposta il livello in uscita.

#### **NOTA**

Se il side-chain è supportato, l'effetto può anche essere controllato da un'altra sorgente di segnale tramite l'ingresso side-chain. Se il segnale side-chain supera il valore soglia, l'effetto viene attivato. Per una descrizione dettagliata di come impostare le assegnazioni side-chain, consultare il **Manuale Operativo**.

# **Expander**

**Expander** riduce il livello in uscita in relazione al livello in entrata per i segnali al di sotto del valore soglia definito. Questo effetto è particolarmente utile se si desidera enfatizzare l'intervallo dinamico o ridurre il rumore nei passaggi silenziosi.

È possibile sia utilizzare le manopole oppure trascinare i nodi nel display grafico per modificare i valori dei parametri **Threshold** e **Ratio**.

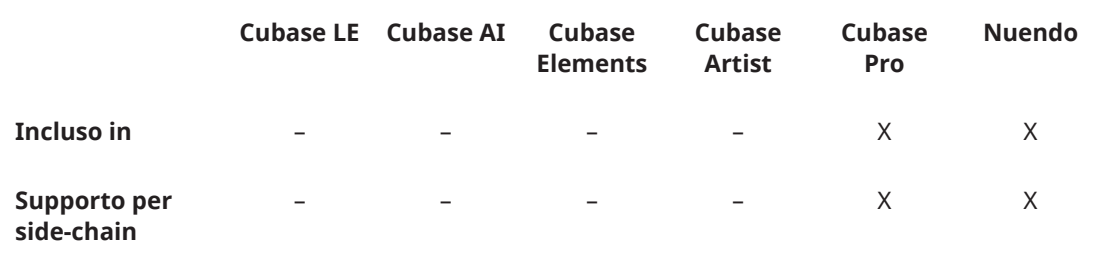

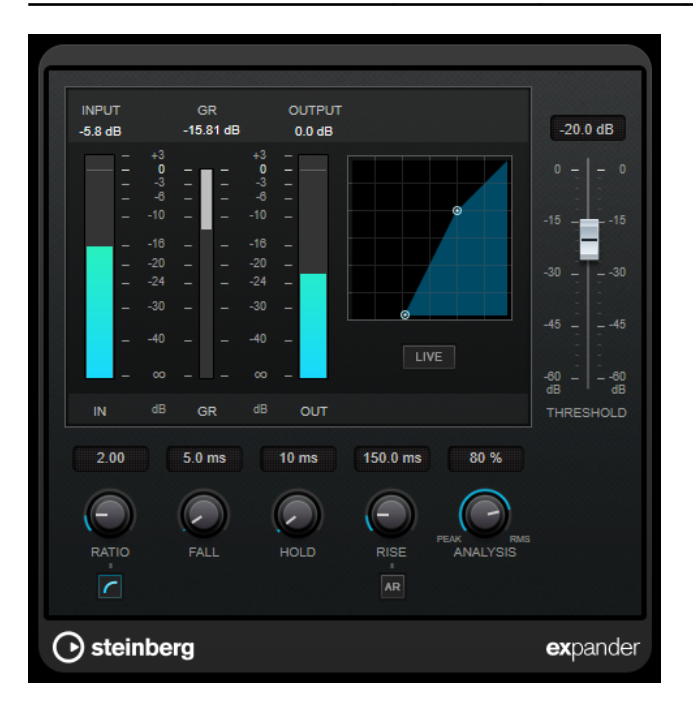

#### **Threshold (da -60 a 0 dB)**

Determina il livello al quale l'espansione entra in funzione. Vengono processati solamente i livelli del segnale al di sotto della soglia impostata.

## **Ratio**

Determina la quantità di enfatizzazione del guadagno applicata ai segnali che stanno al di sotto della soglia.

#### **Soft Knee**

Se questo pulsante è disattivato, i segnali al di sotto della soglia vengono espansi istantaneamente, in base al valore ratio (hard knee) impostato. Se il pulsante **Soft**  **Knee** è attivato, l'inizio dell'espansione è più graduale e si ottiene un risultato meno drastico.

#### **Fall (da 0.1 a 100 ms)**

Determina la rapidità con la quale l'expander risponde ai segnali che stanno sotto la soglia impostata. Se il tempo di caduta (fall) è lungo, un'ampia porzione della prima parte del segnale passerà oltre non processata.

#### **Hold (da 0 a 2.000 ms)**

Imposta il tempo in cui l'espansione applicata agirà sul segnale che sta al di sotto del valore soglia (Threshold).

## **Rise (da 10 a 1.000 ms o modalità Auto)**

Consente di impostare dopo quanto tempo il guadagno ritorna al suo livello originale quando il segnale supera la soglia. Se è attivato il pulsante **Auto Rise**, il plug-in individua un'impostazione di rise (salita) ottimale per il materiale audio utilizzato.

## **Analysis (da Pure Peak a Pure RMS)**

Consente di determinare se il segnale in ingresso viene analizzato in base al valore di picco, al valore RMS o a un'unione di entrambi. Un valore pari a 0 corrisponde a puro picco, pari a 100 a puro RMS. La modalità **RMS** opera usando la potenza media del segnale audio come base, mentre la modalità **Peak** agisce più sui livelli di picco. Come linea guida generale, la modalità **RMS** funziona meglio su materiale con pochi transienti, come ad esempio le parti vocali, mentre la modalità **Peak** è più adatta a materiale percussivo con molti picchi dei transienti.

#### **Live**

Se questo pulsante è attivato, viene disattivata la funzionalità look-ahead dell'effetto. La funzionalità look-ahead produce un processamento più preciso ma aggiunge uno specifico quantitativo di latenza come compromesso. Se la modalità **Live** è attivata, non vi è alcuna latenza; questa situazione potrebbe essere più indicata per il processamento in tempo reale.

#### **NOTA**

Se il side-chain è supportato, l'espansione può anche essere controllata da un'altra sorgente di segnale tramite l'ingresso side-chain. Se il segnale side-chain supera il valore soglia, l'espansione viene attivata. Per una descrizione dettagliata di come impostare le assegnazioni side-chain, consultare il **Manuale Operativo**.

# **Gate**

L'applicazione di un gate o di un noise gate, consente di silenziare i segnali audio che si trovano al di sotto di una soglia impostata. Non appena il livello del segnale supera il valore soglia, il gate si apre per lasciar passare il segnale.

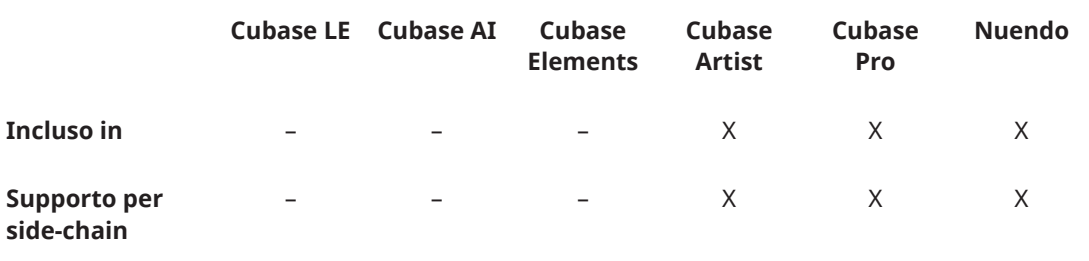

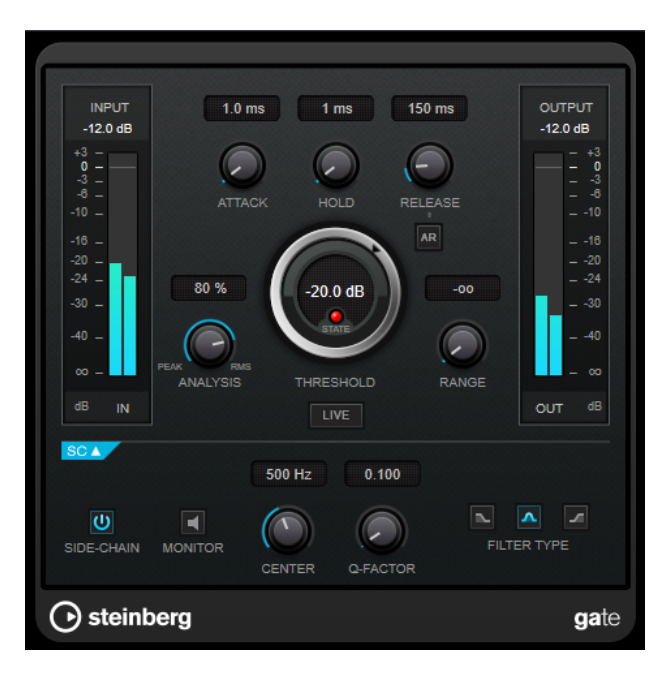

## **Attack (da 0,1 a 1.000 ms)**

Definisce il tempo dopo il quale il gate si apre quando viene attivato.

#### **NOTA**

Disattivare il pulsante **Live** per garantire che il gate sia aperto quando viene riprodotto un segnale al di sopra della soglia.

#### **Hold (da 0 a 2.000 ms)**

Determina quanto a lungo il gate rimane aperto dopo la caduta del segnale sotto il livello di soglia.

### **Release (da 10 a 1.000 ms o modalità Auto)**

Definisce il tempo dopo il quale si chiude il gate (dopo il tempo di tenuta impostato tramite il parametro **Hold**). Se il pulsante **Auto Release** è attivato, il Gate individua automaticamente un'impostazione di release ottimale per il materiale audio considerato.

#### **Threshold (da -60 a 0 dB)**

Determina il livello al quale il gate si attiva. Livelli del segnale al di sopra del valore soglia definito causano l'apertura del gate mentre livelli al di sotto di questo valore lo fanno chiudere.

## **LED State**

Indica se il gate è aperto (LED di colore verde), chiuso (LED di colore rosso) o in uno stato intermedio (LED di colore giallo).

#### **Analysis (da Pure Peak a Pure RMS)**

Consente di determinare se il segnale in ingresso viene analizzato in base al valore di picco, al valore RMS o a un'unione di entrambi. Un valore pari a 0 corrisponde a puro picco, pari a 100 a puro RMS. La modalità **RMS** opera usando la potenza media del segnale audio come base, mentre la modalità **Peak** agisce più sui livelli di picco. Come linea guida generale, la modalità **RMS** funziona meglio su materiale con pochi transienti, come ad esempio le parti vocali, mentre la modalità **Peak** è più adatta a materiale percussivo con molti picchi dei transienti.

#### **Range**

Regola l'attenuazione del gate quando è chiuso. Se il parametro **Range** è impostato a meno infinito **pol**, il gate è completamente chiuso. Più alto è il valore, maggiore sarà il livello del segnale che passa attraverso il gate chiuso.

#### **Live**

Se questo pulsante è attivato, viene disattivata la funzionalità look-ahead dell'effetto. La funzionalità look-ahead produce un processamento più preciso ma aggiunge uno specifico quantitativo di latenza come compromesso. Se la modalità **Live** è attivata, non vi è alcuna latenza; questa situazione potrebbe essere più indicata per il processamento in tempo reale.

## **Sezione Side-chain**

#### **Side-Chain**

Attiva il filtro side chain interno. Il segnale di ingresso può quindi essere modellato in base ai parametri di filtro. Il side-chain interno è utile per regolare il modo in cui opera il gate.

#### **Monitor**

Consente di monitorare il segnale filtrato.

#### **Center (da 50 a 20.000 Hz)**

Se il pulsante **Side-Chain** è attivato, questa opzione imposta la frequenza centrale del filtro.

#### **Q-Factor**

Se il pulsante **Side-Chain** è attivato, questa opzione definisce la risonanza o l'ampiezza del filtro.

#### **Filter Type (Low-Pass/Band-Pass/High-Pass)**

Se la funzione **Side-Chain** è attivata, questi pulsanti consentono di impostare il tipo di filtro su **Low-Pass** (passa-basso), **Band-Pass** (passa-banda) o **High-Pass** (passaalto).

## **NOTA**

Se il side-chain è supportato, il gate può anche essere controllato da un'altra sorgente di segnale tramite l'ingresso side-chain. Se il segnale side-chain supera il valore soglia, il gate si apre. Per una descrizione dettagliata di come impostare le assegnazioni side-chain, consultare il **Manuale Operativo**.

# **Limiter**

Il plug-in **Limiter** è progettato per garantire che il livello in uscita non superi mai una determinata soglia e non produca quindi clipping nei dispositivi che seguono nella catena.

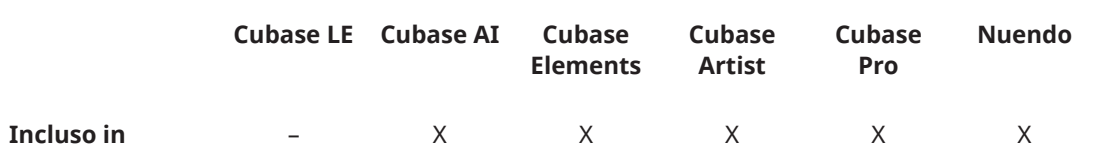

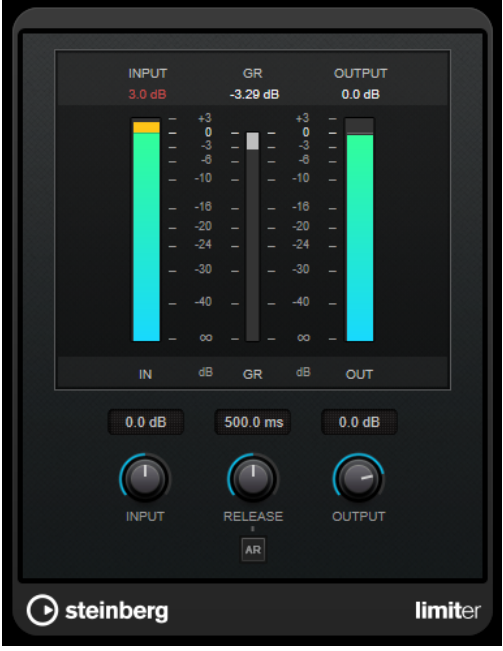

**Limiter** è in grado di regolare e ottimizzare automaticamente il parametro **Release** in base al materiale audio. In alternativa è possibile impostarlo manualmente. Questo plug-in dispone anche di un indicatore separato per l'ingresso, l'uscita e la quantità di limitazione (indicatore centrale).

## **Input (da -24 a 24 dB)**

Imposta il guadagno in ingresso.

## **Release (da 0,1 a 1.000 ms o modalità Auto)**

Consente di impostare il tempo dopo il quale il guadagno ritorna al suo livello originale. Se il pulsante **Auto Release** è attivato, il plug-in individua automaticamente un'impostazione di release ottimale per il materiale audio considerato.

## **Output**

Imposta il livello massimo di uscita.

# **Maximizer**

**Maximizer** consente di aumentare l'intensità acustica del materiale audio senza rischio di clipping. Questo plug-in dispone di due modalità operative, **Classic** e **Modern**, che offrono algoritmi e parametri differenti.

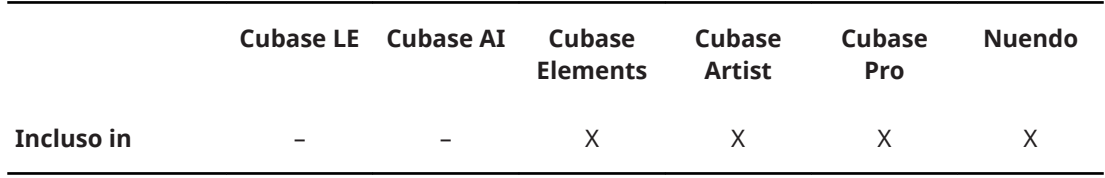

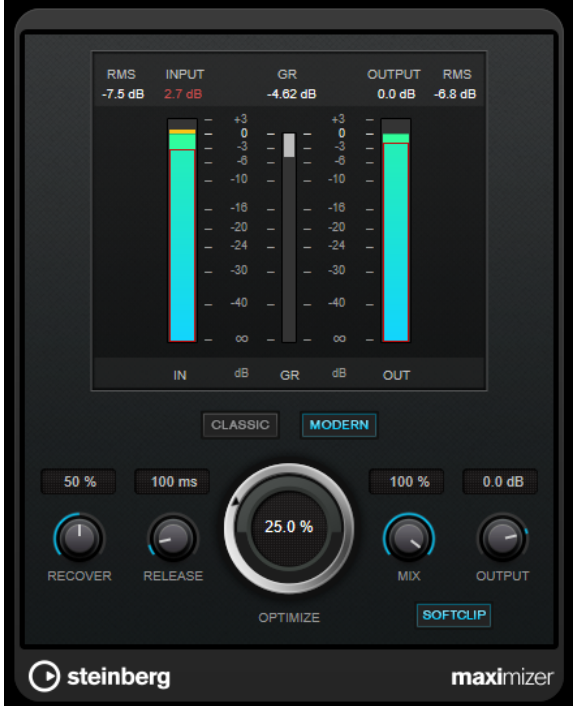

#### **Classic**

La modalità **Classic** fornisce i classici algoritmi presenti nelle versioni precedenti del plug-in. Questa modalità è adatta a tutti gli stili musicali.

#### **Modern**

In modalità **Modern**, l'algoritmo consente di ottenere un volume maggiore rispetto alla modalità **Classic**. Questa modalità è particolarmente indicata per gli stili musicali contemporanei.

La modalità **Modern** offre inoltre una serie di impostazioni supplementari per controllare la fase di rilascio:

- Il parametro **Release** consente di impostare il tempo di rilascio complessivo.
- Il parametro **Recover** consente un più rapido recupero del segnale all'inizio della fase di rilascio.

#### **Optimize**

Determina la potenza del segnale.

#### **Mix**

Consente di regolare il bilanciamento del livello tra il segnale originale (dry) e il segnale processato (wet).

## **Output**

Imposta il livello massimo di uscita.

#### **Soft Clip**

Se questo pulsante è attivato, **Maximizer** inizia a limitare o ad applicare il clipping al segnale in maniera leggera. Allo stesso tempo, vengono generati degli armonici che aggiungono il calore tipico delle apparecchiature a valvole al materiale audio.

# **MIDI Gate**

Questo plug-in applica un gate ai segnali audio. Il gate viene attivato dalle note MIDI.

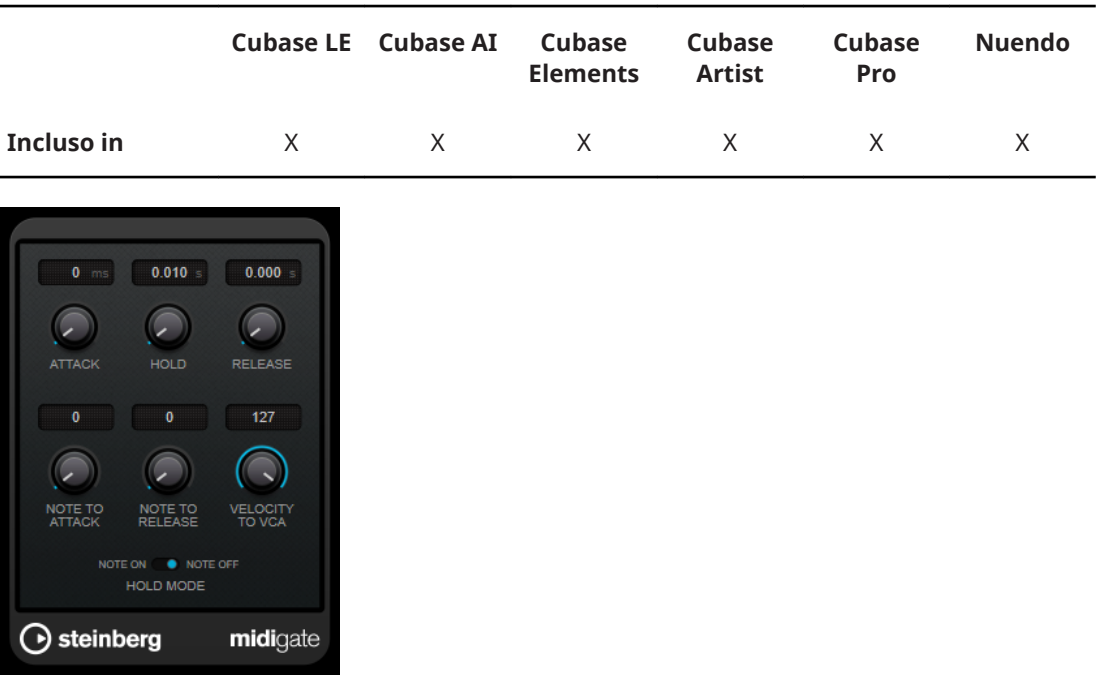

Gli effetti di gate consentono sostanzialmente di silenziare i segnali audio che si trovano al di sotto di un determinato livello di soglia. Se un segnale supera il livello impostato, il gate si apre in modo da lasciarlo passare. I segnali al di sotto di questo livello vengono silenziati. Il plug-in **MIDI Gate** non viene però attivato da dei livelli soglia, ma dalle note MIDI. Di conseguenza, questo plug-in necessita sia di dati audio che di dati MIDI per operare.

#### **Attack (da 0 a 500 ms)**

Definisce il tempo dopo il quale il gate si apre quando viene attivato.

#### **Hold**

Determina per quanto tempo il gate rimane aperto dopo un messaggio di note-on o note-off. Vengono tenute in considerazione le impostazioni del parametro **Hold Mode**.

#### **Release (da 0 a 3000 ms)**

Definisce il tempo dopo il quale si chiude il gate dopo il tempo di tenuta impostato tramite il parametro **Hold**.

#### **Note To Attack**

Determina in quale misura i valori di velocity delle note MIDI influiscono sul tempo di attacco. Maggiore è il valore, più il tempo di attacco aumenta con valori di velocity elevati. Valori negativi danno tempi di attacco brevi, con elevati valori di velocity. Se non si intende utilizzare questo parametro, impostarlo alla posizione 0.

#### **Note To Release**

Determina in quale misura i valori di velocity delle note MIDI influiscono sul tempo di rilascio. Maggiore è il valore, più il tempo di rilascio aumenterà. Se non si intende utilizzare questo parametro, impostarlo alla posizione 0.

## **Velocity To VCA**

Controlla in quale misura i valori di velocity delle note MIDI determinano il volume di uscita. A un valore pari a **127**, il volume viene interamente controllato dai valori di velocity, mentre a **0** le velocity non avranno alcun effetto sul volume.

## **Hold Mode**

Imposta la modalità **Hold Mode**.

- In modalità **Note On**, il gate rimane aperto solamente per il tempo impostato con i parametri **Hold** e **Release**, indipendentemente dalla lunghezza della nota MIDI che lo ha attivato.
- In modalità **Note Off**, il gate rimane aperto per tutto il tempo in cui le note MIDI vengono suonate. I parametri **Hold** e **Release** vengono applicati una volta che è stato ricevuto un segnale note-off.

# **Configurazione del plug-in MIDI Gate**

Per poter utilizzare **MIDI Gate** sul proprio materiale audio, sono necessarie una traccia audio e una traccia MIDI.

## PROCEDIMENTO

- **1.** Selezionare la traccia audio alla quale si desidera applicare **MIDI Gate**. Si può utilizzare sia materiale audio registrato o audio in tempo reale proveniente da una qualsiasi traccia audio.
- **2.** Selezionare **MIDI Gate** come effetto in insert per la traccia audio.
- **3.** Selezionare una traccia MIDI per controllare l'effetto **MIDI Gate**. È possibile suonare le note su una tastiera MIDI collegata o utilizzare delle note MIDI registrate.
- **4.** Aprire il menu a tendina **Assegnazione uscita** relativo alla traccia MIDI e selezionare **MIDI Gate**.

## **Applicazione del plug-in MIDI Gate**

## PREREQUISITI

Configurare in maniera adeguata il plug-in.

Le modalità di applicazione di **MIDI Gate** dipendono dal fatto che si stia utilizzando materiale MIDI in tempo reale o registrato. Per gli scopi di questo manuale, si presuppone che si stia impiegando materiale audio registrato e si stia riproducendo il MIDI in tempo reale.

#### PROCEDIMENTO

- **1.** Se si utilizza del materiale MIDI in tempo reale per attivare il plug-in, assicurarsi che sia selezionata una traccia MIDI.
- **2.** Avviare la riproduzione.
- **3.** Se si utilizza del materiale MIDI in tempo reale, suonare qualche nota sulla propria tastiera.

#### RISULTATO

Le note MIDI attivano il Gate. Il plug-in applica un gate ai segnali audio.

LINK CORRELATI Configurazione del plug-in MIDI Gate a pag. 51

# **MultibandCompressor**

**MultibandCompressor** consente di suddividere un segnale in quattro bande di frequenza. È possibile specificare il livello, la larghezza di banda e le caratteristiche del compressore per ciascuna banda.

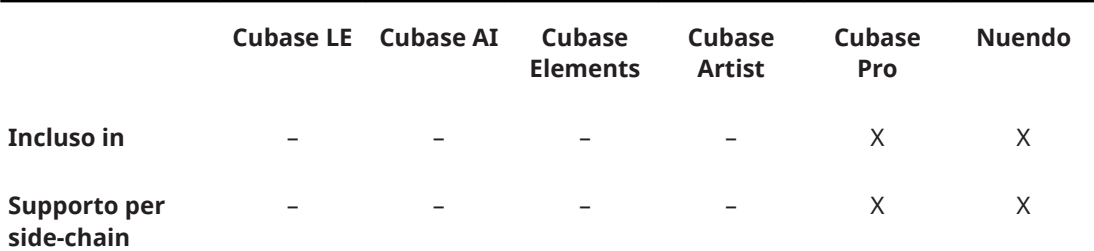

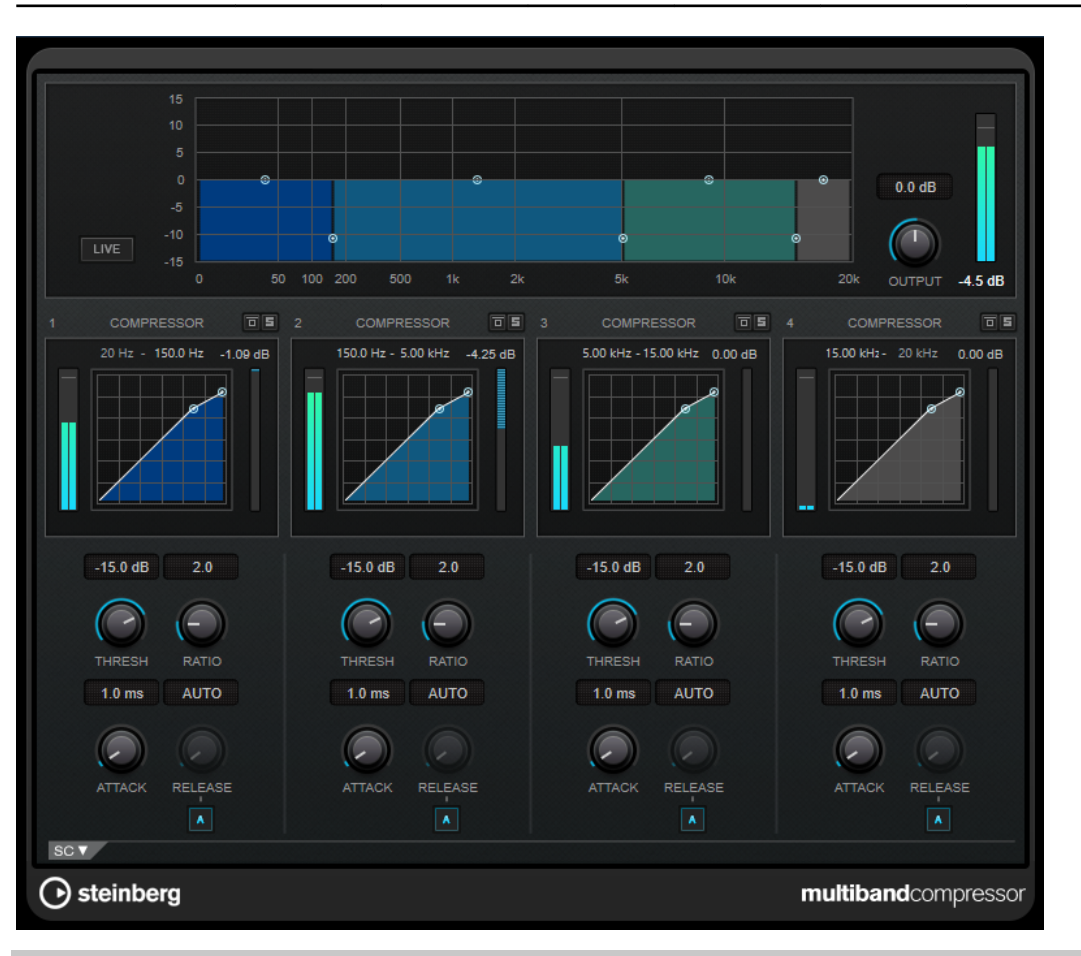

## **NOTA**

Per compensare le perdite di guadagno in uscita causate dalla compressione, **MultibandCompressor** utilizza una funzione di make-up gain automatica. Se nella sezione sidechain è attivata la funzionalità side-chain per una banda di frequenza, la funzione di make-up gain automatica viene disattivata per quella specifica banda.

# **Editor delle bande di frequenza**

L'editor delle bande di frequenza che si trova nella metà superiore del pannello, è la sezione in cui vengono impostate le bande di frequenza, oltre ai relativi livelli dopo la compressione. La scala di valori verticale sulla sinistra visualizza il livello del guadagno di ciascuna banda di frequenza. La scala orizzontale visualizza l'intervallo di frequenze disponibile.

- Per definire l'intervallo di frequenze delle diverse bande, utilizzare le maniglie ai bordi di ciascuna di esse.
- Per attenuare o enfatizzare il guadagno di una banda di frequenza di ±15 dB dopo la compressione, utilizzare le maniglie in alto.

#### **Live**

Se questo pulsante è attivato, viene disattivata la funzionalità look-ahead dell'effetto. La funzionalità look-ahead produce un processamento più preciso ma aggiunge uno specifico quantitativo di latenza come compromesso. Se la modalità **Live** è attivata, non vi è alcuna latenza; questa situazione potrebbe essere più indicata per il processamento in tempo reale.

## **Bypassare le bande di frequenza**

Per bypassare ciascuna banda di frequenza, attivare il pulsante **Bypass Band** in ognuna nelle sezioni.

#### **Mettere in solo le bande di frequenza**

Per mettere in solo una banda di frequenza, attivare il pulsante **S** in ciascuna sezione. È possibile mettere in solo una sola banda alla volta.

#### **Output (da -24 a 24 dB)**

Imposta il livello in uscita.

#### **Sezione Compressor**

È possibile specificare i valori **Threshold** e **Ratio** spostando i nodi o utilizzando le manopole corrispondenti. Il valore soglia è contrassegnato dal primo nodo dal quale la linea devia rispetto alla diagonale rettilinea.

#### **Threshold (da -60 a 0 dB)**

Determina il livello al quale il compressore entra in funzione. Vengono processati solamente i livelli del segnale al di sopra del valore soglia impostato.

#### **Ratio**

Determina la quantità di gain reduction (riduzione del guadagno) applicata ai segnali oltre la soglia impostata. Un valore di 3:1 significa, ad esempio, che per ogni aumento di 3 dB del livello di ingresso, il livello di uscita aumenta di 1 dB.

#### **Attack (da 0,1 a 100 ms)**

Determina la rapidità con la quale il compressore risponde ai segnali che superano la soglia impostata. Se il tempo di attacco è lungo, un'ampia porzione della prima parte del segnale passerà oltre non processata.

#### **Release (da 10 a 1.000 ms o modalità Auto)**

Consente di determinare il tempo impiegato dal guadagno per ritornare al suo livello originale quando il segnale scende al di sotto del valore soglia. Se il pulsante **Auto Release** è attivato, il plug-in individua automaticamente un'impostazione di release ottimale per il materiale audio considerato.

## **Sezione Side-chain**

Per aprire la sezione side-chain, fare clic sul pulsante **SC** che si trova in basso a sinistra nella finestra del plug-in.

#### IMPORTANTE

Per poter utilizzare le funzionalità side-chain per le bande di frequenza, deve essere attivata l'opzione side-chain globale per il plug-in.

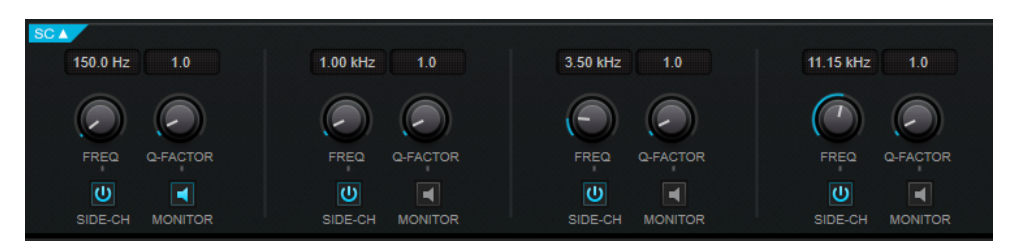

## **Frequency**

Se il pulsante **Side-Chain** è attivato, questa opzione imposta la frequenza del filtro side-chain.

#### **Q-Factor**

Se il pulsante **Side-Chain** è attivato, questa opzione definisce la risonanza o l'ampiezza del filtro.

#### **Side-Chain**

Attiva il filtro side chain interno. Il segnale side-chain può quindi essere modellato in base al parametro di filtro.

#### **Monitor**

Consente di monitorare il segnale filtrato.

# **MultibandEnvelopeShaper**

Il plug-in **MultibandEnvelopeShaper** consente di dividere un segnale in quattro bande di frequenza. È possibile attenuare o enfatizzare il guadagno della fase di attacco e di rilascio del materiale audio per ciascuna banda.

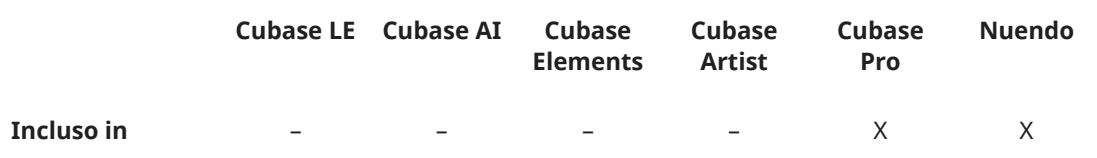

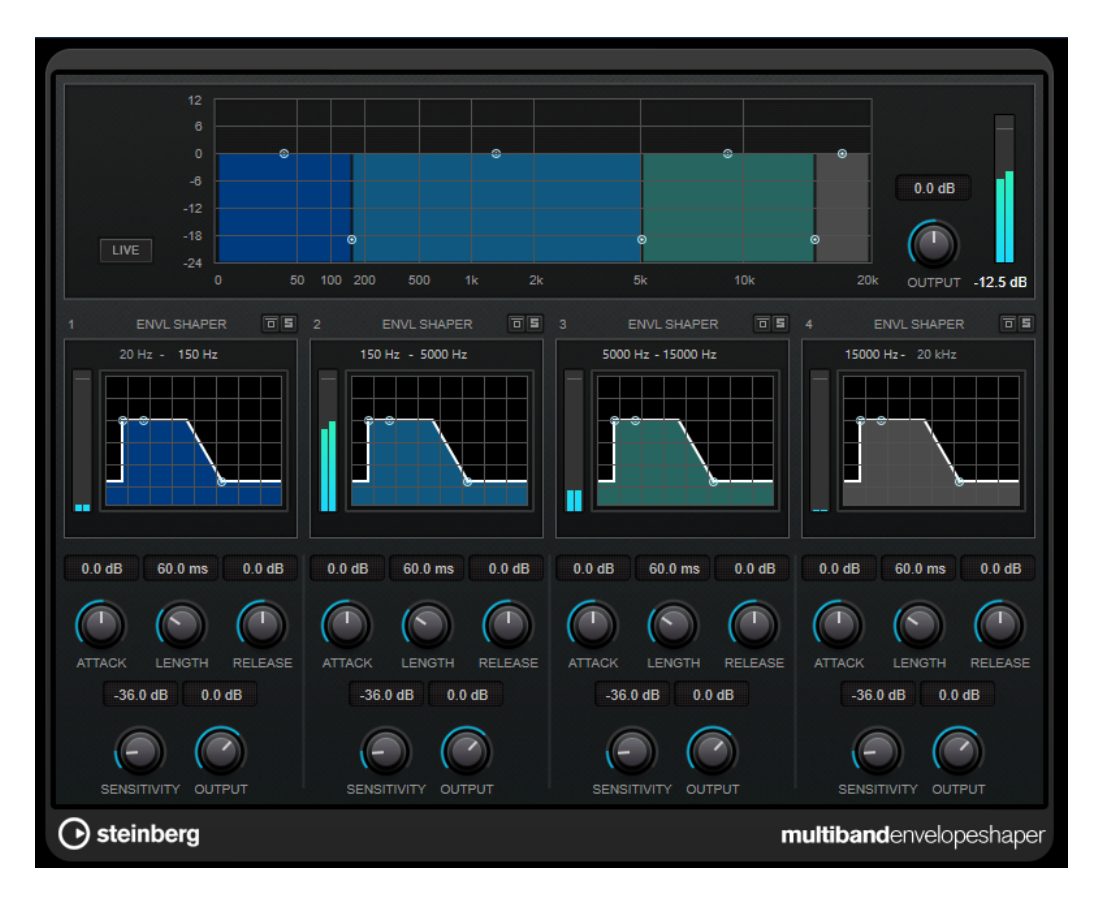

## **Editor delle bande di frequenza**

L'editor delle bande di frequenza che si trova nella metà superiore del pannello è la sezione in cui viene impostata l'ampiezza delle bande di frequenza, oltre al livello di uscita. La scala di valori verticale sulla sinistra visualizza il livello del guadagno di ciascuna banda di frequenza. La scala orizzontale visualizza l'intervallo di frequenze disponibile.

- Per definire l'intervallo di frequenze delle diverse bande, utilizzare le maniglie ai bordi di ciascuna di esse.
- Per attenuare o enfatizzare il guadagno di una banda, utilizzare le maniglie in alto.

#### **Live**

Se questo pulsante è attivato, viene disattivata la funzionalità look-ahead dell'effetto. La funzionalità look-ahead produce un processamento più preciso ma aggiunge uno specifico quantitativo di latenza come compromesso. Se la modalità **Live** è attivata, non vi è alcuna latenza; questa situazione potrebbe essere più indicata per il processamento in tempo reale.

## **Bypassare le bande di frequenza**

Per bypassare ciascuna banda di frequenza, attivare il pulsante **Bypass Band** in ognuna nelle sezioni.

## **Mettere in solo le bande di frequenza**

Per mettere in solo una banda di frequenza, attivare il pulsante **S** in ciascuna sezione. È possibile mettere in solo una sola banda alla volta.

## **Output (da -24 a 24 dB)**

Imposta il livello in uscita.

## **Sezione Shaper**

È possibile specificare i valori **Attack**, **Length** e **Release** spostando i nodi o utilizzando le manopole corrispondenti. Fare attenzione ai livelli quando si va a enfatizzare il guadagno. È possibile ridurre il livello di uscita per prevenire il clipping.

## **Attack (da -20 a 20 dB)**

Definisce il guadagno della fase di attacco del segnale.

### **Length (da 5 a 200 ms)**

Determina la lunghezza della fase d'attacco.

## **Release (da -20 a 20 dB)**

Definisce il guadagno della fase di rilascio del segnale.

## **Sensitivity (da -40 a -10 dB)**

Imposta la sensibilità del rilevamento.

## **Output**

Imposta il livello in uscita.

# **MultibandExpander**

Il plug-in **MultibandExpander** consente di suddividere un segnale in quattro bande di frequenza. È possibile ridurre il livello in uscita in relazione al livello in entrata per i segnali al di sotto del valore soglia definito per ciascuna banda. Questo effetto è particolarmente utile se si desidera enfatizzare l'intervallo dinamico o ridurre il rumore nei passaggi silenziosi.

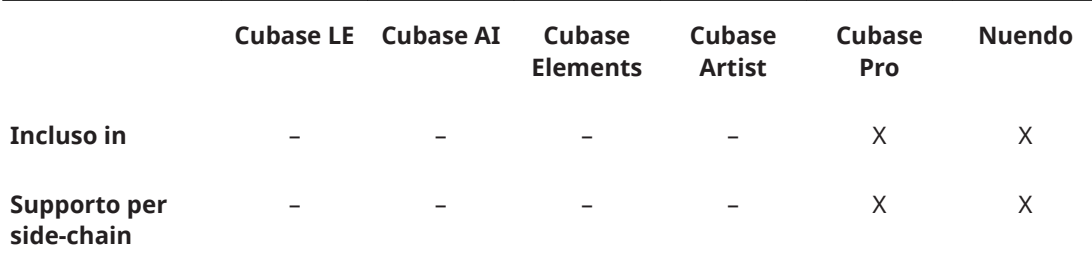

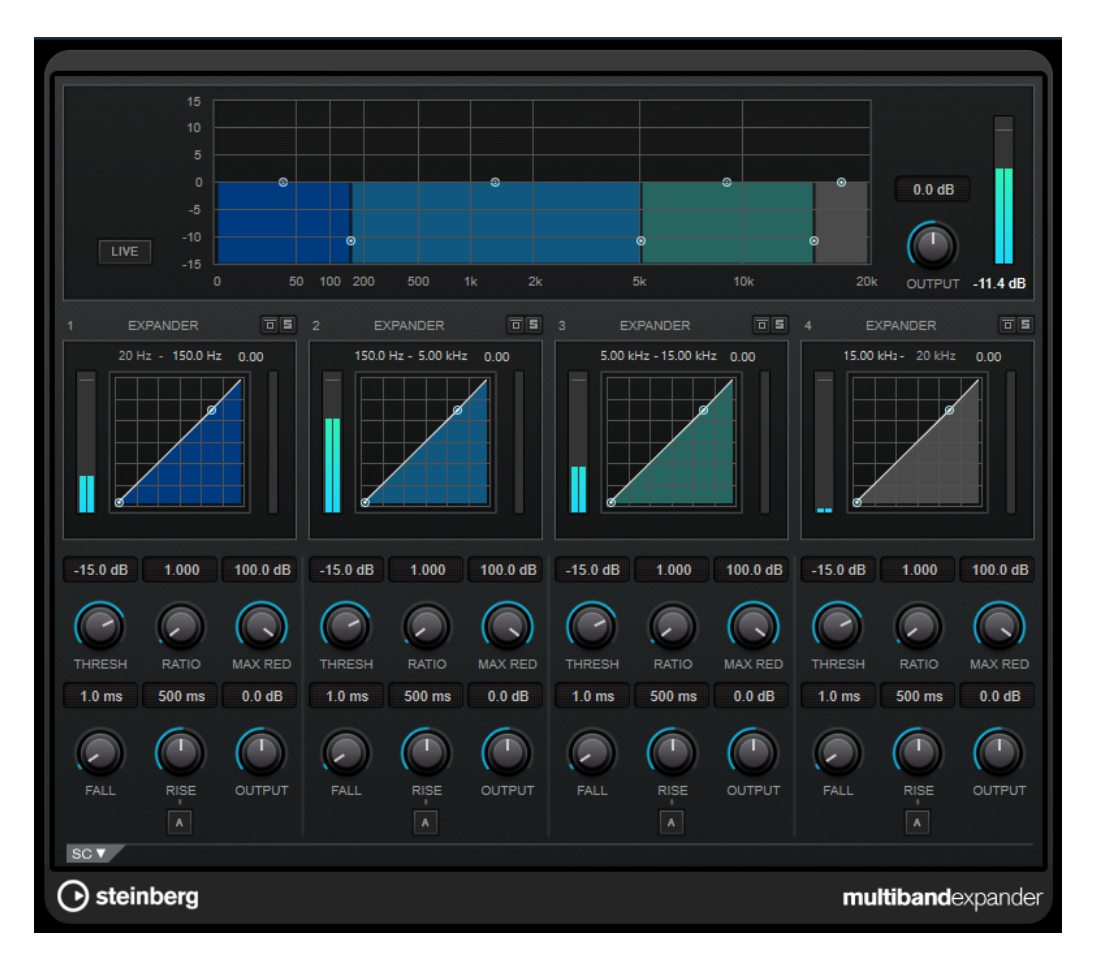

## **Editor delle bande di frequenza**

L'editor delle bande di frequenza che si trova nella metà superiore del pannello è la sezione in cui viene impostata l'ampiezza delle bande di frequenza, così come il relativo livello dopo l'espansione. La scala di valori verticale sulla sinistra visualizza il livello del guadagno di ciascuna banda di frequenza. La scala orizzontale visualizza l'intervallo di frequenze disponibile.

- Per definire l'intervallo di frequenze delle diverse bande, utilizzare le maniglie che si trovano ai bordi.
- Per attenuare o enfatizzare il guadagno di una banda di frequenze dopo l'espansione, utilizzare le maniglie in alto.

#### **Live**

Se questo pulsante è attivato, viene disattivata la funzionalità look-ahead dell'effetto. La funzionalità look-ahead produce un processamento più preciso ma aggiunge uno specifico quantitativo di latenza come compromesso. Se la modalità **Live** è attivata, non vi è alcuna latenza; questa situazione potrebbe essere più indicata per il processamento in tempo reale.

## **Bypassare le bande di frequenza**

Per bypassare ciascuna banda di frequenza, attivare il pulsante **Bypass Band** in ognuna nelle sezioni.

## **Mettere in solo le bande di frequenza**

Per mettere in solo una banda di frequenza, attivare il pulsante **S** in ciascuna sezione. È possibile mettere in solo una sola banda alla volta.

## **Output (da -24 a 24 dB)**

Imposta il livello in uscita.

## **Sezione Expander**

È possibile specificare i valori **Threshold** e **Ratio** spostando i nodi o utilizzando le manopole corrispondenti. Il primo nodo dal quale devia la linea rispetto alla diagonale rettilinea sarà il punto di soglia.

## **Threshold (da -60 a 0 dB)**

Determina il livello al quale l'espansione entra in funzione. Vengono processati solamente i livelli del segnale al di sotto della soglia impostata.

#### **Ratio**

Determina la quantità di enfatizzazione del guadagno applicata ai segnali che stanno al di sotto della soglia.

#### **Maximum Reduction**

Imposta il valore di riduzione massimo del livello quando il segnale scende al di sotto del valore soglia impostato.

#### **Fall (da 0.1 a 100 ms)**

Determina la rapidità con la quale l'expander risponde ai segnali che stanno sotto la soglia impostata. Se il tempo di caduta (fall) è lungo, un'ampia porzione della prima parte del segnale passerà oltre non processata.

## **Hold (da 0 a 2.000 ms)**

Imposta il tempo in cui l'espansione applicata agirà sul segnale che sta al di sotto del valore soglia (Threshold).

## **Rise (da 10 a 1.000 ms o modalità Auto)**

Consente di impostare dopo quanto tempo il guadagno ritorna al suo livello originale quando il segnale supera la soglia. Se è attivato il pulsante **Auto Rise**, il plug-in individua un'impostazione di rise (salita) ottimale per il materiale audio utilizzato.

## **Output**

Imposta il livello in uscita.

## **Sezione Side-chain**

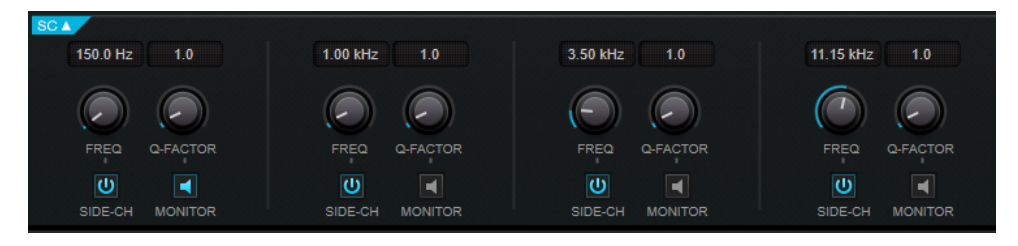

## **Frequency**

Se il pulsante **Side-Chain** è attivato, questa opzione imposta la frequenza del filtro side-chain.

## **Q-Factor**

Se il pulsante **Side-Chain** è attivato, questa opzione definisce la risonanza o l'ampiezza del filtro.

## **Side-Chain**

Attiva il filtro side chain interno. Il segnale side-chain può quindi essere modellato in base ai parametri di filtro. La funzione side-chain è utile per regolare il modo in cui opera l'effetto.

## **Monitor**

Consente di monitorare il segnale filtrato.

# **Tube Compressor**

Questo compressore estremamente versatile, dotato di una simulazione integrata del suono valvolare, consente di ottenere degli effetti di compressione morbidi e caldi. Il VU meter consente di visualizzare il valore di riduzione del guadagno. **Tube Compressor** dispone inoltre di una sezione side-chain interna che consente di filtrare il segnale di attivazione.

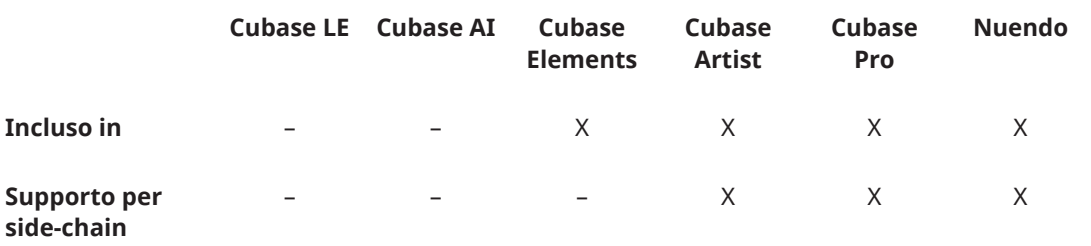

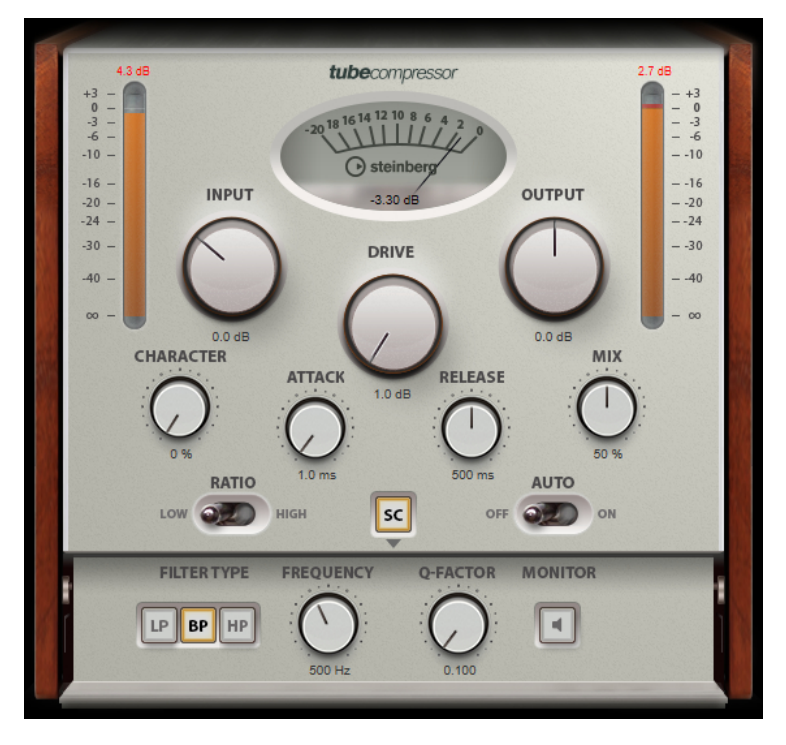

## **Drive (da 1,0 a 6,0 dB)**

Consente di controllare la quantità di saturazione valvolare.

## **Input**

Consente di determinare il valore di compressione. Più alto è il guadagno in ingresso, maggiore sarà la compressione applicata.

#### **Ratio**

Consente di impostare un rapporto di compressione basso (Low) e alto (High).

## **Output (da -12 a +12 dB)**

Imposta il guadagno in uscita.

### **Character**

Regola il carattere dell'espansione/compressione riducendo la saturazione valvolare per le basse frequenze e aggiungendo brillantezza mediante la creazione di armonici per le alte frequenze.

#### **Attack (da 0,1 a 100 ms)**

Consente di determinare la velocità di risposta del compressore. Se il tempo di attacco è lungo, un'ampia porzione della parte iniziale del segnale passerà oltre non processata.

#### **Release (da 10 a 1.000 ms o modalità Auto)**

Consente di impostare il tempo dopo il quale il guadagno ritorna al suo livello originale. Se il pulsante **Auto Release** è attivato, il plug-in individua automaticamente un'impostazione di release ottimale per il materiale audio considerato.

#### **Mix**

Consente di regolare il mix tra il segnale dry e wet mantenendo i transienti del segnale di ingresso.

## **Indicatori In/Out**

Consente di visualizzare i picchi più alti di tutti i canali di ingresso e uscita disponibili.

## **VU Meter**

Consente di visualizzare l'entità della riduzione del guadagno.

#### **Side-Chain**

Attiva il filtro side chain interno. Il segnale di ingresso può quindi essere modellato in base ai parametri di filtro. Il side-chain interno è utile per regolare il modo in cui opera il gate.

## **Sezione Side-chain**

## **Filter Type (Low-Pass/Band-Pass/High-Pass)**

Se la funzione **Side-Chain** è attivata, questi pulsanti consentono di impostare il tipo di filtro su **Low-Pass** (passa-basso), **Band-Pass** (passa-banda) o **High-Pass** (passaalto).

## **Center (da 50 a 20.000 Hz)**

Se il pulsante **Side-Chain** è attivato, questa opzione imposta la frequenza centrale del filtro.

#### **Q-Factor**

Se il pulsante **Side-Chain** è attivato, questa opzione definisce la risonanza o l'ampiezza del filtro.

#### **Monitor**

Consente di monitorare il segnale filtrato.

## **VintageCompressor**

Il plug-in **VintageCompressor** è stato progettato sulla falsa riga dei compressori vintage.

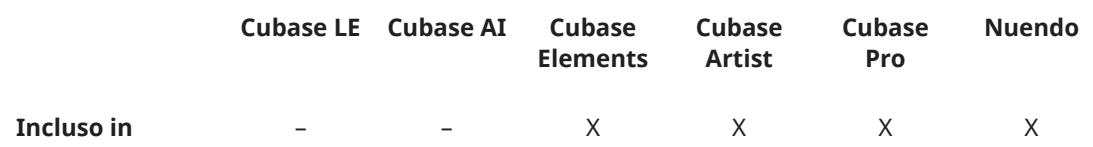

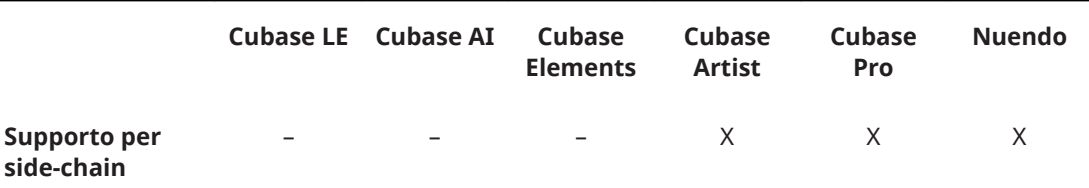

Questo compressore è dotato di controlli separati per il guadagno in ingresso (**Input**) e in uscita (**Output**) e per i parametri **Attack** e **Release**. Inoltre, è disponibile una modalità **Punch** che mantiene la fase di attacco del segnale e una funzione **Auto** dipendente dal programma per il parametro **Release**.

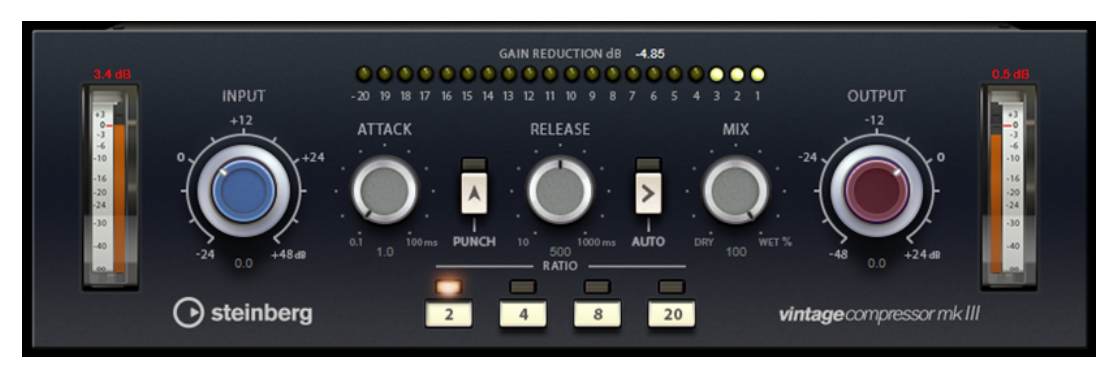

#### **Input**

Consente di determinare il valore di compressione. Più alto è il guadagno in ingresso, maggiore sarà la compressione applicata.

#### **Output (da -48 a 24 dB)**

Imposta il guadagno in uscita.

#### **Attack (da 0,1 a 100 ms)**

Consente di determinare la velocità di risposta del compressore. Se il tempo di attacco è lungo, un'ampia porzione della parte iniziale del segnale passerà oltre non processata.

## **Punch**

Se il pulsante è attivo, la prima fase di attacco del segnale viene mantenuta, conservando il punch originale nel materiale audio, anche se è il parametro **Attack**  ha impostazioni brevi.

#### **Release (da 10 a 1.000 ms o modalità Auto)**

Consente di impostare il tempo dopo il quale il guadagno ritorna al suo livello originale. Se il pulsante **Auto Release** è attivato, il plug-in individua automaticamente un'impostazione di release ottimale per il materiale audio considerato.

#### **Mix**

Consente di regolare il mix tra il segnale dry e wet mantenendo i transienti del segnale di ingresso.

#### **VU Meter**

Consente di visualizzare l'entità della riduzione del guadagno.

#### **Indicatori In/Out**

Consente di visualizzare i picchi più alti di tutti i canali di ingresso e uscita disponibili.

# **VSTDynamics**

**VSTDynamics** è un processore di dinamica molto avanzato. Questo plug-in combina tre effetti separati (**Gate**, **Compressor** e **Limiter**) che coprono un'ampia gamma di funzioni di processamento della dinamica.

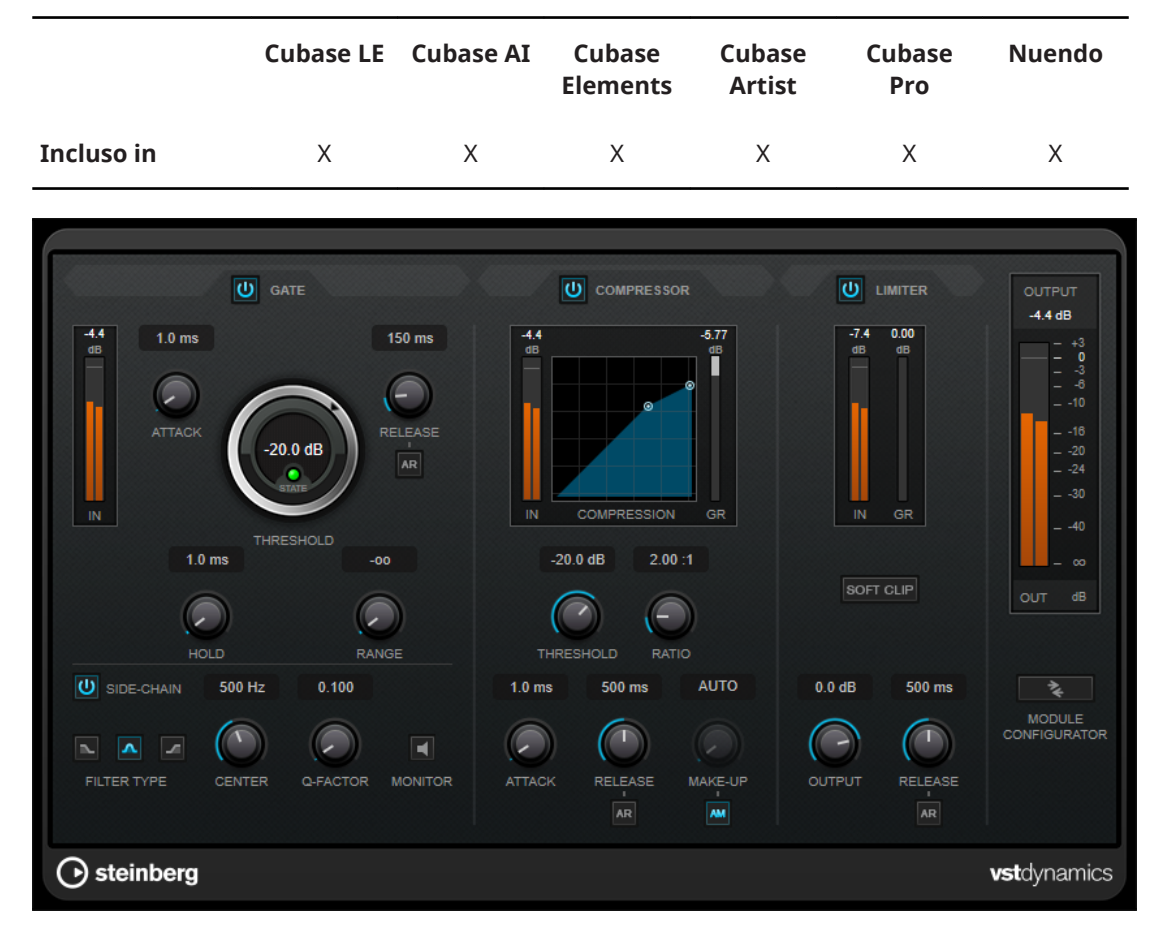

La finestra del plug-in è divisa in tre sezioni, ciascuna contenente controlli e indicatori dedicati per ciascun effetto. Per attivare i singoli effetti, utilizzare i pulsanti **Gate**, **Compressor** e **Limiter**. É possibile scegliere tra tre diverse opzioni di assegnazione utilizzando il pulsante **Module Configurator.** 

## **Gate**

L'applicazione di un gate o di un noise gate è un metodo di processamento dinamico che silenzia i segnali audio che si trovano al di sotto di una soglia impostata. Non appena il livello del segnale supera il valore soglia, il gate si apre per lasciar passare il segnale. L'input di attivazione del gate può essere filtrato anche tramite un segnale side-chain interno.

Sono disponibili i seguenti parametri:

## **Indicatore del livello in ingresso (IN)**

Visualizza il livello del segnale in ingresso.

## **Attack (da 0,1 a 100 ms)**

Determina la rapidità con la quale il compressore risponde ai segnali che superano la soglia impostata. Se il tempo di attacco è lungo, un'ampia porzione della prima parte del segnale passerà oltre non processata.

#### **Threshold (da -60 a 0 dB)**

Determina il livello al quale il gate si attiva. Livelli del segnale al di sopra del valore soglia definito causano l'apertura del gate mentre livelli al di sotto di questo valore lo fanno chiudere.

#### **LED State**

Indica se il gate è aperto (LED di colore verde), chiuso (LED di colore rosso) o in uno stato intermedio (LED di colore giallo).

#### **Release (da 10 a 1.000 ms o modalità Auto)**

Definisce il tempo dopo il quale si chiude il gate dopo il tempo di tenuta impostato tramite il parametro **Hold**. Se il pulsante **Auto Release** è attivato, il plug-in individua automaticamente un'impostazione di release ottimale per il materiale audio considerato.

#### **Hold (da 0 a 2.000 ms)**

Determina quanto a lungo il gate rimane aperto dopo la caduta del segnale sotto il livello di soglia.

#### **Range**

Regola l'attenuazione del gate quando è chiuso. Se il parametro **Range** è impostato a meno infinito **pol**, il gate è completamente chiuso. Più alto è il valore, maggiore sarà il livello del segnale che passa attraverso il gate chiuso.

#### **Side-Chain**

Attiva il filtro side chain interno. Il segnale di ingresso può quindi essere modellato in base ai parametri di filtro. Il side-chain interno è utile per regolare il modo in cui opera il gate.

#### **Filter Type (Low-Pass/Band-Pass/High-Pass)**

Se la funzione **Side-Chain** è attivata, questi pulsanti consentono di impostare il tipo di filtro su **Low-Pass** (passa-basso), **Band-Pass** (passa-banda) o **High-Pass** (passaalto).

## **Center (da 50 a 20.000 Hz)**

Se il pulsante **Side-Chain** è attivato, questa opzione imposta la frequenza centrale del filtro.

#### **Q-Factor**

Se il pulsante **Side-Chain** è attivato, questa opzione definisce la risonanza o l'ampiezza del filtro.

#### **Monitor**

Consente di monitorare il segnale filtrato.

#### **Compressor**

Il plug-in **Compressor** consente di ridurre l'intervallo dinamico dell'audio, rendendo più potenti i suoni più deboli o rendendo più deboli i suoni più potenti, oppure eseguendo entrambe le operazioni. Questo plug-in dispone di un display separato che illustra a livello grafico la curva di compressione modellata in base alle proprie impostazioni.

### **Indicatore del livello in ingresso (IN)**

Visualizza il livello del segnale in ingresso.

## **Display grafico**

Visualizza le impostazioni dei parametri **Threshold** e **Ratio** e consente di regolarli trascinando le rispettive maniglie.

#### **Indicatore Gain Reduction (GR)**

Consente di visualizzare l'entità della riduzione del guadagno.

#### **Threshold (da -60 a 0 dB)**

Determina il livello al quale il compressore entra in funzione. Vengono processati solamente i livelli del segnale al di sopra del valore soglia impostato.

#### **Ratio**

Determina la quantità di gain reduction (riduzione del guadagno) applicata ai segnali oltre la soglia impostata. Un valore di 3:1 significa, ad esempio, che per ogni aumento di 3 dB del livello di ingresso, il livello di uscita aumenta di 1 dB.

### **Make-up (da 0 a 24 dB o modalità Auto)**

Compensa le perdite di guadagno in uscita causate dalla compressione. Se l'opzione **Auto Make-Up Gain** è attivata, l'uscita viene automaticamente regolata per compensare le perdite di guadagno.

#### **Attack (da 0,1 a 100 ms)**

Determina la rapidità con la quale il compressore risponde ai segnali che superano la soglia impostata. Se il tempo di attacco è lungo, un'ampia porzione della prima parte del segnale (attacco) passerà oltre non processata.

#### **Release (da 10 a 1.000 ms o modalità Auto)**

Consente di determinare il tempo impiegato dal guadagno per ritornare al suo livello originale quando il segnale scende al di sotto del valore soglia. Se il pulsante **Auto Release** è attivato, il plug-in individua automaticamente un'impostazione di release ottimale per il materiale audio considerato.

## **Limiter**

Un limiter garantisce che il livello in uscita non superi mai un determinato valore soglia, per evitare che si generi il clipping negli effetti che seguono nella catena. I limiter convenzionali di solito necessitano di una configurazione molto accurata dei parametri di attacco e rilascio, per prevenire che il livello in uscita superi il livello di soglia impostato. Il plug-in **Limiter** regola e ottimizza automaticamente questi parametri, in base al materiale audio.

#### **Indicatore del livello in ingresso (IN)**

Visualizza il livello del segnale in ingresso.

#### **Indicatore Gain Reduction (GR)**

Consente di visualizzare l'entità della riduzione del guadagno.

## **Soft Clip**

Se questo pulsante è attivato, il segnale viene limitato quando supera il valore di -6  dB. Allo stesso tempo, vengono generati degli armonici che aggiungono il calore tipico delle apparecchiature a valvole al materiale audio.

## **Output**

Imposta il livello massimo di uscita.

#### **Release (da 10 a 1.000 ms o modalità Auto)**

Consente di impostare il tempo dopo il quale il guadagno ritorna al suo livello originale. Se il pulsante **Auto Release** è attivato, il plug-in individua automaticamente un'impostazione di release ottimale per il materiale audio considerato.

## **Sezione Output**

#### **Indicatore del livello in uscita**

Visualizza il livello del segnale in uscita.

## **Module Configurator**

Modifica il flusso del segnale cambiando l'ordine dei tre effetti. Invertendo l'ordine degli effetti si possono ottenere risultati differenti; le configurazioni di assegnazione disponibili consentono inoltre di trovare rapidamente la configurazione che meglio si adatta a una determinata situazione. Fare clic su **Module Configurator** per alternare le seguenti configurazioni di assegnazione:

- G-C-L (Gate-Compressor-Limiter)
- C-L-G (Compressor-Limiter-Gate)
- C-G-L (Compressor-Gate-Limiter)

# **Plug-in di equalizzazione**

# **CurveEQ**

**CurveEQ** di Voxengo è un equalizzatore di tipo spline destinato all'utilizzo all'interno di applicazioni di produzione musicale e audio professionali. **CurveEQ** consente di visualizzare la risposta del filtro mediante una spline, cioè una linea curva continua. Questo consente di visualizzare il modo in cui l'equalizzatore altera il suono.

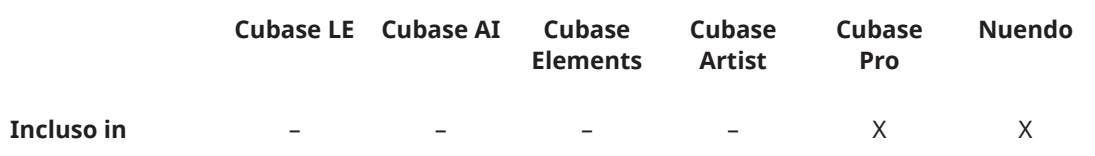

**CurveEQ** implementa la tecnologia di corrispondenza spettrale (chiamata anche spectrum matching), che consente di trasferire l'immagine spettrale di una determinata registrazione a un'altra registrazione. In altre parole, è possibile copiare il bilanciamento delle frequenze di determinati mix esistenti di comprovata efficacia, in modo da migliorare la qualità e la resa di altri mix. I filtri di **CurveEQ** possono essere impostati sulle modalità a fase lineare e a fase minima. **CurveEQ** dispone anche di un analizzatore di spettro personalizzabile. Inoltre, è possibile visualizzare, salvare e caricare dei grafici di spettri statici a scopo di confronto e corrispondenza.

Per informazioni dettagliate su **CurveEQ** e i relativi parametri, fare riferimento alla documentazione fornita da Voxengo all'indirizzo web http://www.voxengo.com.

# **DJ-EQ**

**DJ-EQ** è un equalizzatore parametrico a 3 bande di semplice utilizzo, simile agli equalizzatori presenti sui classici mixer da DJ. Questo plug-in è stato progettato per apportare delle rapide regolazioni al suono.

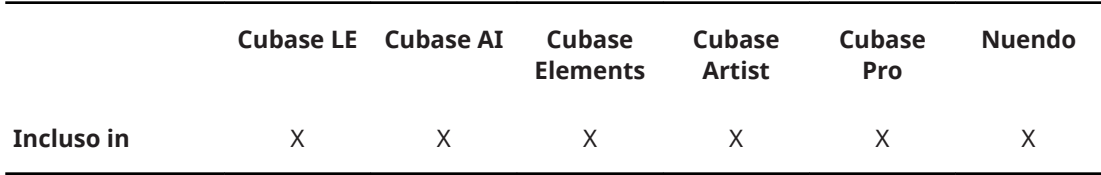

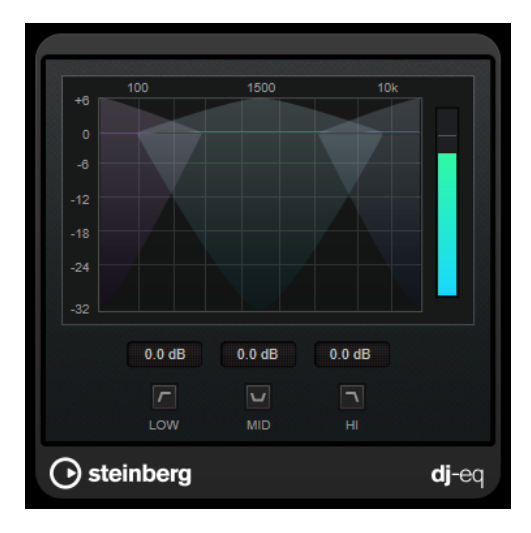

#### **Display grafico**

Consente di impostare l'entità di enfatizzazione o attenuazione per le basse, medie o alte frequenze mediante trascinamento.

- Per regolare il guadagno delle basse, medie o alte frequenze, fare clic sulla maniglia della banda corrispondente ed eseguire un trascinamento.
- Per regolare il guadagno con un livello di precisione maggiore, premere **Shift**  ed eseguire un trascinamento.
- Per impostare un parametro sul valore zero, premere **Ctrl/Cmd** e cliccarci sopra.

## **Low Frequency Gain/Mid Frequency Gain/High Frequency Gain**

Impostano l'entità di attenuazione o enfatizzazione per le basse, medie o alte frequenze.

## **Cut Low Frequencies/Cut Mid Frequencies/Cut High Frequencies**

Consentono di tagliare le basse, medie e alte frequenze.

## **Indicatore del livello in uscita**

Visualizza il livello del segnale in uscita.

# **Frequency**

**Frequency** è un equalizzatore di alta qualità dotato di 8 bande completamente parametriche. Le bande possono agire come filtro shelving, come filtro peak o notch (passa-banda) o come filtro cut (passa-basso/passa-alto).

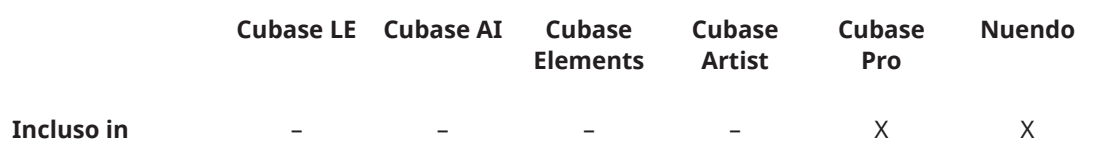

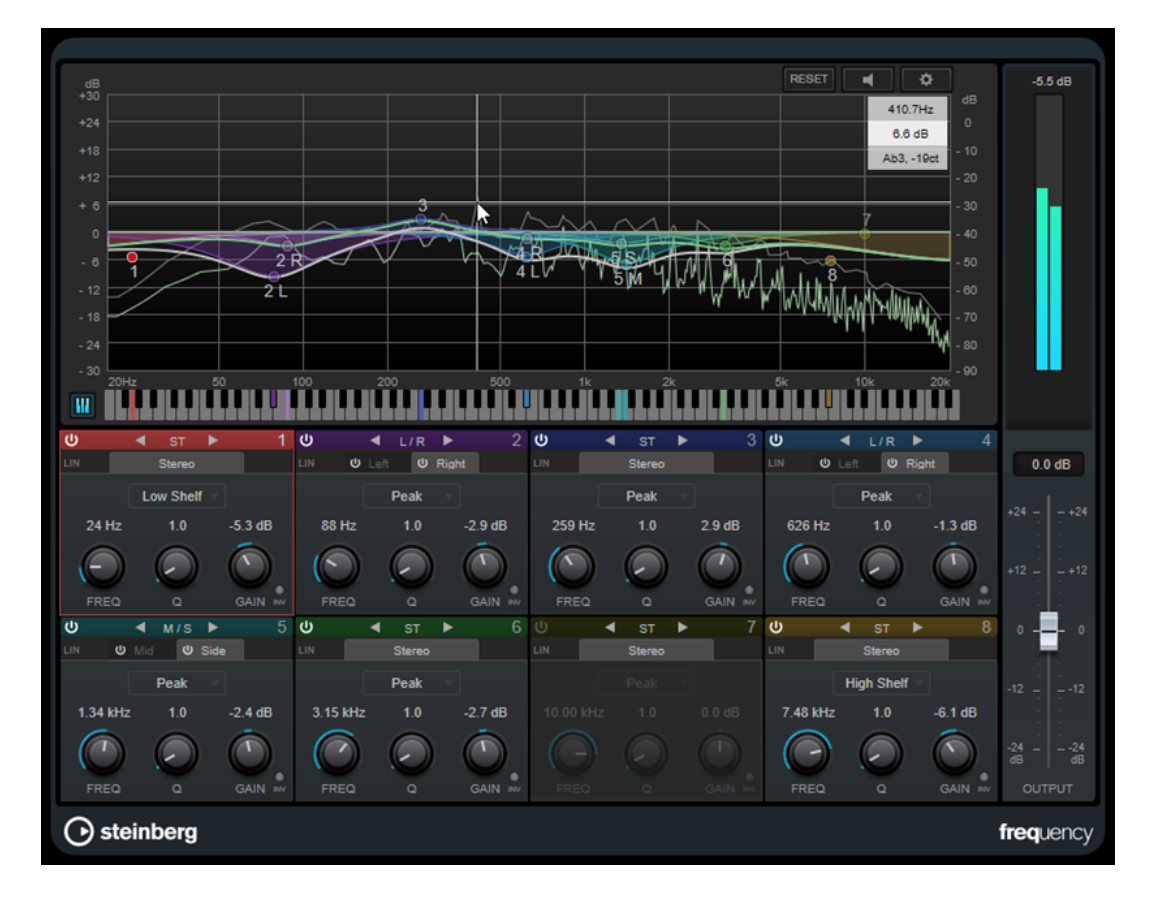

## **Layout principale**

## **Reset**

Fare **Alt**-clic su questo pulsante per reinizializzare i valori di tutti i parametri.

## **Auto Listen for Filters**

## $\Box$

Se questa opzione è attivata e si modifica un parametro di una banda, l'intervallo di frequenze corrispondente viene isolato. Questa funzionalità è utile per focalizzarsi su un particolare intervallo di frequenze e consente di individuare delle frequenze indesiderate nell'audio.

## **Global Settings**

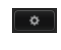

Apre la finestra di dialogo relativa alle impostazioni per il riquadro di visualizzazione dello spettro.

## **Show/Hide Keyboard**

 $\boxed{W}$ 

Visualizza/nasconde la tastiera sotto l'editor grafico.

Sulla tastiera, una serie di indicatori colorati riflettono le frequenze centrali di tutte le bande dell'equalizzatore attive. È possibile regolare la frequenza di una banda semplicemente trascinando il relativo indicatore colorato. Se si trascina l'indicatore colorato di una banda su un tasto, la banda viene impostata esattamente sulla rispettiva frequenza.

## **Output**

Regola il livello in uscita generale.

## **Impostazioni relative alle bande**

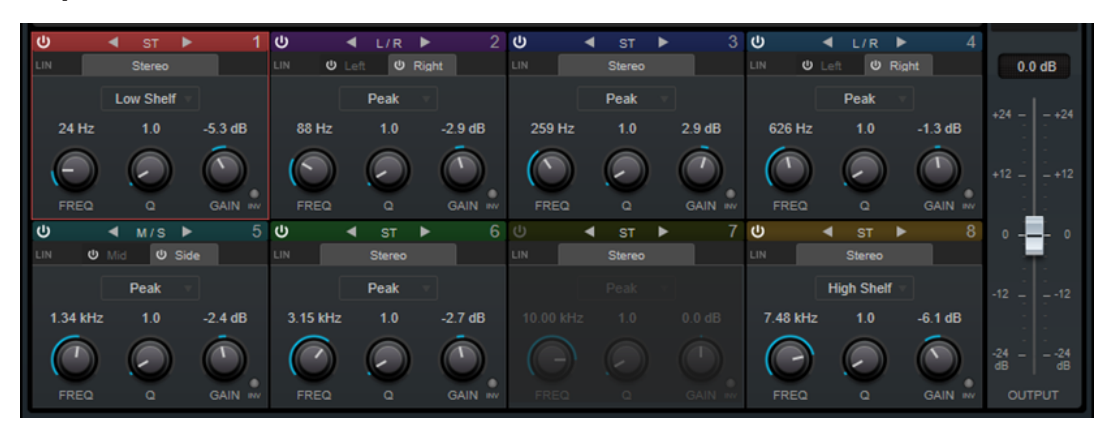

#### **Activate/Deactivate Band**

Attiva/disattiva la banda corrispondente.

#### **NOTA**

- Per attivare/disattivare una banda, è anche possibile fare doppio-clic sulla maniglia corrispondente nell'editor grafico.
- È possibile modificare i parametri anche per una banda disattivata.

#### **Switch Processing**

Consentono di alternare il tipo di processamento tra le impostazioni left/right, stereo e mid/side. Nelle modalità di processamento **Left/Right** o **Mid/Side**, è possibile definire delle impostazioni differenti per ciascuno dei due canali.

#### IMPORTANTE

Quando si utilizza la modalità di processamento **Mid/Side**, si consiglia di attivare l'opzione **Linear Phase** per evitare che si verifichino colorazioni del suono indesiderate.

#### **NOTA**

Questa impostazione è disponibile solamente per le tracce stereo.

## **Linear Phase**

Attiva/disattiva la modalità a linearità di fase per la banda corrispondente.

La modalità a linearità di fase consente di evitare sfasamenti indesiderati dell'audio dipendenti dalla frequenza che potrebbero verificarsi con una equalizzazione standard a fase minima.

#### **NOTA**

- La modalità a linearità di fase genera un aumento della latenza.
- In alcuni rari casi, ad esempio quando si utilizza un filtro di tipo passa-alto con elevata pendenza per i segnali di basso, potrebbe essere udibile anche un effetto pre-ringing indesiderato.

## **Filter type**

È possibile scegliere tra i tipi di filtro **Low Shelf**, **Peak**, **High Shelf** e **Notch**. Per le bande 1 e 8, è inoltre possibile scegliere i tipi **Cut 6**, **Cut 12**, **Cut 24**, **Cut 48** e **Cut 96**.

- L'opzione **Low Shelf** enfatizza o attenua del valore specificato le frequenze al di sotto della frequenza di cutoff.
- L'opzione Peak enfatizza o attenua, per mezzo di un filtro a campana, le frequenze in corrispondenza del valore di frequenza impostato.
- Il filtro **Hi Shelf** enfatizza o attenua della quantità specificata le frequenze al di sopra della frequenza di cutoff.
- L'opzione **Notch** enfatizza o attenua, per mezzo di un filtro molto stretto, le frequenze al valore di frequenza impostato.
- L'opzione **Cut** attenua le frequenze al di sotto (band 1) o al di sopra (band 8) della frequenza impostata. È possibile scegliere tra diversi valori di pendenza: 6 dB, 12 dB, 24 dB, 48 dB o 96 dB per ottava.

## **Freq**

Imposta la frequenza della banda corrispondente. La frequenza può essere definita in Hz o come valori nota. Se si inserisce un valore nota, la frequenza viene automaticamente trasformata in Hz. Ad esempio, un valore nota pari ad A3 (La3) imposta la frequenza al valore corrispondente di 440 Hz. Quando si inserisce un valore nota è inoltre possibile aggiungere un offset in centesimi. Si può digitare ad esempio A5 -23 o C4 +49.

#### **NOTA**

- È possibile regolare il parametro **Freq** relativo a una banda nell'editor grafico facendo **Alt**-clic sulla maniglia corrispondente e muovendo il mouse verso sinistra e destra.
- Assicurarsi di inserire uno spazio tra la nota e il valore dell'offset in centesimi. Solo così questo valore viene preso in considerazione.

Se la banda è attiva, il valore della frequenza si riflette sulla tastiera che si trova sotto l'editor grafico, sotto forma di un tasto illuminato.

**Q**

Per i filtri di tipo **Peak** e **Notch**, questo parametro controlla l'ampiezza della banda. Per i filtri di tipo **Low Shelf** e **High Shelf**, aggiunge un'attenuazione o un'enfatizzazione, a seconda dell'impostazione di guadagno della banda. Per i filtri di tipo **Cut**, aggiunge invece una risonanza.

## **NOTA**

- È possibile regolare il parametro **Q** relativo a una banda nell'editor grafico facendo **Shift**-clic sulla maniglia corrispondente e muovendo il mouse verso l'alto e il basso. In alternativa, è possibile puntare il cursore sulla maniglia e muovere la rotellina del mouse.
- Questo parametro non è disponibile per i filtri di tipo **Cut 6**.

## **Gain**

Imposta l'entità di attenuazione/enfatizzazione per la banda corrispondente.

## **NOTA**

- È possibile regolare il parametro **Gain** relativo a una banda nell'editor grafico facendo **Ctrl/Cmd**-clic sulla maniglia corrispondente e muovendo il mouse verso l'alto e il basso.
- Questo parametro non è disponibile per i filtri di tipo **Cut**.

### **Invert Gain**

Inverte il valore del guadagno. Valori positivi di guadagno diventano negativi e viceversa.

## **Global Settings**

Per aprire la sezione Global Settings, fare clic su Global Settings **solutional Settings** oldis display degli spettri.

## **Riquadro di visualizzazione dello spettro**

## **Show Spectrum**

Attiva/disattiva il display degli spettri.

## **Peak Hold**

Tiene per un breve tempo i valori di picco del display degli spettri.

#### **Smooth**

Determina il tempo di reazione del display degli spettri. Valori più bassi consentono di ottenere tempi di reazione più rapidi.

#### **Bar Graph**

Se questa opzione è attivata, lo spettro di frequenze viene analizzato in 60 bande separate, visualizzate sotto forma di barre verticali.

#### **Two Channels**

Se questa opzione è attivata, gli spettri dei canali sinistro e destro vengono visualizzati separatamente.

#### **Slope**

Consente di inclinare la visualizzazione dello spettro intorno al valore di 1 khz.

## **EQ Curve**

## **Show Curve**

Visualizza/nasconde la curva di equalizzazione nel display degli spettri.

## **Filled**

Se questa opzione è attivata, la curva di equalizzazione viene riempita. Il parametro **Amount** consente di specificare il grado di copertura tra il 10 e l'80 %.

# **GEQ-10/GEQ-30**

Questi equalizzatori grafici sono identici tra di loro, a eccezione del numero di bande di frequenza disponibili (10 e 30).

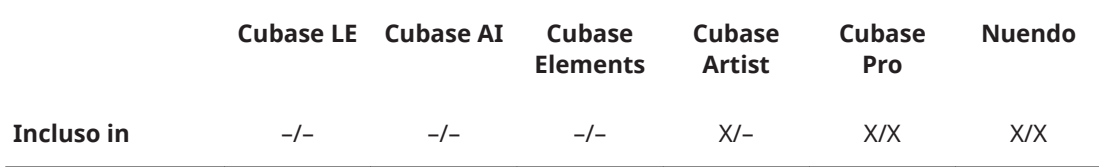

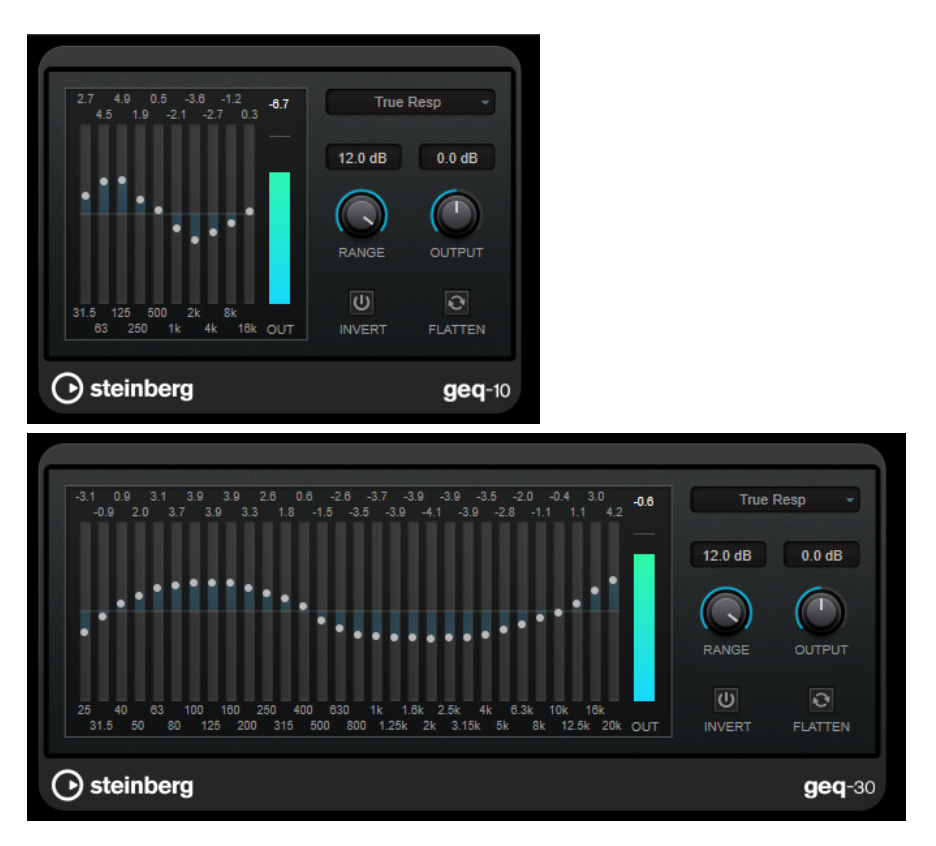

Ciascuna banda può essere attenuata o enfatizzata fino a 12 dB, consentendo un controllo preciso della risposta in frequenza. Sono inoltre disponibili numerose modalità di preset che consentono di aggiungere colore al suono di **GEQ-10**/**GEQ-30**.

È possibile disegnare delle curve di risposta nel display principale, facendo clic e trascinamento con il mouse. Per poter eseguire un trascinamento nel display è necessario prima fare clic su uno dei cursori.

In fondo alla finestra, le singole bande di frequenza sono visualizzate in Hz. In cima al display, la quantità di attenuazione/enfatizzazione viene visualizzata in dB.

## **Output**

Imposta il guadagno complessivo dell'equalizzatore.

#### **Flatten**

Consente di riportare tutte le bande di frequenza a 0 dB.

#### **Range**

Consente di regolare l'intensità con cui una curva definita taglia o enfatizza il segnale.

#### **Invert**

Inverte la curva di risposta corrente.

#### **Menu a tendina Mode**

Consente di impostare la modalità di filtro. Le diverse modalità determinano il modo in cui i diversi controlli delle bande di frequenza interagiscono tra loro per creare le curve di risposta.

## **Modalità di equalizzazione**

Il menu a tendina **Mode** nell'angolo superiore-destro consente di selezionare una modalità di equalizzazione per aggiungere colore e carattere al segnale in uscita in molti modi differenti.

#### **True Response**

Applica dei filtri in serie caratterizzati da una precisa risposta in frequenza.

#### **Digital Standard**

In questa modalità, la risonanza dell'ultima banda dipende dalla frequenza di campionamento.

## **Classic**

Applica una struttura di filtro classico parallelo nelle situazioni in cui la risposta non segue precisamente i valori di guadagno impostati.

### **VariableQ**

Applica dei filtri in parallelo nelle situazioni in cui la risonanza dipende dalla quantità di guadagno.

#### **ConstQ asym**

Applica dei filtri in parallelo nelle situazioni in cui la risonanza viene incrementata quando si aumenta il guadagno e viceversa.

## **ConstQ sym**

Applica dei filtri in parallelo nelle situazioni in cui la risonanza della prima e dell'ultima banda dipendono dalla frequenza di campionamento.

## **Resonant**

Applica dei filtri in serie nelle situazioni in cui l'aumento di guadagno di una banda genera la diminuzione del guadagno nelle bande adiacenti.

# **StudioEQ**

**StudioEQ** è un equalizzatore stereo parametrico a 4 bande di alta qualità. Tutte e quattro le bande possono operare come filtri di picco completamente parametrici. Inoltre, le bande delle frequenze basse e alte possono agire sia come filtri shelving (tre tipi), che come filtri cut (passabasso/passa-alto).

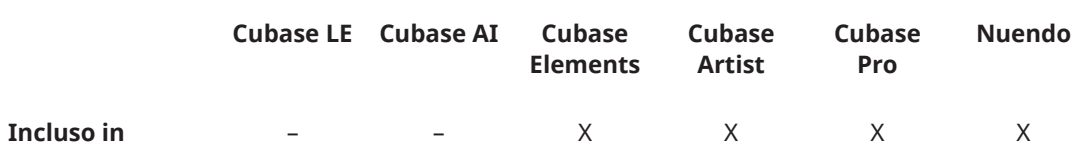
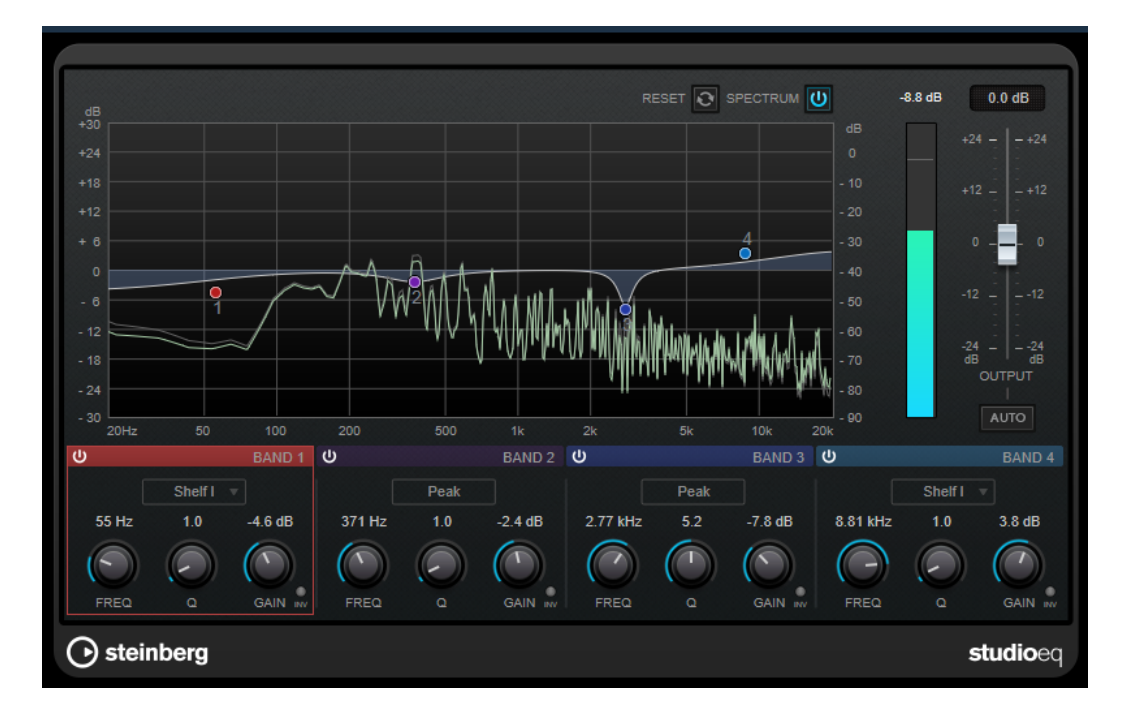

# **Layout principale**

**Reset**

Fare **Alt**-clic su questo pulsante per reinizializzare i valori di tutti i parametri.

# **Show Input/Output Spectrum**

Visualizza lo spettro prima e dopo il filtraggio.

# **Output**

Regola il livello in uscita generale.

# **Auto Gain**

Se questo pulsante è attivato, il guadagno viene regolato automaticamente, mantenendo il livello in uscita pressoché costante, indipendentemente dalle impostazioni di equalizzazione.

# **Impostazioni relative alle bande**

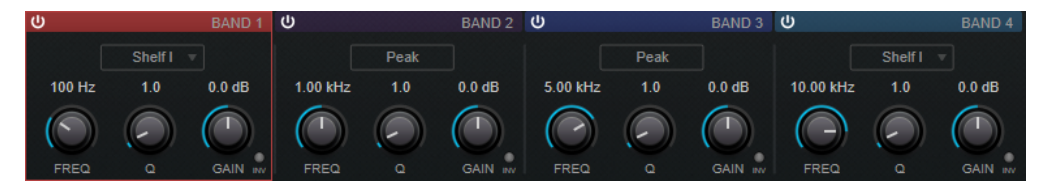

# **Activate/Deactivate Band**

Attiva/disattiva la banda corrispondente.

**NOTA** 

È possibile modificare i parametri anche per una banda disattivata.

# **Freq**

Imposta la frequenza della banda corrispondente. La frequenza può essere definita in Hz o come valori nota. Se si inserisce un valore nota, la frequenza viene automaticamente trasformata in Hz. Ad esempio, un valore nota pari ad A3 (La3) imposta la frequenza al valore corrispondente di 440 Hz. Quando si inserisce un

valore nota è inoltre possibile aggiungere un offset in centesimi. Si può digitare ad esempio A5 -23 o C4 +49.

# **NOTA**

- È possibile regolare il parametro **Freq** relativo a una banda nell'editor grafico facendo **Alt**-clic sulla maniglia corrispondente e muovendo il mouse verso sinistra e destra.
- Assicurarsi di inserire uno spazio tra la nota e il valore dell'offset in centesimi. Solo così questo valore viene preso in considerazione.

#### **Inv**

Inverte il valore del guadagno del filtro. Usare questo pulsante per filtrare del rumore indesiderato. Quando si cerca la frequenza da escludere, talvolta inizialmente può risultare utile enfatizzarla (impostando il filtro sul guadagno positivo). Dopo che è stata individuata la frequenza del rumore, è possibile utilizzare il pulsante **Inv** per filtrarla.

# **Q**

Per i filtri di tipo **Peak**, questo parametro controlla l'ampiezza della banda. Per i filtri **Shelf**, aggiunge un'attenuazione o un'enfatizzazione, a seconda dell'impostazione di guadagno della banda. Per i filtri di tipo **Cut**, aggiunge invece una risonanza.

### **NOTA**

● È possibile regolare il parametro **Q** relativo a una banda nell'editor grafico facendo **Shift**-clic sulla maniglia corrispondente e muovendo il mouse verso l'alto e il basso. In alternativa, è possibile puntare il cursore sulla maniglia e muovere la rotellina del mouse.

### **Gain**

Imposta l'entità di attenuazione/enfatizzazione per la banda corrispondente.

# **NOTA**

- È possibile regolare il parametro **Gain** relativo a una banda nell'editor grafico facendo **Ctrl/Cmd**-clic sulla maniglia corrispondente e muovendo il mouse verso l'alto e il basso.
- Questo parametro non è disponibile per i filtri di tipo **Cut**.

# **Filter type**

Per la banda bassa e alta, è possibile scegliere tra tre diversi tipi di filtri shelving, un filtro peak (passa-banda) e un filtro cut (passa-basso/passa-alto). Se viene selezionata la modalità **Cut**, il parametro **Gain** è fisso.

- **Shelf I** aggiunge risonanza nella direzione del guadagno opposta, leggermente oltre la frequenza impostata.
- **Shelf II** aggiunge risonanza nella direzione del guadagno alla frequenza impostata.
- **Shelf III** è una combinazione di **Shelf I** e **II**.

# **Plug-in di filtro**

# **DualFilter**

**DualFilter** consente di filtrare specifiche frequenze e consente il passaggio delle altre.

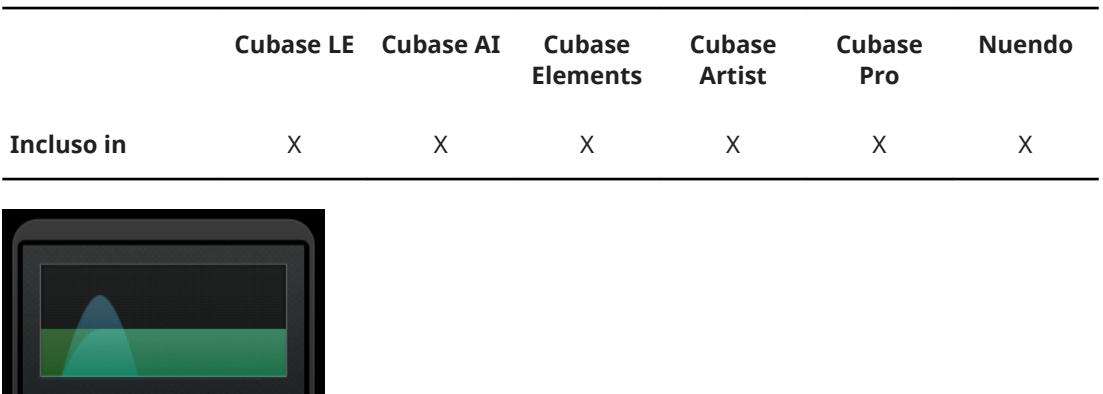

# **Position**

 $\overline{AB}$ 

O

**POSITION** 

◯ steinberg

 $70$ ⌒

RESONANCE

dualfilter

Imposta la frequenza di cutoff del filtro. Se si imposta questo parametro su un valore negativo, **DualFilter** funzionerà come un filtro passa-basso. Valori positivi fanno invece in modo che **DualFilter** agisca da filtro passa-alto.

#### **Resonance**

Regola la caratteristica sonora del filtro. Con valori elevati, viene prodotto un suono squillante.

# **MorphFilter**

Il plug-in **MorphFilter** consente di mixare gli effetti di filtro passa-basso, passa-alto, passa-banda e riduzione di banda, in modo da produrre delle miscelazioni o dei morphing creativi tra i due filtri.

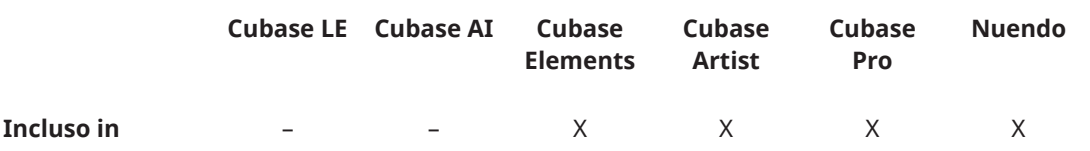

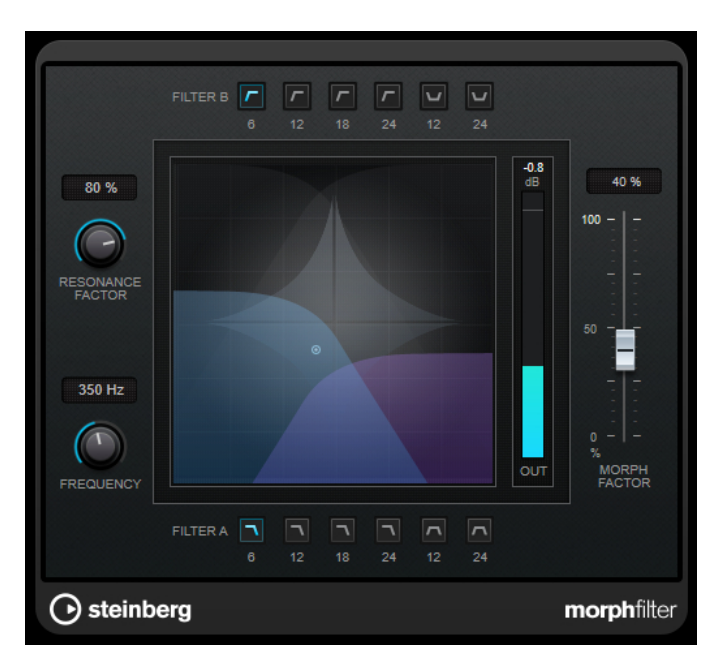

# **Pulsanti Filter A**

Consentono di selezionare le caratteristiche del primo filtro.

● **Low Pass**

Elimina le componenti ad alta frequenza del segnale. Per il filtro sono disponibili le pendenze di 6, 12, 18, e 24 dB per decade.

● **Band Pass**

Consente il passaggio dei segnali che decadono entro un determinato intervallo di frequenze. Per il filtro sono disponibili le pendenze di 12 e 24 dB per decade.

# **Pulsanti Filter B**

Consentono di selezionare le caratteristiche del secondo filtro.

● **High Pass**

Elimina le componenti a bassa frequenza del segnale. Per il filtro sono disponibili le pendenze di 6, 12, 18, e 24 dB per decade.

● **Band Rejection**

Lascia passare tutte le frequenze, tranne quelle interdette. Per il filtro sono disponibili le pendenze di 12 e 24 dB per decade.

# **Resonance Factor**

Imposta il valore di risonanza di entrambi i filtri contemporaneamente.

#### **Frequency**

Imposta la frequenza di cutoff di entrambi i filtri contemporaneamente.

# **Display grafico**

Consente di visualizzare le impostazioni di tutti i parametri. La maniglia consente di regolare i parametri **Morph Factor** e **Frequency** contemporaneamente.

# **Indicatore del livello in uscita**

Visualizza il livello del segnale in uscita.

#### **Morph Factor**

Consente di miscelare l'uscita dei due filtri.

# **PostFilter**

Questo effetto consente di filtrare in maniera estremamente semplice le frequenze indesiderate, lasciando così spazio ai suoni di maggiore rilevanza all'interno del proprio mix.

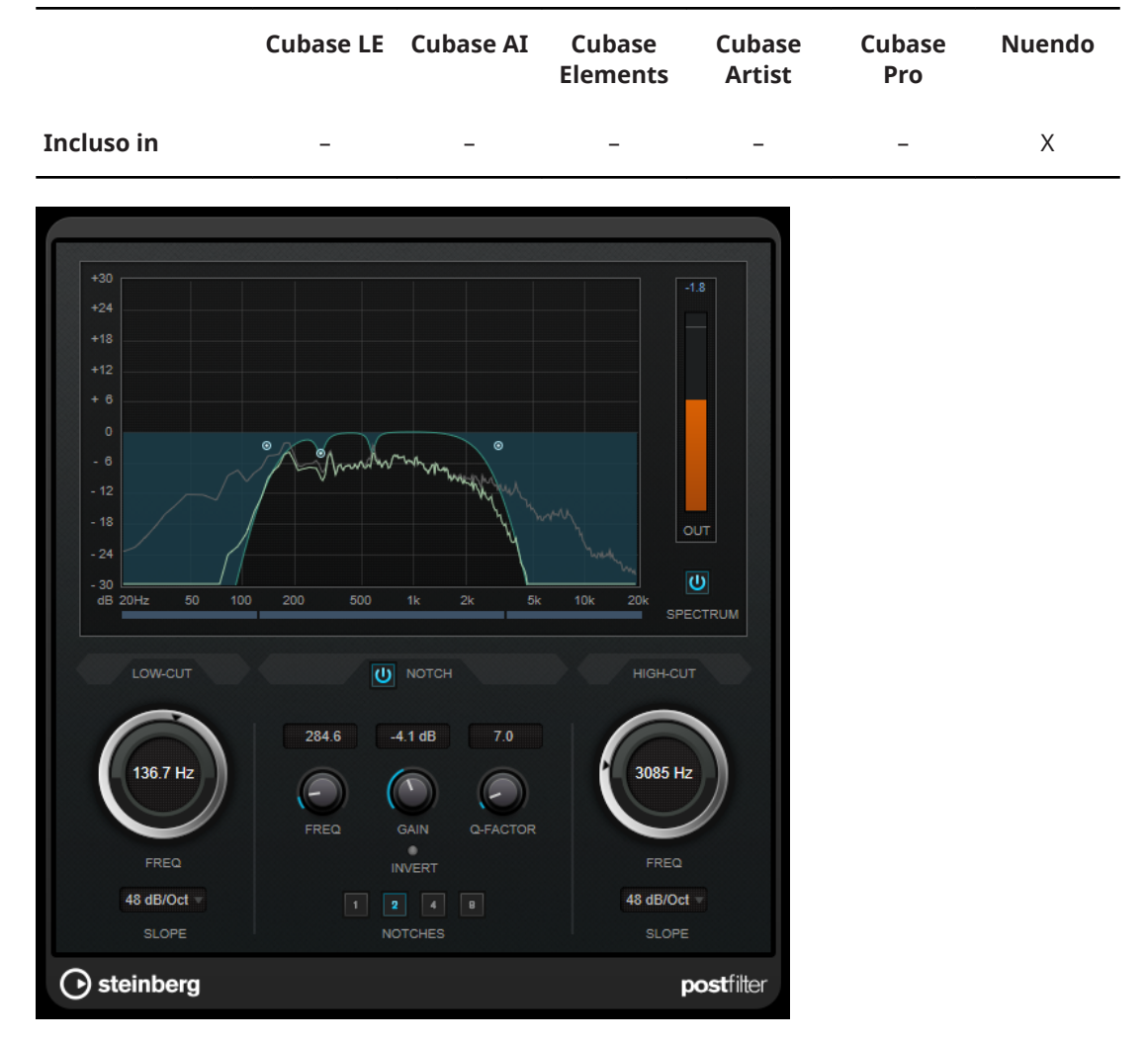

**PostFilter** combina un filtro taglia-basso, un filtro notch e un filtro taglia-alto. Le impostazioni possono essere definite sia trascinando i punti curva nel display grafico, sia regolando i controlli che si trovano sotto la sezione del display.

# **Display grafico**

Consente di visualizzare le impostazioni di tutti i parametri.

# **Indicatore di livello**

Visualizza il livello in uscita, fornendo un'indicazione di come il filtraggio agisce sul livello complessivo del materiale audio modificato.

# **Low-Cut Freq (da 20 Hz a 1 kHz o Off)**

Consente di eliminare il rumore a bassa frequenza. Il filtro è inattivo se il punto curva viene posizionato completamente verso sinistra. La frequenza può essere definita in Hz o come valori nota. Se si inserisce un valore nota, la frequenza viene automaticamente trasformata in Hz. Ad esempio, un valore nota pari ad A3 (La3) imposta la frequenza al valore corrispondente di 440 Hz. Quando si inserisce un valore nota è inoltre possibile aggiungere un offset in centesimi. Si può digitare ad esempio A5 -23 o C4 +49.

#### **NOTA**

Assicurarsi di inserire uno spazio tra la nota e il valore dell'offset in centesimi. Solo così questo valore viene preso in considerazione.

## **Low-Cut Slope**

Consente di scegliere un valore di pendenza (slope) per il filtro passa-alto.

### **Low-Cut Preview**

Utilizzare questo pulsante, situato tra il controllo **Low Cut** e il display grafico, per impostare un filtro passa-basso complementare. Ciò comporta la disattivazione di qualsiasi altro filtro, consentendo così di ascoltare solamente le frequenze che si desidera vengano effettivamente filtrate.

#### **Notch Freq**

Imposta la frequenza centrale del filtro notch. La frequenza può essere definita in Hz o come valori nota. Se si inserisce un valore nota, la frequenza viene automaticamente trasformata in Hz. Ad esempio, un valore nota pari ad A3 (La3) imposta la frequenza al valore corrispondente di 440 Hz. Quando si inserisce un valore nota è inoltre possibile aggiungere un offset in centesimi. Si può digitare ad esempio A5 -23 o C4 +49.

# **NOTA**

Assicurarsi di inserire uno spazio tra la nota e il valore dell'offset in centesimi. Solo così questo valore viene preso in considerazione.

#### **Notch Gain**

Regola il guadagno della frequenza selezionata. Usare valori positivi per identificare le frequenze che si desidera filtrare.

#### **Notch Gain Invert**

Questo pulsante inverte il valore del guadagno del filtro notch. Usare questo pulsante per filtrare del rumore indesiderato. Quando si sta cercando la frequenza da omettere, può spesso risultare utile andare prima a enfatizzare quella frequenza (impostando il filtro notch sul guadagno positivo). Dopo che è stata individuata la frequenza del rumore, è possibile utilizzare il pulsante **Invert** per eliminarla.

#### **Notch Q-Factor**

Imposta l'ampiezza del filtro notch.

#### **Notch Preview**

Utilizzare il pulsante **Preview** che si trova tra i controlli del filtro notch e il display grafico per creare un filtro passa-banda con la frequenza del filtro e il fattore Q del picco. Viene in tal modo disattivato qualsiasi altro filtro, potendo così ascoltare solamente le frequenze che si desidera filtrare.

#### **Pulsanti Notch (1, 2, 4, 8)**

Questi pulsanti aggiungono dei filtri notch supplementari per filtrare gli armonici.

#### **High-Cut Freq (da 3 Hz a 20 kHz o Off)**

Questo filtro passa-basso consente di rimuovere il rumore ad alta frequenza. Il filtro è inattivo se il punto curva viene posizionato completamente verso destra. La frequenza può essere definita in Hz o come valori nota. Se si inserisce un valore nota, la frequenza viene automaticamente trasformata in Hz. Ad esempio, un valore nota pari ad A3 (La3) imposta la frequenza al valore corrispondente di 440 Hz. Quando si inserisce un valore nota è inoltre possibile aggiungere un offset in centesimi. Si può digitare ad esempio A5 -23 o C4 +49.

# **NOTA**

Assicurarsi di inserire uno spazio tra la nota e il valore dell'offset in centesimi. Solo così questo valore viene preso in considerazione.

# **High-Cut Slope**

Consente di scegliere un valore di pendenza (slope) per il filtro passa-basso.

#### **High-Cut Preview**

Questo pulsante, situato tra i controlli **High Cut** e il display grafico, consente di attivare un filtro taglia-basso complementare. Ciò comporta la disattivazione di qualsiasi altro filtro, consentendo così di ascoltare solamente le frequenze che si desidera vengano effettivamente filtrate.

# **StepFilter**

**StepFilter** è un filtro multimodale controllato dai pattern, in grado di creare effetti di filtro ritmici e pulsanti. È anche possibile attivare gli step dei pattern in maniera individuale via MIDI.

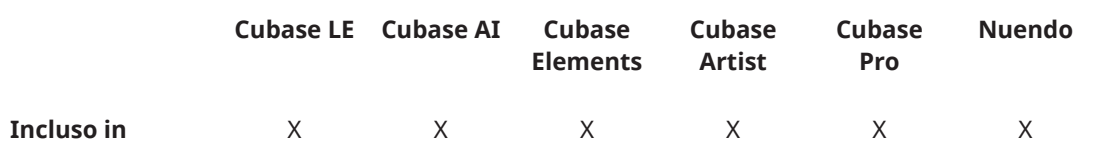

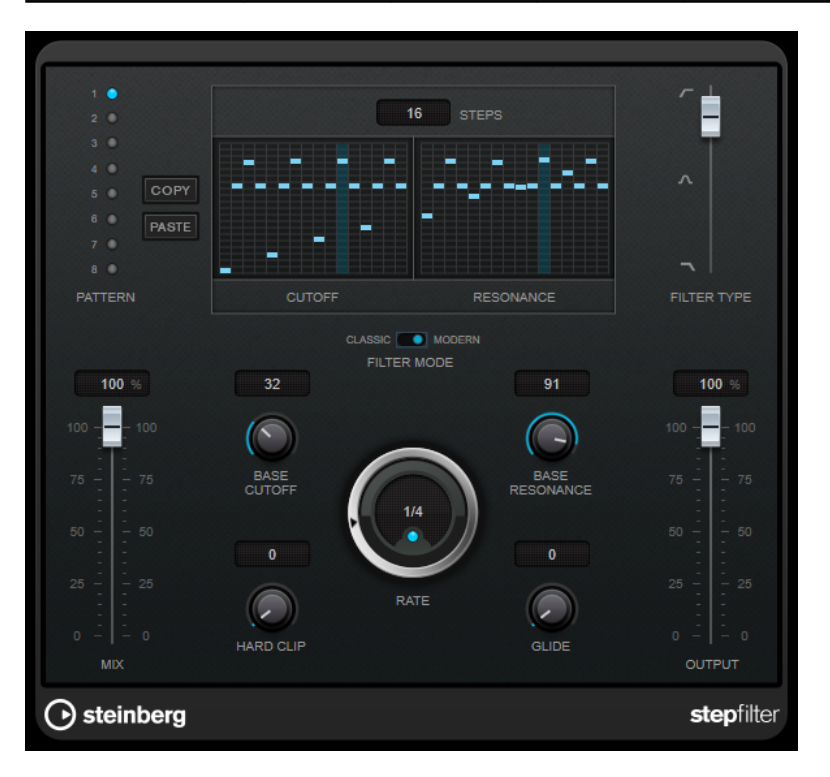

# **Operazioni generali**

**StepFilter** è in grado di generare simultaneamente due pattern da 16 step per i parametri di cutoff e di risonanza del filtro, sincronizzati al tempo del sequencer.

L'asse orizzontale visualizza gli step dei pattern da 1 a 16, da sinistra verso destra mentre l'asse verticale determina la frequenza di cutoff (relativa) del filtro e le impostazioni di risonanza. Più in alto nell'asse verticale viene inserito il valore di uno step, maggiore sarà la frequenza di cutoff relativa del filtro o l'impostazione di risonanza del filtro.

Avviando la riproduzione e modificando i pattern per i parametri di cutoff e di risonanza, è possibile ascoltare in che modo i pattern di filtro agiscono sulla sorgente sonora collegata a **StepFilter**.

Se il parametro **Sync** è disattivato, **StepFilter** consente di attivare gli step dei pattern in maniera individuale attraverso le note MIDI.

# **Impostazione dei valori degli step**

- Per inserire uno step, fare clic nella finestra della griglia dei pattern.
- I singoli step possono essere trascinati verso l'alto o il basso lungo l'asse verticale, oppure possono essere impostati direttamente facendo clic in un box della griglia vuoto. Facendo clic e trascinando verso sinistra o destra, gli step consecutivi verranno impostati alla posizione del puntatore.
- Per modificare il valore per uno step, trascinarlo verso l'alto o verso il basso.
- Per disegnare una curva, fare clic e trascinamento nel display.

# **Selezione di nuovi pattern**

- I pattern vengono salvati col progetto; possono essere salvati internamente fino a un massimo di 8 diversi pattern di cutoff e risonanza. Entrambe le impostazioni di cutoff e risonanza vengono salvate insieme negli 8 slot dei pattern.
- Utilizzare gli slot dei **Pattern** per selezionare un nuovo pattern. I nuovi pattern vengono tutti impostati sullo stesso valore predefinito.

# **Parametri di StepFilter**

# **Filter Type**

Imposta il tipo di filtro. Sono disponibili un filtro passa-basso, un filtro passa-banda e un filtro passa-alto.

# **Modalità di filtro**

Consente di scegliere tra due modalità di filtro. La modalità **Classic** è compatibile con le versioni precedenti di questo plug-in. La modalità **Modern** offre un parametro **Hard Clip** supplementare.

# **Mix**

Consente di regolare il bilanciamento del livello tra il segnale originale (dry) e il segnale processato (wet).

# **Base Cutoff**

Definisce la frequenza di cutoff di base del filtro. I valori impostati nella griglia **Cutoff**  sono relativi al valore **Base Cutoff**.

# **Base Resonance**

Definisce la risonanza di base del filtro. I valori impostati nella griglia **Resonance**  sono relativi al valore **Base Resonance**.

# **NOTA**

Valori di **Base Resonance** molto elevati possono produrre dei marcati effetti squillanti a determinate frequenze.

# **Rate**

Se il pulsante **Sync** è attivato, il parametro **Rate** consente di specificare il valore nota di base per la sincronizzazione del pattern di riproduzione al tempo dell'applicazione host (da 1/1 a 1/32, lineare, terzinato, o col punto).

Se è disattivato, è possibile attivare gli step del pattern in maniera individuale via MIDI.

## **Hard Clip**

Aggiunge un'elevata quantità di armoniche e distorsione ad alta frequenza al segnale. Questo parametro è disponibile solamente in modalità **Modern**.

## **Glide**

Applica un passaggio progressivo tra i diversi step dei pattern, facendo in modo che tra un valore e l'altro vi sia una transizione più uniforme.

#### **Output**

Imposta il livello in uscita.

LINK CORRELATI Creazione di variazioni per i pattern di StepFilter a pag. 81 Controllo di StepFilter via MIDI a pag. 81

# **Creazione di variazioni per i pattern di StepFilter**

All'interno di **StepFilter**, è possibile copiare un pattern in un altro slot. Questa funzionalità è utile per creare delle variazioni su un determinato pattern del plug-in.

#### PROCEDIMENTO

- **1.** Selezionare il pattern che si desidera copiare.
- **2.** Fare clic sul pulsante **Copy**.
- **3.** Selezionare un altro slot.
- **4.** Fare clic sul pulsante **Paste**.

# RISULTATO

Il pattern viene copiato nel nuovo slot e potrà ora essere modificato per creare delle variazioni.

# **Controllo di StepFilter via MIDI**

**StepFilter** consente di attivare i singoli step in maniera individuale attraverso le note MIDI.

PREREQUISITI

- Il proprio progetto contiene una traccia MIDI assegnata all'ingresso MIDI di una traccia che utilizza **StepFilter** come plug-in in insert.
- In **StepFilter**, il parametro **Sync** è disattivato.

#### PROCEDIMENTO

- **●** Eseguire una delle seguenti operazioni:
	- Utilizzare la nota C0 per aumentare di uno il numero di step.
	- Utilizzare le note da C1 a D#2 per attivare direttamente gli step da 1 a 16.

# **ToneBooster**

**ToneBooster** è un filtro che consente di aumentare il guadagno in un intervallo di frequenze selezionato. Questo plug-in è particolarmente utile se inserito prima di **AmpSimulator** nella catena dei plug-in, ampliando enormemente le varietà tonali disponibili.

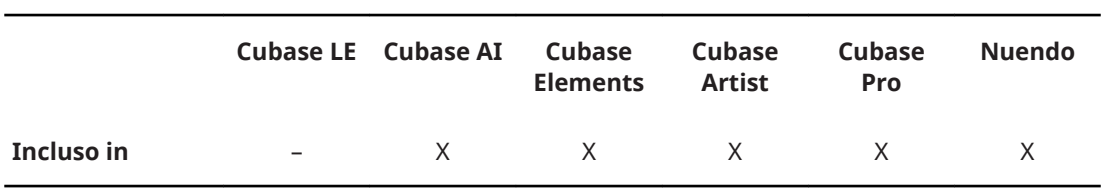

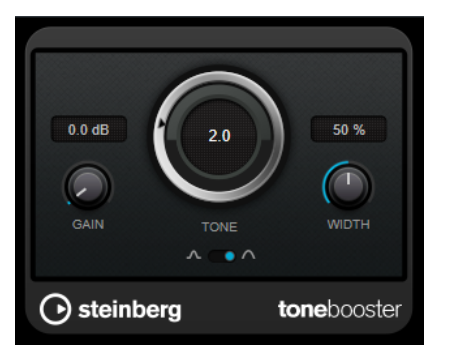

## **Gain**

Consente di regolare il guadagno dell'intervallo di frequenze selezionato fino a un massimo di 24 dB.

#### **Tone**

Imposta la frequenza centrale del filtro.

# **Width**

Imposta la risonanza del filtro.

# **Selettore Mode**

Imposta la modalità operativa di base del filtro: **Peak** o **Band**.

LINK CORRELATI [AmpSimulator](#page-10-0) a pag. 11

# **WahWah**

**WahWah** rappresenta un filtro passa-banda a inclinazione variabile che può essere controllato automaticamente da un segnale side-chain (se supportato) oppure tramite la modellazione via MIDI del celeberrimo effetto a pedale analogico.

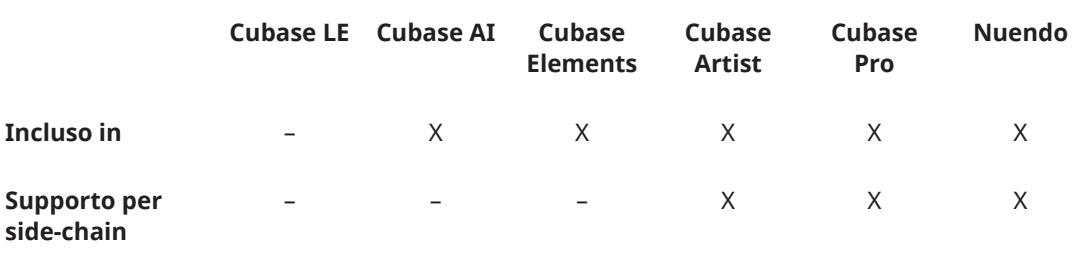

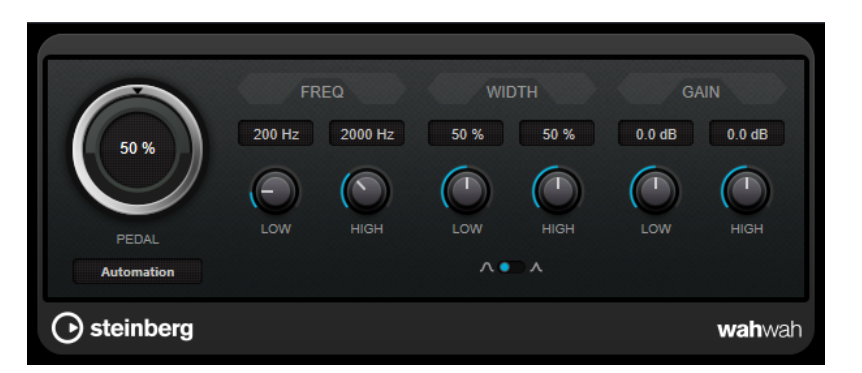

È possibile specificare in maniera indipendente la frequenza, l'ampiezza e il guadagno delle posizioni Lo e Hi Pedal. Il punto di crossover tra le posizioni Lo and Hi Pedal si trova a 50.

# **Parametri del plug-in WahWah**

### **Pedal**

Controlla lo sweep della frequenza del filtro.

## **Pedal Control (MIDI)**

Consente di scegliere il controller MIDI che controlla il plug-in. Impostare questo parametro su **Automation** se non si desidera usare un controller MIDI in tempo reale.

### **Freq Low/Freq High**

Imposta la frequenza del filtro delle posizioni Lo e Hi Pedal.

### **Width Low/Width High**

Imposta l'ampiezza (risonanza) del filtro per le posizioni Lo e Hi Pedal.

#### **Gain Low/Gain High**

Imposta il guadagno del filtro per le posizioni Lo e Hi Pedal.

#### **Selettore della pendenza del filtro**

Consente di scegliere tra due valori di pendenza del filtro: 6 dB o 12 dB.

# **NOTA**

Se il side-chain è supportato, il parametro **Pedal** può anche essere controllato da un'altra sorgente di segnale tramite l'ingresso side-chain. Più forte è il segnale, più la frequenza del filtro viene aumentata, in modo che il plug-in funzioni come un effetto auto-wha. Per una descrizione dettagliata di come impostare le assegnazioni side-chain, consultare il **Manuale Operativo**.

# **MIDI Control**

Per un controllo MIDI in tempo reale del parametro **Pedal**, il MIDI deve essere inviato al plug-in **WahWah**.

Se **WahWah** viene utilizzato come effetto in insert (per una traccia audio o un canale FX), esso sarà disponibile nel menu a tendina **Assegnazione uscita** per le tracce MIDI.

Se nel menu a tendina **Assegnazione uscita** è selezionato l'effetto **WahWah**, i dati MIDI verranno indirizzati al plug-in dalla traccia selezionata.

# **Plug-in di mastering**

# **UV22HR**

**UV22HR** rappresenta una versione avanzata del rinomato algoritmo di dithering UV22 di Apogee, in grado di eseguire il dithering a 8, 16, 20 o 24 bit.

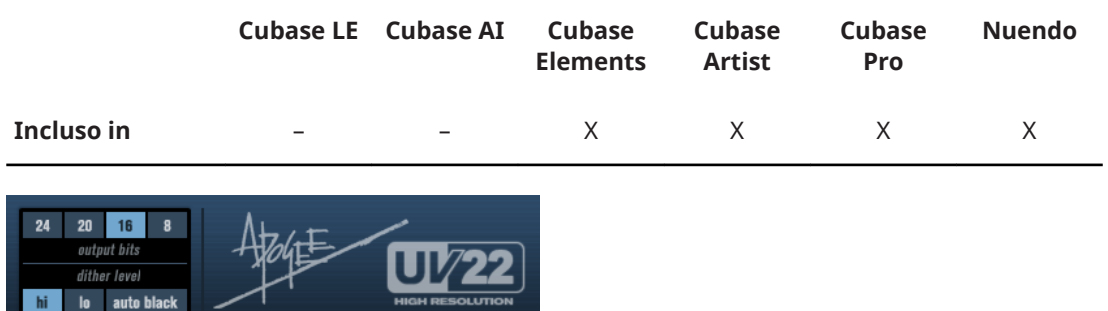

# **8, 16, 20, 24 bit**

Questi pulsanti consentono di specificare la risoluzione in bit desiderata per l'audio finale. Quando si utilizza il dithering interno, è importante impostare questo valore sulla risoluzione corretta.

# **Hi**

Consente di applicare un rumore di dithering normale.

### **Lo**

Consente di applicare un livello più basso di rumore di dithering.

# **Auto black**

Se questa opzione è attivata, al rumore di dithering viene applicato un gate durante i passaggi silenziosi.

# IMPORTANTE

Il dithering andrebbe sempre applicato post-fader su un bus di uscita.

# **Plug-in di modulazione**

# **AutoPan**

Questo effetto auto-pan offre vari parametri per la modulazione della posizione stereo sinistra/ destra. È possibile utilizzare i preset esistenti oppure creare delle curve indipendenti per la forma d'onda di modulazione. Il plug-in **AutoPan** consente inoltre di creare degli effetti chopping collegando la modulazione dei canali sinistro e destro.

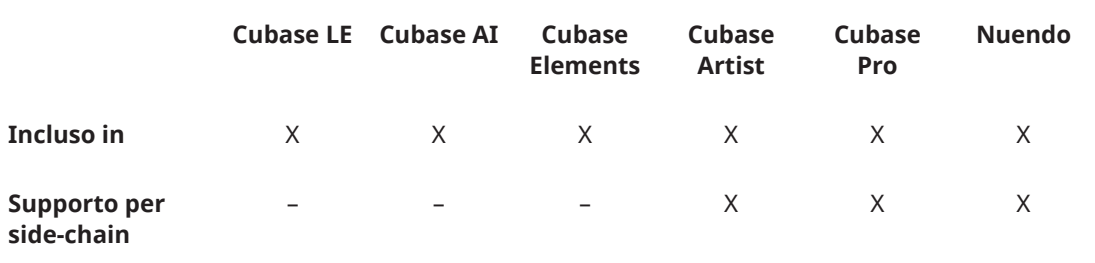

# **NOTA**

L'effetto panning di questo plug-in agisce solamente sulle tracce stereo.

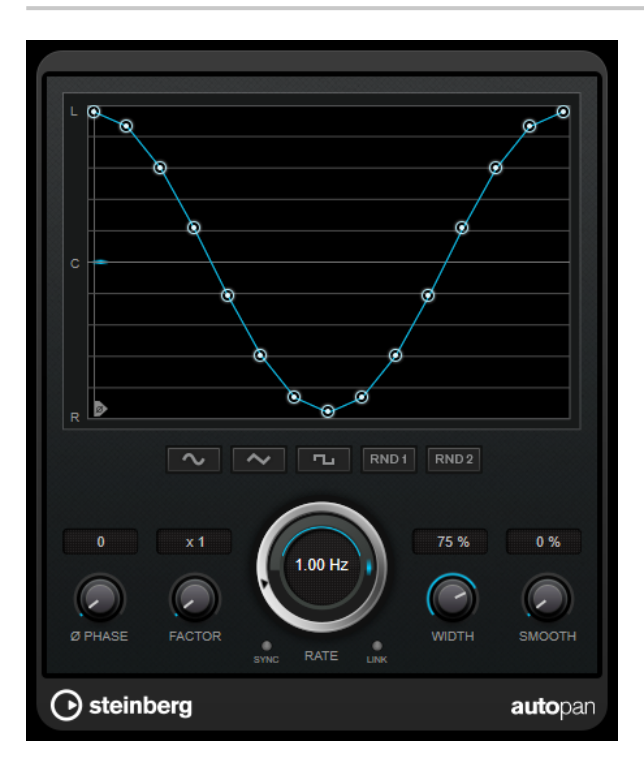

#### **Display delle forme d'onda**

Visualizza l'aspetto della forma d'onda di modulazione e consente di regolarla manualmente. Per disegnare una curva, fare clic su un nodo e muovere il mouse. Per tracciare una linea retta, fare **Shift**-clic su un nodo e muovere il mouse.

## **Preset per le forme d'onda**

Questi pulsanti consentono di selezionare una serie di preset per la forma d'onda di modulazione.

- L'opzione **Sine** crea un passaggio omogeneo.
- L'opzione **Triangle** crea una rampa, cioè un movimento lineare che va da completamente a destra a completamente a sinistra e ritorno.
- L'opzione **Pulse** crea un salto immediato fino a completamente a destra, poi completamente a sinistra, per poi ritornare al centro.
- L'opzione **Random One Shot** crea una curva casuale. Fare ancora clic su questo pulsante per creare una nuova curva casuale.
- L'opzione **Random Continuous** crea automaticamente una nuova curva casuale dopo ciascun periodo.

#### **Phase**

Imposta la compensazione per il punto iniziale della curva. Se si utilizzano più plug-in di **AutoPan** su tracce differenti, l'utilizzo di diverse impostazioni di compensazione per ciascuna traccia consente di ottenere un suono più naturale nel suo complesso.

#### **Factor**

Se è attivata l'opzione **Sync**, questo parametro moltiplica del valore selezionato il sync rate. Ciò consente di creare dei movimenti estremamente lenti nel panorama.

## **Rate**

Imposta la velocità di auto-pan e visualizza il movimento nel panorama stereo. Se l'opzione **Sync** è disattivata, la velocità viene impostata in Hertz. Se l'opzione **Sync** è attivata, è possibile impostare la velocità in valori di tempo.

#### **Sync**

Attiva/disattiva la sincronizzazione.

# **Link**

Se questo pulsante è attivato, i canali sinistro e destro vengono modulati simultaneamente. Si ottiene in questo modo un effetto chopping al posto dell'autopanning.

In questa modalità, il parametro **Width** imposta l'intensità della modulazione del volume.

# **Width**

Imposta l'entità della deviazione ai lati sinistro e destro del panorama stereo. Se è attivata l'opzione **Link**, questo parametro imposta l'intensità della modulazione del volume.

## NOTA

Se il side-chain è supportato, il parametro **Width** può anche essere controllato da un'altra sorgente di segnale tramite l'ingresso side-chain. Per una descrizione dettagliata di come impostare le assegnazioni side-chain, consultare il **Manuale Operativo**.

#### **Smooth**

Consente di rendere più omogenea la transizione tra i singoli step della curva del panorama.

# **Chopper**

L'effetto **Chopper** consente di creare un tremolo, con o senza un effetto di panning aggiuntivo.

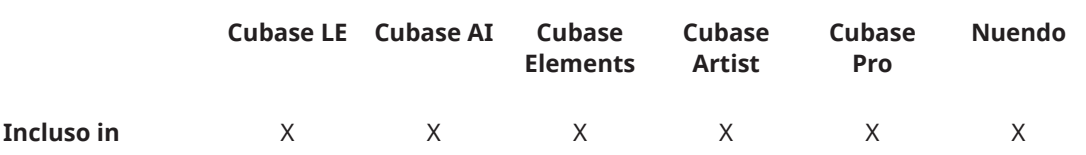

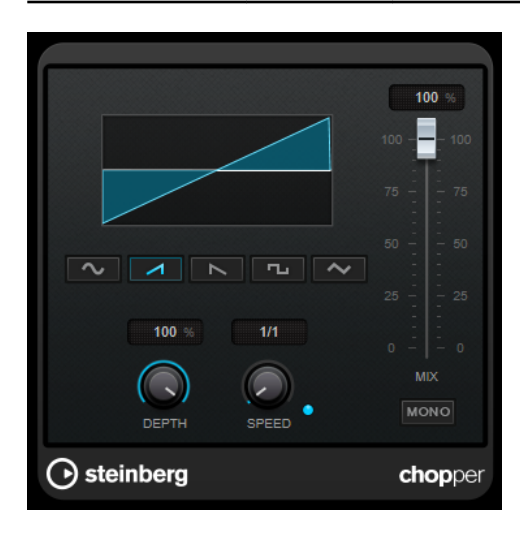

#### **Pulsanti delle forme d'onda**

Consentono di selezionare la forma d'onda di modulazione.

#### **Depth**

Regola l'intensità dell'effetto. Questo valore può essere impostato anche facendo clic e trascinamento nel display grafico.

#### **Sync**

Il pulsante sopra la manopola **Speed** attiva/disattiva la sincronizzazione.

#### **Speed**

Se il pulsante sync è attivato, viene qui specificato il valore nota di base per la sincronizzazione dell'effetto (da 1/1 a 1/32, lineare, terzinato, o col punto). Se è disattivato, la velocità del tremolo può essere impostata liberamente mediante la manopola **Speed**.

#### **Mono**

Se questa opzione è attivata, **Chopper** funziona solamente come un effetto tremolo. Se è disattivata, le forme d'onda della modulazione dei canali sinistro e destro vengono spostate di fase, creando così un effetto di panning aggiuntivo.

#### **Mix**

Consente di regolare il bilanciamento del livello tra il segnale originale (dry) e il segnale processato (wet). Se l'effetto viene utilizzato in mandata, impostare questo parametro sul valore massimo dato che tramite la mandata è possibile controllare il bilanciamento del segnale originale/processato.

# **Chorus**

Si tratta di un effetto chorus a fase singola che agisce raddoppiando l'audio che viene inviato al plug-in con una versione lievemente desintonizzata.

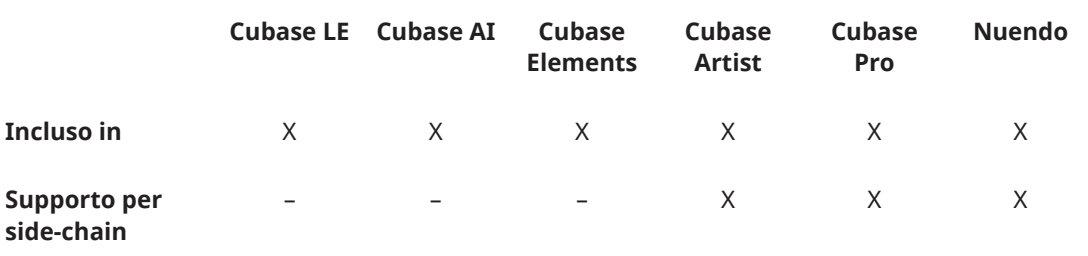

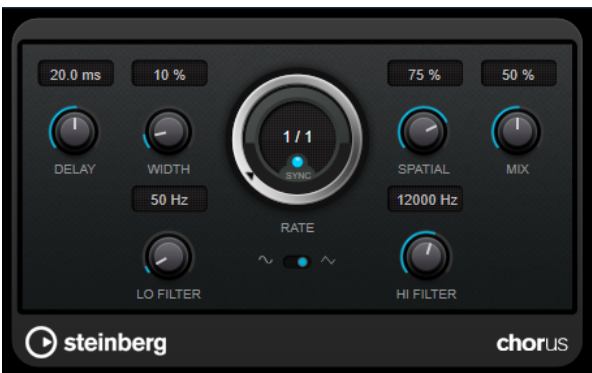

# **Delay**

Agisce sull'intervallo di frequenze della modulazione, modificando il tempo di delay iniziale.

#### **Width**

Determina la profondità dell'effetto chorus. Valori elevati producono un effetto più pronunciato.

#### **Spatial**

Determina l'ampiezza stereo dell'effetto. Girare la manopola in senso orario per ottenere un effetto stereo più ampio.

#### **Mix**

Consente di regolare il bilanciamento del livello tra il segnale originale (dry) e il segnale processato (wet). Se l'effetto viene utilizzato in mandata, impostare questo parametro sul valore massimo dato che tramite la mandata è possibile controllare il bilanciamento del segnale originale/processato.

# **Rate**

Se il pulsante **Sync** è attivato, il parametro **Rate** consente di specificare il valore nota di base per la sincronizzazione della modulazione al tempo dell'applicazione host (da 1/1 a 1/32, lineare, terzinato, o col punto).

Se il pulsante **Sync** è disattivato, è possibile impostare liberamente la velocità dello sweep utilizzando la manopola **Rate**.

### **Sync**

Attiva/disattiva la sincronizzazione.

#### **Forma d'onda**

Consente di selezionare la forma d'onda di modulazione che altera il carattere del chorus. Sono disponibili una forma d'onda sinusoidale e una triangolare.

#### **Lo Filter/Hi Filter**

Consente di attenuare le basse e le alte frequenze del segnale dell'effetto.

# **NOTA**

Se il side-chain è supportato, la modulazione può anche essere controllata da un'altra sorgente di segnale tramite l'ingresso side-chain. Se il segnale side-chain supera la soglia, la modulazione verrà controllata dall'inviluppo del segnale side-chain. Per una descrizione dettagliata di come impostare le assegnazioni side-chain, consultare il **Manuale Operativo**.

# **Cloner**

Il plug-in **Cloner** aggiunge fino a un massimo di quattro voci desintonizzate e ritardate al segnale, in modo da generare degli effetti di modulazione e chorus particolarmente ricchi.

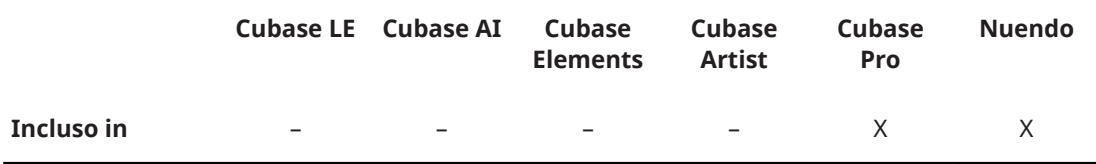

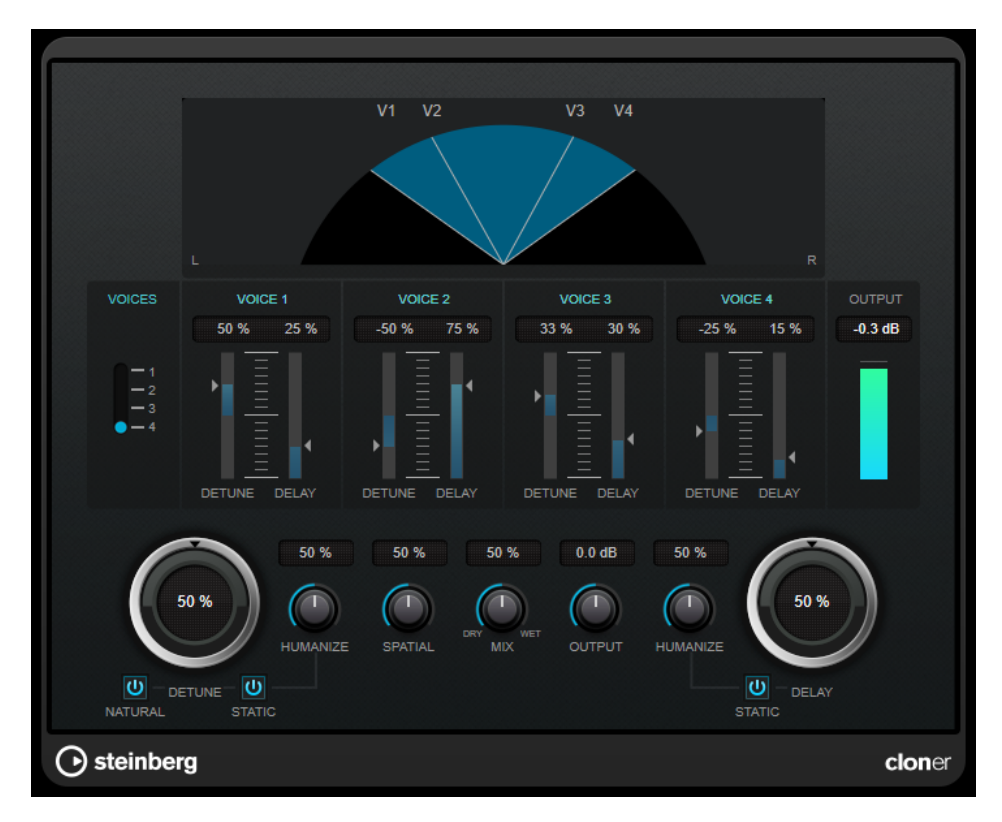

### **Display grafico**

Visualizza la posizione di ciascuna voce nello spettro stereo.

#### **Voices**

Definisce il numero di voci. Ciascuna voce dispone di un cursore **Detune** e di un cursore **Delay**.

# **Cursore Detune (da 1 a 4)**

Definisce l'entità di desintonizzazione relativa per ciascuna voce. Possono essere impostati sia valori positivi che negativi. Se impostato a zero, per quella voce non viene eseguita alcuna desintonizzazione.

# **Cursore Delay (da 1 a 4)**

Imposta l'entità di delay relativa per ciascuna voce. Se impostato a zero, non viene prodotto alcun delay per quella voce.

# **Detune**

Definisce l'entità di desintonizzazione complessiva per tutte le voci. Se impostato a zero, non viene prodotta alcuna desintonizzazione, indipendentemente dall'impostazione del cursore **Detune**.

### **Natural**

Modifica l'algoritmo dell'altezza che viene utilizzato per la desintonizzazione.

#### **Humanize (Detune)**

Imposta la quantità di variazione di desintonizzazione se è disattivato il parametro **Static Detune**. Con il parametro **Humanize**, la desintonizzazione viene modulata in maniera costante, in modo da generare un effetto più naturale.

# **Static (Detune)**

Attivare questo pulsante per utilizzare un valore di desintonizzazione statico.

## **Mix**

Consente di regolare il bilanciamento del livello tra il segnale originale (dry) e il segnale processato (wet). Se l'effetto viene utilizzato in mandata, impostare questo parametro sul valore massimo dato che tramite la mandata è possibile controllare il bilanciamento del segnale originale/processato.

#### **Spatial**

Espande le voci nello spettro stereo. Girare il controllo in senso orario per ottenere un effetto stereo più profondo.

#### **Output (da -12 a +12 dB)**

Imposta il guadagno in uscita.

# **Delay**

Regola la profondità generale del delay per tutte le voci. Se impostato a zero, non viene prodotto alcun delay, indipendentemente dall'impostazione del cursore **Delay**.

## **Humanize (Delay)**

Controlla la quantità di variazione del delay se è disattivata l'opzione **Static Delay**. Con il parametro **Humanize**, il delay viene modulato in maniera continua, in modo da generare un effetto più naturale.

# **Static (Delay)**

Attivare questo pulsante per utilizzare un valore di delay statico.

# **Flanger**

Si tratta di un classico effetto flanger con l'aggiunta di alcune regolazioni stereo.

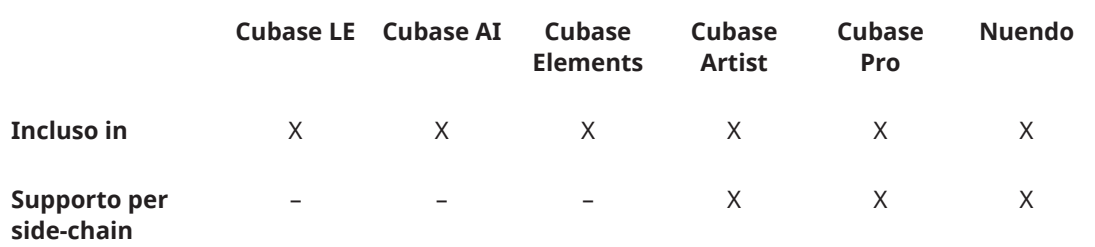

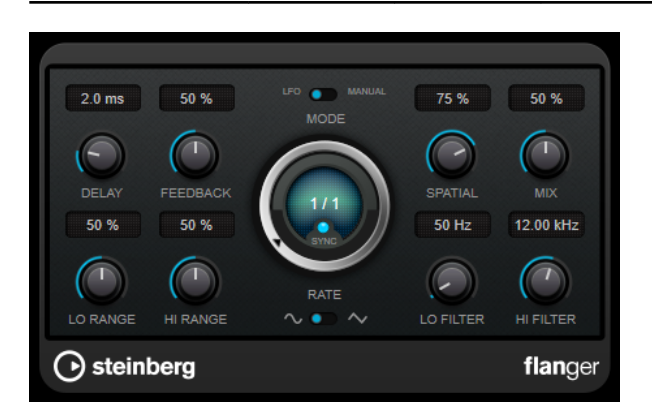

#### **Delay**

Agisce sull'intervallo di frequenze della modulazione, modificando il tempo di delay iniziale.

## **Feedback**

Determina il carattere dell'effetto flanger. Valori più elevati producono un effetto più metallico.

# **Mode**

Consente di alternare le modalità **LFO** e **Manual**.

In modalità **LFO**, è possibile definire la velocità dello sweep o sincronizzarla al tempo del progetto. In modalità **Manual**, lo sweep può essere modificato manualmente.

#### **Rate**

Se il pulsante **Sync** è attivato, il parametro **Rate** consente di specificare il valore nota di base per la sincronizzazione del flanger al tempo dell'applicazione host (da 1/1 a 1/32, lineare, terzinato, o col punto).

Se il pulsante **Sync** è disattivato, è possibile impostare liberamente il flanger utilizzando la manopola **Rate**.

## **Sync**

Attiva/disattiva la sincronizzazione.

#### **Spatial**

Determina l'ampiezza stereo dell'effetto. Girare la manopola in senso orario per ottenere un effetto stereo più ampio.

#### **Mix**

Consente di regolare il bilanciamento del livello tra il segnale originale (dry) e il segnale processato (wet). Se l'effetto viene utilizzato in mandata, impostare questo parametro sul valore massimo dato che tramite la mandata è possibile controllare il bilanciamento del segnale originale/processato.

# **Lo Range/Hi Range**

Imposta i limiti delle frequenze per il flanger.

# **Forma d'onda**

Consente di selezionare la forma d'onda di modulazione che altera il carattere del flanger. Sono disponibili una forma d'onda sinusoidale e una triangolare.

#### **Lo Filter/Hi Filter**

Consente di attenuare le basse e le alte frequenze del segnale dell'effetto.

#### **NOTA**

Se il side-chain è supportato, la modulazione può anche essere controllata da un'altra sorgente di segnale tramite l'ingresso side-chain. Se il segnale side-chain supera la soglia, la modulazione verrà controllata dall'inviluppo del segnale side-chain. Per una descrizione dettagliata di come impostare le assegnazioni side-chain, consultare il **Manuale Operativo**.

# **Metalizer**

Il plug-in **Metalizer** invia il segnale audio attraverso un filtro di frequenza variabile e dispone di una funzione di sincronizzazione al tempo o di modulazione temporale e controllo del feedback.

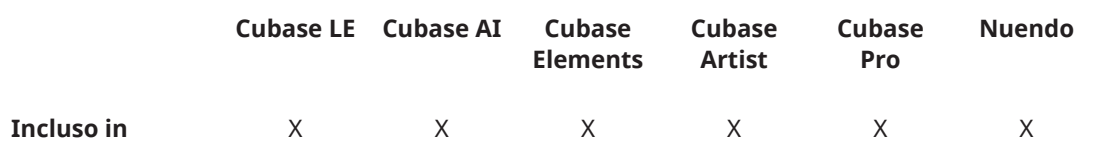

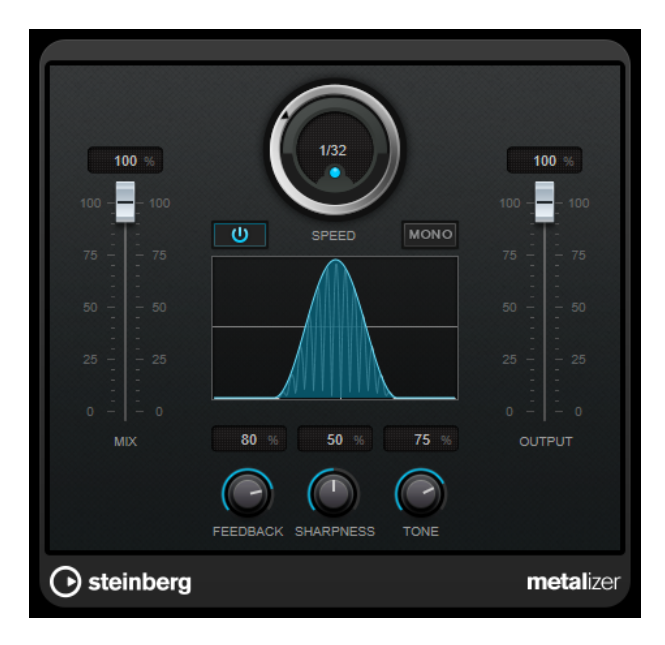

#### **Mix**

Consente di regolare il bilanciamento del livello tra il segnale originale (dry) e il segnale processato (wet). Se l'effetto viene utilizzato in mandata, impostare questo parametro sul valore massimo dato che tramite la mandata è possibile controllare il bilanciamento del segnale originale/processato.

## **On/Off**

Attiva/disattiva la modulazione del filtro. Se è disattivato, **Metalizer** funziona come un filtro statico.

# **Speed**

Se il pulsante **Sync** è attivato, viene qui specificato il valore nota di base per la sincronizzazione dell'effetto al tempo dell'applicazione host (da 1/1 a 1/32, lineare, terzinato, o col punto).

Se è disattivato, la velocità della modulazione può essere impostata liberamente mediante la manopola **Speed**.

#### **Sync**

Attiva/disattiva la sincronizzazione.

#### **Mono**

Imposta l'uscita in mono.

#### **Feedback**

Determina il carattere dell'effetto. Valori più elevati producono un suono più metallico.

### **Sharpness**

Regola il carattere dell'effetto di filtro. Maggiore è il valore, più ristretta sarà l'area di frequenze interessata, producendo un suono più acuto e un effetto più pronunciato.

#### **Tone**

Regola la frequenza del feedback. L'effetto che si ottiene sarà più evidente con impostazioni di **Feedback** elevate.

#### **Output**

Imposta il livello in uscita.

# **Phaser**

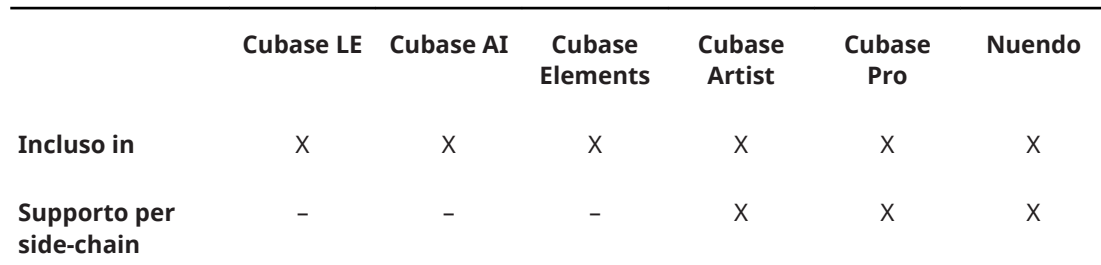

Il plug-in **Phaser** produce il celebre effetto phaser, con l'aggiunta di alcune regolazioni stereo.

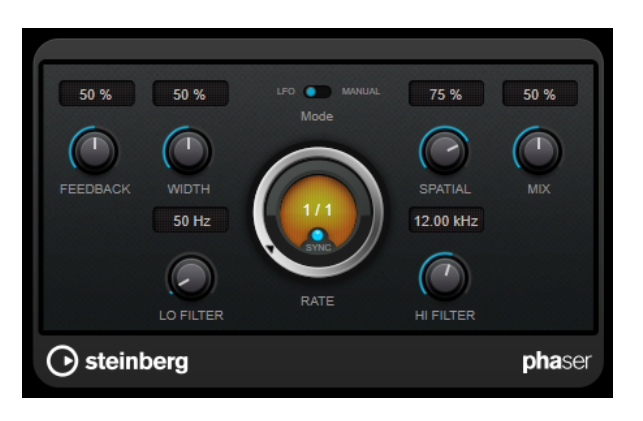

#### **Feedback**

Determina il carattere dell'effetto phaser. Valori elevati producono un effetto più pronunciato.

#### **Width**

Definisce l'intensità dell'effetto di modulazione tra le frequenze più alte e le frequenze più basse.

# **Mode**

Consente di alternare le modalità **LFO** e **Manual**.

In modalità **LFO**, è possibile definire la velocità dello sweep o sincronizzarla al tempo del progetto. In modalità **Manual**, lo sweep può essere modificato manualmente.

#### **Rate**

Se il pulsante **Sync** è attivato, il parametro **Rate** consente di specificare il valore nota di base per la sincronizzazione del phaser al tempo dell'applicazione host (da 1/1 a 1/32, lineare, terzinato, o col punto).

Se il pulsante **Sync** è disattivato, è possibile impostare liberamente il phaser utilizzando la manopola **Rate**.

# **Sync**

Attiva/disattiva la sincronizzazione.

# **Spatial**

Se si utilizza del materiale audio multicanale, il parametro **Spatial** crea un senso tridimensionale, ritardando la modulazione in ciascun canale.

# **Mix**

Consente di regolare il bilanciamento del livello tra il segnale originale (dry) e il segnale processato (wet). Se l'effetto viene utilizzato in mandata, impostare questo parametro sul valore massimo dato che tramite la mandata è possibile controllare il bilanciamento del segnale originale/processato.

# **Lo Filter/Hi Filter**

Consente di attenuare le basse e le alte frequenze del segnale dell'effetto.

# **NOTA**

Se il side-chain è supportato, la modulazione può anche essere controllata da un'altra sorgente di segnale tramite l'ingresso side-chain. Se il segnale side-chain supera la soglia, la modulazione verrà controllata dall'inviluppo del segnale side-chain. Per una descrizione dettagliata di come impostare le assegnazioni side-chain, consultare il **Manuale Operativo**.

# **RingModulator**

**RingModulator** è in grado di generare suoni enarmonici molto complessi, simili al suono di una campana.

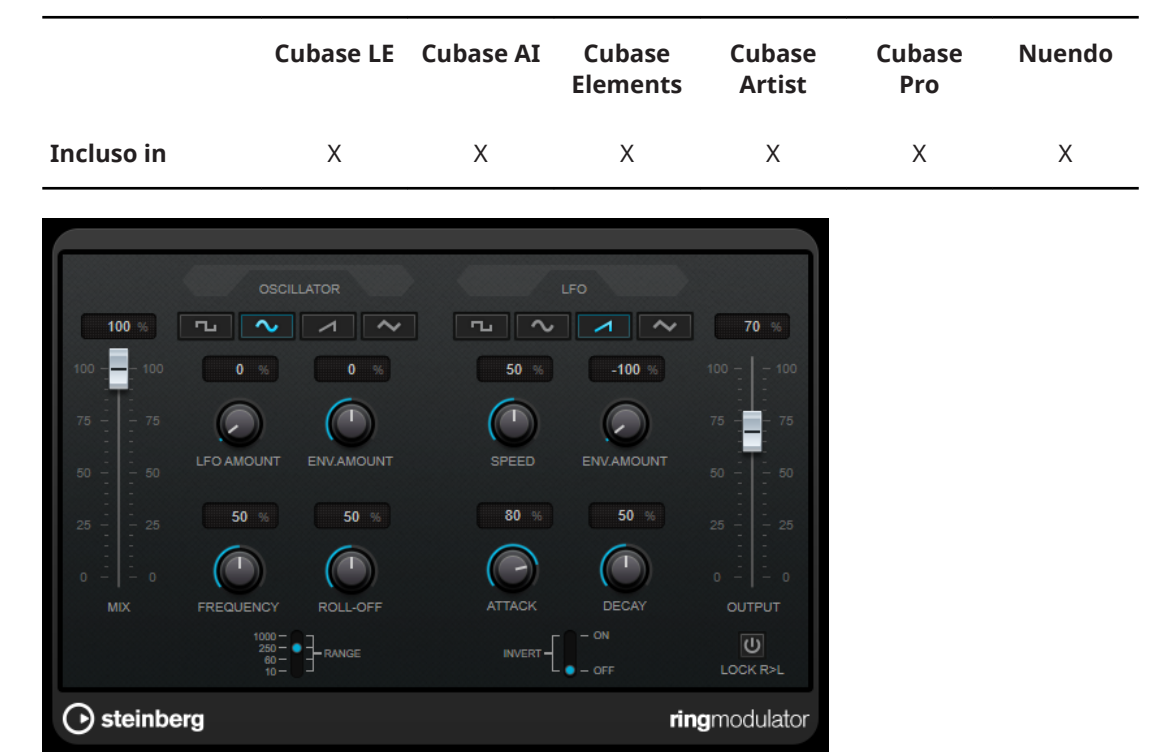

Questo plug-in agisce moltiplicando due segnali audio. I segnali sui quali viene applicata una ring modulation contengono frequenze aggiuntive generate dalla somma e dalla differenza tra le frequenze dei due segnali.

**RingModulator** dispone di un oscillatore integrato che viene moltiplicato con il segnale in ingresso per produrre l'effetto.

# **Sezione Oscillator**

## **Pulsanti delle forme d'onda**

Consentono di selezionare la forma d'onda dell'oscillatore tra le tipologie quadra, sinusoidale, a dente di sega o triangolare.

#### **LFO Amount**

Controlla in quale misura la frequenza dell'oscillatore viene influenzata dal LFO.

# **Env. Amount**

Controlla in quale misura la frequenza dell'oscillatore viene influenzata dall'inviluppo che viene attivato dal segnale in ingresso. Se si ruota il potenziometro verso sinistra rispetto alla posizione centrale, un segnale in ingresso potente fa diminuire l'altezza

dell'oscillatore, mentre ruotandolo verso destra, l'altezza dell'oscillatore aumenta se vi è un segnale in ingresso potente.

#### **Frequency**

Imposta la frequenza dell'oscillatore su ± 2 ottave entro l'intervallo selezionato.

#### **Roll-Off**

Attenua le alte frequenze nella forma d'onda dell'oscillatore, in modo da ammorbidire il suono complessivo. Questa funzione trova il suo impiego ideale con le forme d'onda ricche da un punto di vista armonico (ad es. forme d'onda quadre o a dente di sega).

#### **Range**

Determina l'intervallo di frequenze dell'oscillatore in Hz.

# **Sezione LFO**

### **Pulsanti delle forme d'onda**

Consentono di selezionare la forma d'onda del LFO tra le tipologie quadra, sinusoidale, a dente di sega o triangolare.

# **Speed**

Imposta la velocità del LFO.

# **Env. Amount**

Controlla in quale misura il livello del segnale in ingresso (attraverso il generatore d'inviluppo) influenza la velocità del LFO. Con valori negativi, un segnale in ingresso potente rallenta il LFO, mentre valori positivi lo velocizzano.

#### **Invert**

Inverte la forma d'onda del LFO per il canale destro dell'oscillatore, il quale produce un effetto stereo più ampio per la modulazione.

# **Sezione Envelope Generator**

I parametri dell'envelope generator controllano il modo in cui il segnale in ingresso viene convertito in dati degli inviluppi, i quali possono poi essere utilizzati per controllare l'altezza dell'oscillatore e la velocità del LFO.

#### **Attack**

Controlla la velocità con cui il livello di uscita dell'inviluppo cresce in risposta a un segnale in ingresso crescente.

#### **Decay**

Controlla la velocità con cui il livello di uscita dell'inviluppo decade in risposta a un segnale in ingresso decrescente.

#### **Lock R>L**

Se questo pulsante è attivato, i segnali in ingresso L ed R vengono uniti e produrranno lo stesso livello in uscita per l'inviluppo, per entrambi i canali dell'oscillatore. Se non è attivato, ciascun canale possiede il proprio inviluppo che agisce sui due canali dell'oscillatore in maniera indipendente.

# **Impostazione dei livelli**

# **Mix**

Consente di regolare il bilanciamento del livello tra il segnale originale (dry) e il segnale processato (wet).

# **Output**

Imposta il livello in uscita.

# **Rotary**

Questo effetto di modulazione simula il classico effetto di un altoparlante rotativo.

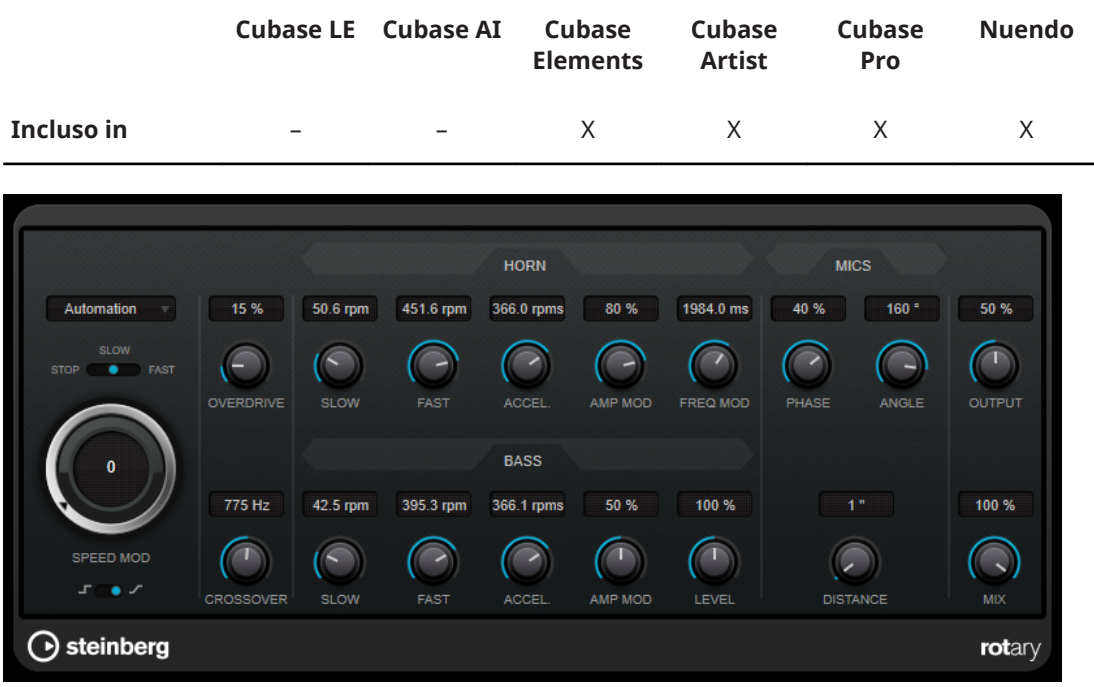

Il cabinet è caratterizzato da una serie di altoparlanti che ruotano con velocità variabile e producono un effetto chorus con movimento circolare, usato comunemente con gli organi.

# **Impostazioni di velocità**

# **Speed Mod Control (MIDI)**

Questo menu a tendina consente di selezionare il controller MIDI che controlla la velocità dell'effetto. Se non si desidera utilizzare il controller MIDI in tempo reale, impostare questo parametro su **Automation**. Se si seleziona **Pitchbend** come controller MIDI, la velocità cambia con un colpo in su o in giù della rotellina del pitchbend. Se vengono utilizzati degli altri controller MIDI, la velocità cambia al valore MIDI 64.

# **Selettore della velocità (Stop/Slow/Fast)**

Consente di controllare la velocità dell'altoparlante rotante.

# **Speed Mod**

Se il parametro **Speed Change Mode** è impostato sul lato destro, questa manopola consente di modulare la velocità dell'effetto.

#### **Speed Change Mode**

Se è posizionato a sinistra, vengono tenute in considerazione le impostazioni del selettore della velocità. Se è posizionato a destra, è possibile modulare la velocità tramite la manopola **Speed Mod** e/o utilizzando un controller MIDI, selezionabile dal menu a tendina **Speed Mod Control (MIDI)**.

# **Impostazioni aggiuntive**

## **Overdrive**

Applica un leggero overdrive o una distorsione.

# **CrossOver**

Imposta la frequenza di crossover (da 200 a 3.000 Hz) tra gli altoparlanti delle basse e delle alte frequenze.

# **Horn**

#### **Slow**

Consente una regolazione di precisione della velocità **Slow** (lenta) del rotore ad alta frequenza.

#### **Fast**

Consente una regolazione di precisione della velocità **Fast** (rapida) del rotore ad alta frequenza.

# **Accel.**

Consente una regolazione di precisione del tempo di accelerazione del rotore ad alta frequenza.

# **Amp Mod**

Controlla la modulazione d'ampiezza del rotore ad alta frequenza.

# **Freq Mod**

Controlla la modulazione di frequenza del rotore ad alta frequenza.

## **Bass**

# **Slow**

Consente una regolazione di precisione della velocità **Slow** (lenta) del rotore a bassa frequenza.

#### **Fast**

Consente una regolazione di precisione della velocità **Fast** (rapida) del rotore a bassa frequenza.

#### **Accel.**

Consente una regolazione di precisione del tempo di accelerazione del rotore a bassa frequenza.

# **Amp Mod**

Regola la profondità della modulazione dell'ampiezza.

# **Level**

Regola il livello complessivo dei bassi.

# **Microphones**

# **Phase**

Consente di regolare la quantità di phasing nel suono del rotore ad alta frequenza.

# **Angle**

Imposta l'angolo simulato del microfono. 0 = mono, 180 = un microfono per ciascun lato.

#### **Distance**

Imposta la distanza simulata del microfono dall'altoparlante (in pollici).

# **Impostazioni finali**

# **Output**

Imposta il livello in uscita.

# **Mix**

Consente di regolare il bilanciamento del livello tra il segnale originale (dry) e il segnale processato (wet).

# **Invio dei dati MIDI all'effetto Rotary**

Per un controllo MIDI in tempo reale del parametro **Speed**, è necessario inviare i dati MIDI all'effetto **Rotary**.

● Se **Rotary** viene utilizzato come effetto in insert (per una traccia audio o un canale FX), l'effetto sarà disponibile nel menu a tendina **Assegnazione uscita** per le tracce MIDI. Se nel menu a tendina **Assegnazione uscita** è selezionato l'effetto **Rotary**, i dati MIDI verranno inviati al plug-in dalla traccia selezionata.

# **StudioChorus**

**StudioChorus** è un effetto chorus a due stadi che aggiunge dei brevi ritardi al segnale e modula l'altezza dei segnali ritardati per produrre un effetto di raddoppiamento. Le due fasi separate di modulazione del chorus sono indipendenti e vengono processate in serie (in cascata).

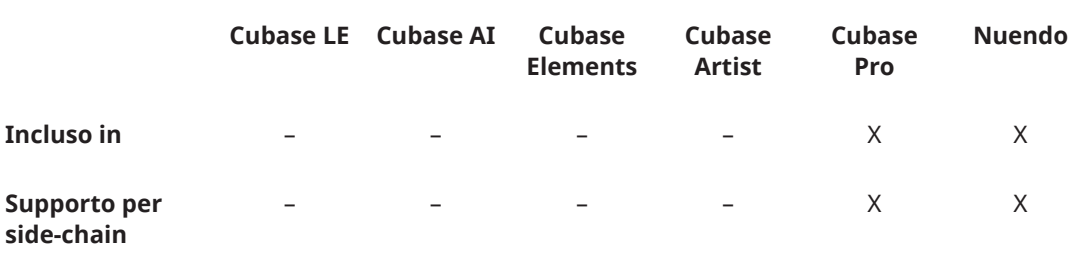

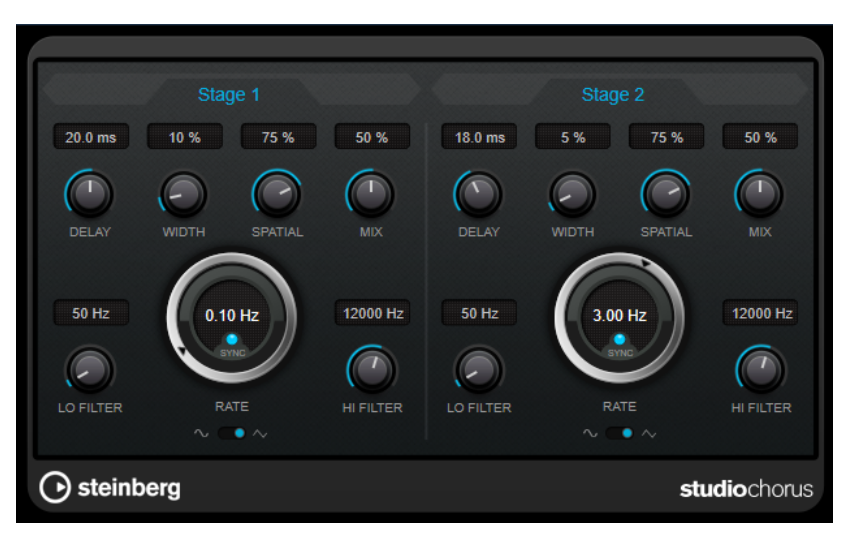

# **Delay**

Agisce sull'intervallo di frequenze della modulazione, modificando il tempo di delay iniziale.

#### **Width**

Determina la profondità dell'effetto chorus. Valori elevati producono un effetto più pronunciato.

### **Spatial**

Determina l'ampiezza stereo dell'effetto. Girare la manopola in senso orario per ottenere un effetto stereo più ampio.

#### **Mix**

Consente di regolare il bilanciamento del livello tra il segnale originale (dry) e il segnale processato (wet). Se l'effetto viene utilizzato in mandata, impostare questo parametro sul valore massimo dato che tramite la mandata è possibile controllare il bilanciamento del segnale originale/processato.

## **Rate**

Se il pulsante **Sync** è attivato, il parametro **Rate** consente di specificare il valore nota di base per la sincronizzazione della modulazione al tempo dell'applicazione host (da 1/1 a 1/32, lineare, terzinato, o col punto).

Se il pulsante **Sync** è disattivato, è possibile impostare liberamente la velocità dello sweep utilizzando la manopola **Rate**.

#### **Sync**

Attiva/disattiva la sincronizzazione.

#### **Forma d'onda**

Consente di selezionare la forma d'onda di modulazione che altera il carattere del chorus. Sono disponibili una forma d'onda sinusoidale e una triangolare.

### **Lo Filter/Hi Filter**

Consente di attenuare le basse e le alte frequenze del segnale dell'effetto.

#### **NOTA**

Se il side-chain è supportato, la modulazione può anche essere controllata da un'altra sorgente di segnale tramite l'ingresso side-chain. Se il segnale side-chain supera la soglia, la modulazione verrà controllata dall'inviluppo del segnale side-chain. Per una descrizione dettagliata di come impostare le assegnazioni side-chain, consultare il **Manuale Operativo**.

# **Tranceformer**

**Tranceformer** è un effetto ring modulator che consente di modulare l'audio in entrata per mezzo di un oscillatore interno a frequenza variabile, producendo così dei nuovi armonici. È possibile utilizzare un secondo oscillatore per modulare la frequenza del primo oscillatore, in sincrono con il tempo del proprio brano, se necessario.

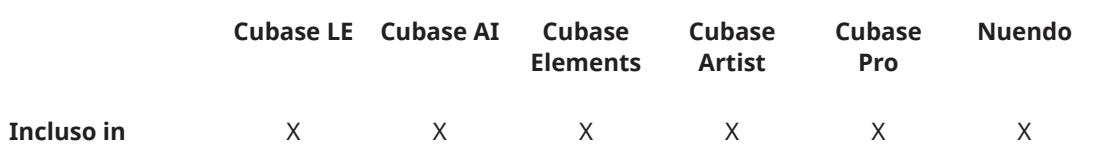

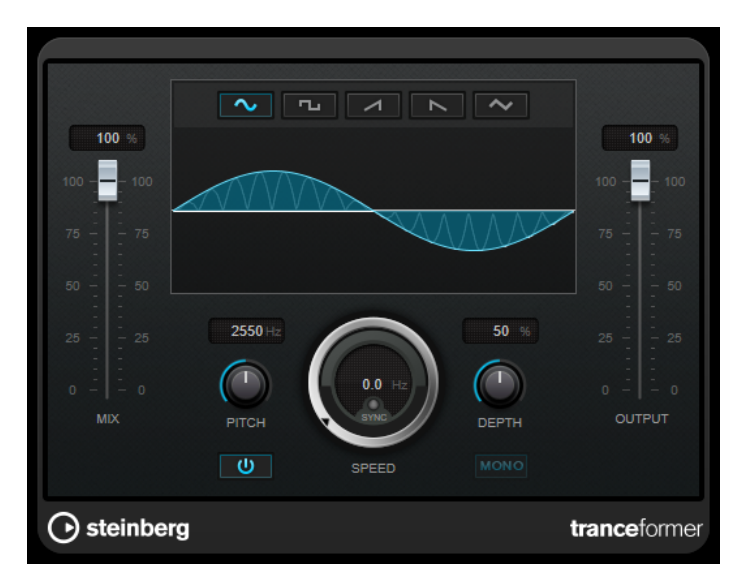

#### **Mix**

Consente di regolare il bilanciamento del livello tra il segnale originale (dry) e il segnale processato (wet).

# **Pulsanti delle forme d'onda**

Consentono di selezionare una forma d'onda per la modulazione dell'altezza.

## **Display delle forme d'onda**

Consente di modificare contemporaneamente i parametri **Pitch** e **Depth** mediante trascinamento.

#### **Pitch**

Regola la frequenza dell'oscillatore di modulazione.

# **Activate/Deactivate Pitch Modulation**

Attiva/disattiva la modulazione del parametro dell'altezza.

#### **Speed**

Se il pulsante **Sync** è attivato, viene qui specificato il valore nota di base per la sincronizzazione dell'effetto al tempo dell'applicazione host (da 1/1 a 1/32, lineare, terzinato, o col punto).

Se è disattivato, la velocità della modulazione può essere impostata liberamente mediante la manopola **Speed**.

# **Sync**

Il pulsante sopra la manopola **Speed** attiva/disattiva la sincronizzazione.

## **Depth**

Regola l'intensità della modulazione dell'altezza.

### **Mono**

Imposta l'uscita in mono.

# **Output**

Imposta il livello in uscita.

# **Tremolo**

L'effetto **Tremolo** produce una modulazione dell'ampiezza.

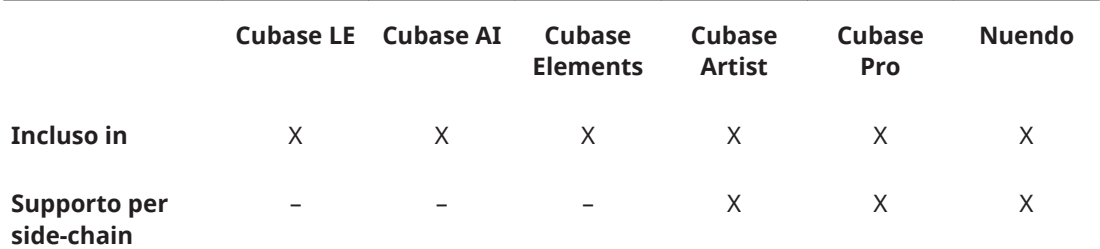

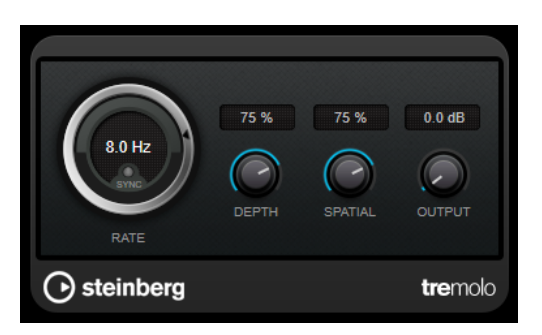

#### **Rate**

Se il pulsante **Tempo Sync** è attivato, viene qui specificato il valore nota di base per la sincronizzazione dell'effetto (da 1/1 a 1/32, lineare, terzinato, o col punto).

Se il pulsante **Tempo Sync** è disattivato, la velocità della modulazione può essere impostata liberamente utilizzando la manopola **Rate**.

# **Sync**

Attiva/disattiva la sincronizzazione.

# **Depth**

Regola la profondità della modulazione dell'ampiezza.

# **Spatial**

Aggiunge un effetto stereo alla modulazione.

## **Output**

Imposta il livello in uscita.

#### **NOTA**

Se il side-chain è supportato, la modulazione può anche essere controllata da un'altra sorgente di segnale tramite l'ingresso side-chain. Se il segnale side-chain supera la soglia, la modulazione verrà controllata dall'inviluppo del segnale side-chain. Per una descrizione dettagliata di come impostare le assegnazioni side-chain, consultare il **Manuale Operativo**.

# **Vibrato**

L'effetto **Vibrato** crea una modulazione dell'altezza.

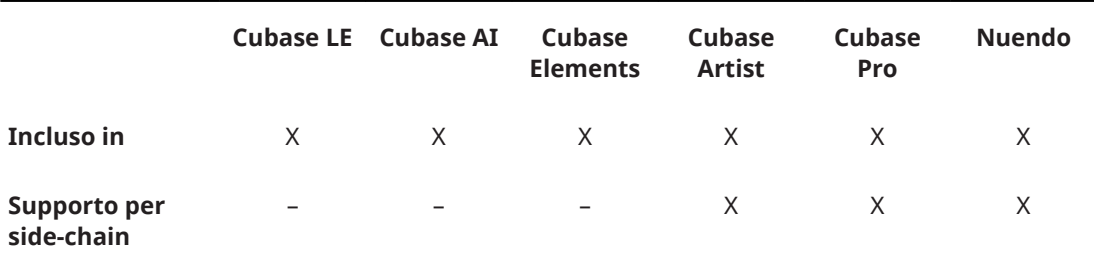

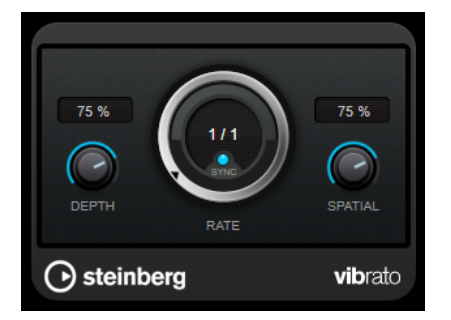

# **Depth**

Regola l'intensità della modulazione dell'altezza.

### **Rate**

Se il pulsante **Tempo Sync** è attivato, viene qui specificato il valore nota di base per la sincronizzazione dell'effetto (da 1/1 a 1/32, lineare, terzinato, o col punto).

Se il pulsante **Tempo Sync** è disattivato, la velocità della modulazione può essere impostata liberamente utilizzando la manopola **Rate**.

#### **Sync**

Attiva/disattiva la sincronizzazione.

### **Spatial**

Aggiunge un effetto stereo alla modulazione.

# **NOTA**

Se il side-chain è supportato, la modulazione può anche essere controllata da un'altra sorgente di segnale tramite l'ingresso side-chain. Se il segnale side-chain supera la soglia, la modulazione verrà controllata dall'inviluppo del segnale side-chain. Per una descrizione dettagliata di come impostare le assegnazioni side-chain, consultare il **Manuale Operativo**.

# **Plug-in di rete**

# **VST Connect CUE Mix**

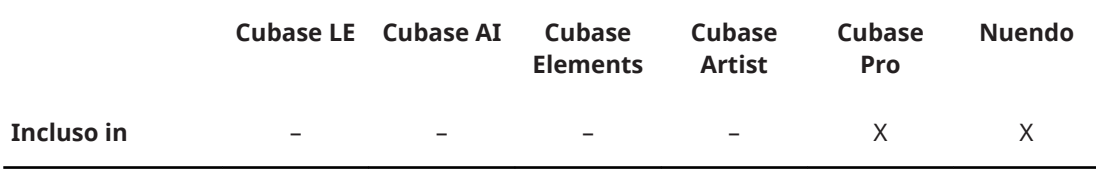

Questo plug-in è descritto nel dettaglio nel documento separato **VST Connect SE**.

# **VST Connect SE**

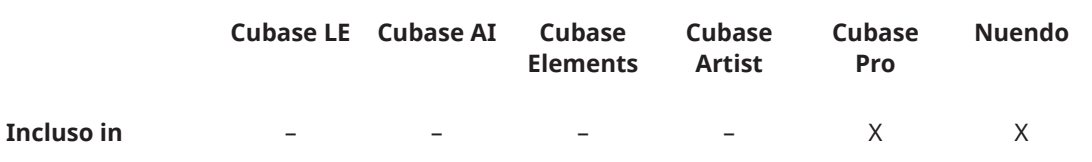

Questo plug-in è descritto nel dettaglio nel documento separato **VST Connect SE**.

# **Altri plug-in**

# **LoopMash FX**

**LoopMash FX** è un effetto studiato per le performance live che offre una serie di effetti da DJ controllabili mediante una tastiera MIDI.

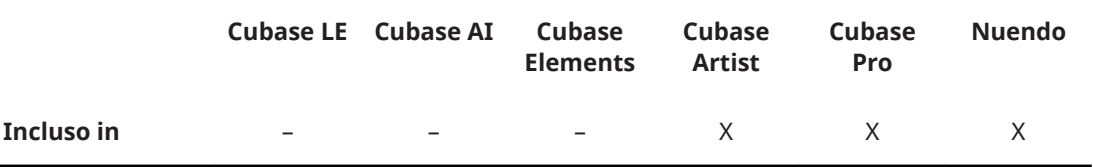

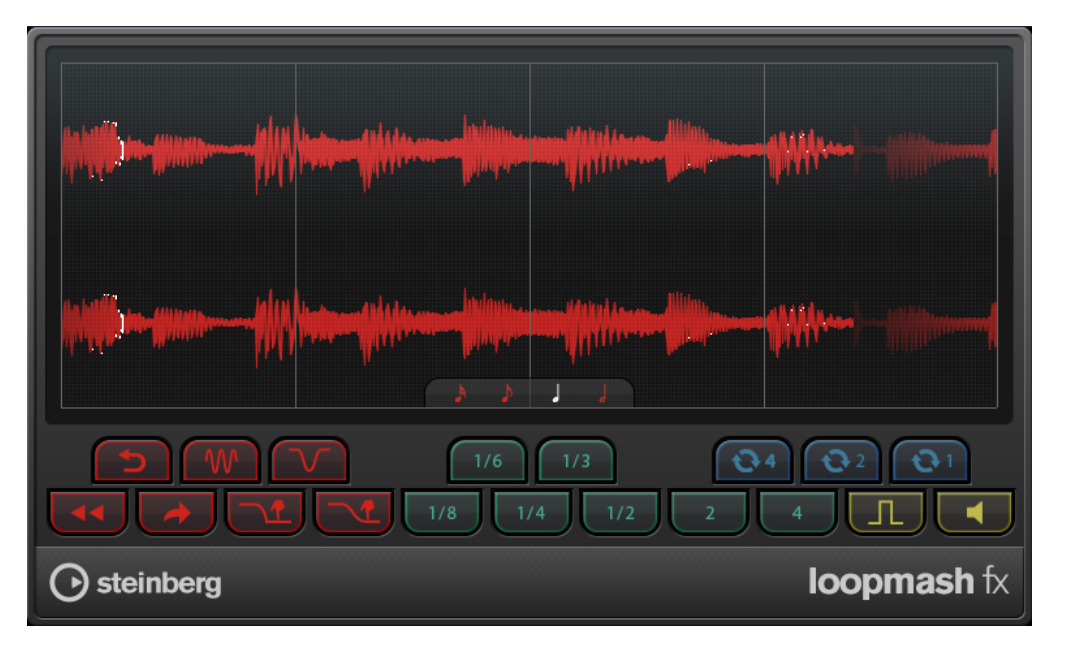

# **Quantizzazione**

Determina il valore nota sul quale si basa la griglia di quantizzazione degli effetti.

# **Performance Controls**

Facendo clic su questi pulsanti nel corso della riproduzione si possono applicare degli effetti alla performance nella sua interezza.

Un effetto verrà applicato per tutto il tempo in cui viene tenuto premuto il pulsante.

# NOTA

Gli effetti possono essere automatizzati. Le procedure per l'automazione dei parametri degli effetti sono descritte nel **Manuale Operativo**.

# **Backspin**

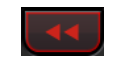

Simula un turntable backspin.

**Reverse**

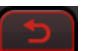

Riproduce il segmento al contrario.

#### **Tapestart**

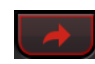

Simula un tapestart, cioè velocizza il segmento.

# **Scratch**

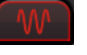

Riproduce il segmento come se fosse "scratchato".

# **Slowdown**

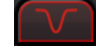

Applica uno slowdown.

# **Tapestop 1**

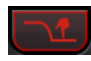

Simula un tapestop, cioè riduce la velocità del segmento, inizialmente in maniera leggera, poi bruscamente.

# **Tapestop 2**

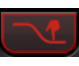

Simula un tapestop, cioè riduce la velocità del segmento in maniera costante.

# **Stutter**

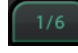

Riproduce solamente la porzione iniziale di un segmento e lo ripete 2, 3, 4, 6, o 8 volte durante la lunghezza di un segmento.

# **Slur**

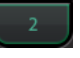

Stira il segmento sulla lunghezza di 2 o 4 segmenti.

# **Cycle**

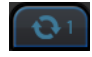

Imposta un breve ciclo su quattro, due o su un solo segmento. Questo breve ciclo viene sempre definito all'interno dell'intervallo del loop, impostato nel righello. Impostare un ciclo su un segmento, significa che questo segmento viene ripetuto fino al rilascio del pulsante.

## **Staccato**

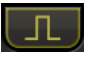

Accorcia il segmento.

#### **Mute**

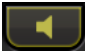

Mette in mute i segmenti.

# **Attivazione dei controlli di performance attraverso una tastiera MIDI**

È possibile attivare i controlli di performance utilizzando la propria tastiera MIDI, a partire dal tasto C3 in avanti. A tale scopo si può utilizzare anche la tastiera virtuale (per maggiori informazioni riferirsi al **Manuale Operativo**).

# **Controllare LoopMash FX utilizzando una tastiera MIDI**

# PROCEDIMENTO

- **1.** Creare una traccia audio e importare un file audio, ad esempio un loop percussivo.
- **2.** Inserire **LoopMash FX** come effetto in insert.
- **3.** Riprodurre il loop in un ciclo.
- **4.** Creare una traccia MIDI.
- **5.** Aprire il menu a tendina **Assegnazione uscita** relativo alla traccia MIDI e selezionare **LoopMash FX**.

#### RISULTATO

È possibile attivare i diversi effetti di performance di **LoopMash FX** utilizzando una tastiera MIDI.

# **Randomizer**

Il plug-in **Randomizer** consente di creare delle variazioni di un determinato suono. Regolando i valori per una serie di specifici parametri, è possibile definire quanto questi vengono randomizzati. Questa funzionalità è utile nel caso in cui si intenda utilizzare un file audio, ad esempio il suono di una porta che si chiude, più volte nello stesso progetto, facendo in modo che questo suoni ogni volta in maniera differente.

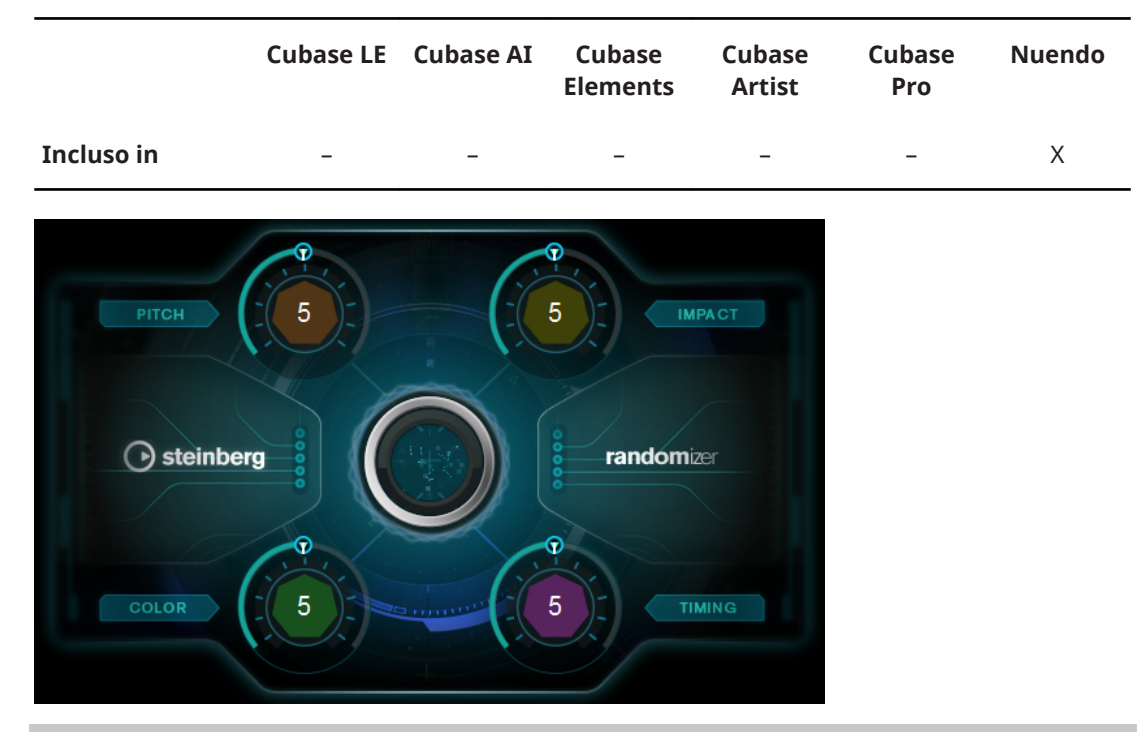

## **NOTA**

L'utilizzo di questo plug-in è consigliato nel processamento offline. Il suo impiego in tempo reale potrebbe causare un notevole incremento della latenza.

**Randomizer** consente di definire l'intervallo entro cui i propri parametri possono variare. I parametri **Pitch**, **Impact**, **Color** e **Timing** funzionano da meta-parametri. Ciò significa che quando si modifica uno di essi, viene modificato un intero insieme di parametri in background.

#### **Pitch**

Definisce la variazione massima dell'altezza.

Questo parametro consente di effettuare delle variazioni sonore di base ma estremamente efficaci ed è particolarmente adatto per le voci e i suoni tonali; può comunque dare buoni risultati anche sui rumori di tipo atonale.

#### **Impact**

Definisce le variazioni massime delle impostazioni di attacco e inviluppo.

Questo parametro consente di ottenere delle variazioni degli attacchi e delle transizioni dei suoni. Anche i suoni privi di attacchi particolarmente forti ed evidenti possono generare delle variazioni interessanti.

#### **Color**

Definisce l'entità massima della colorazione del suono.

Questo parametro consente di modificare il bilanciamento tonale della frequenza fondamentale e dei relativi armonici e può dare buoni risultati con suoni particolarmente ricchi, come ad esempio cigolii ed effetti, ma anche con le voci.

#### **Timing**

Definisce la variazione massima della temporizzazione (timing).

Questo parametro consente di variare la temporizzazione dei suoni caratterizzati da un pattern riconoscibile. Se si impostano dei valori estremi potrebbe venire alterato anche l'ordine dei segmenti in un suono.

#### **NOTA**

Configurando i parametri sopra descritti su un valore pari a 5 si ottiene una variazione evidente e che suona al contempo naturale. Valori superiori a 8 alterano invece in maniera drastica il suono.

#### LINK CORRELATI

Creazione di variazioni degli eventi audio a pag. 106

# **Creazione di variazioni degli eventi audio**

Il plug-in **Randomizer** consente di creare in un unico passaggio numerose variazioni di un determinato evento audio.

# PREREQUISITI

Nella finestra **Processamento diretto offline** è attivata l'opzione **Applica automaticamente**.

**NOTA** 

Per informazioni dettagliate sulla funzione **Processamento diretto offline**, consultare il **Manuale Operativo**.

#### PROCEDIMENTO

- **1.** Creare tutte le copie desiderate dell'evento scelto.
- **2.** Selezionare tutte le copie create.
- **3.** Selezionare **Audio** > **Plug-in** > **Other** > **Randomizer**.
- **4.** Nella finestra di dialogo, selezionare **Nuova versione**.

## **NOTA**

É anche possibile rendere permanente questa impostazione nella finestra di dialogo **Preferenze** (pagina **Modifica-Audio**).

5. Nella finestra di dialogo Processamento diretto offline, impostare i valori desiderati per i parametri **Pitch**, **Impact**, **Color** e **Timing**.

Gli eventi selezionati vengono modificati in maniera casuale entro i valori definiti per i diversi parametri.

#### RISULTATO

Sono state create più variazioni dell'evento audio scelto, ciascuna delle quali suona in maniera differente.

DOPO IL COMPLETAMENTO DI QUESTA OPERAZIONE

Creare delle risorse audio utilizzando la finestra di dialogo **Esporta gli eventi selezionati** e trasferirli a un motore audio di gioco per la riproduzione casuale. Con Wwise di Audiokinetic, utilizzare Game Audio Connect per il trasferimento delle risorse audio.

#### **NOTA**

Per informazioni dettagliate su Game Audio Connect, consultare il **Manuale Operativo**.

# **Plug-in di pitch shift**

# **Doppler**

Il plug-in **Doppler** consente di emulare le caratteristiche fisiche che si verificano nel caso in cui una sorgente sonora, ad esempio la sirena di un'ambulanza, compie uno spostamento rispetto alla posizione fissa di un ascoltatore.

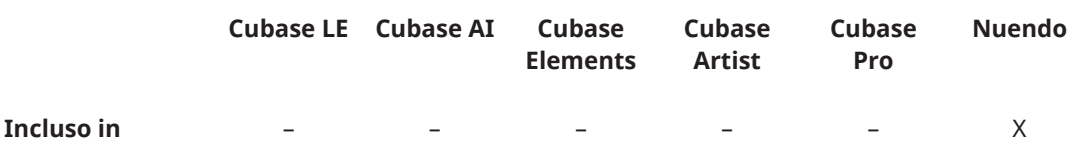

L'altezza di una sorgente sonora aumenta quando l'oggetto si sposta verso l'ascoltatore, cambia quando arriva di fronte a esso e diminuisce quando si allontana. L'effetto finale che si ottiene è determinato da diversi parametri. L'aspetto più importante è rappresentato dalla velocità della sorgente sonora: maggiore è la sua velocità, più consistenti saranno le modifiche di altezza e volume. A seconda della distanza tra la sorgente sonora e l'ascoltatore, le frequenze con minore energia vengono assorbite con più forza da parte dell'aria rispetto alle frequenze con energia maggiore, e il volume cambia di conseguenza.

Il plug-in **Doppler** consente di emulare questo effetto. È possibile definire l'intervallo e l'entità del cambio di altezza, la direzione del movimento e l'intervallo del panorama. Inoltre, è possibile regolare la distanza tra l'ascoltatore e la sorgente sonora, oltre che tra l'ascoltatore e l'inizio/la fine del movimento.

L'effetto **Doppler** offre due diverse modalità:

In modalità **Automatic** il movimento della sorgente sonora viene creato automaticamente.

Questa modalità è consigliata per il processamento offline. Se la propria traccia audio contiene più di un evento tra la posizione iniziale e finale del movimento, è necessario convertire questi eventi in un unico evento continuo prima di aggiungere **Doppler** come processo offline.

In alternativa è possibile caricare il plug-in come effetto in insert e utilizzare l'automazione per registrare il movimento. In questo caso, è necessario passare in modalità **Manual**  durante la lettura dell'automazione per garantire una corretta riproduzione.

In modalità **Manual** è possibile spostare manualmente la sorgente sonora.

Se si utilizza questa modalità, è necessario caricare il plug-in come effetto in insert e utilizzare l'automazione per registrare il movimento.

**NOTA** 

La modalità **Manual** non è adatta per il processamento offline.

LINK CORRELATI

[Creazione di un effetto Doppler utilizzando la modalità automatica come processo offline](#page-109-0) a pag. 110

[Creazione di un effetto Doppler utilizzando la modalità automatica come processo in insert](#page-110-0) a pag. 111

[Creazione di un effetto Doppler utilizzando la modalità manuale](#page-111-0) a pag. 112

# **Pannello del plug-in**

Il pannello del plug-in **Doppler** contiene le seguenti sezioni: la sezione Mode/Display grafico, la sezione **Parameters** e la sezione **Panorama**.

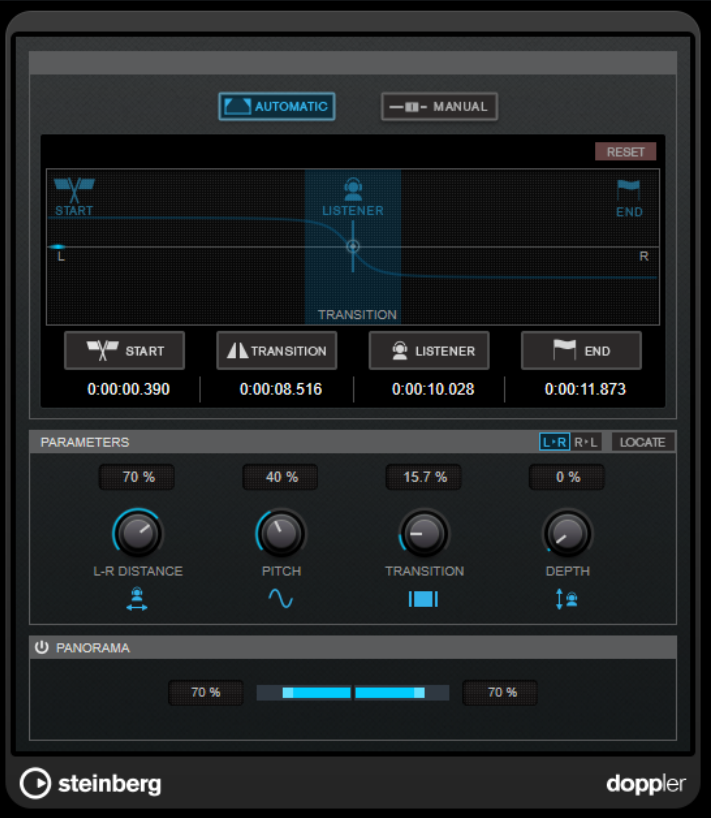

Nella sezione **Mode/Display grafico** sono disponibili i sequenti controlli:

#### **Automatic/Manual**

Consentono di selezionare una delle modalità disponibili: **Automatic** o **Manual**.

### **Reset**

Riporta tutte le impostazioni del plug-in ai valori predefiniti.
## **Display grafico**

Visualizza le impostazioni dei parametri.

#### **Start/Transition/Listener/End (disponibili solo in modalità Automatic)**

Il parametro **Set Start Position** consente di definire la posizione in cui ha inizio il movimento della sorgente sonora.

Il parametro **Set Transition Start Position** consente di definire la posizione in cui ha inizio il cambio di altezza. Se questa posizione non è definita, viene utilizzato un valore predefinito.

Il parametro **Set Listener Position** consente di definire la posizione in cui la sorgente sonora passa davanti all'ascoltatore.

Il parametro **Set End Position** consente di definire la posizione in cui termina il movimento della sorgente sonora.

Per regolare una posizione, spostare il puntatore del mouse sopra il timecode corrispondente e muovere la rotellina del mouse.

#### **Object Position (disponibile solo in modalità Manual)**

Consente di seguire manualmente il movimento della sorgente sonora utilizzando il cursore.

Nella sezione **Parameters** sono disponibili i seguenti controlli:

#### **Panning Direction**

Consente di alternare un movimento da sinistra a destra e un movimento da destra a sinistra.

#### **Locate (disponibile solo in modalità Automatic)**

Imposta i localizzatori sinistro e destro rispettivamente alle posizioni iniziale e finale e sposta il cursore di progetto alla posizione iniziale.

#### **L-R Distance**

Definisce la distanza orizzontale tra l'ascoltatore e la posizione iniziale/finale.

#### **Pitch**

Definisce lo scostamento dell'altezza iniziale della sorgente sonora.

#### **Transition**

Consente di definire l'intervallo del cambio di altezza. Questo parametro influisce sulla percezione della velocità della sorgente sonora. Un intervallo di transizione breve genera un cambio di altezza tardivo e drastico in prossimità della posizione dell'ascoltatore e restituisce una percezione di velocità più elevata. Un intervallo di transizione lungo genera un cambio di altezza anticipato e omogeneo e offre una percezione di velocità più ridotta.

#### **Depth**

Definisce la distanza tra la sorgente sonora e l'ascoltatore sull'asse verticale.

Nella sezione **Panorama** sono disponibili i seguenti controlli:

#### **Activate Panning**

Se questo pulsante è attivato, la posizione nel panorama viene determinata dalle impostazioni dei parametri del plug-in.

#### **NOTA**

La definizione della posizione nel panorama nel plug-in **Doppler** ha effetto solamente sulle tracce stereo.

Se questo pulsante è disattivato, la posizione nel panorama deve essere impostata utilizzando il panner del canale.

#### **Left Panning Range/Right Panning Range**

Consente di regolare in maniera indipendente l'intervallo di panning per i canali sinistro e destro. Un valore del 100% per il canale sinistro e per il canale destro corrisponde a un movimento da completamente a sinistra a completamente a destra. Valori più piccoli restringono il panorama.

# **Creazione di un effetto Doppler utilizzando la modalità automatica come processo offline**

Se si desidera creare un effetto Doppler come processo offline, è necessario utilizzare il plug-in in modalità **Automatic**. In questa modalità, la sorgente sonora è collegata al cursore di progetto. Questo consente di creare un passaggio con un effetto Doppler impostando delle posizioni specifiche.

PREREQUISITI

- Il proprio progetto contiene una traccia video e una traccia audio relative a una sorgente sonora che passa davanti all'ascoltatore, ad esempio un'automobile, ed è selezionato l'evento audio nella traccia.
- Se la traccia audio contiene più di un evento tra la posizione iniziale e la posizione finale del movimento, questi eventi sono stati convertiti in un unico evento continuo.
- È stata aperta la finestra **Riproduttore video**.
- Nella finestra **Processamento diretto offline** è stata attivata l'opzione **Applica automaticamente**.
- Il plug-in **Doppler** è stato aggiunto come processo offline.
- Nel pannello del plug-in è stata attivata la modalità **Automatic**.

#### PROCEDIMENTO

- **1.** Facoltativo: fare clic su **Panning Direction** per impostare la direzione in cui si muove la sorgente sonora.
- **2.** Nella **Barra di trasporto**, avviare la riproduzione.
- **3.** In corrispondenza della posizione temporale in cui si desidera che il movimento della sorgente sonora abbia inizio, fare clic su **Set Start Position**.
- **4.** Facoltativo: quando si suppone che debba avere inizio il cambio di altezza, fare clic su **Set Transition Start Position**.

Se si salta questo passaggio, la posizione iniziale della transizione dell'altezza viene impostata su un valore predefinito.

- **5.** In corrispondenza della posizione temporale in cui si desidera che la sorgente sonora passi davanti all'ascoltatore, fare clic su **Set Listener Position**.
- **6.** In corrispondenza della posizione temporale in cui si desidera che il movimento della sorgente sonora termini, fare clic su **Set End Position**.
- **7.** Per regolare con precisione le posizioni iniziale, finale, di inizio transizione e dell'ascoltatore, spostare il puntatore del mouse sopra il timecode corrispondente e muovere la rotellina del mouse.
- **8.** Fare clic su **Locate** per impostare i localizzatori sinistro e destro sulle posizioni di inizio e fine definite e per spostare il cursore di progetto alla posizione iniziale.

#### RISULTATO

L'effetto viene renderizzato nell'audio relativo al passaggio con l'effetto Doppler. Per ascoltare l'effetto creato, riprodurre l'intervallo tra i localizzatori sinistro e destro. DOPO IL COMPLETAMENTO DI QUESTA OPERAZIONE

Nelle sezioni **Parameters** e **Panorama**, regolare le impostazioni dei parametri fino a quando si è soddisfatti del risultato. Queste modifiche ai parametri vengono istantaneamente renderizzate in audio.

# **Creazione di un effetto Doppler utilizzando la modalità automatica come processo in insert**

Se si utilizza il plug-in **Doppler** in modalità **Automatic** come effetto in insert, è necessario usare l'automazione per registrare i movimenti. In questa modalità, la sorgente sonora è collegata al cursore di progetto. Questo consente di creare un passaggio con un effetto Doppler impostando delle posizioni specifiche.

PREREQUISITI

- Il proprio progetto contiene una traccia video e una traccia audio relative a una sorgente sonora che si sposta rispetto alla posizione fissa di un ascoltatore, ad esempio un'automobile.
- È stata aperta la finestra **Riproduttore video**.
- È stato aggiunto **Doppler** come effetto in insert.
- Nel pannello del plug-in è stata attivata la modalità **Automatic**.

## PROCEDIMENTO

- **1.** Facoltativo: fare clic su **Panning Direction** per impostare la direzione in cui si muove la sorgente sonora.
- **2.** Nella **Barra di trasporto**, avviare la riproduzione.
- **3.** In corrispondenza della posizione temporale in cui si desidera che il movimento della sorgente sonora abbia inizio, fare clic su **Set Start Position**.
- **4.** Facoltativo: quando si suppone che debba avere inizio il cambio di altezza, fare clic su **Set Transition Start Position**.

Se si salta questo passaggio, la posizione iniziale della transizione dell'altezza viene impostata su un valore predefinito.

- **5.** In corrispondenza della posizione temporale in cui si desidera che la sorgente sonora passi davanti all'ascoltatore, fare clic su **Set Listener Position**.
- **6.** In corrispondenza della posizione temporale in cui si desidera che il movimento della sorgente sonora termini, fare clic su **Set End Position**.
- **7.** Per regolare con precisione le posizioni iniziale, finale, di inizio transizione e dell'ascoltatore, spostare il puntatore del mouse sopra il timecode corrispondente e muovere la rotellina del mouse.
- **8.** Fare clic su **Locate** per impostare i localizzatori sinistro e destro sulle posizioni di inizio e fine definite e per spostare il cursore di progetto alla posizione iniziale.
- **9.** Attivare la funzione **Scrittura dell'automazione** nel pannello del plug-in.
- **10.** Riprodurre l'intero passaggio. Vengono scritti i dati di automazione relativi al passaggio con l'effetto Doppler.
- **11.** Arrestare la riproduzione.

# RISULTATO

I dati di automazione relativi al passaggio con l'effetto Doppler vengono registrati.

Per ascoltare l'effetto che viene creato quando si utilizza Doppler come effetto in insert è necessario impostare prima il plug-in in modalità **Manual**.

#### **NOTA**

0odificare dei dati di automazione esistenti per i parametri dell'effetto **Doppler** potrebbe risultare complicato. Si consiglia quindi di ripartire da zero se il passaggio di automazione eseguito non soddisfa le proprie aspettative.

#### DOPO IL COMPLETAMENTO DI QUESTA OPERAZIONE

- Utilizzare l'automazione per regolare i controlli nelle sezioni **Parameters** e **Panorama** fino a quando si è soddisfatti del risultato.
- Si consiglia di renderizzare in audio il passaggio con l'effetto Doppler finalizzato prima di utilizzare la funzione **Render in Place** con la **Configurazione dei canali**. Per maggiori informazioni sulla funzione **Render in Place**, consultare il **Manuale Operativo**.

# **Creazione di un effetto Doppler utilizzando la modalità manuale**

In modalità **Manual** è possibile spostare la sorgente sonora per mezzo di un cursore. Per poter utilizzare questa funzionalità, è necessario caricare il plug-in come effetto in insert e utilizzare l'automazione per registrare il movimento.

#### PREREQUISITI

- Il proprio progetto contiene una traccia video e una traccia audio relative a una sorgente sonora che si sposta rispetto alla posizione fissa di un ascoltatore, ad esempio un'automobile.
- È stata aperta la finestra **Riproduttore video**.
- È stato aggiunto **Doppler** come effetto in insert.
- Nel pannello del plug-in è stata attivata la modalità **Manual**.
- È stata attivata la funzione **Scrittura dell'automazione** nel pannello del plug-in.

#### PROCEDIMENTO

- **1.** Impostare il cursore **Object Position** alla posizione in cui ha inizio il movimento della sorgente sonora nel video.
- **2.** Facoltativo: fare clic su **Panning Direction** per impostare la direzione in cui si muove la sorgente sonora.
- **3.** Nella **Barra di trasporto**, avviare la riproduzione.
- **4.** Nel pannello del plug-in, spostare il cursore **Object Position** corrispondente al movimento della sorgente sonora.

Vengono scritti i dati di automazione relativi al passaggio con l'effetto **Doppler**.

**5.** Arrestare la riproduzione.

# RISULTATO

I dati di automazione relativi al passaggio con l'effetto Doppler vengono registrati. Per ascoltare l'effetto creato, riprodurre il passaggio con l'automazione.

#### **NOTA**

0odificare dei dati di automazione esistenti per i parametri dell'effetto **Doppler** potrebbe risultare complicato. Si consiglia quindi di ripartire da zero se il passaggio di automazione eseguito non soddisfa le proprie aspettative.

#### DOPO IL COMPLETAMENTO DI QUESTA OPERAZIONE

● Utilizzare l'automazione per regolare i controlli nelle sezioni **Parameters** e **Panorama** fino a quando si è soddisfatti del risultato.

# **Octaver**

Questo plug-in genera due voci aggiuntive che portano l'altezza del segnale di ingresso a un'ottava o a due ottave al di sotto dell'altezza originale. L'effetto **Octaver** trova il suo impiego ideale con segnali monofonici.

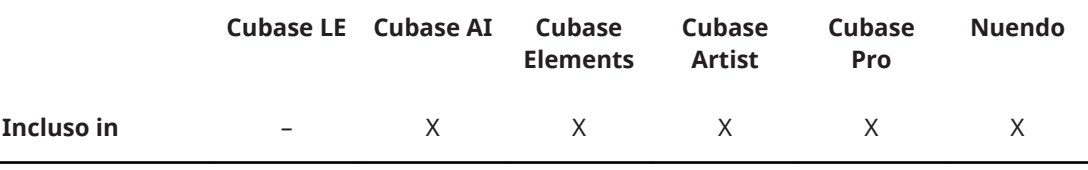

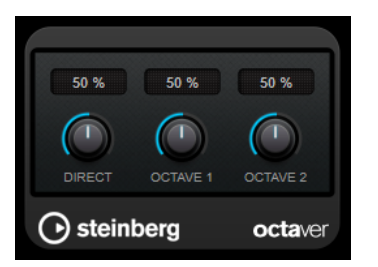

# **Direct**

Consente di regolare il bilanciamento del livello tra il segnale originale (dry) e il segnale processato (wet). Un valore pari a 0 significa che si sentirà solo il segnale generato e trasposto. Aumentando questo valore, si potrà sentire una porzione maggiore del segnale originale.

# **Octave 1**

Imposta il livello del segnale generato a un'ottava al di sotto dell'altezza originale. Un valore pari a 0 significa che la voce è in mute.

# **Octave 2**

Imposta il livello del segnale generato a due ottave al di sotto dell'altezza originale. Un valore pari a 0 significa che la voce è in mute.

# **Pitch Correct**

**Pitch Correct** è in grado di individuare automaticamente, regolare e riparare delle leggere discrepanze di altezza e intonazione all'interno di performance vocali monofoniche e strumentali in tempo reale. Gli algoritmi avanzati di questo plug-in preservano le formanti del suono originale e consentono una correzione dell'altezza che suoni in maniera naturale, senza il tipico effetto Mickey Mouse.

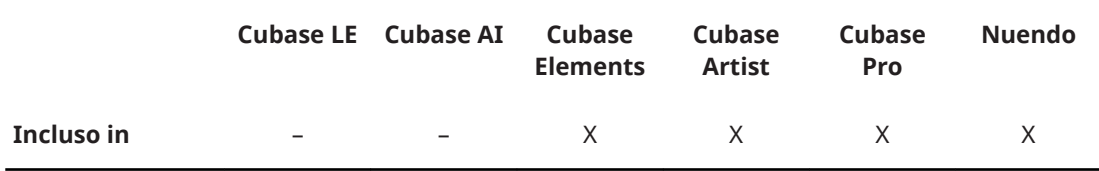

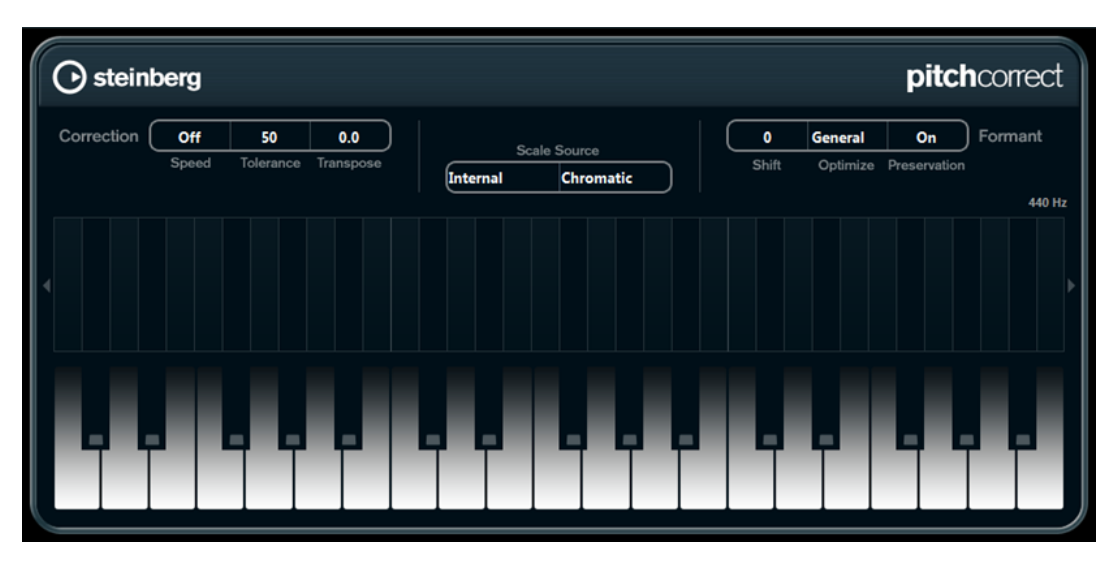

L'effetto **Pitch Correct** può essere utilizzato in maniera creativa. Questo consente di creare ad esempio delle backing vocals, modificando le voci soliste o i suoni vocoder impiegando dei valori estremi. Si può utilizzare un controller MIDI esterno, una traccia MIDI oppure la tastiera virtuale per suonare una nota o una scala delle altezze di destinazione che determinano le note della scala corrente alle quali l'audio viene trasportato. Ciò consente di modificare il proprio materiale audio in maniera molto rapida e semplice, il che è estremamente utile per le performance dal vivo. Nel display a tastiera, l'audio originale verrà visualizzato in blu, mentre le modifiche verranno rappresentate in arancione.

# **Correction**

# **Speed**

Determina il modo in cui avviene la variazione di altezza. Valori elevati fanno in modo che il cambio di altezza avvenga immediatamente. 100 è un'impostazione molto drastica, indicata principalmente per gli effetti speciali.

# **Tolerance**

Determina la sensibilità dell'analisi. Un valore basso di Tolerance fa in modo che Pitch Correct trovi rapidamente le modifiche di altezza nota. Se invece il valore di Tolerance è elevato, le variazioni di altezza nell'audio (ad es. il vibrato) non vengono immediatamente interpretate come cambi di nota.

# **Transpose**

Con questo parametro è possibile regolare o ri-sintonizzare l'altezza dell'audio in ingresso, in step di semitoni. Un valore pari a zero significa che il segnale non viene trasportato.

# **Scale source**

# **Internal**

Se si seleziona l'opzione **Internal** dal menu a tendina **Scale Source**, sarà possibile usare il menu a tendina che si trova di fianco per scegliere la scala alla quale l'audio sorgente verrà adattato.

- **Chromatic**: l'audio verrà trasportato al semitono più vicino.
- **Major/Minor**: l'audio verrà trasportato alla scala maggiore/minore specificata nel menu a tendina sulla destra. Ciò si rifletterà nel display a tastiera.
- **Custom**: l'audio verrà trasportato alle note che sono state specificate facendo clic sulle tonalità desiderate nel display a tastiera. Per resettare la tastiera, fare clic sulla linea arancione sotto il display.

## **External MIDI Scale**

Selezionare questa opzione se si desidera che l'audio venga trasportato a una scala di altezze di destinazione mediante un controller MIDI esterno, la Tastiera virtuale o una traccia MIDI.

#### **NOTA**

È necessario assegnare la traccia audio come uscita per la propria traccia MIDI e il parametro **Speed** va impostato su un valore diverso da **Off**.

# **External MIDI Note**

Selezionare questa opzione se si desidera che l'audio venga trasportato a una nota di destinazione, tramite un controller MIDI esterno, la Tastiera virtuale o una traccia MIDI.

## NOTA

È necessario assegnare la traccia audio come uscita per la propria traccia MIDI e il parametro **Speed** va impostato su un valore diverso da **Off**.

#### **Chord Track – Chords**

Selezionare questa opzione per spostare l'audio sugli accordi di destinazione utilizzando le informazioni sugli accordi contenute nella traccia accordi.

#### **NOTA**

È necessario aggiungere una traccia MIDI oltre alla traccia accordi e assegnare **Pitch Correct** come uscita della traccia MIDI.

#### **Chord Track – Scale**

Selezionare questa opzione per spostare l'audio su una scala di altezze di destinazione utilizzando le informazioni sulla scala contenute nella traccia accordi.

# **NOTA**

È necessario aggiungere una traccia MIDI oltre alla traccia accordi e assegnare **Pitch Correct** come uscita della traccia MIDI.

# **Formant**

#### **Shift**

Modifica il timbro naturale, cioè le componenti caratteristiche della frequenza della sorgente audio.

#### **Optimize (General, Male, Female)**

Consente di specificare le caratteristiche audio delle sorgenti sonore. **General** è l'impostazione predefinita, **Male** è progettata per altezze gravi, mentre **Female** per altezze elevate.

#### **Preservation**

Se questo parametro è impostato su **Off**, le formanti vengono aumentate e ridotte con l'altezza, provocando strani effetti vocali. Valori elevati di correzione dell'intonazione danno il cosiddetto effetto «Mickey Mouse», valori bassi causano invece dei suoni tipo «Mostro». Se questo parametro è impostato su **On**, le formanti vengono mantenute, preservando il carattere dell'audio.

#### **Master Tuning**

Desintonizza il segnale in uscita.

# **PitchDriver**

**PitchDriver** è adatto al sound design in contesti di post-produzione. Questo plug-in può essere utilizzato per operazioni estreme di up o down pitching di voci o per creare effetti particolari (ad esempio per produrre versi e suoni di mostri o alieni). Lo spostamento dell'altezza mediante questo plug-in non mantiene le formanti.

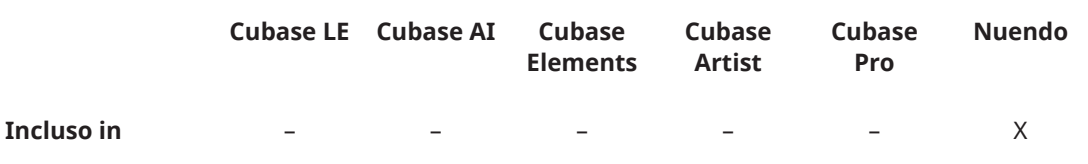

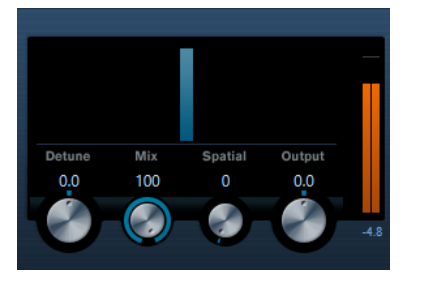

# **Detune**

Consente di desintonizzare l'audio in entrata.

#### **Mix**

Consente di regolare il bilanciamento del livello tra il segnale originale (dry) e il segnale processato (wet).

#### **Spatial**

Crea un effetto di ambiente che introduce un leggero scostamento dell'altezza al segnale in entrata. Per i singoli canali di ingresso vengono usati dei diversi valori di scostamento, in modo da creare un effetto panorama.

# **NOTA**

L'effetto panorama creato potrebbe risultare instabile. Per ottenere un panorama stabile, disabilitare il parametro **Spatial**. I segnali in entrata vengono quindi sommati in un segnale mono.

# **Output**

Imposta il livello in uscita.

Per evitare che si generino degli artefatti sonori udibili, si raccomanda di impostare il buffer ASIO della propria scheda audio ad almeno 128 campioni. La dimensione del buffer può essere definita nel pannello di controllo della scheda (che si apre dalla finestra di dialogo **Device Setup**).

# **VoiceDesigner**

**VoiceDesigner** rappresenta un versatile plug-in per il sound design che consente di generare degli effetti estremi di pitch-shift e di morphing, utilizzando il segnale side-chain o il generatore di suoni integrato. È anche possibile utilizzare il plug-in per creare delle voci robotiche con un solo clic. La sezione di mixaggio consente di impostare diversi livelli e intervalli di frequenze per il segnale processato, originale, side-chain e per il segnale del generatore.

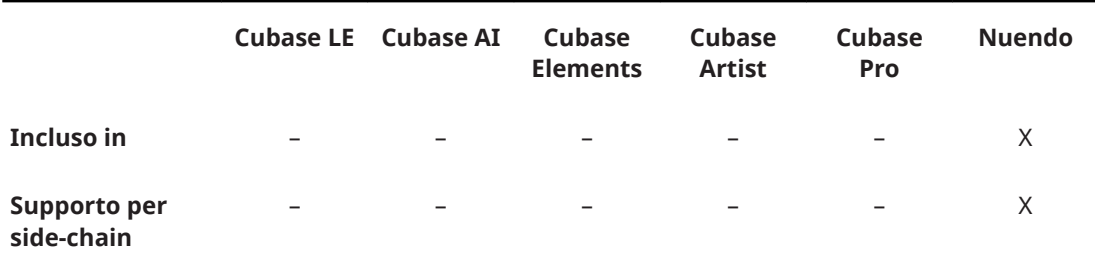

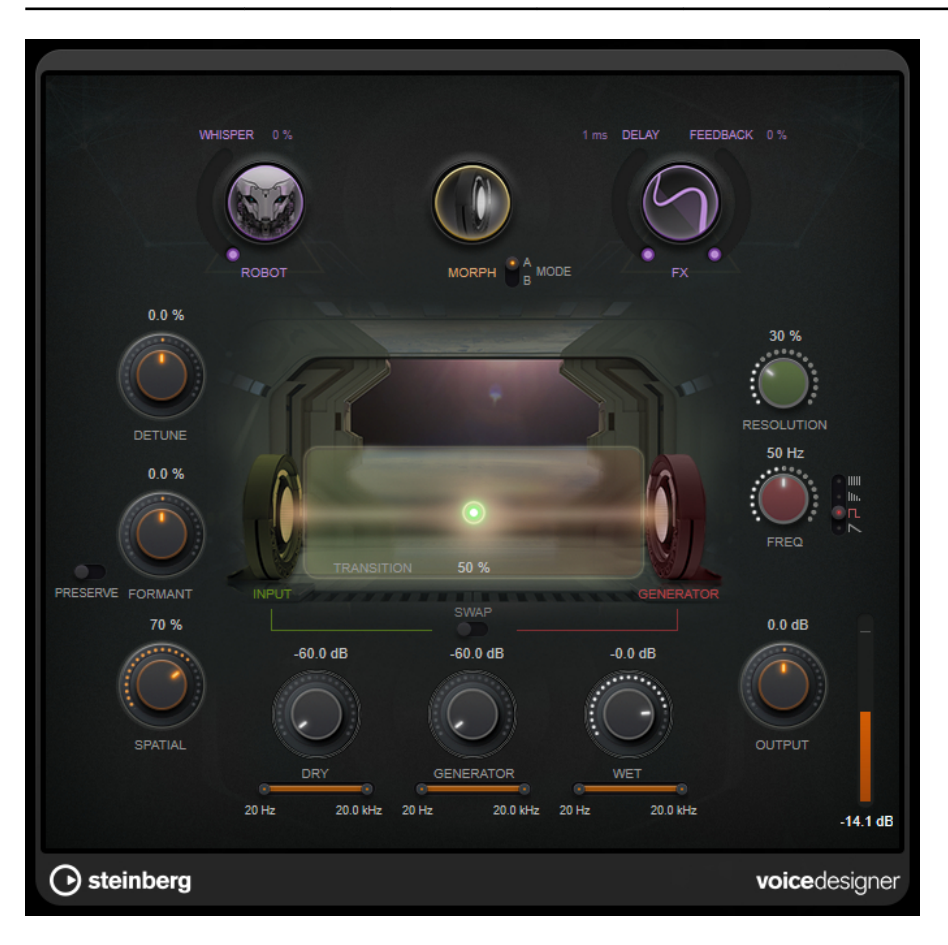

# **Robot**

Attiva/disattiva l'effetto robotico della voce. Il parametro **Whisper** consente di ammorbidire il suono della voce robotica.

# **Morph**

Attiva/disattiva l'effetto morphing. Il segnale in ingresso viene processato utilizzando le caratteristiche di un segnale side-chain o del generatore di suoni integrato. Il selettore **Mode** consente di alternare le due modalità di morphing disponibili, **A** e **B**.

# **FX**

Attiva/disattiva gli effetti sonori **Delay** e **Feedback**.

# **Delay**

Aggiunge un ritardo al segnale.

# **Feedback**

Aggiunge un feedback al segnale.

#### **Transition**

Consente di eseguire un morphing del segnale in ingresso con il segnale side-chain o con il segnale del generatore di suoni. Il cursore regola l'entità del morphing. Questo parametro è disponibile solamente nella modalità di morphing **A**.

#### **Response**

Consente di definire il tempo di risposta dell'algoritmo di morphing. Valori elevati consentono di preservare i transienti a rapida evoluzione dei segnali in ingresso, come ad esempio le consonanti nei segnali parlati. Valori più ridotti generano suoni poco definiti simili a dei pad. Questo parametro è disponibile solamente nella modalità di morphing **B**.

# **Swap**

Scambia la sorgente e la destinazione per l'effetto morphing. Questo parametro è disponibile solamente nella modalità di morphing **B**.

#### **Resolution**

Consente di definire la risoluzione del segnale di morphing. Valori più bassi generano un suono più ritmico. Valori più elevati consentono di preservare l'intelligibilità dei segnali del parlato.

#### **Selettore della forma del generatore**

Consente di scegliere le caratteristiche del generatore di suoni interno. Sono disponibili le opzioni **White Noise** e **Pink Noise**, oltre alle forme d'onda **Square** e **Sawtooth**.

#### **Frequency**

Definisce la frequenza delle forme d'onda **Square** e **Sawtooth** del generatore di suoni interno.

#### **Detune**

Modifica l'altezza del segnale in ingresso.

# **Formant**

Modifica il timbro naturale del segnale in ingresso.

# **Preserve**

Consente di mantenere le formanti quando si modifica l'altezza per mezzo del controllo **Detune**.

## **Spatial**

Aggiunge un effetto di ambiente utilizzando impostazioni leggermente diverse su tutti i canali.

#### **Dry**

Imposta il livello del segnale in ingresso originale. Il cursore sotto consente di impostare un filtro passa-alto e un filtro passa-basso per il segnale in ingresso.

#### **Generator/Side-Chain**

Se è attivata la funzione side-chain, questo controllo definisce il livello dell'ingresso side-chain. Se la funzione side-chain è disattivata, regola il livello del generatore di suoni interno. Il cursore sotto consente di impostare un filtro passa-alto e un filtro passa-basso per il segnale del generatore di suoni o per il segnale side-chain.

#### **Wet**

Consente di definire il livello del segnale dell'effetto. Il cursore sotto consente di impostare un filtro passa-alto e un filtro passa-basso per il segnale dell'effetto.

#### **Output**

Imposta il livello in uscita.

## **Indicatore del livello in uscita**

Visualizza il livello del segnale in uscita.

# **Plug-in di riverbero**

# **REVelation**

**REVelation** produce un riverbero algoritmico di elevata qualità, caratterizzato da prime riflessioni (early reflections) e coda del riverbero (reverb tail).

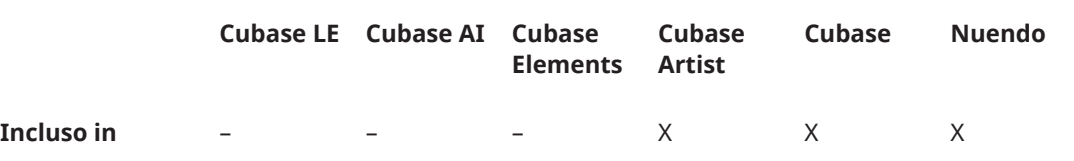

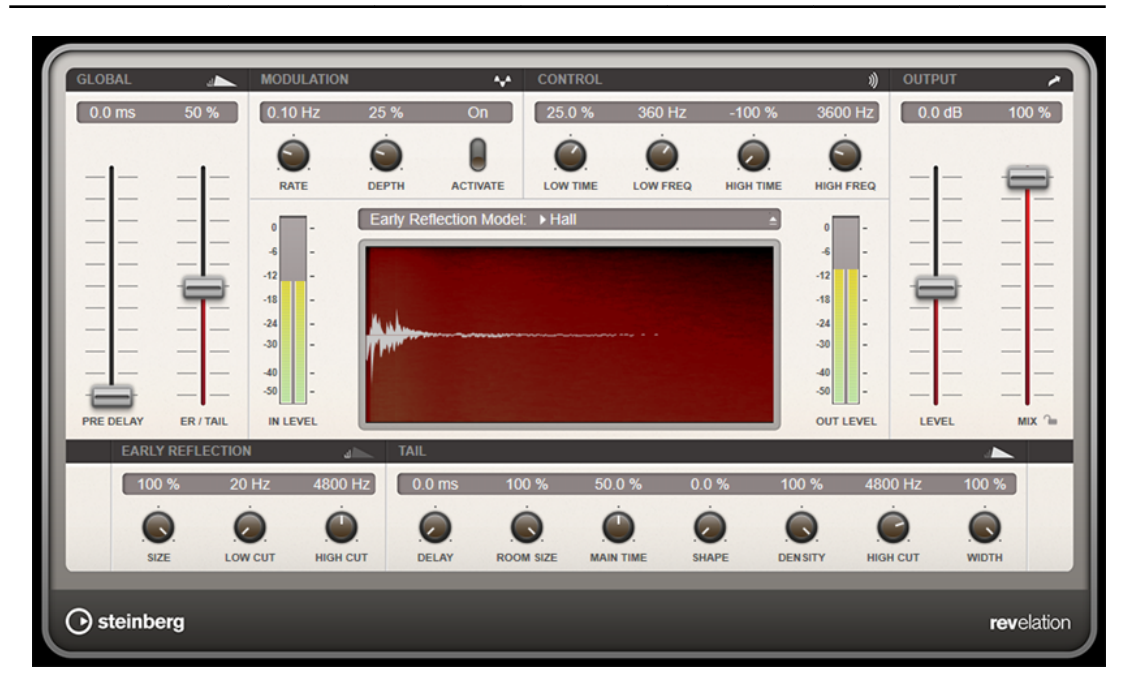

Le prime riflessioni sono responsabili dell'impressione spaziale nei primi millisecondi del riverbero. Per l'emulazione di diversi tipi di stanze è possibile scegliere tra vari pattern di prime riflessioni e modificarne la dimensione. La coda del riverbero offre diversi parametri per il controllo della dimensione della stanza e del tempo del riverbero. Il tempo del riverbero può essere regolato attraverso 3 bande di frequenza, in maniera individuale.

# **Pre-Delay**

Determina quanto tempo passa prima dell'applicazione del riverbero. Questo parametro consente di simulare stanze più ampie aumentando il tempo impiegato dalla prima riflessione per raggiungere l'ascoltatore.

# **Early Reflections**

È qui possibile selezionare un pattern di prime riflessioni; in esso sono contenuti i delay più importanti per conferire le informazioni chiave relative all'impressione spaziale della stanza.

# **ER/Tail Mix**

Definisce il livello di bilanciamento tra prime riflessioni e coda del riverbero. Al 50 % le prime riflessioni e la coda hanno il medesimo volume. Con valori inferiori al 50 % vengono aumentate le prime riflessioni e ridotta la coda, col risultato che la sorgente sonora si sposta verso la parte frontale della stanza. Con valori superiori al 50 % viene aumentata la coda e ridotte le prime riflessioni, col risultato che la sorgente sonora si sposta verso la parte posteriore della stanza.

#### **Size**

Regola la lunghezza del pattern delle prime riflessioni. Al 100 % il pattern viene applicato con la propria lunghezza originale e la stanza suona nella maniera più naturale possibile. A valori inferiori al 100 % il pattern delle prime riflessioni viene compresso e viene percepita una dimensione della stanza minore.

#### **Low Cut**

Attenua le basse frequenze delle prime riflessioni. Più alto è questo valore, minore sarà il contenuto in basse frequenze presente nelle prime riflessioni.

#### **High Cut**

Attenua le alte frequenze delle prime riflessioni. Più basso è questo valore, minore sarà il contenuto in alte frequenze delle prime riflessioni.

#### **Delay**

Ritarda l'attacco della coda del riverbero.

# **Room Size**

Controlla le dimensioni della stanza simulata. Al 100 % le dimensioni sono pari a quelle di una cattedrale o di un'ampia sala da concerto. Al 50 % le dimensioni corrispondono a quelle di una stanza o di uno studio di medie dimensioni. Valori inferiori al 50 % simulano le dimensioni di una stanza di ridotta estensione o di una cabina di regia.

#### **Main Time**

Controlla il tempo complessivo della coda. Più alto è questo valore, più lungo sarà il tempo di decadimento della coda del riverbero. Al 100 % il riverbero dura all'infinito. Il parametro **Main Time** rappresenta anche la banda media della coda del riverbero.

#### **High Time**

Controlla il tempo per le alte frequenze della coda del riverbero. Con valori positivi, le alte frequenze hanno un tempo di decadimento più lungo. Con valori negativi, il tempo di decadimento è più breve. Le frequenze ne verranno influenzate in base al parametro **High Freq**.

## **Low Time**

Controlla il tempo per le basse frequenze della coda del riverbero. Con valori positivi, le basse frequenze hanno un tempo di decadimento più lungo e viceversa. Le frequenze ne verranno influenzate in base al parametro **Low Freq**.

#### **High Freq**

Definisce la frequenza di cross-over tra le bande media e alta della coda del riverbero. Il tempo del riverbero per le frequenze al di sopra di questo valore può essere compensato rispetto al tempo principale del riverbero, tramite il parametro **High Time**.

#### **Low Freq**

Definisce la frequenza di cross-over tra le bande basse e media della coda del riverbero. Il tempo del riverbero per le frequenze al di sotto di questo valore può essere compensato rispetto al tempo principale del riverbero, tramite il parametro **Low Time**.

#### **Shape**

Controlla l'attacco della coda del riverbero. A 0 % l'attacco è più immediato; si tratta di un'impostazione ottimale per le batterie. Più alto è questo valore, meno immediato sarà l'attacco.

#### **Density**

Regola la densità dell'eco della coda del riverbero. Al 100 % le singole riflessioni provenienti dai muri non sono distinguibili. Più basso è questo valore, maggiore è il numero di singole riflessioni udibili.

#### **High Cut**

Attenua le alte frequenze della coda del riverbero. Più basso è questo valore, minore sarà il contenuto in alte frequenze della coda del riverbero.

#### **Width**

Regola l'uscita del segnale del riverbero, tra mono e stereo. A 0 % l'uscita del riverbero è mono; a 100 % è stereo.

#### **Mix**

Consente di regolare il bilanciamento del livello tra il segnale originale (dry) e il segnale processato (wet). Se l'effetto viene utilizzato in mandata, impostare questo parametro sul valore massimo dato che tramite la mandata è possibile controllare il bilanciamento del segnale originale/processato.

# **Lock**

Attivare questo pulsante (simbolo lucchetto) a fianco del parametro **Mix** per bloccare il bilanciamento dry/wet mentre si naviga tra i preset disponibili.

# **Modulation**

Consente di arricchire la coda del riverbero con delle lievi modulazioni dell'altezza.

#### **Modulation Enable**

Attiva/disattiva l'effetto chorusing.

# **Modulation Rate**

6pecifica la frequenza della modulazione dell'altezza.

#### **Modulation Depth**

Regola l'intensità della modulazione dell'altezza.

# **REVerence**

**REVerence** è uno strumento a convoluzione che consente di applicare le caratteristiche di diversi tipi di ambienti o stanze (riverberi) all'audio.

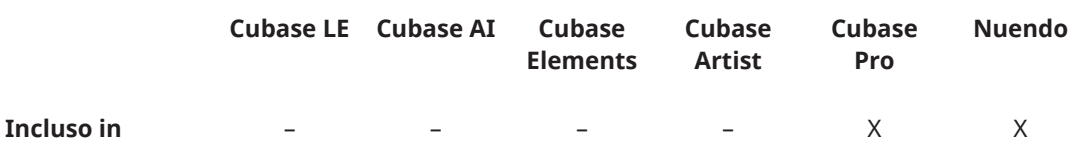

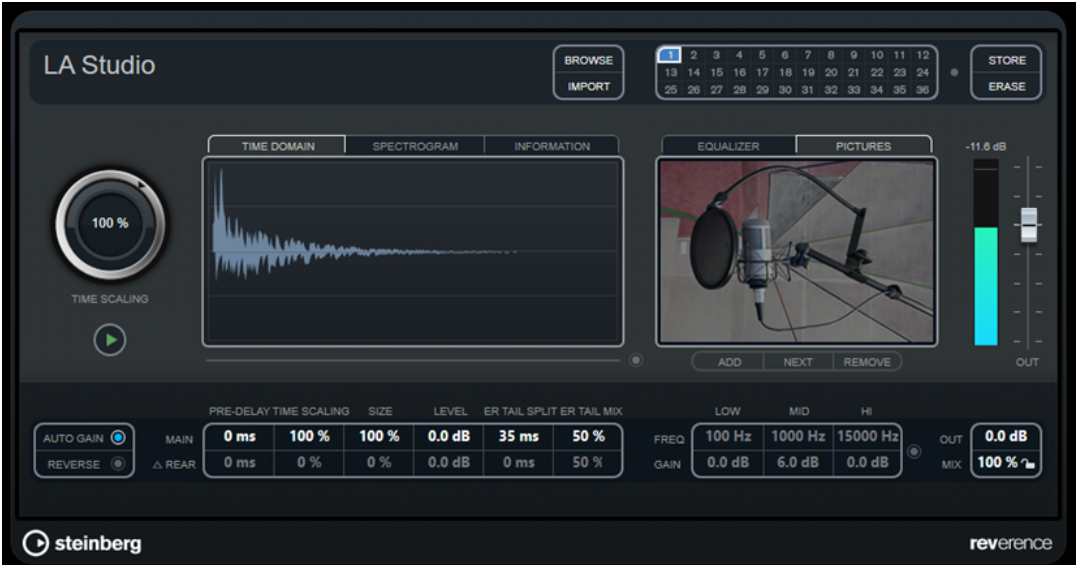

Ciò avviene attraverso il processamento del segnale audio sulla base di una risposta all'impulso – una registrazione di un impulso in una stanza o in un altro luogo, che ricrea le caratteristiche della stanza stessa. Come risultato, l'audio processato suonerà come se fosse riprodotto esattamente in quel particolare luogo. Insieme al plug-in sono forniti dei campioni di elevatissima qualità riferiti a spazi reali, in modo da poter creare la relativa riverberazione.

# **NOTA**

**REVerence** può richiedere un'elevata quantità di risorse in termini di RAM. Questo a causa del fatto che le risposte all'impulso che vengono caricate negli slot di REVerence vengono precaricate nella RAM, in modo da poter garantire un passaggio tra i diversi programmi che sia privo di artefatti sonori. Andrebbero di conseguenza caricati solamente i programmi realmente necessari per una determinata operazione.

# **Matrice dei programmi**

Un programma è la combinazione di una risposta all'impulso con le relative impostazioni, con incluse le impostazioni del riverbero, le impostazioni di equalizzazione, le impostazioni delle immagini e le impostazioni delle uscite. La matrice dei programmi consente di caricare dei programmi o di visualizzare il nome della risposta all'impulso.

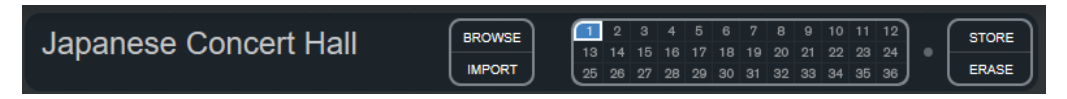

# **Nome del programma**

Nell'angolo superiore sinistro del pannello del plug-in, viene visualizzato il nome del file della risposta all'impulso caricata oppure il nome del programma. Dopo aver caricato la risposta all'impulso, verranno visualizzati per alcuni secondi il relativo numero di canali e la lunghezza in secondi.

# **Browse**

Questo pulsante apre una finestra browser che visualizza i programmi disponibili. Se si seleziona un programma nel browser, questo programma viene caricato all'interno dello slot attivo. Per filtrare l'elenco delle risposte all'impulso, ad esempio per tipo di stanza o numero di canali, attivare la sezione **Filters** (facendo clic sul pulsante **Set Up Window Layout** che si trova nella parte superiore-destra della finestra del browser).

#### **Import**

Fare clic su questo pulsante per caricare i propri file di risposte all'impulso dal disco. I file dovrebbero avere una lunghezza massima di 10 secondi. File più lunghi vengono automaticamente tagliati.

#### **Slot dei programmi**

In questi slot è possibile caricare tutte le risposte all'impulso con le quali si desidera lavorare in una determinata sessione. Lo slot del programma selezionato viene indicato da una cornice bianca. Gli slot in uso sono visualizzati in blu. Uno slot di colore rosso indica che il file delle risposte all'impulso è mancante. Facendo doppioclic su uno slot vuoto, si apre una finestra del browser che visualizza tutti i programmi disponibili. Se si fa clic su uno slot in uso, il programma corrispondente viene richiamato e caricato in **REVerence**. Se si porta il cursore del mouse sopra uno slot in uso, sotto il nome del programma attivo viene visualizzato il nome del programma corrispondente.

#### **Smooth Parameter Changes**

Questo pulsante si trova tra gli slot dei programmi e i pulsanti **Store**/**Erase**. Se viene attivato, viene eseguita una dissolvenza incrociata quando si passa da un programma all'altro. Lasciare disattivato questo pulsante mentre si cerca un programma adatto o un'impostazione appropriata per una risposta all'impulso. Una volta configurata la matrice del programma, attivare il pulsante per evitare di sentire artefatti audio quando si passa da un programma all'altro.

#### **Store**

Salva la risposta all'impulso attiva e le relative impostazioni sotto forma di programma.

# **Erase**

Rimuove il programma selezionato dalla matrice.

# **Programmi e preset**

Le impostazioni di **REVerence** possono essere salvate sotto forma di preset o di programmi. Entrambi utilizzano l'estensione file .vstpreset e compaiono nella stessa categoria all'interno di MediaBay ma sono rappresentati da icone differenti.

# **Preset**

#### ●.

Un preset di **REVerence** contiene tutte le impostazioni e i parametri del plug-in, cioè un collegamento a tutte le risposte all'impulso con le relative configurazioni dei parametri e posizioni nella matrice dei programmi. I preset vengono caricati tramite il relativo menu a tendina che si trova in cima al pannello del plug-in.

# **NOTA**

Le risposte all'impulso importate manualmente non fanno parte dei programmi o dei preset. Se si intende trasferire il proprio progetto su un altro computer, è necessario spostare anche le risposte all'impulso.

#### **Programma**

# $\Box$

Un programma di **REVerence** contiene solamente le impostazioni relative alle singole risposte all'impulso. I programmi vengono caricati e gestiti tramite la matrice dei programmi.

# **Preset**

I preset sono utili nelle seguenti situazioni:

- Per salvare una configurazione completa con diverse risposte all'impulso, da destinare a utilizzi futuri (ad esempio, diverse configurazioni per suoni di esplosioni da poter riutilizzare per altre scene o film).
- Quando si desidera salvare diversi set di parametri per la stessa risposta all'impulso, in modo da poter scegliere successivamente il set che meglio si adatta alle proprie esigenze.

# **Programmi**

I programmi offrono i seguenti vantaggi:

- Nella matrice dei programmi possono essere caricati fino a 36 programmi, in modo da poterli richiamare istantaneamente.
- Un programma rappresenta un modo rapido e semplice per salvare e richiamare le impostazioni relative a una singola risposta all'impulso, consentendo così dei tempi di caricamento brevi.
- Quando si automatizza un progetto e si carica un programma di **REVerence**, viene scritto solamente un evento di automazione.

Se invece si carica un preset (il quale contiene molte più impostazioni rispetto a un programma), vengono scritti molti dati di automazione non necessari (relativi alle impostazioni che non vengono effettivamente utilizzate).

LINK CORRELATI [Impostazioni del riverbero](#page-124-0) a pag. 125 [Impostazioni di equalizzazione](#page-125-0) a pag. 126 [La sezione Pictures](#page-126-0) a pag. 127 [Risposte all'impulso personalizzate](#page-128-0) a pag. 129 [Riposizionamento dei contenuti](#page-130-0) a pag. 131

# **Configurazione dei programmi**

# PROCEDIMENTO

- **1.** Nella matrice dei programmi, fare clic su uno slot per selezionarlo. Una cornice bianca luminosa indica che quello slot è selezionato.
- **2.** Fare clic sul pulsante **Browse** oppure cliccare nuovamente sullo slot vuoto per caricare uno dei programmi inclusi.

È anche possibile importare un nuovo file di risposta all'impulso.

**3.** Nel browser, selezionare il programma contenente la risposta all'impulso che si desidera utilizzare e fare clic su **OK**.

Il nome della risposta all'impulso caricata viene visualizzato nell'angolo superiore-sinistro del pannello di **REVerence**.

- **4.** Configurare i parametri di **REVerence** in base alle proprie esigenze e fare clic sul pulsante **Store** per salvare la risposta all'impulso con le impostazioni correnti, sotto forma di un nuovo programma.
- **5.** Seguendo i passaggi sopra descritti è possibile configurare tutti i programmi desiderati.

# **NOTA**

Se si desidera usare il proprio set di programmi in altri progetti, salvare le proprie impostazioni sotto forma di preset del plug-in.

[Importazione delle risposte all'impulso](#page-128-0) a pag. 129

LINK CORRELATI

# <span id="page-124-0"></span>**Impostazioni del riverbero**

Le impostazioni del riverbero consentono di modificare le caratteristiche della stanza.

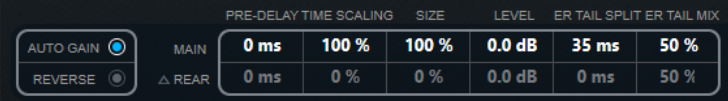

#### **Main**

Tutti i valori visualizzati nella riga in alto si applicano a tutti gli altoparlanti o ai canali frontali se si sta lavorando con tracce surround.

#### **Rear**

Se si sta lavorando con tracce in surround fino a una configurazione 5.1 è possibile impostare un offset per i canali posteriori.

## **Auto Gain**

Se questo pulsante è attivo, la risposta all'impulso viene automaticamente normalizzata.

## **Reverse**

Inverte la risposta all'impulso.

# **Pre-Delay**

Determina quanto tempo passa prima dell'applicazione del riverbero. Questo parametro consente di simulare stanze più ampie aumentando il tempo impiegato dalla prima riflessione per raggiungere l'ascoltatore.

#### **Time Scaling**

Controlla il tempo del riverbero.

#### **Size**

Determina la dimensione della stanza simulata.

#### **Level**

Un controllo di livello per la risposta all'impulso. Regola il volume del riverbero.

#### **ER Tail Split**

Imposta un punto di separazione tra le prime riflessioni e la coda, consentendo di determinare dove ha inizio la coda del riverbero. Un valore di 60 indica che il punto di separazione è impostato a 60 ms.

#### **ER Tail Mix**

Consente di definire la relazione tra le prime riflessioni e la coda. Valori oltre 50 attenuano le prime riflessioni, mentre valori sotto 50 attenuano la coda.

# **Il display delle risposte all'impulso**

La sezione del display grafico consente di visualizzare i dettagli delle risposte all'impulso e di modificarne la lunghezza.

<span id="page-125-0"></span>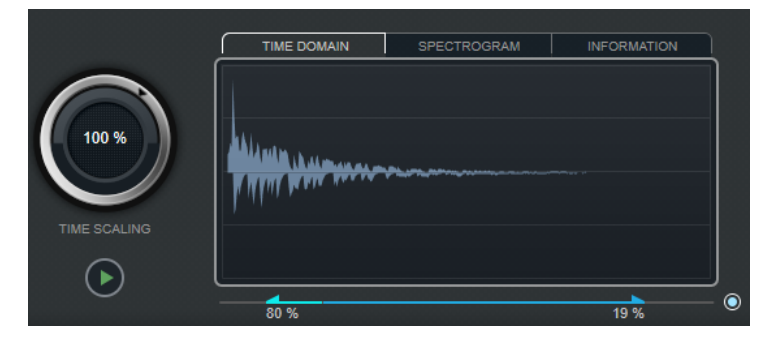

# **Time Scaling**

Questa rotella consente di regolare il tempo del riverbero.

# **Play**

 $_{\odot}$ 

Quando si fa clic su questo pulsante per applicare la risposta all'impulso caricata, viene riprodotto un breve click. Si tratta di un suono neutro di test, che rende più facile comprendere come le diverse impostazioni influenzano le caratteristiche del riverbero.

# **Time Domain**

Questo display visualizza la forma d'onda della risposta all'impulso.

# **Spectrogram**

Questo display visualizza lo spettro analizzato della risposta all'impulso. Il tempo viene visualizzato lungo l'asse orizzontale, la frequenza lungo l'asse verticale e il volume è rappresentato dal colore.

# **Information**

Questo display riporta delle informazioni aggiuntive, ad esempio il nome del programma e della risposta all'impulso caricata, il numero di canali, la lunghezza e le informazioni Broadcast Wave.

# **Activate Impulse Trimming**

Usare questo pulsante che si trova nella parte inferiore destra del display delle risposte all'impulso, per attivare l'operazione di trim sugli impulsi. Il cursore Trim viene visualizzato sotto il display delle risposte all'impulso.

# **Trim**

Questo cursore consente di ritoccare (trim) l'inizio e la fine della risposta all'impulso. Trascinare la maniglia di sinistra per ritoccare l'inizio della risposta all'impulso e la maniglia di destra per ritoccare la coda del riverbero.

# **NOTA**

La risposta all'impulso verrà tagliata senza alcuna dissolvenza.

# **Impostazioni di equalizzazione**

Nella sezione **Equalizer** è possibile regolare il suono del riverbero.

<span id="page-126-0"></span>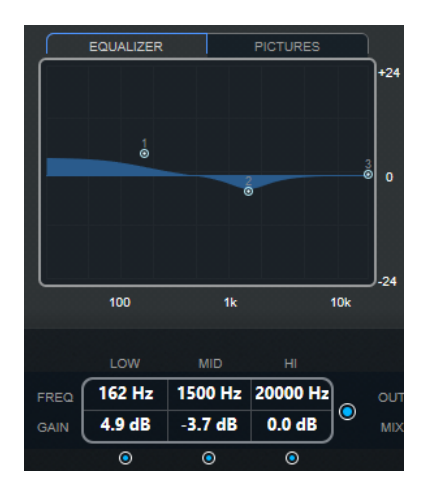

#### **EQ curve**

Visualizza la curva di equalizzazione. È possibile usare i parametri di equalizzazione che si trovano sotto il display per modificare la curva di equalizzazione, oppure modificarla manualmente trascinando i punti curva.

#### **Activate EQ**

Questo pulsante che si trova destra dei parametri di equalizzazione, attiva l'equalizzatore per l'effetto plug-in.

#### **Low Shelf On**

Attiva il filtro low shelf che enfatizza o attenua le frequenze sotto la frequenza di cutoff, della quantità specificata.

# **Low Freq (da 20 a 500)**

Imposta la frequenza della banda delle basse.

# **Low Gain (da -24 a +24)**

Imposta la quantità di attenuazione/enfatizzazione per la banda delle basse.

# **Mid Peak On**

Attiva il filtro di picco medio che crea un picco o una tacca nella risposta di frequenza.

# **Mid Freq (da 100 a 10000)**

Imposta la frequenza centrale della banda delle media.

#### **Mid Gain (da -12 a +12)**

Imposta la quantità di attenuazione/enfatizzazione per la banda Mid (media).

#### **Hi Shelf On**

Attiva il filtro hi shelf che enfatizza attenua le frequenze sopra la frequenza di cutoff, della quantità specificata.

# **Hi Freq (da 5000 a 20000)**

Imposta la frequenza della banda delle alte.

#### **Hi Gain (da -24 a +24)**

Imposta la quantità di attenuazione/enfatizzazione per la banda delle alte.

# **La sezione Pictures**

Nella sezione **Pictures** è possibile caricare dei file immagine che illustrano le impostazioni definite (ad esempio il luogo di registrazione o la sistemazione del microfono della risposta all'impulso caricata). Possono essere caricate fino a cinque immagini.

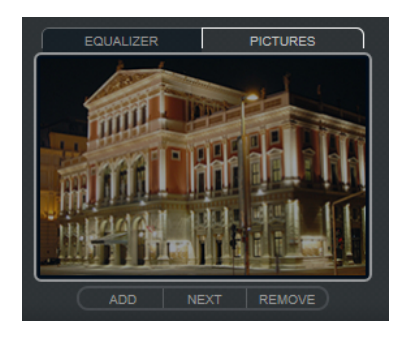

#### **NOTA**

Le immagini rappresentano solamente un riferimento per il plug-in e non verranno copiate nella cartella di progetto.

#### **Add**

Apre una finestra di dialogo in cui è possibile navigare alla ricerca del file immagine che si desidera importare. I formati file supportati sono JPG, GIF e PNG.

#### **Next**

Se vengono caricate numerose immagini, è possibile fare clic su questo pulsante per visualizzare l'immagine successiva.

#### **Remove**

Rimuove l'immagine attiva.

**NOTA** 

Ciò non comporta l'eliminazione del file immagine dal proprio hard disk.

# **Impostazioni di uscita**

Nella sezione Output è possibile controllare il livello generale e determinare il mix suono originale/processato.

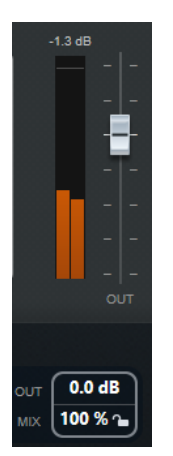

#### **Indicatore di attività in uscita**

Indica il livello generale della risposta all'impulso e delle relative impostazioni.

# **Out**

Regola il livello in uscita generale.

# **Mix**

Imposta il bilanciamento del livello tra il segnale con e senza effetto applicato.

#### <span id="page-128-0"></span>**Lock**

Attivare questo pulsante (simbolo lucchetto) che si trova a fianco del parametro **Mix**  per bloccare il bilanciamento tra il segnale con e senza effetto mentre si naviga tra i preset e i programmi disponibili.

# **Risposte all'impulso personalizzate**

Oltre a lavorare con le risposte all'impulso incluse in **REVerence**, è possibile importarne di proprie e salvarle come programmi o preset. Sono supportati i file in formato WAVE e AIFF in configurazione mono, stereo, true-stereo, o multicanale (fino a 5.0). Se un file multicanale contiene un canale LFE, questo viene ignorato.

**REVerence** utilizza la stessa ampiezza del canale della traccia in cui è inserito. Quando si importano alle risposte all'impulso che presentano un numero di canali superiore rispetto alla traccia corrispondente, il plug-in legge solamente i canali necessari. Se il file di risposta all'impulso contiene un numero di canali inferiore rispetto alla traccia, **REVerence** genera i canali mancanti (ad esempio il canale centrale come somma dei canali sinistro e destro). Se i canali posteriori risultano mancanti (quando si importa ad esempio un file di risposta all'impulso stereo su una traccia 4.0), per i canali posteriori vengono usati anche i canali sinistro e destro. In tal caso, è possibile usare il parametro Rear offset per creare una maggiore spazialità.

# **Importazione delle risposte all'impulso**

**REVerence** consente di importare dei file di risposte all'impulso. Prima dell'importazione di questi tipi di file, è possibile verificarne l'effetto.

# PREREQUISITI

Per ascoltare in anteprima l'effetto derivante dall'applicazione dei file delle risposte all'impulso durante il processo di importazione, eseguire una delle seguenti operazioni:

- Se si utilizza **REVerence** come effetto in insert, riprodurre in loop l'evento al quale si intende aggiungere l'effetto.
- $Se$  si utilizza **REVerence** nella finestra **Processamento diretto offline**, attivare Ascolto e **Ascolto in loop**.

# PROCEDIMENTO

- **1.** Nella matrice dei programmi, fare clic sul pulsante **Import**.
- **2.** Nella finestra di selezione file che si apre, raggiungere la posizione in cui si trovano i file delle risposte all'impulso desiderati.
- **3.** Facoltativo: selezionare un file di risposte all'impulso per ascoltarlo in anteprima.
- **4.** Selezionare il file da importare e fare clic su **Apri**.

Il file viene caricato in **REVerence**. I canali provenienti da un file interlacciato vengono importati nello stesso ordine utilizzato in altre aree del programma (ad esempio nella finestra **Connessioni audio**), vedere di seguito.

- **5.** Definire le impostazioni appropriate e aggiungere un'immagine, se disponibile. Le immagini che si trovano nella stessa cartella del file di risposta all'impulso o nella cartella genitore, vengono automaticamente individuate e visualizzate.
- **6.** Fare clic sul pulsante **Store** per salvare la risposta all'impulso e le relative impostazioni sotto forma di un programma. In tal modo è possibile richiamare questa specifica configurazione in un qualsiasi

# momento.

# RISULTATO

Lo slot del programma diventa di colore blu, a indicare che è stato caricato un programma.

# **NOTA**

Quando si salva un programma, viene creato solamente un riferimento al file della risposta all'impulso. Tale file si troverà sempre nella stessa posizione di prima e non verrà modificato in alcun modo.

DOPO IL COMPLETAMENTO DI QUESTA OPERAZIONE

Ripetere questi passaggi per tutti file di risposta all'impulso con i quali si desidera lavorare.

# **Lettura dell'ordine dei canali in ingresso**

**REVerence** legge i canali in ingresso nel seguente ordine:

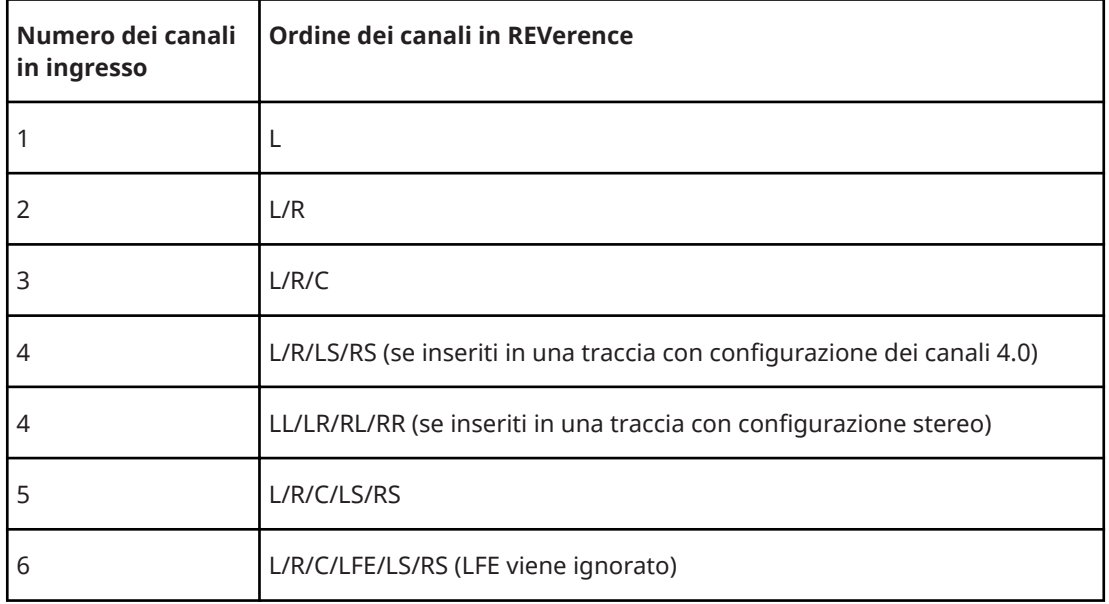

# **True stereo**

Le risposte all'impulso registrate come file true-stereo consentono di creare un'impressione estremamente realistica della stanza corrispondente.

**REVerence** è in grado di processare solamente i file di risposte all'impulso true-stereo che possiedono la seguente configurazione dei canali (in questo ordine preciso): LL, LR, RL, RR.

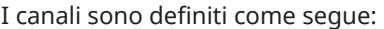

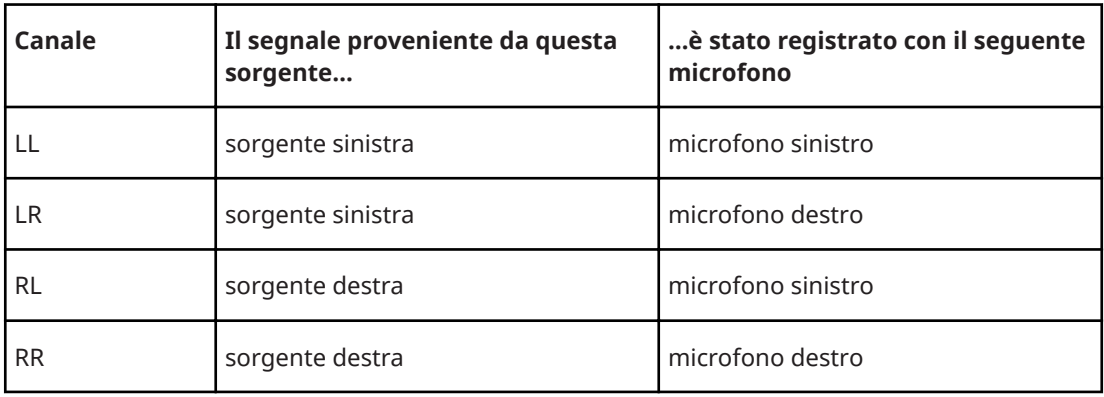

#### <span id="page-130-0"></span>**NOTA**

Se le proprie risposte all'impulso true-stereo sono disponibili solamente come singoli file mono, è possibile utilizzare la funzione **Esporta mixdown audio** per creare dei file interlacciati conformi con **REVerence** (consultare il **Manuale Operativo**).

**REVerence** funziona automaticamente in modalità true-stereo se il plug-in viene inserito in una traccia stereo e si carica una risposta all'impulso a 4 canali.

Di conseguenza, se si sta lavorando con dei file surround, cioè una risposta all'impulso a 4 canali registrata con una configurazione Quadro (L/R, LS/RS), è necessario inserire il plug-in in una traccia audio con una configurazione 4.0. Anche in una traccia stereo questi file verrebbero processati in modalità true-stereo.

Come è quindi possibile evitare che **REVerence** processi inavvertitamente dei file surround in modalità true-stereo? La risposta è un attributo **Recording Method** che può essere scritto nelle informazioni iXML del file di risposta all'impulso corrispondente. Ogni volta che si carica una risposta all'impulso con una configurazione a 4 canali in una traccia stereo, **REVerence** cerca le informazioni iXML del file. Se il plug-in rileva l'attributo **Recording Method** avviene quanto segue:

- Se l'attributo è impostato su TrueStereo, il plug-in funziona in modalità true-stereo.
- Se l'attributo è impostato su **A/B** o **Quadro**, il plug-in funziona in modalità stereo normale e processa solamente i canali L/R del file surround.

#### **NOTA**

È possibile utilizzare l'**Inspector degli attributi** in **MediaBay** per assegnare delle etichette ai propri file delle risposte all'impulso con l'attributo **Recording Method**. Per maggiori informazioni consultare il **Manuale Operativo**.

# **Riposizionamento dei contenuti**

Una volta importate le proprie risposte all'impulso in **REVerence**, è possibile lavorarci comodamente sul proprio computer. Come fare però se si desidera trasferire i propri contenuti su un altro computer, ad esempio se si lavora a volte su un PC fisso e altre su un portatile, oppure se si ha necessità di consegnare un progetto a un collega che lavora in un altro studio?

Per quanto riguarda i contenuti di fabbrica, ciò non costituisce un problema, in quanto questi sono presenti anche sull'altro computer. Relativamente a queste risposte all'impulso, sarà sufficiente trasferire i propri programmi e preset di **REVerence**, in modo da poter accedere alle proprie configurazioni personali.

La situazione è invece diversa con i contenuti utente. Se i propri file audio sono stati trasferiti su un disco esterno, oppure in una posizione dell'hard disk differente all'interno del computer, **REVerence** non sarà più in grado di accedere alle risposte all'impulso, per il fatto che i percorsi dei file non sono più validi.

#### PROCEDIMENTO

**1.** Trasferire i propri file audio in una posizione alla quale sarà possibile accedere dal secondo computer (ad esempio su un disco esterno).

Se i file sono archiviati sul primo computer secondo la stessa struttura di cartelle, **REVerence** sarà in grado di individuare automaticamente tutti i file contenuti in tale struttura.

**2.** Trasferire tutti i preset o i programmi di **REVerence** desiderati sul secondo computer. Se non si è certi della posizione in cui devono essere salvati i preset, è possibile individuare i relativi percorsi in **MediaBay** (consultare il **Manuale Operativo**).

- **3.** Aprire **REVerence** sul secondo computer e provare a caricare il preset o il programma col quale si desidera lavorare.
	- Si apre la finestra di dialogo **Locate Impulse Response**.
- **4.** Raggiungere la cartella contenente le proprie risposte all'impulso.
- **5.** Fare clic su **Apri**.

# RISULTATO

REVerence sarà ora in grado di accedere a tutte le risposte all'impulso salvate in questa posizione.

# IMPORTANTE

Il nuovo percorso relativo a questi file audio non è stato ancora salvato. Per rendere i file disponibili in maniera permanente, senza dover utilizzare la finestra di dialogo Locate, è necessario salvare i propri programmi o preset con un nome differente.

# **RoomWorks**

**RoomWorks** è un plug-in di riverbero estremamente configurabile che consente di ricreare in maniera realistica le caratteristiche ambientali e le riverberazioni di vari tipi di stanze e ambienti chiusi, nei formati stereo e surround. L'utilizzo della CPU è regolabile in modo da adattarsi alle richieste di qualsiasi sistema. Da riflessioni di piccole stanze, a riverberi tipici di grosse caverne, questo plug-in offre una riverberazione di elevata qualità.

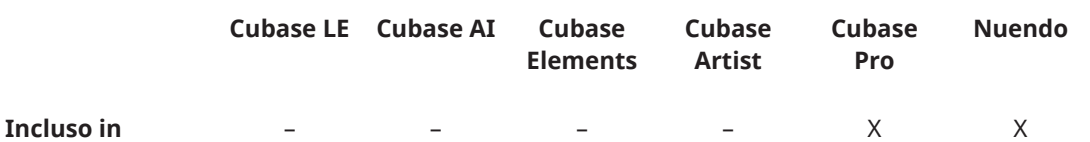

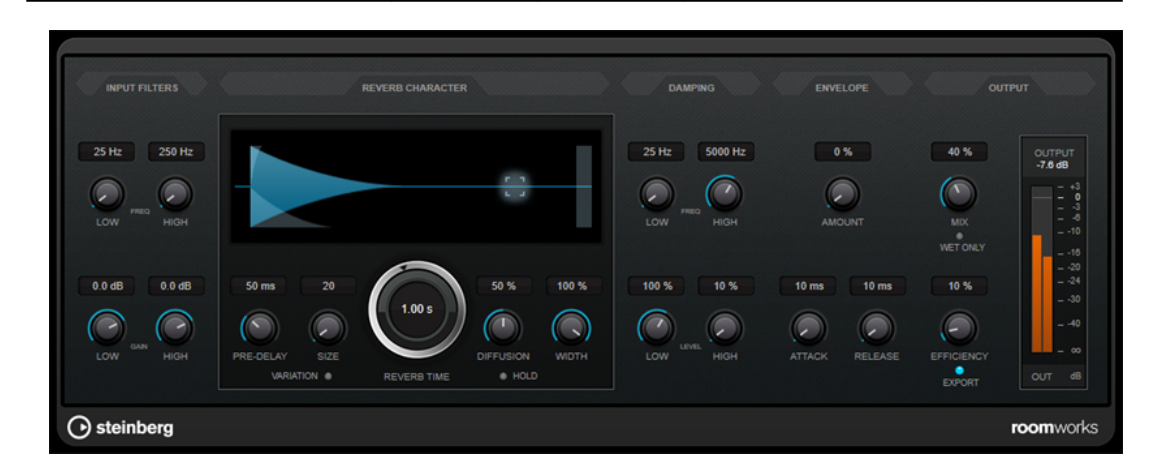

# **Input Filters**

# **Low Frequency**

Determina la frequenza alla quale agisce il filtro low-shelving. Entrambe le impostazioni High e Low filtrano il segnale in ingresso prima del processamento del riverbero.

# **High Frequency**

Determina la frequenza alla quale agisce il filtro high-shelving. Entrambe le impostazioni High e Low filtrano il segnale in ingresso prima del processamento del riverbero.

# **Low Gain**

Definisce la quantità di attenuazione o enfatizzazione per il filtro low-shelving.

#### **High Gain**

Definisce la quantità di attenuazione o enfatizzazione per il filtro high-shelving.

# **Reverb Character**

#### **Pre-Delay**

Determina quanto tempo passa prima dell'applicazione del riverbero. Questo parametro consente di simulare stanze più ampie aumentando il tempo impiegato dalla prima riflessione per raggiungere l'ascoltatore.

#### **Size**

Altera i tempi di delay delle prime riflessioni per simulare spazi ampi o ristretti.

#### **Reverb Time**

Consente di impostare il tempo del riverbero in secondi.

#### **Diffusion**

Agisce sul carattere della coda del riverbero. Valori elevati generano una maggiore diffusione e un suono più omogeneo, mentre valori inferiori danno un suono più chiaro.

#### **Width**

Determina l'ampiezza stereo dell'effetto. A 0 % l'uscita del riverbero è mono; a 100 % è stereo.

#### **Variation**

Facendo clic su questo pulsante si genera una nuova versione dello stesso programma di riverbero, usando dei pattern di riflessione alterati. Ciò è utile nel caso in cui alcuni suoni stiano causando problemi o risultati indesiderati. Creando una nuova variazione, si risolvono spesso questi problemi. Vi sono 1000 possibili variazioni.

#### **Hold**

L'attivazione di questo pulsante applica il freeze al buffer del riverbero in un loop infinito. È possibile creare alcuni interessanti suoni di pad usando questa funzione.

# **Damping**

#### **Low Frequency**

Determina la frequenza sotto la quale avviene l'attenuazione (damping) delle basse frequenze.

#### **High Frequency**

Determina la frequenza sopra la quale avviene l'attenuazione delle alte frequenze.

#### **Low Level**

Agisce sul tempo di decadimento delle basse frequenze. Un riverbero di una stanza normale decade più rapidamente nell'intervallo alto e basso rispetto all'intervallo medio. Abbassando la percentuale del livello si farà in modo che le basse frequenze decadano più rapidamente. Valori superiori al 100% fanno sì che le basse frequenze decadano più lentamente rispetto alle medie.

#### **High Level**

Agisce sul tempo di decadimento delle alte frequenze. Un riverbero di una stanza normale decade più rapidamente nell'intervallo alto e basso rispetto all'intervallo medio. Abbassando la percentuale del livello si farà in modo che le alte frequenze decadano più rapidamente. Valori superiori al 100% fanno sì che le alte frequenze decadano più lentamente rispetto alle medie.

# **Envelope**

## **Amount**

Determina il livello in cui i controlli di attacco (Attack) e rilascio (Release) dell'inviluppo agiscono sul riverbero. Valori più bassi generano un effetto più impercettibile, mentre valori elevati causano un suono più drastico.

#### **Attack**

Le impostazioni degli inviluppi nel plug-in **RoomWorks** controllano il modo in cui il riverbero seguirà le dinamiche del segnale di ingresso in un modo simile a un noise gate o a un downward expander. Il parametro Attack determina il tempo impiegato (in millisecondi) dal riverbero per raggiungere il pieno volume dopo un picco di segnale. L'effetto ottenuto è simile a un pre-delay ma il riverbero sale gradualmente anziché partire tutto in una volta.

#### **Release**

Consente di determinare dopo quanto tempo rispetto a un picco del segnale è possibile ascoltare il riverbero prima che venga tagliato, analogamente al tempo di rilascio di un gate.

# **Output**

# **Mix**

Consente di regolare il bilanciamento del livello tra il segnale originale (dry) e il segnale processato (wet). Se **RoomWorks** viene utilizzato come effetto in insert per un canale FX, si consiglia di impostare questo valore su 100% o di utilizzare il pulsante **wet only**.

#### **Wet only**

Questo pulsante disattiva il parametro **Mix**, impostando l'effetto al 100% sul segnale completamente processato. Normalmente, questo pulsante dovrebbe essere attivato nei casi in cui **RoomWorks** viene utilizzato come effetto in mandata per un canale FX o per un canale gruppo.

# **Efficiency**

Determina la quantità di potenza del processore impiegata per **RoomWorks**. Più basso è il valore, maggiore sarà la quantità di risorse della CPU impiegate e più elevata sarà la qualità del riverbero. Con impostazioni elevate (>90%) del parametro **Efficiency** possono essere creati effetti molto interessanti.

# **Export**

Determina se durante l'esportazione dell'audio **RoomWorks** utilizzerà la massima potenza della CPU per ottenere la qualità del riverbero più elevata. Durante l'esportazione è possibile mantenere le impostazioni più elevate del parametro Efficiency per ottenere uno specifico effetto. Per ottenere la massima qualità del riverbero durante l'esportazione, assicurarsi che questo pulsante sia attivato.

# **Indicatore del livello in uscita**

Visualizza il livello del segnale in uscita.

# **RoomWorks SE**

**RoomWorks SE** è una versione ridotta del plug-in **RoomWorks**. **RoomWorks SE** offre una riverberazione di elevata qualità, ma presenta pochi parametri e un carico sulla CPU decisamente più ridotto rispetto alla versione completa.

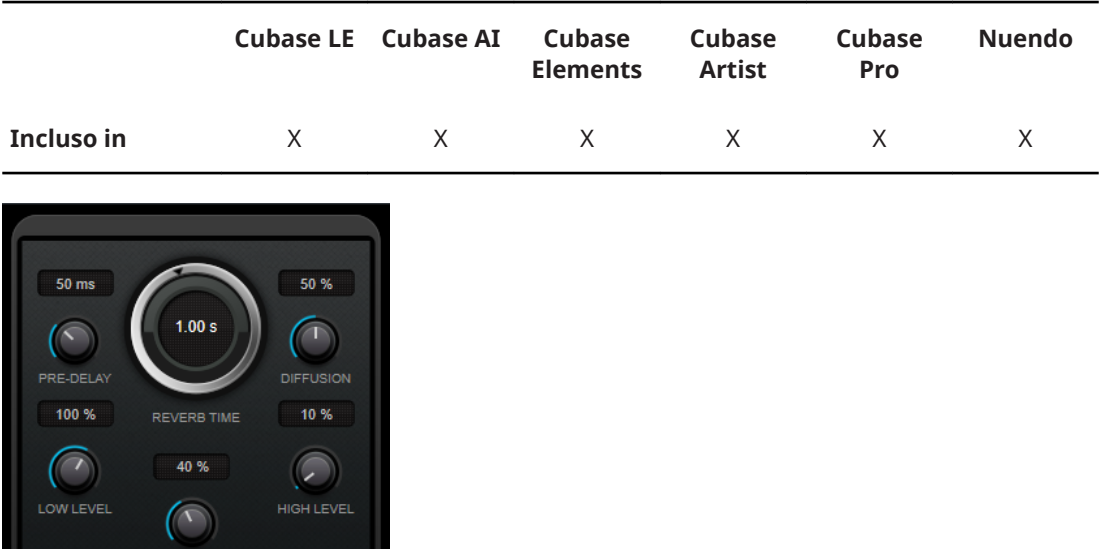

## **Pre-Delay**

◯ steinberg

Determina quanto tempo passa prima dell'applicazione del riverbero. Questo parametro consente di simulare stanze più ampie aumentando il tempo impiegato dalla prima riflessione per raggiungere l'ascoltatore.

#### **Reverb Time**

Consente di impostare il tempo del riverbero in secondi.

roomworksSE

#### **Diffusion**

Agisce sul carattere della coda del riverbero. Valori elevati generano una maggiore diffusione e un suono più omogeneo, mentre valori inferiori danno un suono più chiaro.

#### **Low Level**

Agisce sul tempo di decadimento delle basse frequenze. Un riverbero di una stanza normale decade più rapidamente nell'intervallo alto e basso rispetto all'intervallo medio. Abbassando la percentuale del livello si farà in modo che le basse frequenze decadano più rapidamente. Valori superiori al 100% fanno sì che le basse frequenze decadano più lentamente rispetto alle medie.

#### **High Level**

Agisce sul tempo di decadimento delle alte frequenze. Un riverbero di una stanza normale decade più rapidamente nell'intervallo alto e basso rispetto all'intervallo medio. Abbassando la percentuale del livello si farà in modo che le alte frequenze decadano più rapidamente. Valori superiori al 100% fanno sì che le alte frequenze decadano più lentamente rispetto alle medie.

#### **Mix**

Consente di regolare il bilanciamento del livello tra il segnale originale (dry) e il segnale processato (wet). Quando **RoomWorks SE** è inserito in un canale FX, nella maggior parte dei casi si consiglia di impostare questo valore al 100%.

# **Plug-in spaziali e panner**

# **Anymix Pro**

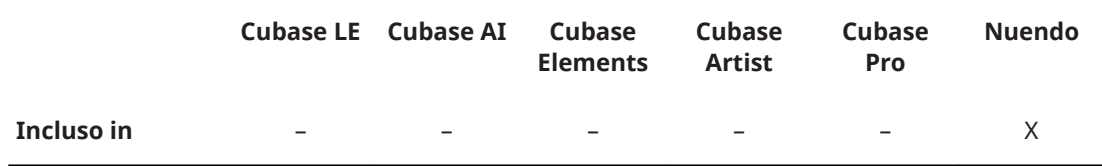

Il plug-in **Anymix Pro** di IOSONO è un sofisticato panner surround e un potente processore di upmix/downmix in grado di convertire qualsiasi tipo di materiale audio in diversi formati di uscita, da mono a 8.1.

# **Configurazione di ingresso/uscita**

La configurazione di ingresso/uscita del plug-in può essere selezionata dai menu a tendina **In** e **Out** situati nell'angolo superiore-sinistro del pannello del plug-in.

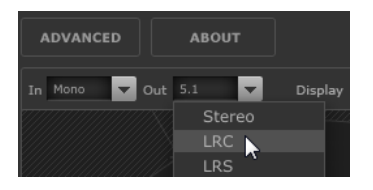

Se **Anymix Pro** viene utilizzato come effetto in insert, la configurazione di ingresso e di uscita massima non può eccedere l'ampiezza della traccia corrente.

Se **Anymix Pro** viene utilizzato come panner, la configurazione di ingresso massima non può eccedere l'ampiezza della traccia corrente. La configurazione di uscita massima non può invece superare l'ampiezza del bus di uscita al quale la traccia è assegnata.

# **Ordine dei canali**

Il plug-in utilizza lo stesso ordine dei canali dell'applicazione host, a meno che la configurazione di uscita selezionata differisca dalla configurazione della traccia.

# **NOTA**

La selezione di una configurazione di uscita diversa da quella attuale della traccia causa problemi con i canali.

Se la configurazione di uscita della traccia non è un sottoinsieme della configurazione di uscita del plug-in (ad esempio, traccia = 6.1 cine e uscita del plug-in = 7.0 music), i canali vengono assegnati come segue:

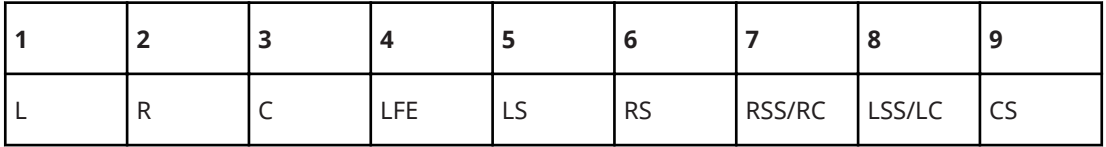

**NOTA** 

I canali mancanti nella configurazione di uscita vengono automaticamente saltati.

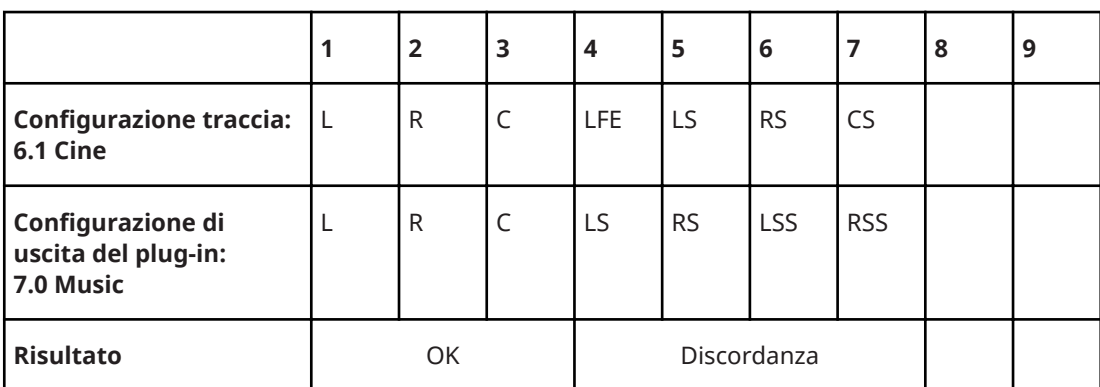

# **Compensazione della latenza**

**Anymix Pro** genera un ritardo di processamento. La quantità di latenza generata dipende dalla dimensione del buffer della scheda audio e dalla modalità di processamento del plug-in, cioè, panning o upmix. Le applicazioni host di Steinberg sono in grado di compensare questo ritardo in automatico.

# **Il pannello del plug-in**

Il pannello di **Anymix Pro** è diviso in più sezioni, con la vista stage che occupa la maggior parte dello spazio. Questa vista consente di visualizzare la posizione e il movimento dei canali di ingresso, la configurazione di uscita e i valori dei filtri dipendenti dalla distanza. Sul lato destro sono presenti i controlli di posizione e movimento, mentre la sezione inferiore del pannello contiene i controlli di upmix.

# **NOTA**

Il pannello del plug-in offre due diverse modalità di visualizzazione: panning e upmix.

# **Modalità panning**

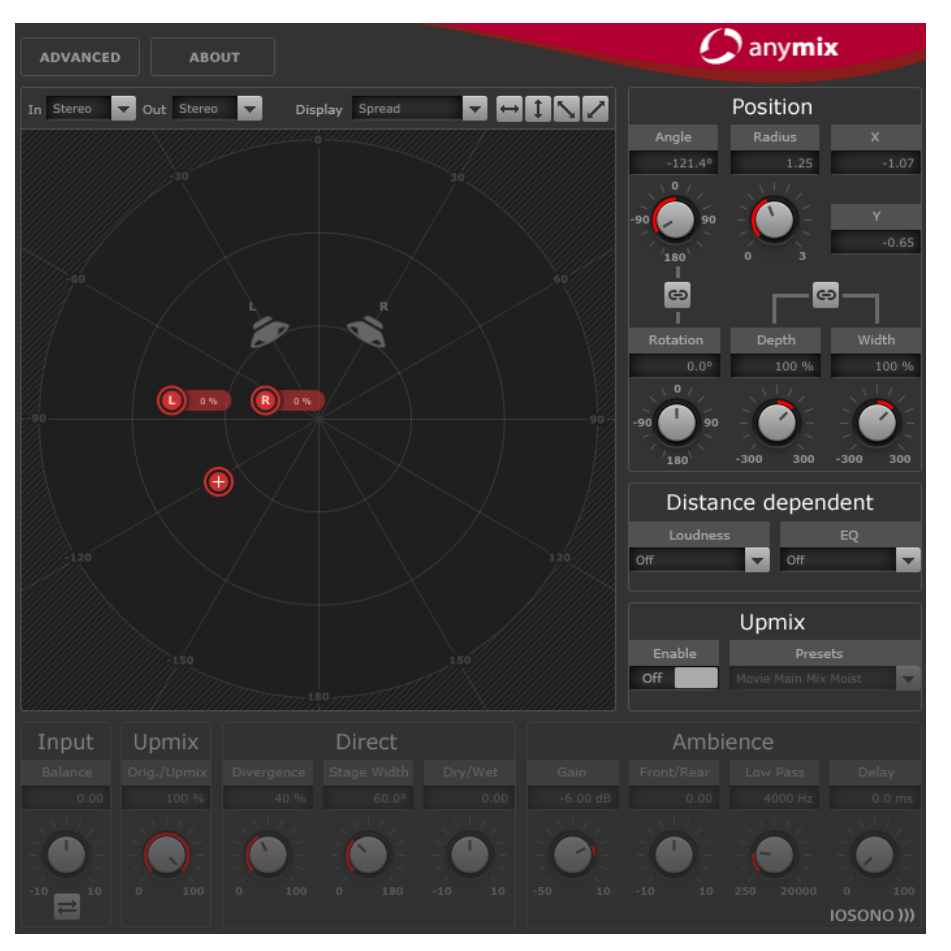

Nella vista stage, i canali di ingresso sono rappresentati da icone di colore rosso, mentre i canali di uscita da altoparlanti grigi sullo sfondo.

Se si spostano i canali di ingresso al di fuori della configurazione degli altoparlanti, si ottiene un effetto di panning (regolazione del panorama) tra i due altoparlanti di uscita più vicini. I canali di ingresso che sono posizionati a distanze inferiori vengono distribuiti su più altoparlanti di uscita.

● Per modificare la posizione del gruppo di ingresso, fare clic e trascinamento in un punto qualsiasi della vista stage, oppure fare clic-destro. Un clic-destro causa il salto immediato dei canali alla nuova posizione.

# **NOTA**

La distanza tra i canali di ingresso si restringe automaticamente se questi vengono spostati verso il bordo del palco. Si crea in questo modo un senso di profondità quando si sposta del materiale stereo o multi-canale.

# **Sezione Position**

Oltre che tramite la vista stage, i canali di ingresso possono anche essere spostati usando i controlli presenti nella parte superiore-destra del pannello del plug-in.

# **Rotation**

Ruota il gruppo di ingresso intorno al relativo punto centrale.

# **Collegamento tra Angle e Rotation**

Modifica la rotazione del gruppo di ingresso, da auto-centrato a centrato sul palco.

# **Depth**

Bilancia il gruppo di ingresso in senso verticale.

#### **Width**

Bilancia il gruppo di ingresso in senso orizzontale.

# **Collegamento tra Depth e Width**

Mantiene il rapporto tra il bilanciamento dei parametri Depth e Width.

# **NOTA**

Per eseguire delle regolazioni di precisione sui parametri, premere **Shift** mentre si utilizzano i controlli.

# **Regolazioni dei singoli canali**

È possibile modificare le posizioni dei canali di ingresso in maniera individuale, tramite doppioclic sull'icona dell'ingresso corrispondente nella vista stage. Si apre così un pannello separato con dei parametri specifici per i singoli canali.

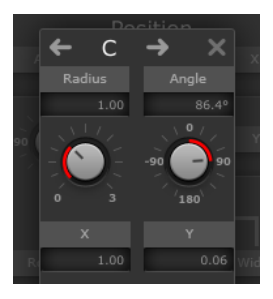

#### **Radius/Angle**

Controlla la posizione del canale di ingresso selezionato, relativa al centro del gruppo di ingresso.

#### **X/Y**

Sposta il canale di ingresso selezionato in senso orizzontale e verticale.

#### **Volume**

Applica il guadagno al canale di ingresso selezionato.

# **LFE Volume**

Controlla la quantità di LFE per il canale di ingresso selezionato.

# **Spread**

Distribuisce l'audio dal canale di ingresso selezionato a più di due canali di uscita.

- A 0 % la sorgente audio viene renderizzata nel punto in cui si posiziona l'icona del canale.
- Al 100 % l'audio viene distribuito equamente a tutti gli altoparlanti della configurazione di uscita.

#### **Manual Delay**

Aggiunge un ritardo al canale di ingresso selezionato.

#### **Link**

Attivare questi pulsanti per collegare i parametri corrispondenti nell'istanza corrente del plug-in. La regolazione del valore di un parametro causa la modifica anche degli altri parametri ad esso collegati.

# IMPORTANTE

I parametri dei singoli canali di ingresso non possono essere automatizzati dall'applicazione host, ma le regolazioni definite per ciascun canale di ingresso vengono salvate per ciascuna istanza e per ciascun panner del plug-in nella sessione.

# **Limitare i movimenti**

È possibile utilizzare i pulsanti a doppia freccia che si trovano nella parte superiore-destra della vista stage per limitare in senso ortogonale o diagonale la direzione di movimento dell'oggetto presente nella vista stage, in modo da semplificare il processo di automazione.

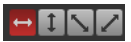

**NOTA** 

Nella maggior parte dei casi, gli oggetti si spostano lungo percorsi estremamente semplici intorno al pubblico. Limitando la direzione di movimento, è possibile creare in maniera rapida dei movimenti estremamente precisi.

# **Filtri dipendenti dalla distanza (Distance dependent)**

Per creare dei mix coinvolgenti in maniera ancora più semplice e veloce, **Anymix Pro** è dotato di un'unità di filtro dipendente dalla distanza che consente di regolare automaticamente il volume e l'air damping degli oggetti in movimento.

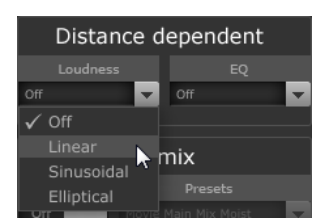

# **Loudness**

Riduce il volume degli oggetti che si spostano sempre più lontano.

# **EQ**

Smorza le alte frequenze degli oggetti che si spostano sempre più lontano.

Per entrambi i filtri è possibile selezionare una delle opzioni seguenti dal menu a tendina corrispondente:

● **Off**

Disattiva il filtro dipendente dalla distanza.

● **Linear**

Il filtraggio parte direttamente dal punto centrale e viene applicato in maniera lineare. Selezionare questo tipo di curva se si desidera che anche i movimenti più impercettibili debbano avere un impatto diretto sul filtro dipendente dalla distanza.

● **Sinusoidal**

Il filtraggio parte approssimativamente alla distanza dell'altoparlante e aumenta in maniera esponenziale con la distanza. Selezionare questo tipo di curva se si desidera che i movimenti nel cerchio centrale non debbano avere alcun impatto udibile sul filtro dipendente dalla distanza.

● **Elliptical**

Il filtraggio parte approssimativamente a due terzi del palco, con una curva di attenuazione esponenziale. Selezionare questo tipo di curva se si desidera che solamente i movimenti lungo il bordo del palco debbano avere un impatto udibile sul filtro dipendente dalla distanza.

# **NOTA**

I valori attuali possono essere visualizzati all'interno delle etichette delle icone degli altoparlanti, utilizzando il menu a tendina **Display** che si trova sopra la vista stage.

I filtri dipendenti dalla distanza possono essere ulteriormente regolati utilizzando le opzioni avanzate.

LINK CORRELATI [Opzioni avanzate \(Advanced\)](#page-144-0) a pag. 145

# **Upmix**

La funzione upmix di **Anymix Pro** è particolarmente utile se la riorganizzazione di tracce con un ridotto numero di canali di ingresso, in uno specifico formato surround, non risulta sufficiente.

L'algoritmo di upmix analizza il segnale audio in entrata e lo suddivide in parti di suono diretto (Direct) e in parti di suono di ambiente (Ambience). Mentre le parti di suono diretto vengono inviate al flusso sonoro diretto e possono essere posizionate sulla configurazione virtuale degli altoparlanti, il suono di ambiente può essere modificato e posizionato intorno al palco virtuale. Si noti, che non viene in tal modo aggiunta alcuna informazione supplementare al flusso audio. Tutte le parti ambientali che si sentono facevano già parte del materiale audio originale.

#### IMPORTANTE

Se il materiale audio non contiene informazioni spaziali, potrebbe mancare del tutto il flusso sonoro di ambiente. Ad esempio, non è ovviamente possibile estrarre alcun suono di ambiente dalla registrazione di un narratore eseguita in una sala di doppiaggio acusticamente isolata.

#### IMPORTANTE

I problemi generati da operazioni di compressione (come avviene per i file MP3), o altre carenze proprie dell'audio in entrata non possono essere risolte con l'utilizzo della modalità upmix. Ad esempio, gli artefatti sonori generati dalla compressione possono essere facilmente male interpretati dal programma e redistribuiti sul flusso sonoro di ambiente.

# **Impostazione della modalità Upmix**

● Per passare in modalità upmix, attivare l'opzione **Enable** nella sezione **Upmix** a destra della vista stage.

#### **NOTA**

L'algoritmo di upmix è particolarmente sofisticato e può causare un elevato carico sulla CPU. Non è quindi possibile automatizzare l'opzione **Enable**.

# **Vista Stage**

In modalità upmix, i parametri sono rappresentati nella vista stage da segmenti circolari.

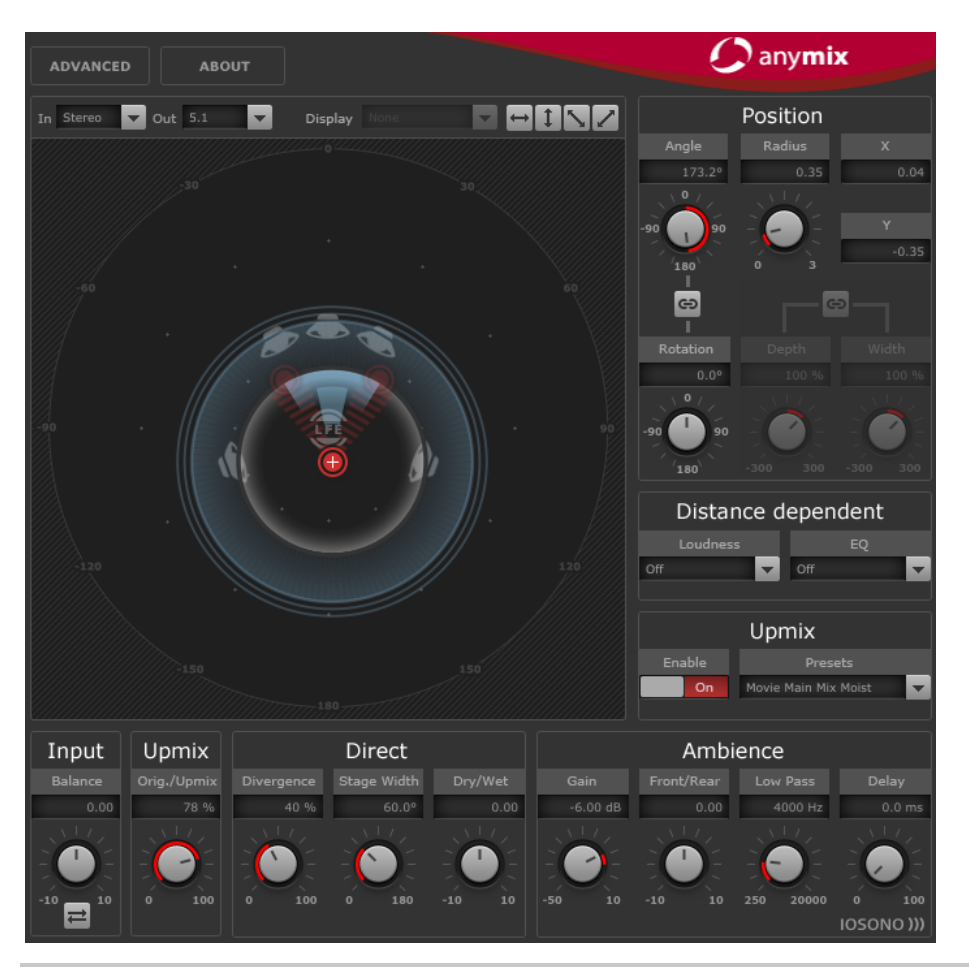

# **NOTA**

I parametri di posizione per il gruppo di ingresso e per qualsiasi automazione creata vengono preservati quando è abilitato l'upmix. In modalità upmix, l'immagine sonora creata dall'algoritmo può essere spostata intorno al palco ed è completamente automatizzabile. I parametri che sono stati regolati per un singolo canale non influenzano l'upmix ma vengono mantenuti e ricaricati automaticamente quando l'upmix è disabilitato.

# **Preset di upmix**

**Anymix Pro** dispone di un set di preset di upmix preconfigurati. Se viene caricato un preset, l'upmix e i parametri avanzati vengono impostati di conseguenza e possono essere ulteriormente regolati.

Un preset di upmix contiene le impostazioni per i seguenti parametri:

- **Divergence**
- **Stage Width**
- **Direct Dry/Wet**
- **Ambience Gain**
- **Ambience Front/Rear**
- **Ambience Low Pass**
- **Ambience Delay**.

Inoltre, il preset influenza i seguenti parametri del pannello **Advanced**:

- **LFE Gain**
- **LFE Low Pass Enable**
- **LFE Low Pass Order**
- **LFE Low Pass Cutoff Frequency**
- **Output Gain.**

# **NOTA**

I preset di upmix della categoria **Cinema** sono stati progettati per essere utilizzati con sistemi di altoparlanti equalizzati in base a una Curva X. Gli altri preset sono invece destinati agli ambienti di ascolto con una regolazione degli altoparlanti flat.

# **Input – Balance**

Regola il bilanciamento del segnale in ingresso, nei casi in cui questo sia stereo o superiore.

# **Upmix – Orig./Upmix**

Regola il bilanciamento tra il segnale originale e il segnale processato dell'uscita del plug-in.

# **Parametri del flusso sonoro diretto (Direct)**

#### **Divergence**

Controlla la forza del segnale centrale.

- A 0 % le componenti mono del flusso sonoro diretto vengono distribuite sul canale centrale.
- A 100 % le componenti mono del flusso sonoro diretto vengono distribuite sui canali frontale sinistro e destro.

#### **Stage Width**

Controlla la posizione dei canali frontali in modo da regolare la base stereo.

#### **Dry/Wet**

Controlla la quantità di ambiente che rimane nel flusso sonoro diretto dopo l'estrazione della componente ambientale.

# **Parametri del flusso sonoro di ambiente (Ambience)**

## **Gain**

Applica il guadagno al flusso sonoro di ambiente per enfatizzare (high gain) o ridurre (low gain) la quantità di suono di ambiente nel mix.

# **Front/Rear**

Regola il bilanciamento fronte/retro del flusso sonoro di ambiente.

# **Low Pass**

Controlla il flusso sonoro di ambiente con un filtro passa-basso in modo da eliminare eventuali fischi e disturbi.

#### **Delay**

Aggiunge un ritardo extra al flusso sonoro di ambiente in modo da creare l'illusione di uno spazio molto grande.

# **Proximity**

**Anymix Pro** supporta il formato surround Proximity. Il formato Proximity consente di catturare un suono dagli altoparlanti e posizionarlo molto vicino all'ascoltatore.

Per rendere effettivamente udibile questo effetto è necessario disporre di un dispositivo di riproduzione adeguato, come ad esempio un sistema di cuffie con tecnologia Proximity.

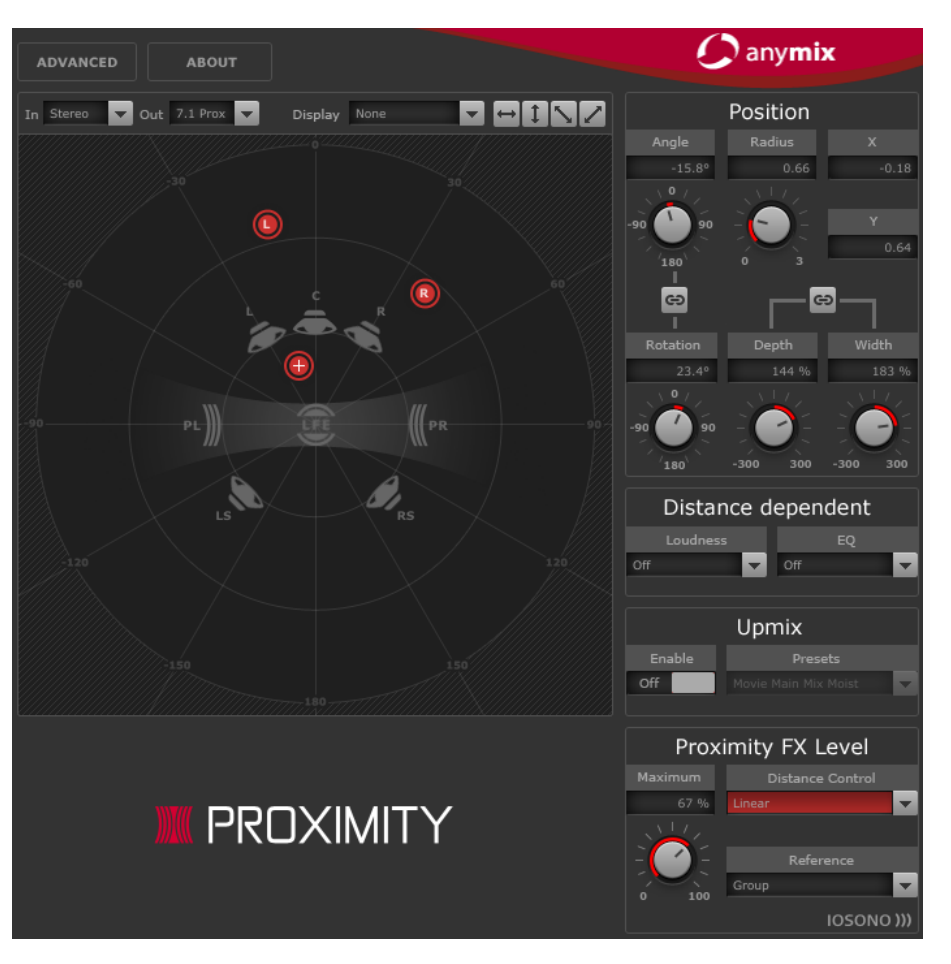

Se si utilizza il formato Proximity come configurazione di ingresso o uscita, è possibile selezionare uno dei seguenti pattern dai menu a tendina **In** e **Out**:

#### **Variable Input, Proximity Output**

Converte i segnali in entrata nel formato Proximity. Questa funzione consente di bilanciare i segnali in entrata tra una configurazione 5.1 standard e due canali Proximity aggiuntivi.

#### **Proximity Input, Proximity Output**

Consente di regolare il livello dell'effetto nel segnale Proximity.

#### **Proximity Input, Variable Output**

Decodifica il segnale Proximity in entrata e lo converte in una qualsiasi configurazione di uscita standard diversa da 5.1.

# **NOTA**

Si raccomanda di convertire le tracce 8.0 e 8.1 nel formato 7.1 prima di eseguire la codifica in 7.1 Proximity. In tal modo si evita che vengano generati errori nell'ordine dei canali.

# **Proximity FX Level**

Consente di regolare una serie di impostazioni relative all'effetto Proximity.
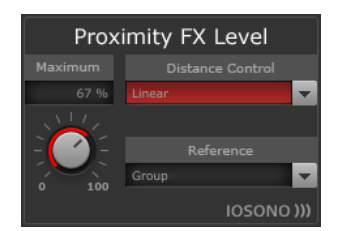

## **Maximum**

Consente di impostare il livello massimo dell'effetto Proximity che viene applicato alle sorgenti in ingresso.

## **Distance Control**

Consente di selezionare il modo in cui la posizione dei canali di ingresso agisce sul livello dell'effetto.

È possibile selezionare una curva di attenuazione dal menu a tendina:

● **Off**

Fornisce un livello dell'effetto costante.

● **Linear**

L'attenuazione ha inizio direttamente dalla posizione centrale e viene applicata in maniera lineare.

● **Sinusoidal**

L'attenuazione ha inizio approssimativamente alla distanza dell'altoparlante e aumenta in maniera esponenziale con la distanza.

● **Elliptical**

L'attenuazione ha inizio a due terzi del palco, con una curva di attenuazione esponenziale.

## **Reference**

Consente di selezionare se l'attenuazione basata sulla distanza del livello di Proximity dipende dalla posizione dell'icona centrale o dalla posizione di ciascun canale di ingresso.

## **Opzioni avanzate (Advanced)**

Per aprire le opzioni avanzate, utilizzare il pulsante Advanced in alto a sinistra del pannello principale del plug-in. Queste opzioni possono essere impostate per l'istanza del plug-in, regolando i valori secondo le proprie esigenze.

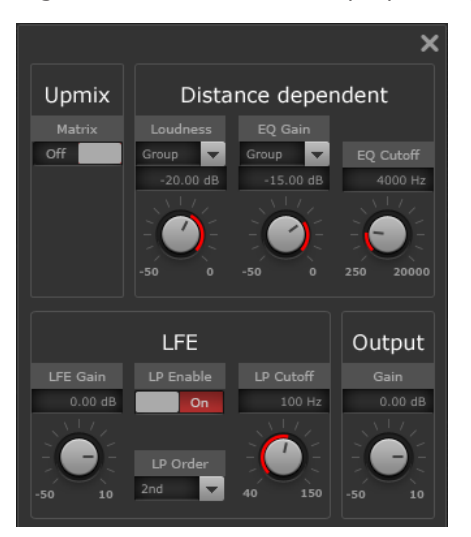

## **Parametri dipendenti dalla distanza (Distance Dependent)**

## **Loudness**

Consente di scegliere se le modifiche di volume che verranno applicate dipendono dalla posizione del punto centrale o se vengono calcolate separatamente per ciascun canale di ingresso.

Imposta la riduzione del guadagno massima che viene applicata se l'ingresso o il canale del gruppo raggiungono il bordo del palco.

## **EQ Gain**

Consente di scegliere se il filtraggio che verrà applicato dipende dalla posizione del punto centrale, o se la sua quantità viene calcolata separatamente per ciascun canale di ingresso.

Imposta la riduzione del guadagno massima del filtro che viene applicata se l'ingresso o il canale del gruppo raggiungono il bordo del palco.

## **EQ Cutoff**

Imposta la frequenza di taglio dell'equalizzatore dipendente dalla distanza.

## **Upmix – Matrix**

Attiva la decodifica a matrice per i segnali di ingresso codificati a matrice.

#### **NOTA**

La decodifica a matrice viene applicata solamente in modalità upmix.

## **Parametri LFE**

## **LFE Gain**

Imposta un livello di guadagno separato per il canale LFE che viene applicato all'uscita del plug-in.

## **LP Enable**

Abilita un filtro passa-basso che viene applicato al canale di uscita LFE dopo che sono stati sommati i segnali provenienti dai canali di ingresso.

## **LP Cutoff**

Definisce la frequenza di cutoff per il canale LFE generato.

### **LP Order**

Consente di selezionare l'ordine o la pendenza del filtro passa-basso.

- 2nd order =  $12$  dB/ottava
- 3nd order =  $18$  dB/ottava
- $4nd order = 24 dB/ottava$

## **NOTA**

La quantità di LFE può essere regolata in maniera individuale per ciascun canale di ingresso.

## **NOTA**

Se la configurazione di ingresso selezionata include un canale LFE, ma non la configurazione di uscita, il canale di ingresso LFE viene automaticamente distribuito agli altoparlanti frontale sinistro e destro a un livello di -3 dB. Il filtro passa-basso viene applicato al segnale LFE entrante prima che questo venga distribuito agli altoparlanti frontali.

## **MixConvert V6**

Il plug-in **MixConvert V6** può essere utilizzato per convertire in maniera rapida un mix multicanale, in un formato con differente configurazione dei canali (per passare ad esempio da un formato surround 7.1 a un formato home theater 5.1).

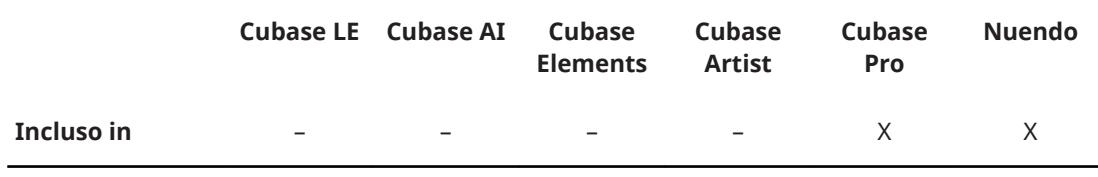

Per una descrizione di **MixConvert V6**, consultare il **Manuale Operativo**.

## **MonoToStereo**

**MonoToStereo** trasforma un segnale mono in un segnale pseudo-stereo. Il plug-in può essere utilizzato su un file mono o su un file stereo con canali uguali.

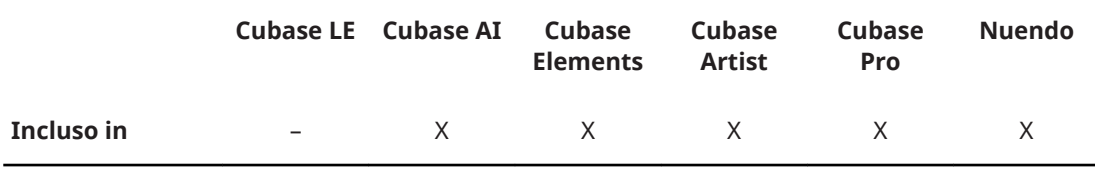

**NOTA** 

Questo plug-in agisce solamente sulle tracce stereo.

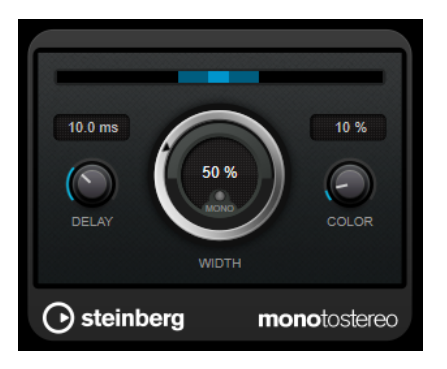

## **Delay**

Aumenta la quantità di differenza tra i canali sinistro e destro per aumentare ulteriormente l'effetto stereo.

## **Width**

Controlla l'ampiezza o la profondità dell'espansione stereo. Ruotare in senso orario per aumentare l'espansione.

## **Mono**

Porta l'uscita in mono, per verificare la presenza di possibile colore indesiderato nel suono che potrebbe talvolta verificarsi quando si crea un'immagine stereo artificiale.

## **Color**

Genera delle differenze aggiuntive tra i canali per incrementare il miglioramento stereo.

## **StereoEnhancer**

**StereoEnhancer** espande l'ampiezza stereo di materiale audio (stereo). Questo plug-in non può essere utilizzato con file mono.

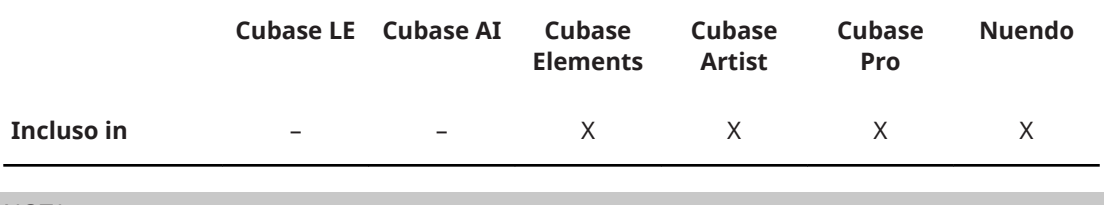

**NOTA** 

Questo plug-in agisce solamente sulle tracce stereo.

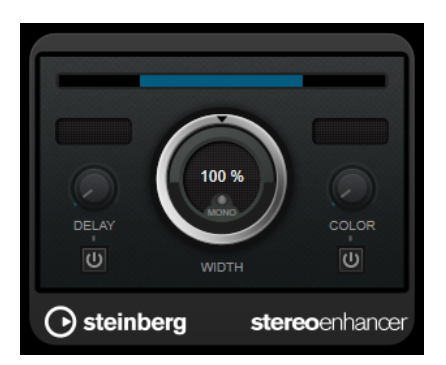

#### **Delay**

Aumenta la quantità di differenza tra i canali sinistro e destro per aumentare ulteriormente l'effetto stereo.

### **Width**

Controlla l'ampiezza o la profondità dell'espansione stereo. Ruotare in senso orario per aumentare l'espansione.

#### **Mono**

Porta l'uscita in mono, per verificare la presenza di possibile colore indesiderato nel suono che potrebbe talvolta verificarsi quando si espande l'immagine stereo.

## **Color**

Genera delle differenze aggiuntive tra i canali per incrementare il miglioramento stereo.

## **VST AmbiDecoder**

**VST AmbiDecoder** consente di convertire l'audio Ambisonics per la riproduzione con delle cuffie o con dei sistemi di altoparlanti multicanale.

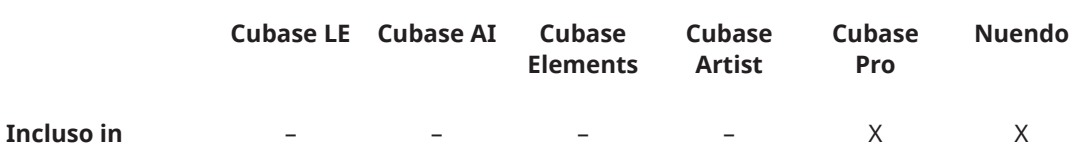

Per una descrizione di **VST AmbiDecoder**, consultare il **Manuale Operativo**.

## **VST MultiPanner**

**VST MultiPanner** rappresenta un panner surround che consente di posizionare una sorgente sonora nel campo surround o di modificare dei pre-mix esistenti.

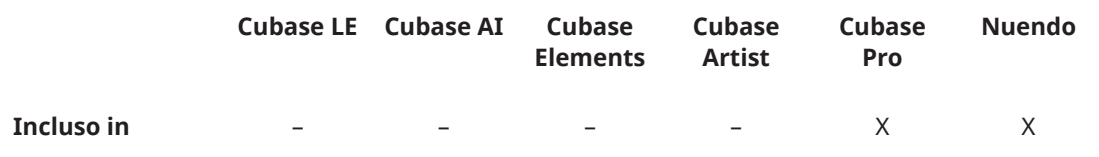

**VST MultiPanner** è disponibile solamente come panner del canale, non come effetto in insert.

Per una descrizione di **VST MultiPanner**, consultare il **Manuale Operativo**.

## **Plug-in surround**

## **Bass Manager**

Se i propri altoparlanti principali sono di piccole dimensioni, **Bass Manager** consente di ottenere un suono full-range utilizzando l'altoparlante LFE dello studio come subwoofer. Se il LFE è di dimensioni ridotte ma gli altoparlanti principali sono in grado di generare un suono full-range, il plug-in consente di rinforzare il suono del LFE inviando le frequenze più alte dal LFE agli altoparlanti principali.

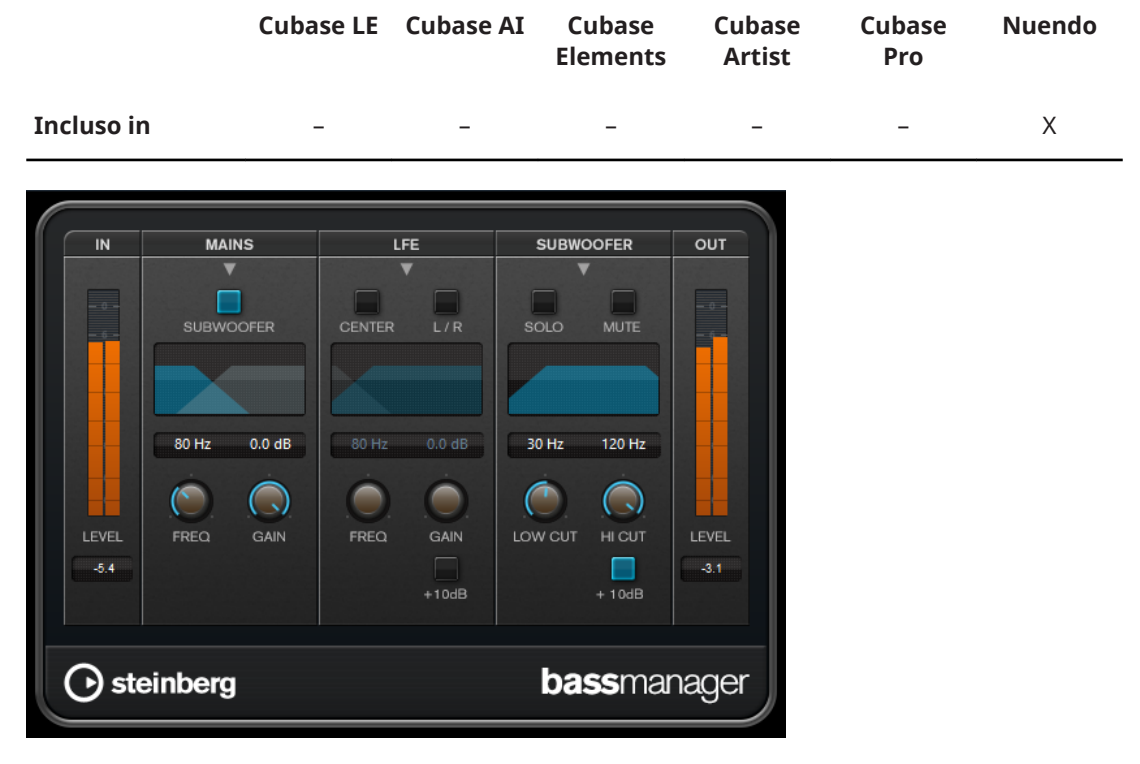

Se il proprio sistema di monitoraggio è collegato direttamente all'interfaccia audio e non dispone di un sistema di gestione dei bassi, è possibile utilizzare **Bass Manager** negli insert della Control Room per regolare i livelli e le assegnazioni dei segnali del LFE e degli altoparlanti principali. In tal modo, anche gli altoparlanti di dimensioni ridotte saranno in grado di generare un suono fullrange.

## **Indicatori del livello di ingresso/uscita**

## **Level In**

Visualizza il livello del segnale in ingresso.

## **Level Out**

Visualizza il livello del segnale in uscita.

## **Mains**

## **Subwoofer**

Se questa opzione è attivata, la parte di basse frequenze degli altoparlanti principali viene inviata al subwoofer.

## **Freq**

Definisce la frequenza di crossover. Le frequenze al di sotto di questo valore vengono inviate al subwoofer.

## **Gain**

Definisce la quantità di attenuazione/enfatizzazione del segnale che viene inviato al subwoofer.

## **LFE**

## **Center**

Se questa opzione è attivata, il segnale LFE viene inviato al canale centrale.

## **L/R**

Se questa opzione è attivata, il segnale LFE viene inviato ai canali sinistro e destro.

#### **Freq**

Definisce la frequenza di crossover. Le frequenze al di sopra di questo valore vengono inviate ai canali sinistro e destro o al canale centrale.

## **Gain**

Definisce la quantità di attenuazione/enfatizzazione del segnale che viene inviato ai canali sinistro e destro o al canale centrale.

## **+10 dB**

Enfatizza il livello del segnale LFE di 10 dB.

## **Subwoofer**

#### **Solo**

Mette in solo il segnale del subwoofer.

## **Mute**

Mette in mute il segnale del subwoofer.

## **Low Cut**

Filtro taglia-basso aggiuntivo per il subwoofer.

## **High Cut**

Filtro taglia-alto aggiuntivo per il subwoofer.

## **+10 dB**

Enfatizza il livello del segnale del subwoofer di 10 dB.

## <span id="page-150-0"></span>**NOTA**

I parametri possono essere modificati utilizzando i display grafici oppure è possibile inserire manualmente i valori nei campi valore.

## **MatrixDecoder**

**MatrixDecoder** inverte il processo di codifica eseguito da **MatrixEncoder**. Questo plug-in viene usato per monitorare il modo in cui un mix codificato suonerà quando viene riprodotto su un sistema compatibile con Pro Logic.

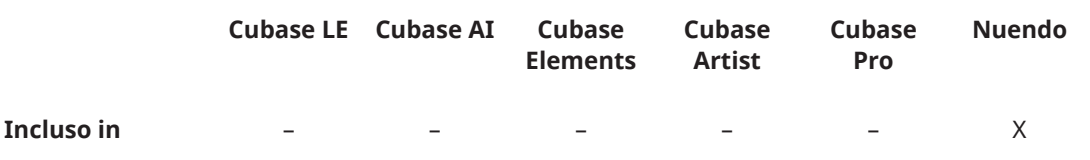

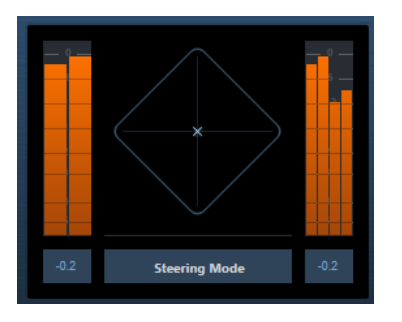

## NOTA

Se un mix codificato viene riprodotto attraverso il decoder, i canali Lt/Rt vengono nuovamente convertiti per quattro uscite (LRCS).

## NOTA

Questo manuale non entra nel dettaglio del funzionamento di Pro Logic, ma si focalizza sulle modalità di utilizzo di **MatrixEncoder**/**MatrixDecoder**, in modo da poter produrre un mix che sia compatibile con questo standard.

LINK CORRELATI MatrixEncoder a pag. 151

## **MatrixEncoder**

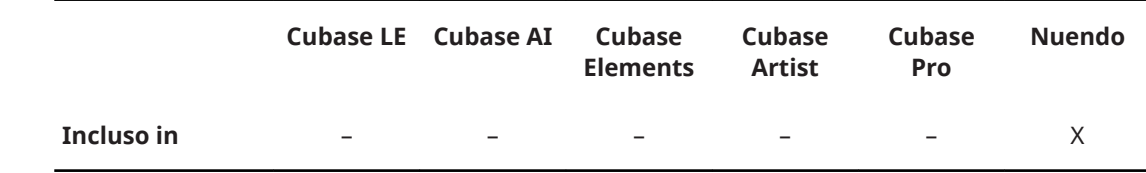

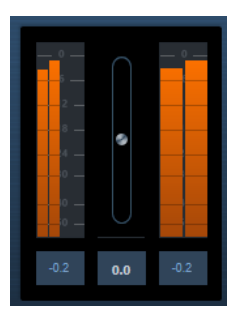

**MatrixEncoder** è stato progettato per la codifica di file multicanale compatibile con Pro Logic. Si tratta di un processo in cui un mix surround a 4 canali viene «impacchettato» in due canali, ai fini ad esempio della trasmissione radio/televisiva o per realizzare una versione a due canali per il formato DVD. **MatrixEncoder** impiega quattro ingressi separati (LRCS = Left, Right, Center, e Surround) e crea due uscite finali: Left-total e Right-total (Lt e Rt).

#### **NOTA**

Questo manuale non entra nel dettaglio del funzionamento di Pro Logic, ma si focalizza sulle modalità di utilizzo di **MatrixEncoder**/**Matrix Decoder**, in modo da poter produrre un mix che sia compatibile con questo standard.

LINK CORRELATI [MatrixDecoder](#page-150-0) a pag. 151

## **Configurazione**

## PROCEDIMENTO

- **1.** Nella finestra **Connessioni audio**, creare un bus di uscita con configurazione dei canali LRCS e assegnarlo alle uscite fisiche della propria periferica hardware audio. Questo processo va eseguito se si intende realizzare un mix surround a quattro canali. Per realizzare un mix a cinque canali utilizzare **MatrixEncoder** con il formato surround 5.0.
- **2.** Posizionare **MatrixEncoder** nel primo slot di insert post-fader (#7) per il bus di uscita, seguito da **MatrixDecoder** (#8).

#### LINK CORRELATI

[Utilizzo del MatrixEncoder con il formato surround 5.0](#page-152-0) a pag. 153

## **Utilizzo di MatrixEncoder/MatrixDecoder**

#### PROCEDIMENTO

- **1.** Eseguire una configurazione approssimativa del mix secondo le proprie preferenze. Utilizzare **VST MultiPanner** per posizionare i canali nel mix surround, oppure assegnare i canali alle singole uscite LRCS.
- **2.** Attivare **MatrixEncoder**.

Ciò che si potrà ora ascoltare è il mix stereo codificato, nel modo in cui esso suonerà quando viene riprodotto su un normale lettore stereo. Nel pannello di controllo di **MatrixEncoder** è possibile regolare il guadagno delle uscite Lt/Rt utilizzando il fader.

**3.** Attivare **MatrixDecoder**, aprire il pannello di controllo e fare clic sul pulsante Steering Mode.

Si potrà ora ascoltare il modo in cui il mix verrà riprodotto in surround su un sistema compatibile con Pro Logic.

<span id="page-152-0"></span>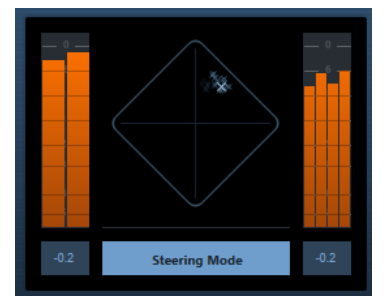

Il display Steering visualizza una **x** all'interno del campo surround. La posizione di questo segno **x** indica la direzione dominante del mix, chiamata talvolta vettore dominante. Parte del processamento che viene applicato ha come effetto un aumento di guadagno nel canale dominante e una riduzione di guadagno nei canali non dominanti.

**4.** Attivando e disattivando il pulsante **Bypass** in **MatrixDecoder**, è possibile comparare il mix decodificato con il mix stereo codificato e, se necessario, effettuare le opportune regolazioni all'interno della **MixConsole**.

Lo scopo principale consiste nel produrre un mix che suoni bene sia nella versione codificata che in quella decodificata. Per comparare il mix codificato o quello decodificato con il mix non processato, disattivare sia **MatrixEncoder** che **MatrixDecoder**.

## IMPORTANTE

Il processo di codifica/decodifica causa una perdita significativa del segnale, se comparato con il mix non processato. Si tratta di un fatto normale e non indica che qualcosa non sta funzionando in maniera appropriata. Tuttavia, tramite un attento aggiustamento del mix è possibile ridurre la degradazione del segnale fino a un livello più accettabile. È necessario regolare i livelli e le altre impostazioni prima che il segnale entri in **MatrixEncoder**, poiché né l'encoder né il decoder sono in grado di controllare il mix in alcun modo.

- **5.** Una volta che si è raggiunto un risultato soddisfacente, si potrà bypassare **MatrixDecoder**  oppure eliminarlo del tutto dal rispettivo slot degli effetti.
- **6.** Collegare una periferica di registrazione master all'uscita del mix stereo ed eseguire il mixdown con le procedure solite.

## RISULTATO

Il mix stereo codificato risultante sarà compatibile con i comuni sistemi casalinghi che utilizzano lo standard Pro Logic.

## **Utilizzo del MatrixEncoder con il formato surround 5.0**

Vi sono situazioni in cui si ha necessità di eseguire un mix per diversi formati surround, ad esempio nel caso in cui si desideri mixare lo stesso materiale per i formati 5.1 e LRCS.

Il formato 5.1 è simile al formato LRCS. Omettere il canale LFE è piuttosto semplice; un problema decisamente maggiore è invece rappresentato dal fatto che il formato LRCS abbia un canale surround, mentre il 5.1 ne ha due.

Per tale ragione, **MatrixEncoder** somma i canali surround in un unico segnale mono.

PROCEDIMENTO

- **1.** Creare il proprio mix per il formato 5.1.
- **2.** Nella finestra **Connessioni audio**, creare un bus di uscita con configurazione dei canali 5.0 e assegnarlo alle uscite fisiche della propria unità hardware audio.
- **3.** Riprodurre il mix attraverso **MatrixEncoder**.

## RISULTATO

Per prima cosa, i due canali surround vengono fusi insieme, in modo da rendere il mix compatibile con il formato LRCS. I quattro segnali risultanti vengono quindi codificati con le procedure solite. In tal modo, quando si lavora in contemporanea con i formati 5.1 e LRCS saranno necessarie solamente poche modifiche e regolazioni aggiuntive.

## **Utilizzo di MatrixDecoder con il formato surround 5.0**

Normalmente, anche quando si riproduce il formato LRCS vengono usati due altoparlanti surround. I due altoparlanti utilizzano quindi semplicemente lo stesso materiale. **MatrixDecoder**  simula questo comportamento inviando il canale surround a due uscite. In tal modo è possibile spostarsi da un formato all'altro e ascoltare le diverse situazioni senza dover riconfigurare in continuazione i canali altoparlante.

## **Mix6to2**

**Mix6to2** consente di eseguire rapidamente il mixdown in stereo di un formato mix surround. È possibile controllare i livelli dei canali surround, fino a un massimo di sei canali, e decidere per ciascuna striscia di canale fino a che livello essa verrà inclusa nel mix risultante.

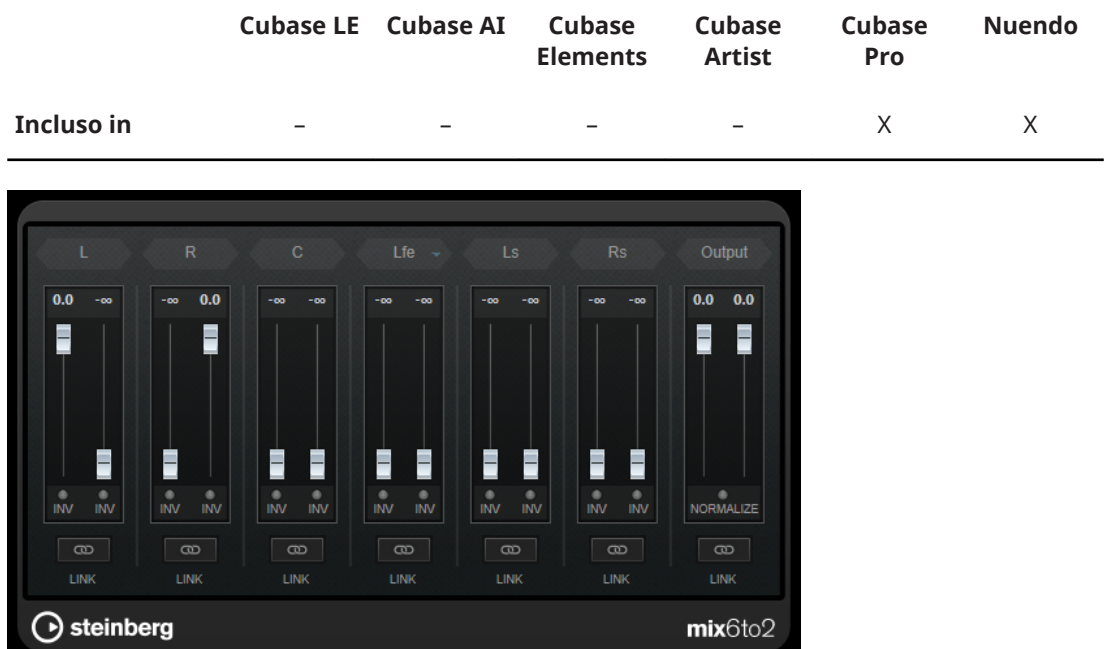

## **Canali surround**

## **Fader del volume**

Determinano la quantità di segnale da includere nel canale sinistro e/o destro del bus di uscita.

**Link**

Collega i fader del volume di un canale surround.

#### **Invert Phase**

Inverte la fase del canale del bus surround corrispondente.

## **Bus di uscita**

## **Fader del volume**

Consentono di regolare il volume dell'uscita mixata.

## **Link**

Collega i fader della sezione **Output**.

## **Normalize**

Se questa opzione è attiva, l'uscita mixata viene normalizzata. Ad esempio, il livello di uscita viene regolato automaticamente in modo che il segnale più potente sia al massimo volume possibile senza produrre clipping.

## **Mix8to2**

**Mix8to2** consente di eseguire rapidamente il mixdown in stereo di un formato mix surround. È possibile controllare i livelli dei canali surround, fino a un massimo di otto canali, e decidere per ciascuna striscia di canale fino a che livello essa verrà inclusa nel mix risultante.

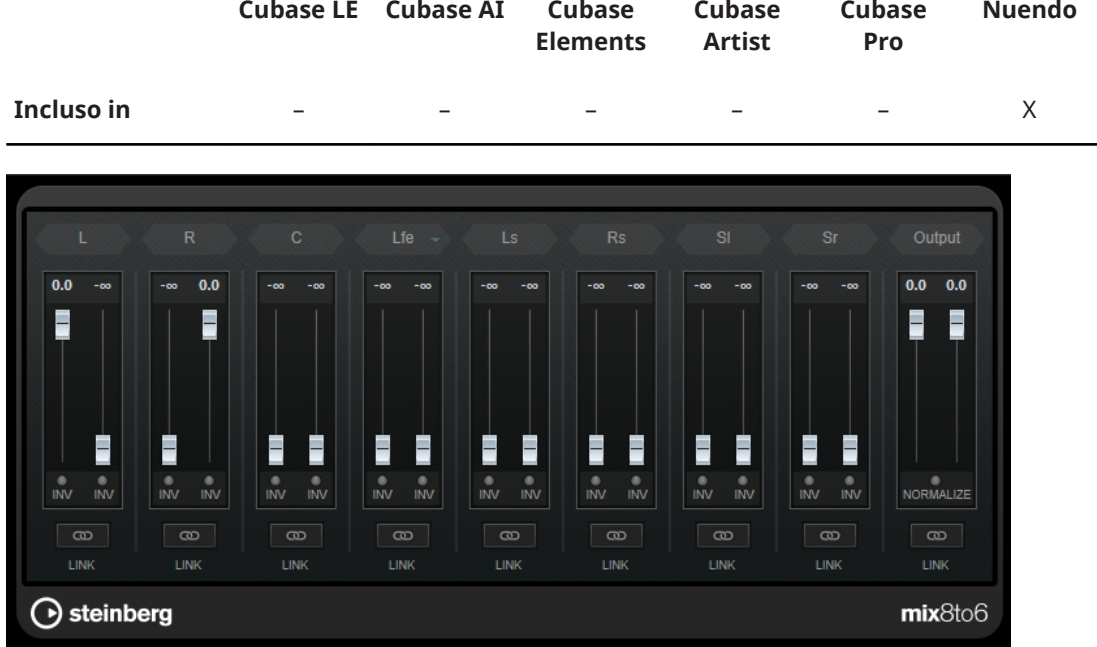

## **Canali surround**

## **Fader del volume**

Determinano la quantità di segnale da includere nel canale sinistro e/o destro del bus di uscita.

### **Link**

Collega i fader del volume.

## **Invert Phase**

Inverte la fase del canale del bus surround corrispondente.

## **Bus di uscita**

## **Fader del volume**

Consentono di regolare il volume dell'uscita mixata.

## **Link**

Collega i fader della sezione **Output**.

## **Normalize**

Se questa opzione è attiva, l'uscita mixata viene normalizzata. Ad esempio, il livello di uscita viene regolato automaticamente in modo che il segnale più potente sia al massimo volume possibile senza produrre clipping.

## **MixerDelay**

Il plug-in **MixerDelay** consente di regolare e manipolare ciascun singolo canale presente in una traccia, gruppo o bus surround.

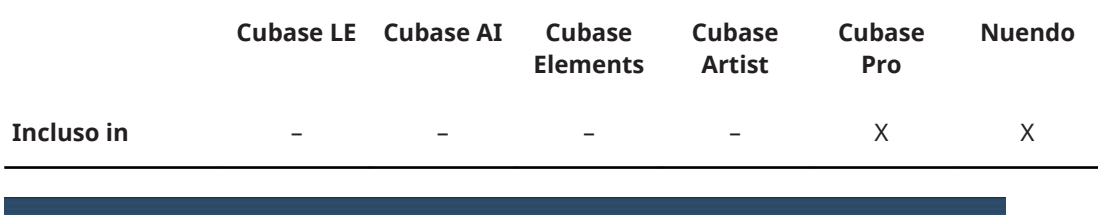

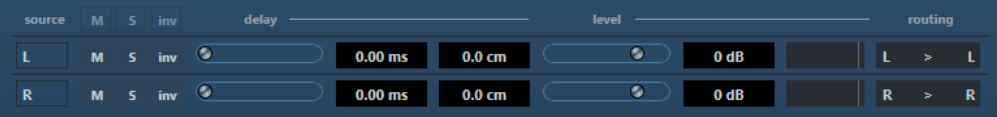

Sopra i singoli controlli canale sono disponibili dei pulsanti globali per disabilitare gli interruttori Mute, Solo e Invert Phase per tutti i canali.

### **Mute**

Consente di mettere in Mute i singoli canali.

#### **Solo**

Consente di mettere in Solo i singoli canali.

#### **Inv**

Consente di invertire la fase o la polarità dei singoli canali.

#### **Delay**

Consente di inserire un delay (ritardo) ai singoli canali altoparlante. I tempi di delay sono visualizzati in millisecondi e centimetri, rendendo questa funzione molto utile per la compensazione della distanza quando si riproducono dei mix surround su diverse configurazioni degli altoparlanti, ecc.

## **Level**

Consente di effettuare delle regolazioni di precisione sul bilanciamento del volume tra i canali surround.

## **Volume**

Visualizza il livello del segnale in ingresso.

## **Routing**

Consente di selezionare/alternare in maniera rapida le uscite per i canali. È possibile assegnare la stessa uscita a più canali, tenendo premuto il tasto **Alt** durante la selezione. Si noti che sono anche disponibili diversi preset relativi alle assegnazioni canale.

### **NOTA**

Capita di frequente che il canale centrale in una configurazione di altoparlanti 5.1 si trovi più vicino alla posizione del mix, in modo da favorire l'utilizzo di monitor video o schermi di proiezione di dimensioni particolarmente elevate. **MixerDelay** può essere utilizzato per compensare il fatto che il canale centrale sia troppo vicino. Regolare semplicemente il delay per il canale centrale, in base alla differenza tra la sua distanza (in cm) rispetto agli altri altoparlanti,

nei confronti della posizione del mix. È necessario impostare un delay per l'altoparlante più vicino, in modo che il suono proveniente da esso arrivi in contemporanea con il suono proveniente dagli altoparlanti più distanti. Si noti che **MixerDelay** presenta un intervallo di valori molto ampio (fino a 1000 ms), di conseguenza, per effettuare delle regolazioni di precisione per l'allineamento degli altoparlanti si consiglia di inserire il tempo del delay in forma numerica.

## IMPORTANTE

**MixerDelay** non è un mixer: il numero di uscite è lo stesso del numero di ingressi. Se si desidera eseguire un mixdown da un segnale surround a un segnale stereo, usare i plug-in **Mix6to2**, **Mix8to2** o **MixConvert V6**.

## **Plug-in di utility (Tools)**

## **MultiScope**

**MultiScope** può essere utilizzato per visualizzare la forma d'onda, la linearità di fase o il contenuto in frequenze di un segnale.

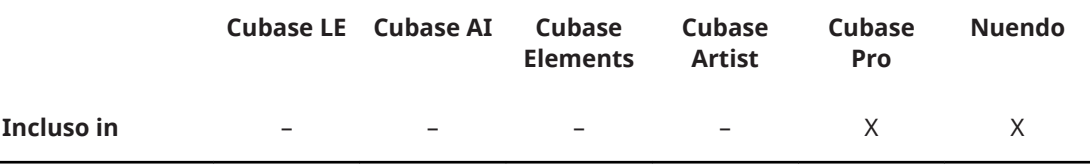

Sono disponibili tre modalità differenti:

- Oscilloscopio (**Ampl**)
- Correlatore di fase (**Scope**)
- Analizzatore dello spettro di frequenza (**Freq**)

## **Modalità Oscilloscopio (Ampl)**

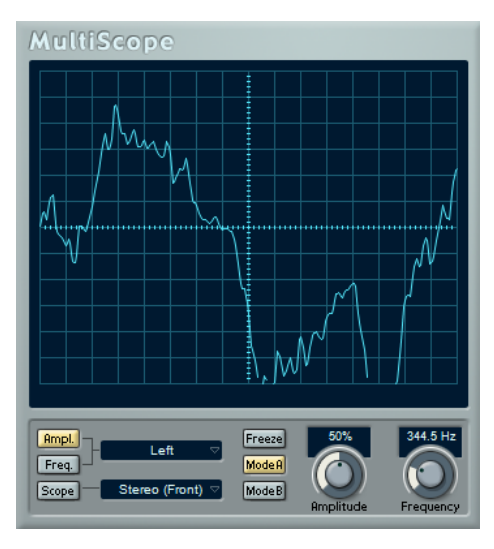

Se l'opzione **Ampl** è attivata, il display mostra la forma d'onda del segnale.

## **Menu dei canali**

Se il segnale sorgente è stereo, è qui possibile selezionare per la visualizzazione il canale **Left** o **Right**, oppure scegliere l'opzione **Stereo** per visualizzare entrambi i canali nella finestra.

Se MultiScope viene utilizzato con una traccia o un bus di uscita multicanale, è possibile selezionare qualsiasi canale altoparlante per la visualizzazione, oppure utilizzare l'opzione **All Channels** per visualizzarli tutti insieme.

#### **Freeze**

Congela la visualizzazione.

## **Mode A/Mode B**

Questa opzione non è disponibile per questa modalità.

### **Amplitude**

Consente di aumentare/ridurre la dimensione verticale della forma d'onda.

## **Frequency**

Consente di selezionare l'area delle frequenze da visualizzare.

## **Modalità Analizzatore dello spettro di frequenza (Freq)**

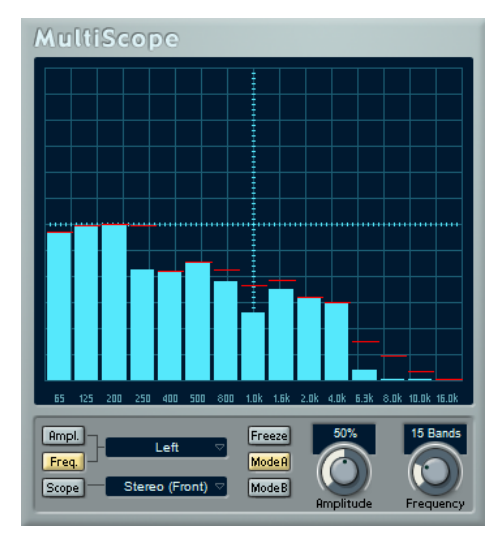

Se l'opzione **Freq** è attivata, **MultiScope** divide lo spettro di frequenza in bande verticali separate grazie alle quali è possibile ottenere un riscontro visivo dell'ampiezza relativa delle differenti frequenze. Le bande di frequenza sono visualizzate da sinistra verso destra, partendo dalle frequenze più basse.

#### **Menu dei canali**

Se il segnale sorgente è stereo, è qui possibile selezionare per la visualizzazione il canale **Left** o **Right**, oppure scegliere l'opzione **Stereo** per visualizzare entrambi i canali nella finestra.

Se **MultiScope** viene utilizzato con una traccia o un bus di uscita multicanale, è possibile selezionare qualsiasi canale altoparlante per la visualizzazione, oppure utilizzare l'opzione **All Channels** per visualizzarli tutti insieme.

#### **Freeze**

Congela la visualizzazione.

## **Mode A/Mode B**

Consente di alternare le diverse modalità visive disponibili. L'opzione **Mode A** è più dettagliata a livello grafico, e mostra una barra blu solida di ampiezza per ciascuna banda. L'opzione **Mode B** è meno dettagliata, e mostra una linea blu continua che visualizza i livelli di picco per ciascuna banda.

Queste modalità visive non hanno alcun effetto se la manopola **Frequency** è stata impostata sull'opzione **Spectrum**.

## **Amplitude**

Consente di aumentare/ridurre l'intervallo verticale delle bande.

## **Frequency**

Consente di suddividere lo spettro delle frequenze in 8, 15 o 31 bande, oppure di impostare l'opzione **Spectrum** per ottenere una vista ad alta risoluzione.

## **Modalità Correlatore di fase (Scope)**

MultiScope  $\overline{\mathbf{R}}$ سانهن Ampl. Freeze  $[Feq.]$ ModeA Scope ModeB

Se l'opzione **Scope** è attivata, il correlatore di fase indica la relazione tra fase e ampiezza nei canali in una coppia stereo di una configurazione surround.

Per le coppie stereo, le indicazioni funzionano come segue:

- Una linea verticale indica un segnale mono perfetto (i canali sinistro e destro sono gli stessi).
- Una linea orizzontale indica che il canale sinistro è lo stesso del canale destro, ma con una fase invertita.
- Una forma casuale ma pressapoco circolare indica un segnale stereo ben bilanciato. Se la forma «tende» verso sinistra, si ha maggiore energia nel canale sinistro e viceversa (il caso estremo di ciò si ha con un lato silenziato, nel qual caso l'indicatore di fase visualizzerà una linea retta, angolata di 90° sull'altro lato).
- Un cerchio perfetto indica un'onda sinusoidale su un canale e la stessa onda sinusoidale ruotata di 90° sull'altro lato.
- In genere, più linee si vedono, maggiore è la presenza di bassi nel segnale, mentre più ciò che si vede è simile allo spruzzo di uno spray, maggiore sarà la presenza di alte frequenze.

Se **MultiScope** viene utilizzato con un canale surround, il menu **Channel** determina il risultato che si ottiene:

- Se viene selezionata l'opzione **Stereo (Front)**, il display indicherà la fase e la relazione di ampiezza tra i canali stereo frontali.
- Se viene selezionata l'opzione **Surround**, il display indicherà la distribuzione dell'energia nel campo surround.

#### **Freeze**

Congela la visualizzazione.

## **Mode A/Mode B**

Se è selezionata la modalità canale **Surround**, questi pulsanti consentono di alternare le diverse modalità di visualizzazione.

## **Amplitude**

Consente di aumentare/ridurre la dimensione verticale della forma d'onda.

### **Frequency**

Consente di selezionare l'area delle frequenze da visualizzare.

## **SMPTEGenerator**

**SMPTEGenerator** non è un effetto audio vero e proprio. Questo plug-in consente di inviare un timecode SMPTE a un'uscita audio, consentendo di sincronizzare altre periferiche all'applicazione host (sempre che queste siano in grado di sincronizzarsi direttamente al timecode SMPTE). Ciò può essere molto utile se non si ha accesso a un convertitore MIDI-to-timecode.

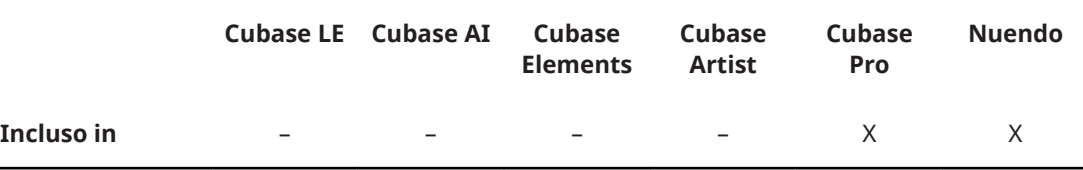

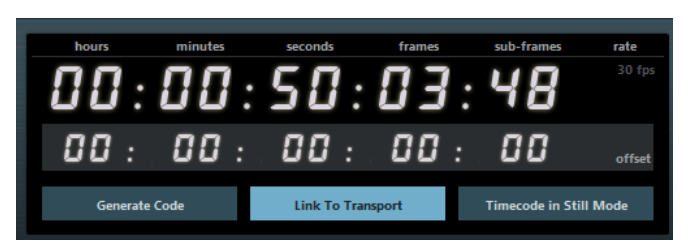

## **Display principale del timecode**

Questo display visualizza il timecode corrente.

Se l'opzione **Link to Transport** è disattivata, il generatore è in modalità free run. È quindi possibile usare il display timecode per impostare il tempo di inizio SMPTE.

Se l'opzione **Link to Transport** è attivata, non è possibile modificare alcun valore. Questo display visualizza il timecode corrente, in sync con la barra di trasporto. Dove applicabile, l'offset definito nel display offset timecode viene tenuto in considerazione.

## **Display e menu a tendina del frame rate**

Il frame rate visualizzato a destra del display timecode corrisponde al valore di frame rate impostato nella finestra di dialogo Impostazioni progetto. Per generare il timecode in un frame rate differente (ad es. per strisciare un nastro), selezionare un altro formato dal menu a tendina (disponibile solamente se l'opzione **Link to Transport** è disattivata).

#### **NOTA**

Affinché un'altra periferica si possa sincronizzare correttamente all'applicazione host, è necessario che sia impostato lo stesso valore di frame rate nella finestra di dialogo Configurazione del progetto, nell'**SMPTE Generator** e nella periferica ricevente.

#### **Display Offset del timecode**

Questo display è disponibile solamente se è attivata l'opzione **Link to Transport**. Esso consente di impostare un offset in relazione al timecode usato dell'applicazione host. L'offset agisce sul segnale SMPTE generato; la il cursore di posizione corrente rimane invariato.

Ad esempio, usarlo quando si riproduce un video tramite una periferica esterna e il video ha inizio a una posizione timecode differente rispetto all'applicazione host. Uno scenario possibile potrebbe essere il seguente: è stato posizionato lo stesso video

più volte sulla linea del tempo in modo da registrare diverse versioni audio di quel video, una dopo l'altra. Tuttavia, poiché la riproduzione video avviene tramite una macchina esterna (che ripete lo stesso video), risulta necessario un offset per far coincidere le diverse posizioni timecode nell'applicazione host con la posizione di inizio (non soggetta a variazioni) nella macchina esterna.

## **Generate Code**

Se questo pulsante è attivato, il plug-in genera un timecode SMPTE in modalità free run, nel senso che esso invia un timecode continuo, indipendente dalla barra di trasporto. Usare questa modalità se si desidera strisciare un nastro con il SMPTE.

### **Link to Transport**

Se questo pulsante è attivato, il timecode viene sincronizzato alla barra di trasporto.

## **Timecode in Still Mode**

Se questo pulsante è attivato, il plug-in genera il timecode SMPTE anche in modalità Stop. Si noti tuttavia, che non si tratta di un timecode continuo, ma del timecode generato alla posizione corrente del cursore. Ciò può essere utile ad esempio quando si lavora con un software di video editing che interpreta l'assenza di timecode come comando di Stop. Usando questa opzione, il software video è sarà in grado di entrare invece in modalità Pausa, in modo che venga visualizzato un fotogramma di Pausa al posto di uno schermo vuoto.

## **NOTA**

Per modificare uno dei valori di timecode (display timecode principale e display offset), fare doppio-clic su uno dei campi timecode e inserire un nuovo valore.

## **Sincronizzazione di una periferica all'applicazione host**

### PROCEDIMENTO

**1.** Utilizzare **SMPTEGenerator** come effetto in insert su una traccia audio e assegnare la traccia a un'uscita separata.

Accertarsi che su questa traccia non sia in uso nessun altro effetto in insert o in mandata. Disattivare qualsiasi impostazione di equalizzazione per questa traccia.

**2.** Collegare l'uscita corrispondente nell'hardware audio all'ingresso timecode della periferica che si desidera sincronizzare all'applicazione host.

Effettuare tutte le regolazioni necessarie per la periferica esterna, in modo che questa si sincronizzi correttamente al timecode in entrata.

**3.** Opzionale: Regolare il livello del timecode, nell'applicazione host o nella periferica ricevente.

Attivare il pulsante **Generate Code** (assicurarsi che la periferica invii un timecode SMPTE in modalità free run) per testare il livello.

- **4.** Assicurarsi che il frame rate nella periferica ricevente coincida con il frame rate impostato in **SMPTEGenerator**.
- **5.** Attivare il pulsante **Link to Transport**. **SMPTEGenerator** invia ora un timecode che corrisponde al display del tempo dell'applicazione host.
- **6.** Nella barra di trasporto fare clic su **Avvia**.

## RISULTATO

La periferica esterna viene quindi sincronizzata e seguirà qualsiasi modifica di posizione impostata mediante i controlli di trasporto.

## **TestGenerator**

Questo plug-in di utility consente di generare un segnale audio che può essere registrato come file audio.

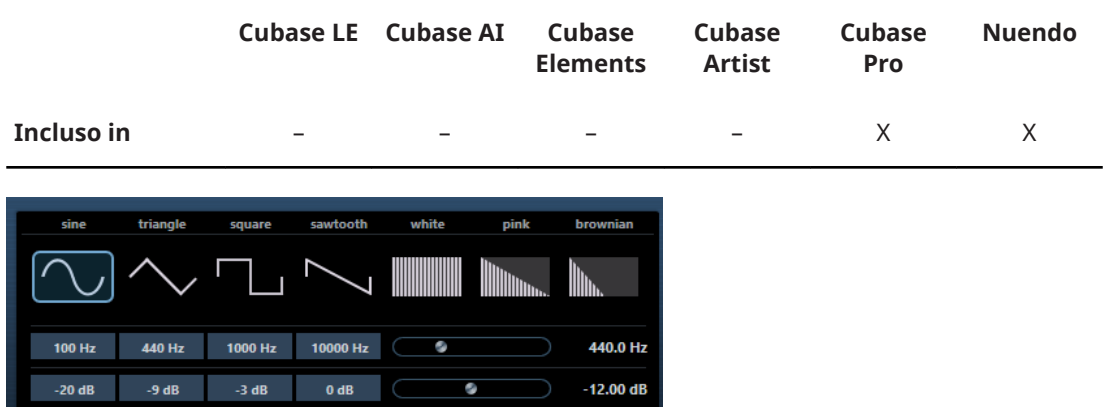

Il file risultante può essere quindi usato per numerosi scopi:

- Test delle specifiche di un'apparecchiatura audio
- Misurazioni di vario genere, come ad esempio la calibrazione di registratori a nastro
- Test dei metodi di processamento del segnale
- Scopi didattici

**TestGenerator** è basato su un generatore di forme d'onda in grado di creare diverse forme d'onda classiche, come ad esempio curve sinusoidali e a dente di sega e vari tipi di rumori. Inoltre, è possibile impostare la frequenza e l'ampiezza del segnale generato. Per tutto il tempo in cui **TestGenerator** viene aggiunto come effetto a una traccia audio e lo si attiva, viene generato un segnale. È quindi possibile attivare la registrazione come di consueto per registrare un file sulla base delle specifiche del segnale.

#### **Sezione delle forme d'onda e dei tipi di rumore**

Consente di impostare la base per il segnale generato dal generatore di forme d'onda. È possibile scegliere tra quattro forme d'onda di base (sinusoidale, quadra, a dente di sega e triangolare) e tre tipi di rumori (bianco, marrone e rosa).

#### **Sezione frequenze**

Consente di impostare la frequenza del segnale generato. La frequenza può essere definita in Hz o come valori nota. Se si inserisce un valore nota, la frequenza viene automaticamente trasformata in Hz. Ad esempio, un valore nota pari ad A3 (La3) imposta la frequenza al valore corrispondente di 440 Hz. Quando si inserisce un valore nota è inoltre possibile aggiungere un offset in centesimi. Si può digitare ad esempio A5 -23 o C4 +49.

## **NOTA**

Assicurarsi di inserire uno spazio tra la nota e il valore dell'offset in centesimi. Solo così questo valore viene preso in considerazione.

## **Sezione gain**

Consente di impostare l'ampiezza del segnale. Più alto è il valore, più forte sarà il segnale. È possibile selezionare uno dei valori preset o utilizzare il cursore per impostare un valore compreso tra -81 e 0 dB.

## **Tuner**

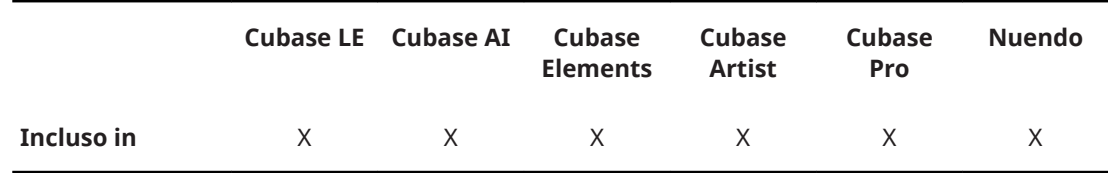

Si tratta di un accordatore per chitarra.

Per accordare il proprio strumento, collegarlo a un ingresso audio, selezionare **Tuner** come effetto in insert e attivare la funzione **Monitoraggio** per la traccia corrispondente. Fare clic su **Mute** se si desidera silenziare l'uscita mentre si accorda lo strumento.

#### **NOTA**

Assicurarsi di disattivare qualsiasi altro effetto che altera l'altezza, come un chorus o un vibrato.

Solo Nuendo/Cubase Pro: Il plug-in **Tuner** offre due diverse modalità di visualizzazione: analogica e digitale.

Per alternare i due tipi di visualizzazione, fare clic sul pulsante **Toggle between Analog View and Digital View 图.** 

## **Visualizzazione analogica**

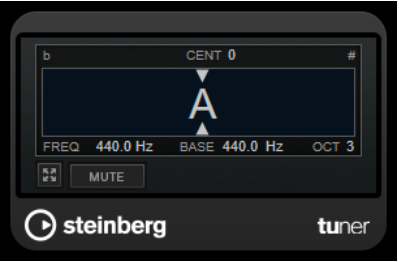

Il display grafico indica l'altezza attualmente suonata sotto forma di una nota. Le due frecce indicano qualsiasi deviazione dell'altezza. La deviazione viene visualizzata anche nell'area superiore del display. Se la nota suonata è il bemolle dell'altezza, l'indicatore dell'altezza si trova sulla sinistra. Se la nota suonata è il diesis, l'indicatore si trova sulla destra.

## **Cent**

Visualizza la deviazione dell'altezza. Un valore negativo indica che l'altezza è in bemolle. Un valore positivo indica che l'altezza è in diesis.

## **Frequency**

Visualizza la frequenza della nota suonata.

#### **Base**

Visualizza la frequenza della nota di base A. Il valore predefinito è 440 Hz. Il parametro **Base** può essere regolato di ± 15 Hz.

## **Octave**

Visualizza l'ottava della nota suonata.

## **Mute**

Applica/rimuove il mute al segnale in uscita.

## **Visualizzazione digitale (solo Nuendo/Cubase Pro)**

Questa visualizzazione offre due modalità di accordatore: **Strobe** e **Classic**.

In modalità **Strobe**, una luce stroboscopica colorata in movimento indica qualsiasi deviazione dell'altezza. Se la nota suonata è un bemolle, la luce stroboscopica si sposta da destra a sinistra. Se la nota suonata è un diesis, lo spostamento avviene da sinistra a destra. Maggiore è la deviazione dell'altezza, più veloce sarà il movimento della luce stroboscopica. Se si suona l'altezza corretta, la luce stroboscopica arresta il proprio movimento e diventa di colore grigio.

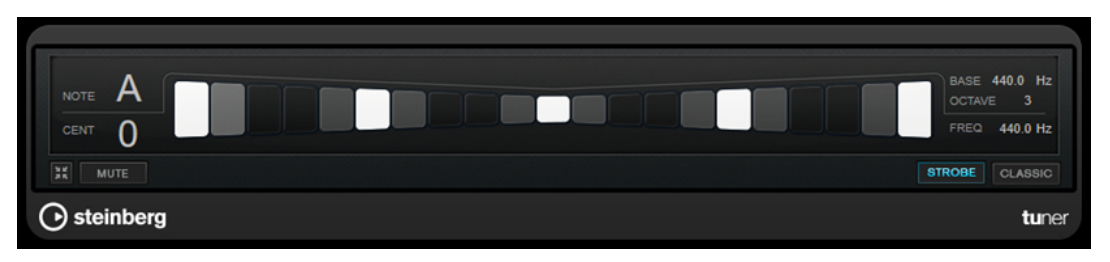

In modalità **Classic**, un indicatore visualizza qualsiasi deviazione dell'altezza. Se la nota suonata è un bemolle, l'indicatore si trova a sinistra rispetto alla metà del display. Se la nota suonata è un diesis, l'indicatore si trova a destra. Se si suona l'altezza corretta, l'indicatore si trova esattamente a metà e diventa di colore grigio.

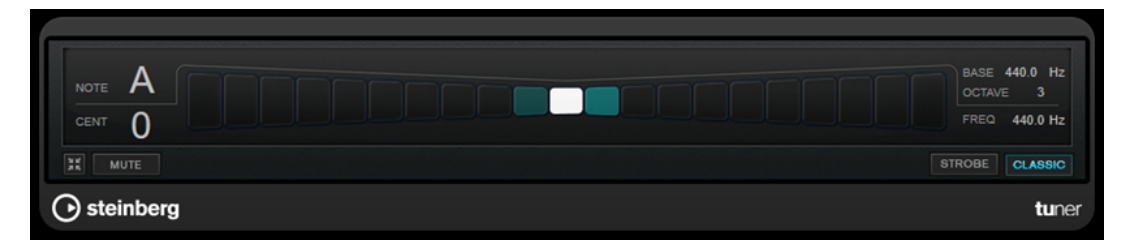

#### **Note**

Visualizza l'altezza attualmente riprodotta.

#### **Cent**

Visualizza la deviazione dell'altezza. Un valore negativo indica che l'altezza è in bemolle. Un valore positivo indica che l'altezza è in diesis.

#### **Base**

Visualizza la frequenza della nota di base A. Il valore predefinito è 440 Hz. Il parametro **Base** può essere regolato di ± 15 Hz.

#### **Octave**

Visualizza l'ottava della nota suonata.

## **Frequency**

Visualizza la frequenza della nota suonata.

### **Mute**

Applica/rimuove il mute al segnale in uscita.

## **Strobe/Classic**

Consente di alternare le due modalità di visualizzazione disponibili: **Strobe** e **Classic**.

# **Effetti MIDI**

Questo capitolo descrive gli effetti MIDI in tempo reale inclusi nel programma, con i relativi parametri. Le modalità di utilizzo e gestione degli effetti MIDI sono descritte nel **Manuale Operativo**.

## **Arpache 5**

Si tratta di un tipico arpeggiatore che accetta un accordo come ingresso e ne riproduce ciascuna nota in maniera separata, secondo l'ordine di riproduzione e la velocità impostate dall'utente.

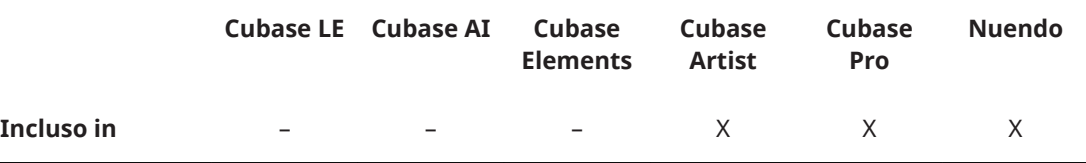

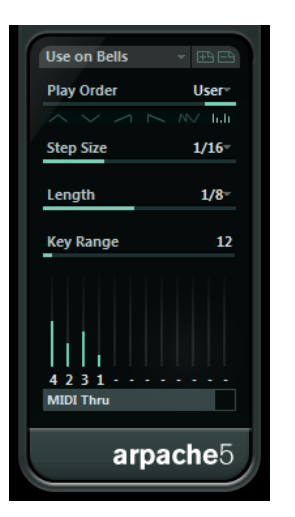

## **Pulsanti Play Order**

Consentono di selezionare l'ordine di riproduzione per le note arpeggiate. Se si seleziona **User**, è possibile impostare l'ordine di riproduzione manualmente, utilizzando i 12 slot Play Order che vengono ora visualizzati in fondo alla finestra di dialogo.

## **Step Size**

Determina la velocità dell'arpeggio, come valore nota in relazione al tempo del progetto. Ad esempio, impostando questo parametro su **16**, l'arpeggio sarà un pattern costituito da note da un sedicesimo.

## **Length**

Determina la lunghezza dell'arpeggio, come valore nota in relazione al tempo del progetto.

- Per creare degli arpeggi in staccato, inserire un valore del parametro **Length**  inferiore rispetto al parametro **Step Size**.
- Per creare delle note arpeggiate che si sovrappongono, inserire un valore del parametro **Length** maggiore rispetto al parametro **Step Size**.

## **Key Range**

Determina l'intervallo delle note arpeggiate, in semitoni, contati a partire dal tasto più basso suonato. Ciò funziona come segue:

- Tutte le note suonate che si trovano al di fuori di questo intervallo vengono trasportate con step di un'ottava, in modo da stare nell'intervallo.
- Se l'intervallo è maggiore di un'ottava, le copie delle note suonate trasportate di una o più ottave, vengono aggiunte all'arpeggio (di tante ottave quante sono necessarie per stare all'interno dell'intervallo).

### **Slot Play Order**

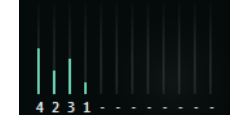

Se viene selezionata l'opzione play order **User**, è possibile utilizzare questi slot per specificare un ordine di riproduzione personalizzato per le note dell'arpeggio: ciascuno dei 12 slot corrisponde a una posizione nel pattern dell'arpeggio. Per ciascuno slot, si possono specificare le note che devono essere riprodotte in quella posizione, selezionando un numero. I numeri corrispondono ai tasti suonati, contati a partire da quello più basso.

Ad esempio, se si suonano le note C3-E3-G3 (un accordo di C maggiore), 1 significa C3, 2 significa E3, e 3 significa G3.

#### **NOTA**

È possibile usare lo stesso numero in diversi slot, creando pattern di arpeggio che non potrebbero essere ottenuti semplicemente utilizzando le modalità standard di riproduzione. È necessario partire dallo slot più a sinistra e quindi riempire gli slot andando verso destra.

### **MIDI Thru**

Se questo pulsante è attivato, le note che vengono suonate attraversano il plug-in e vengono mandate fuori insieme alle note arpeggiate.

## **Creazione di un arpeggio**

## PROCEDIMENTO

**1.** Selezionare una traccia MIDI e attivare il monitoraggio (o abilitarla alla registrazione) in modo da poter suonare attraverso la traccia.

Assicurarsi che la traccia sia stata configurata in maniera adeguata per la riproduzione, con uno strumento MIDI adatto.

- **2.** Selezionare l'arpeggiatore come effetto in insert per la traccia.
- **3.** Attivare l'arpeggiatore.
- **4.** Nel pannello dell'arpeggiatore, usare il parametro **Step Size** per regolare la velocità dell'arpeggio.
- **5.** Utilizzare le impostazioni del parametro **Length** per regolare la lunghezza delle note dell'arpeggio.
- **6.** Impostare il parametro **Key Range** su 12. In questo modo le note arpeggiate saranno comprese nell'intervallo di un'ottava.
- **7.** Suonare un accordo sullo strumento MIDI. A questo punto, al posto di sentire l'accordo, si potranno ascoltare le note dell'accordo, suonate una alla volta, in un arpeggio.
- **8.** Provare le diverse modalità di arpeggio facendo clic sui pulsanti **Play Order**. I simboli sui pulsanti indicano l'ordine di riproduzione per le note.

## **Arpache SX**

Si tratta di un arpeggiatore estremamente versatile e avanzato, in grado di spaziare dalla creazione dei più semplici arpeggi fino a dei pattern complessi in stile sequencer.

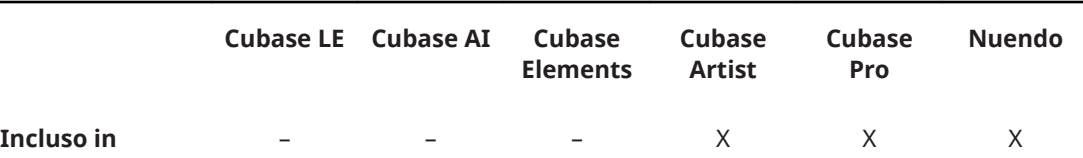

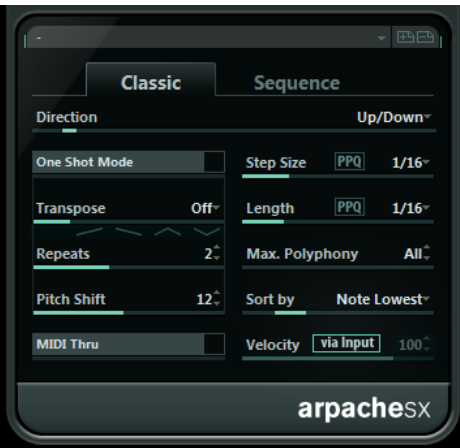

## **Le modalità Classic e Sequence**

Arpache SX presenta due diverse modalità operative: **Classic** e **Sequence**. La modalità **Classic**  determina il comportamento di base di Arpache SX. La modalità **Sequence** utilizza gli eventi di una parte MIDI aggiuntiva come pattern. Questo pattern costituisce la base dell'arpeggio, insieme all'ingresso MIDI.

## **Modalità Classic**

## **Direction**

Consente di scegliere il modo in cui le note nell'accordo suonato devono essere arpeggiate.

## **One Shot Mode**

Attivare questa opzione se si desidera che la frase venga suonata una sola volta. Se questa opzione è disattivata, la frase viene riprodotta in loop.

## **Transpose**

Se viene selezionata una impostazione diversa da **Off**, l'arpeggio viene esteso verso l'alto, verso il basso o in entrambe le direzioni (a seconda della modalità scelta). Ciò può essere ottenuto aggiungendo ripetizioni trasportate del pattern dell'arpeggio di base.

### **Repeats**

Definisce il numero di ripetizioni trasportate.

### **Pitch shift**

Determina la trasposizione di ciascuna ripetizione.

## **MIDI Thru**

Se è attiva, le note suonate attraversano il plug-in e vengono mandate fuori insieme alle note arpeggiate.

### **Step Size**

Determina la risoluzione dell'arpeggio, cioè la sua velocità (in valori nota fissi o in PPQ, se è stato attivato il pulsante **PPQ**). In modalità Sequence è anche possibile attivare l'opzione **from sequence**.

### **Length**

Determina la lunghezza delle note dell'arpeggio (in valori nota fissi o in PPQ, se è stato attivato il pulsante **PPQ**).

## **Max. Polyphony**

Determina quante note possono essere accettate nell'accordo in ingresso. L'impostazione **All** indica che non si hanno limitazioni.

### **Sort by**

Se si suona un accordo, l'arpeggiatore organizza le note che lo costituiscono secondo l'ordine qui specificato. Ad esempio, se si suona un accordo DO-MI-SOL, con selezionata l'opzione **Note Lowest** il DO è la prima nota, il MI la seconda e il SOL la terza. Ciò agisce sul risultato dell'impostazione **Arp Style**.

### **Velocity**

Determina la velocity delle note nell'arpeggio. Usando il cursore è possibile impostare una velocity fissa, oppure si può attivare il pulsante **via Input** per utilizzare i valori di velocity delle note nell'accordo suonato. In modalità Sequence è anche possibile attivare l'opzione **from sequence**.

## **Modalità Sequence**

In modalità Sequence è possibile importare una parte MIDI in Arpache SX trascinandola dalla Finestra Progetto e rilasciandola nel campo **Drop MIDI Sequence** che si trova sulla destra del pannello di Arpache SX.

Le note nella parte MIDI rilasciata verranno organizzate internamente, sia in base alla loro altezza (se il box di spunta **MIDI Seq. sort by pitch** è attivato) oppure in base al loro ordine di riproduzione nella parte. Come risultato si ha un elenco di numeri. Ad esempio, se le note nella parte MIDI sono DO MI SOL LA MI DO e queste vengono ordinate in base alla loro altezza, l'elenco dei numeri sarà 1 2 3 4 2 1. Si hanno qui 4 diverse note/numeri e 6 posizioni di attivazione (trigger).

L'ingresso MIDI (l'accordo che viene suonato) genera un elenco di numeri, in cui ciascuna nota nell'accordo corrisponde a un numero, in base all'impostazione del parametro **Sort by**.

Inoltre, i due elenchi di numeri vengono fatti coincidere – Arpache SX tenta di riprodurre il pattern dalla parte MIDI rilasciata, ma utilizzando le note provenienti dall'ingresso MIDI. Il risultato che si ottiene dipende dall'impostazione **Play Mode**.

#### **Trigger**

L'intero pattern proveniente dal file MIDI rilasciato verrà riprodotto, ma sarà trasportato in base a una delle note nell'ingresso MIDI. La scelta delle note che vengono usate per la trasposizione dipende dall'impostazione **Sort by**.

## **Trigger Cnt.**

Come sopra, ma anche se tutti i tasti vengono rilasciati la frase continua la riproduzione a partire dall'ultima posizione (in cui è stata fermata), nel momento in cui sulla tastiera viene premuto un nuovo tasto. Ciò viene usato in genere quando si suona «live» attraverso Arpache SX.

#### **Sort Normal**

Fa coincidere le note nell'ingresso MIDI con le note nella parte MIDI rilasciata. Se nell'ingresso MIDI vi sono meno note, alcuni step nell'arpeggio risultante rimangono vuoti.

#### **Sort First**

Come sopra, ma se nell'ingresso MIDI vi sono meno note, le note mancanti verranno sostituite dalla prima nota.

## **Sort Any**

Come sopra, ma se nell'ingresso MIDI vi sono meno note, le note mancanti verranno sostituite da note casuali.

## **Arp. Style**

Come sopra, ma se nell'ingresso MIDI vi sono meno note, le note mancanti verranno sostituite dall'ultima nota valida nell'arpeggio.

#### **Repeat**

In questa modalità, gli accordi suonati non verranno separati in note. Verranno invece usati come sono, e per la riproduzione verrà usato solamente il ritmo della parte MIDI rilasciata.

### **NOTA**

È possibile decidere di mantenere il timing, la lunghezza e le velocity originali delle note della parte MIDI rilasciata, selezionando **from sequence** per le opzioni **Step Size**, **Length** e **Velocity**.

## **Auto LFO**

Questo effetto funziona come un LFO in un sintetizzatore e consente di inviare dei messaggi controller MIDI che si modificano in maniera continua. Un tipico impiego di questo instrument consiste nel panning MIDI automatico; è comunque possibile selezionare qualsiasi tipo di evento controller MIDI continuo.

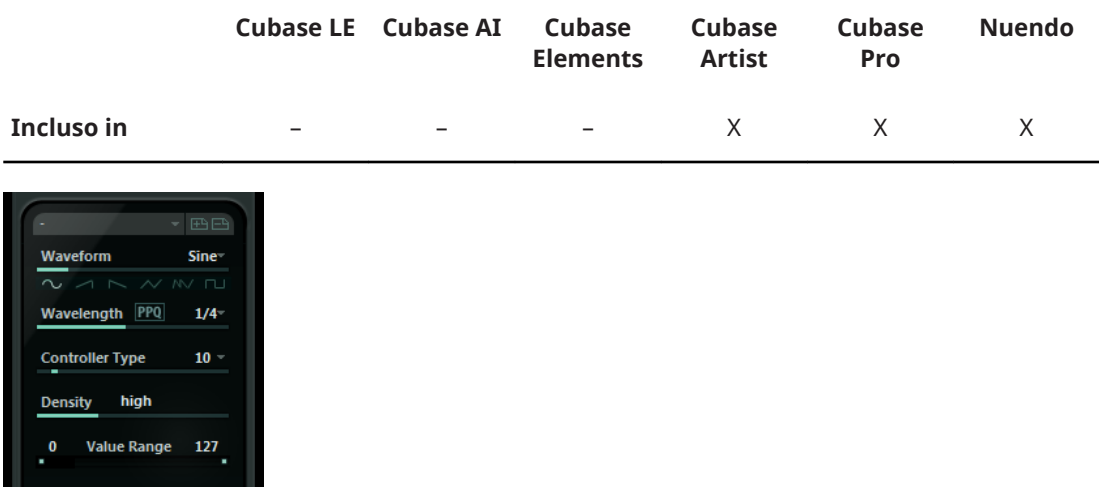

autolfo

## **Waveform**

Determina la forma delle curve del controller inviate. È possibile fare clic sul simbolo di una forma d'onda, oppure scegliere un valore dal menu a tendina.

#### **Wavelength**

Imposta la velocità dell'Auto LFO, oppure la lunghezza di un singolo ciclo di una curva di un controller. È possibile regolare questo parametro su valori nota o valori PPQ ritmicamente esatti se è attivato il pulsante **PPQ**. Minore è il valore nota, più bassa sarà la velocità.

## **Controller Type**

Determina il tipo di controller continuo che viene inviato. Scelte tipiche includono pan, volume e luminosità, ma il proprio strumento MIDI potrebbe avere dei controller mappati su diverse impostazioni, consentendo in tal modo di modulare i parametri del synth desiderati. Consultare la MIDI implementation chart del proprio strumento per maggiori dettagli.

#### **Density**

Determina la densità delle curve del controller inviate. Il valore può essere impostato su **small**, **medium** o **large**, oppure su valori nota ritmici esatti. Maggiore è il valore nota, più piana sarà la curva del controller.

## **Value Range**

Questi cursori determinano l'intervallo dei valori del controller inviati, cioè i limiti inferiore e superiore delle curve del controller.

## **Beat Designer**

**Beat Designer** è un sequencer per la creazione di pattern MIDI che consente di realizzare le proprie parti di batteria o pattern per un progetto. Grazie a **Beat Designer** è possibile impostare in maniera rapida e intuitiva le parti di batteria per un progetto, sperimentando e creando nuove sequenze percussive a partire da zero.

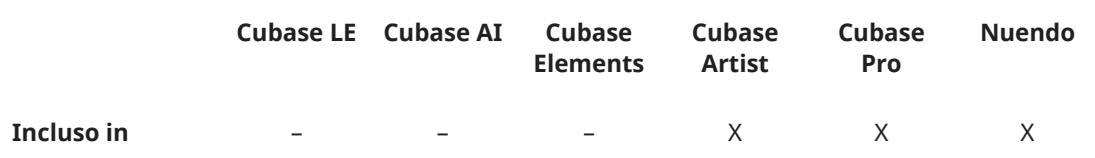

In linea generale, si lavorerà su brevi sequenze, modificandole e adattandole mentre le si riproduce in loop. I pattern di batteria possono quindi essere convertiti in parti MIDI su una traccia, oppure attivati usando le note MIDI durante una registrazione.

## **Pannello di controllo**

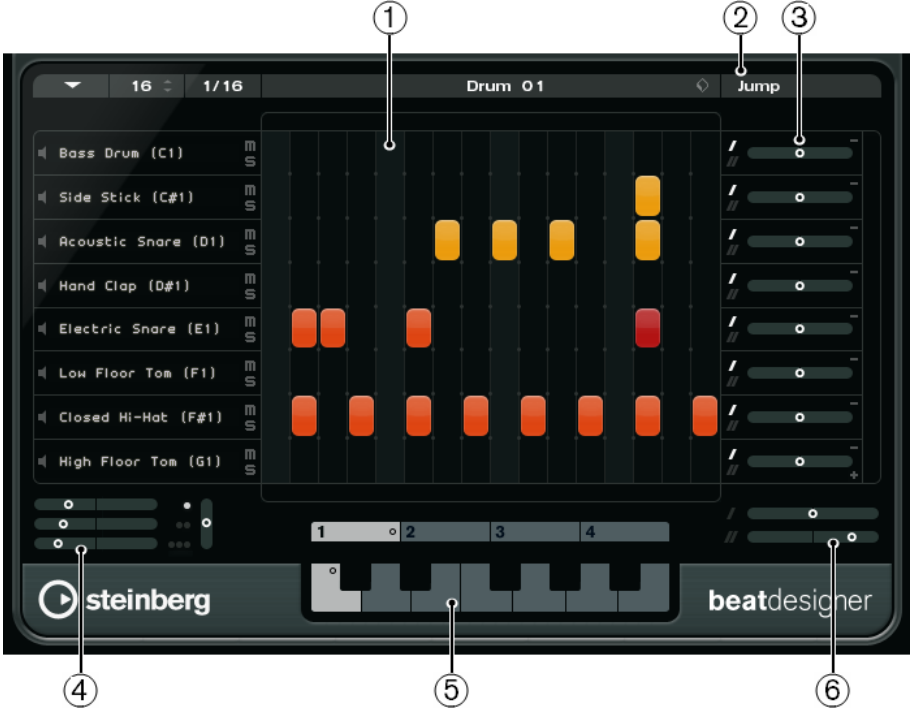

- **1** Display degli step
- **2** Modalità Jump
- **3** Controlli Swing e Offset
- **4** Impostazioni di posizionamento dei flam
- **5** Display dei pattern
- **6** Impostazioni swing

## **Pattern e sotto-banchi**

I pattern di **Beat Designer** vengono salvati come banchi di pattern. Un banco di pattern contiene 4 sotto-banchi, i quali contengono a loro volta 12 pattern ciascuno.

Nel display dei pattern nella parte inferiore di **Beat Designer**, i sotto-banchi e i pattern vengono visualizzati graficamente. Per selezionare un sotto-banco, fare clic su un numero (da 1 a 4) in cima al display. Per selezionare un pattern all'interno di questo sotto-banco, fare clic su un tasto nel display della tastiera in basso.

## **Impostazioni iniziali**

Gli step rappresentano le posizioni dei battiti nel pattern. È possibile specificare il numero di step e la loro risoluzione, in maniera globale per un pattern.

## $16 \div 1/16$

- Fare clic sul campo valore **Number of steps for this pattern** e inserire un valore. Il numero massimo di passaggi consentito è 64.
- La lunghezza di riproduzione, cioè il valore nota degli step, può essere specificato nel menu a tendina **Step Resolution**. In questo menu, è anche possibile impostare valori terzinati. Questi parametri hanno effetto anche sulle impostazioni **Swing**.

LINK CORRELATI [Attivazione dei pattern](#page-176-0) a pag. 177 [Impostazioni swing](#page-174-0) a pag. 175

## **Selezionare i suoni di batteria**

## PROCEDIMENTO

**1.** Fare clic sul campo del nome della batteria per una delle corsie e selezionare un suono dal menu a tendina.

I suoni di batteria disponibili dipendono dalla drum map selezionata. Se per la traccia non è selezionata alcuna drum map, vengono usati i nomi delle batterie GM (General MIDI).

**2.** Per trovare il giusto suono è possibile ascoltare il suono di batteria selezionato, facendo clic sul pulsante **Preview Instrument** (l'icona altoparlante).

## **Inserire degli step di batteria**

## PREREQUISITI

Quando si lavora con dei pattern di batteria, è molto utile riprodurre una sezione del progetto in loop mentre si inseriscono i diversi suoni. In tal modo è possibile ascoltare immediatamente il risultato che si ottiene.

## PROCEDIMENTO

**●** Per inserire uno step di batteria, fare clic nel campo dello step in cui si desidera aggiungere un beat.

Ad esempio, si potrebbe aggiungere un rullante su ciascun attacco di una corsia e una cassa su una seconda corsia.

**NOTA** 

È anche possibile fare clic e trascinamento per inserire un intervallo continuo di step di batteria.

## **Rimuovere gli step**

## PROCEDIMENTO

**●** Per rimuovere uno step di batteria, fare semplicemente clic nuovamente sul campo corrispondente.

**NOTA** 

Per rimuovere un intervallo di step di batteria, fare clic e trascinamento su di essi.

## **Impostazioni di velocity**

Quando si inserisce uno step di batteria, l'impostazione della velocity per quello step è determinata dal punto di clic: fare clic nella parte superiore di uno step per ottenere la velocity massima, nella sezione a metà per la velocity media e nella parte inferiore per avere il valore più basso di velocity. Nel display, le diverse impostazioni di velocity sono indicate da colori differenti.

- Per regolare nel dettaglio l'impostazione della velocity per uno step di batteria esistente, cliccarci sopra e trascinare verso l'alto o verso il basso. Il valore di velocity attuale viene indicato numericamente mentre si esegue il trascinamento.
- Per regolare con precisione la velocity di un intervallo di step di batteria, fare clic sul primo step, trascinare verso l'alto o verso il basso per entrare in modalità modifica della velocity e

quindi trascinare di lato e verso l'alto o verso il basso per modificare la velocity per tutti gli step.

Se si modifica la velocity per più step contemporaneamente, le differenze di velocity relative verranno mantenute il più a lungo possibile (finché viene raggiunto il valore minimo o massimo). La velocity per gli step verrà aumentata o diminuita dello stesso valore.

## **NOTA**

Se si tiene premuto **Shift** durante il trascinamento verso l'alto o verso il basso, è possibile modificare la velocity per tutti gli step in una corsia.

Per creare un crescendo o un decrescendo per un intervallo di step di batteria esistente, tenere premuto **Alt**, fare clic sul primo step, trascinare verso l'alto o il basso e quindi trascinare verso sinistra o destra.

## **Operazioni di editing**

- Per spostare tutti gli step di batteria in una corsia, tenere premuto **Shift**, fare clic sulla corsia e trascinare verso sinistra o destra.
- Per invertire una corsia, cioè aggiungere dei suoni di batteria per tutti gli step che erano vuoti e rimuovere tutti gli step esistenti, tenere premuto **Alt** e trascinare il cursore del mouse al di fuori della corsia. Si possono in tal modo creare dei pattern ritmici inusuali.
- Per copiare il contenuto di una corsia in un'altra corsia, tenere premuto **Alt**, fare clic nella sezione a sinistra della corsia che si desidera copiare ed eseguire un trascinamento.

## **Gestione delle corsie**

- Per aggiungere una corsia, fare clic sul pulsante **Add Instrument Lane** che si trova in fondo a destra dell'ultima corsia.
- Per rimuovere una corsia, fare clic sul pulsante **Remove Instrument Lane** nella sezione dei controlli all'estrema destra della corsia.
- Per modificare l'ordine delle corsie di batteria, fare clic su un'area vuota nella sezione a sinistra di una corsia e trascinarla in un'altra posizione.
- Per mettere in mute o in solo una corsia, fare clic sui rispettivi pulsanti a sinistra del display degli step.

## IMPORTANTE

Le operazioni con le corsie hanno sempre effetto su tutti i pattern dell'istanza corrente di **Beat Designer**.

## <span id="page-173-0"></span>**Il menu Pattern Functions**

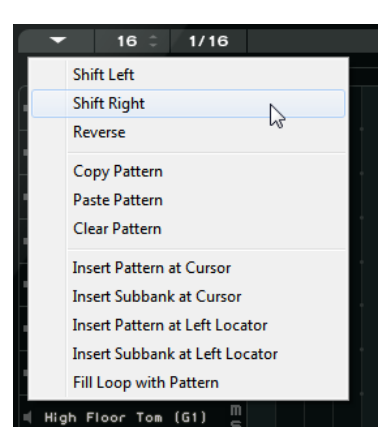

## **Sposta verso sinistra**

Sposta tutti gli step del pattern corrente verso sinistra.

## **Sposta verso destra**

Sposta tutti gli step del pattern corrente verso destra.

## **Reverse**

Inverte tutti i pattern, in modo che vengano riprodotti al contrario.

#### **Copia pattern**

Copia i pattern negli appunti. I pattern copiati possono essere incollati in un altro sotto-banco di un pattern oltre che direttamente nel progetto.

#### **Incolla pattern**

Consente di incollare un pattern completo, ad esempio in un altro sotto-banco di un pattern o in un'altra istanza di **Beat Designer**. Ciò risulta particolarmente utile se si desidera creare delle variazioni basate su dei pattern esistenti.

### **Cancella il contenuto del pattern**

Reinizializza il pattern corrente.

### **Inserisci pattern al cursore**

Crea una parte MIDI per il pattern corrente e la inserisce nella **Finestra progetto**, alla posizione del cursore di progetto.

## **Inserisci sotto-banco al cursore**

Crea una parte MIDI per ciascun pattern utilizzato nel sotto-banco e le inserisce una dopo l'altra, a partire dal cursore di progetto.

#### **Inserisci pattern al localizzatore sinistro**

Crea una parte MIDI per il pattern corrente e la inserisce nella **Finestra progetto**, in corrispondenza della posizione del localizzatore sinistro.

### **Inserisci sotto-banco al localizzatore sinistro**

Crea una parte MIDI per ciascun pattern utilizzato nel sotto-banco e inserisce le parti una dopo l'altra, a partire dal localizzatore sinistro.

## **Riempi il loop col pattern**

Crea una parte MIDI per il pattern corrente e la inserisce nella **Finestra progetto**  ogni volta che è necessario riempire l'area del loop corrente.

## <span id="page-174-0"></span>**NOTA**

Nella finestra di dialogo **Comandi da tastiera** è possibile impostare dei comandi rapidi per le opzioni **Inserisci** e per il comando **Riempi loop**. Le modalità di configurazione e di utilizzo dei comandi da tastiera sono descritte nel **Manuale Operativo**.

LINK CORRELATI [Conversione dei pattern in parti MIDI](#page-175-0) a pag. 176

## **Impostazioni swing**

Questo parametro può essere utilizzato per creare un ritmo swing o shuffle, per aggiungere un tocco più umano ai pattern di batteria, i quali potrebbero altrimenti risultare troppo statici.

La funzione Swing consente di spostare ogni secondo step di batteria per una corsia. Se viene usata una risoluzione degli step in terzine, verrà invece spostato ciascun terzo step.

Nella sezione inferiore destra del pannello di **Beat Designer** si trovano due cursori **Swing**. Grazie a questi cursori è possibile impostare due parametri swing e quindi passare da uno all'altro nel corso della riproduzione.

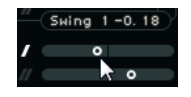

- Per ritardare ogni secondo o terzo step di batteria nel pattern, trascinare un cursore verso destra.
- Per fare in modo che uno step di batteria venga riprodotto prima nel pattern, trascinare un cursore verso sinistra.
- Per passare da una impostazione swing all'altra, fare clic sui pulsanti **Swing** a destra del display degli step.

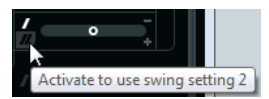

● Per disattivare la funzione swing per una corsia, fare clic sui pulsanti **Swing** selezionati.

## **Flam**

Il parametro **Flam** consente di aggiungere dei flam, cioè dei brevi colpi di batteria secondari, eseguiti prima o dopo il pattern di batteria principale vero e proprio. È possibile aggiungere fino a tre flam per ciascuno step di un pattern.

Nella sezione inferiore-sinistra del pannello di **Beat Designer** è possibile regolare una serie di impostazioni per i flam che sono stati creati.

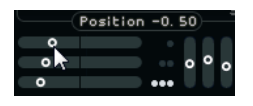

Il primo cursore specifica la posizione del flam per tutti gli step contenenti un singolo flam, il secondo cursore indica la posizione dei flam per tutti gli step contenenti due flam e il terzo cursore la posizione dei flam per tutti gli step contenenti tre flam.

## **Aggiunta dei flam**

## PROCEDIMENTO

**1.** Fare clic nell'angolo inferiore sinistro dello step al quale si desidera aggiungere un flam.

<span id="page-175-0"></span>Quando si porta il mouse sullo step compaiono dei piccoli quadrati. Se si fa clic su uno step, il primo quadrato si riempie a indicare che è stato aggiunto un flam.

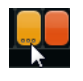

- **2.** Fare clic nuovamente per aggiungere il secondo e il terzo flam.
- **3.** Nella sezione inferiore sinistra del pannello di **Beat Designer**, regolare le impostazioni relative ai flam creati.
	- Per aggiungere dei flam prima o dopo lo step di batteria, trascinare un cursore di posizione verso sinistra o verso destra.

Se si aggiungono dei flam precedentemente al primo step di batteria in un pattern, ciò viene indicato nel display da una piccola freccia nell'angolo in alto a sinistra di quello step. Facendo infatti partire la riproduzione dall'inizio regolare del pattern, quei flam non verrebbero riprodotti.

- Per impostare i valori di velocity per i flam, utilizzare i cursori verticali a destra dei cursori dei flam.
- **4.** Avviare la riproduzione per ascoltare i flam creati.

## **Compensazione delle corsie**

A destra del display degli step si trovano i cursori **Offset** per le corsie. Questi cursori consentono di aggiungere un valore di offset (compensazione) a tutti gli step di batteria di quella corsia.

## PROCEDIMENTO

**1.** Trascinare verso sinistra un cursore per fare in modo che gli step di batteria partano leggermente in anticipo e verso destra per farli partire in ritardo.

La riproduzione ad esempio di una cassa o di un rullante con leggero anticipo, consente di aggiungere più urgenza alla batteria; al contrario, ritardando questi suoni si avrà un pattern di batteria più rilassato.

**2.** Si consiglia di sperimentare con le diverse impostazioni per trovare quella che meglio si adatta nel proprio progetto.

## **NOTA**

Questa funzione può anche essere utilizzata per correggere dei campioni di batteria non perfetti: se un suono di batteria ad esempio presenta un attacco leggermente in ritardo, modificare semplicemente il cursore **Offset** per quella corsia.

## **Utilizzo dei pattern di batteria nel progetto**

## **Conversione dei pattern in parti MIDI**

È possibile convertire i pattern di batteria creati in **Beat Designer** in una parte MIDI, trascinandoli nella **Finestra progetto**.

## PROCEDIMENTO

- **1.** Impostare uno o più pattern dello stesso sotto-banco.
- **2.** Nella parte inferiore della finestra, fare clic su un pattern o un sotto-banco e trascinarli in una traccia MIDI o instrument nella **Finestra progetto**.
	- Se si trascina il pattern o un sotto-banco in un'area vuota della **Finestra progetto**, viene creata una nuova traccia MIDI. Questa sarà una copia esatta della traccia originale per la quale è stato aperto **Beat Designer**.

<span id="page-176-0"></span>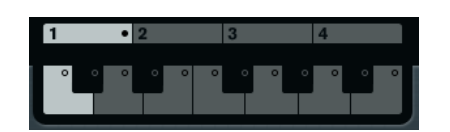

- Se si trascina un singolo pattern nella **Finestra progetto**, viene creata una parte MIDI contenente i suoni di batteria del pattern.
- Se si trascina un sotto-banco nella **Finestra progetto** vengono create diverse parti MIDI (una per ciascun pattern utilizzato nel sotto-banco) e queste vengono inserite una dopo l'altra nel progetto.

## IMPORTANTE

Vengono inseriti solamente i pattern utilizzati in un sottobanco. Se in un pattern non sono stati inseriti degli step di batteria, il pattern non viene convertito in una parte MIDI.

È anche possibile usare il menu **Pattern Functions** per inserire pattern o sottobanchi nel progetto.

## IMPORTANTE

Una volta create in questo modo delle parti MIDI per i pattern di batteria, assicurarsi di disattivare **Beat Designer**, in modo da evitare la duplicazione delle batterie. **Beat Designer** continua a suonare per tutto il tempo in cui è attivato.

Se si importano dei pattern che suonano prima del primo step (a causa dei flam o di valori di offset delle corsie), la parte MIDI verrà allungata di conseguenza.

Le parti MIDI inserite possono ora essere modificate come di consueto nel progetto. È possibile ad esempio regolare con precisione le proprie impostazioni nell'**Editor delle percussioni**.

## **NOTA**

Una volta che un pattern viene convertito in una parte MIDI, esso non può essere più aperto in **Beat Designer**.

## LINK CORRELATI [Il menu Pattern Functions](#page-173-0) a pag. 174

## **Attivazione dei pattern**

Se si desidera avere la possibilità di modificare i propri pattern di batteria in **Beat Designer**  mentre si sta lavorando al progetto, è possibile attivare i pattern direttamente dal progetto stesso.

I pattern possono essere attivati in **Beat Designer** utilizzando gli eventi note-on. Può trattarsi di eventi in una traccia MIDI, oppure di eventi suonati dal vivo con una tastiera MIDI. Il pattern che verrà attivato dipende dall'altezza delle note MIDI. L'intervallo di attivazione è di quattro ottave, a partire da C1 (cioè da C1 a B4).

PROCEDIMENTO

- **1.** Aprire **Beat Designer** per una traccia.
- **2.** Attivare la funzione **Jump**.

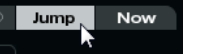

In questa modalità, un evento note-on MIDI attiva un nuovo pattern.

- Per attivare i pattern utilizzando una parte MIDI contenente degli eventi trigger (di attivazione), è possibile specificare se i pattern verranno attivati immediatamente (nel momento in cui viene ricevuto l'evento) o alla misura successiva: attivare **Now**  per attivare direttamente i pattern. Se l'opzione **Now** è disattivata, i pattern verranno attivati all'inizio della misura successiva nel progetto.
- Se si desidera attivare i pattern dal vivo tramite una tastiera MIDI, i nuovi pattern vengono sempre riprodotti quando viene raggiunta la misura successiva nel progetto. L'alternanza immediata produrrebbe sempre una interruzione non desiderata della riproduzione.
- **3.** Riprodurre il progetto e premere un tasto sulla propria tastiera MIDI per attivare il pattern successivo.

Il pattern verrà avviato alla linea di misura successiva.

**4.** Creare una parte MIDI e inserire le note alle posizioni del progetto in cui si vuole che i pattern vengano alternati.

A seconda della modalità **Jump** selezionata, il nuovo pattern viene riprodotto immediatamente oppure viene avviato all'inizio della misura successiva.

● È anche possibile trascinare un pattern o un sottobanco nel progetto quando la modalità **Jump** è attivata, in modo da creare automaticamente delle parti MIDI contenenti gli eventi trigger.

## **NOTA**

Quando si attiva un pattern che contiene un suono prima del primo step (a causa di flam o di offset delle corsie), viene tenuto in considerazione anche questo aspetto.

## **Chorder**

**Chorder** è un processore di accordi MIDI che consente di assegnare accordi completi a singoli tasti, in una moltitudine di variazioni. Questi possono quindi essere riprodotti dal vivo o usando delle note registrate in una traccia MIDI.

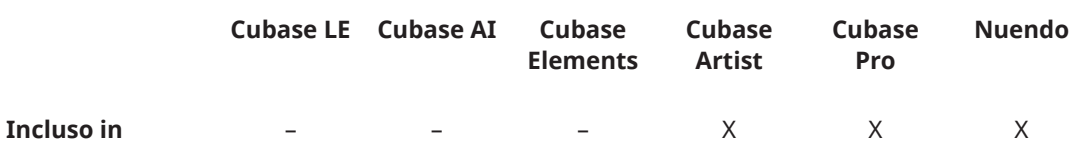

Sono disponibili tre modalità operative principali: **All Keys**, **One Octave** e **Global Key**. È possibile passare da una modalità all'altra usando il menu a tendina **Chords**.

Per ogni tasto è possibile registrare fino a 8 differenti accordi o variazioni sui cosiddetti layer.

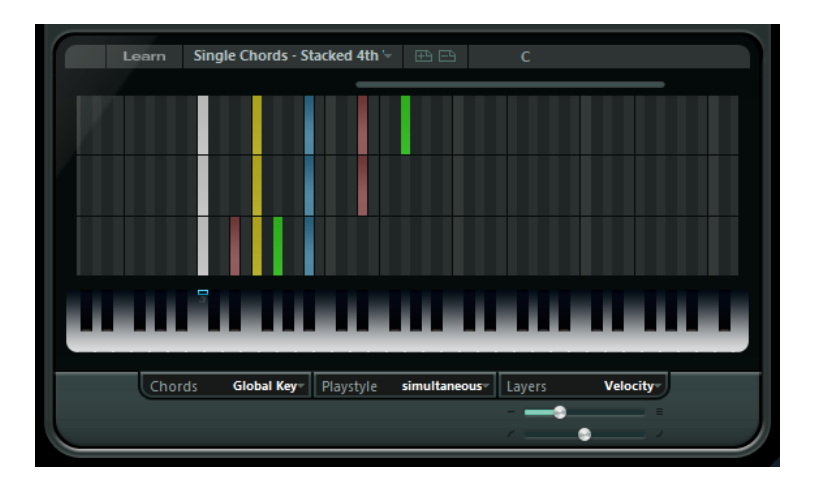

## **Modalità operative**

Nella sezione inferiore-sinistra della finestra di **Chorder** è possibile scegliere un'opzione dal menu a tendina **Chords** per decidere quali tasti nel display a tastiera verranno usati per registrare i propri accordi.

## **All Keys**

In questa modalità, è possibile assegnare gli accordi a ciascun tasto nel display a tastiera. Se si suona uno qualsiasi di questi tasti, si potranno sentire gli accordi assegnati.

## **One Octave**

Questa modalità è simile alla modalità **All Keys**, ma consente di impostare gli accordi solamente per ciascun tasto di una singola ottava (perciò, fino a otto diversi accordi su dodici tasti). Se si suona una nota su una diversa ottava, si potrà sentire una versione trasportata degli accordi impostati per quel tasto.

## **Global Key**

In questa modalità, è possibile impostare degli accordi solamente per un singolo tasto. Questi accordi (che sono stati registrati sulla nota C3) vengono quindi riprodotti da tutti i tasti della tastiera, ma vengono trasportati in base alla nota che viene suonata.

## **La corsia di indicazione degli accordi**

In cima al display a tastiera si trova una sottile corsia con un piccolo rettangolo per ciascun tasto che è possibile utilizzare per registrare un accordo. Questi rettangoli sono visualizzati in blu per tutti i tasti per i quali sono già stati assegnati degli accordi.

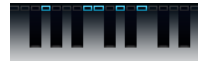

## **NOTA**

In modalità **Global Key**, il tasto C3 è indicato in maniera speciale, poiché è l'unico tasto che viene utilizzato in questa modalità.

LINK CORRELATI [Utilizzo dei layer](#page-180-0) a pag. 181

## **Inserire gli accordi**

## PROCEDIMENTO

**1.** Attivare il pulsante **Learn** in cima alla finestra del **Chorder** per abilitare la modalità **Learn**. La corsia indicatrice dell'accordo diventa rossa, a indicare che è attiva.

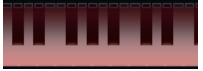

Il display a tastiera in modalità **Learn**

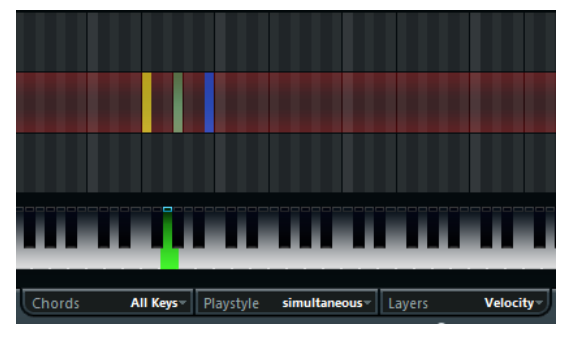

Il secondo layer in modalità **Learn**

**2.** Selezionare il tasto al quale si desidera assegnare un accordo cliccandoci sopra nel display a tastiera, oppure premendo il tasto su una tastiera MIDI collegata.

La barra rossa si sposta ora nel primo layer, a indicare che si è pronti per registrare il primo accordo.

## NOTA

In modalità **Global Key** non è necessario scegliere un tasto di trigger. Viene attivato automaticamente il primo layer.

- **3.** Suonare un accordo sulla tastiera MIDI e/o usare il mouse per inserire o modificare l'accordo nel display dei layer.
	- Tutte le note inserite vengono immediatamente visualizzate nel display di **Chorder**. Le note vengono visualizzate con colori differenti, a seconda dell'altezza.
	- Se si stanno inserendo degli accordi con una tastiera MIDI, **Chorder** apprenderà l'accordo al momento del rilascio di tutti i tasti della propria tastiera MIDI. Finché un tasto viene tenuto premuto, è possibile continuare a cercare l'accordo corretto.
	- Se viene visualizzato più di un layer, **Chorder** salterà automaticamente al layer successivo, in cui sarà possibile registrare un altro accordo. Se tutti i layer per un tasto sono stati riempiti, la barra rossa tornerà verso il display a tastiera, in modo da poter scegliere un differente tasto di trigger (in modalità **Global Key**, la modalità **Learn** è disattivata).
	- Se si stanno inserendo degli accordi con il mouse, **Chorder** non salta automaticamente al layer successivo.
		- È possibile selezionare/deselezionare tutte le note che si desidera e successivamente fare clic su un altro layer per disattivare la modalità Learn per continuare.
- **4.** Ripetere quanto sopra con qualsiasi altro tasto si desidera utilizzare.
# **Utilizzo dei layer**

Il menu a tendina **Layers**, che si trova in basso a destra nella finestra, consente di impostare delle variazioni per gli accordi nel display dei layer sopra la tastiera. Ciò funziona con tutte e tre le modalità e offre fino a otto variazioni per ciascun tasto assegnabile (perciò, fino a un massimo di 8 diversi accordi in modalità **Global Key**, 12 x 8 accordi in modalità **One Octave** e 128 x 8 accordi in modalità **All Keys**).

I diversi layer possono essere attivati tramite velocity o intervalli.

#### PROCEDIMENTO

- **1.** Dal menu a tendina **Layers**, selezionare **Velocity** o **Interval**. Scegliere l'opzione **Single Mode** se si desidera impostare solamente un accordo per tasto.
- **2.** Utilizzare il cursore sotto il menu a tendina **Layers** per specificare il numero di variazioni da utilizzare.
- **3.** Inserire gli accordi.

#### RISULTATO

A questo punto è possibile suonare la tastiera e attivare le variazioni secondo la modalità layer selezionata.

LINK CORRELATI Layer vuoti a pag. 181

#### **Modalità layer**

È possibile suonare la tastiera e attivare le variazioni secondo la modalità layer selezionata.

#### **Velocity**

L'intero intervallo di velocity (da 1 a 127) è diviso in zone, in base al numero di layer che è stato specificato. Ad esempio, se si stanno utilizzando due variazioni, vengono utilizzate 2 zone di velocity: da 1 a 63 e da 64 a 127. Se si suona una nota con una velocity pari a 64 o maggiore, verrà attivato il secondo layer, mentre suonando una nota meno potente, verrà attivato il primo layer.

Mediante il cursore **Velocity spread** che si trova in fondo a destra della finestra è possibile modificare gli intervalli di velocity dei layer.

#### **Interval**

In questa modalità, **Chorder** suona un accordo alla volta. Se viene selezionata la modalità **Interval** è necessario premere 2 tasti sulla propria tastiera per attivare un layer. Il tasto inferiore determina la nota base dell'accordo. Il numero del layer è determinato dalla differenza tra i due tasti. Per selezionare il layer 1, premere un tasto un semitono più in alto della nota base, per il layer 2, premere un tasto due semitoni sopra, e così via.

#### **Single Mode**

Selezionare questa modalità se si intende utilizzare solo un layer.

#### **Layer vuoti**

Se si inseriscono meno accordi rispetto al numero di layer disponibili per un tasto, quei layer vengono riempiti automaticamente quando si disattiva la modalità **Learn**.

Si applicano le seguenti regole:

I layer vuoti vengono riempiti dal basso verso l'alto.

● Se vi sono dei layer vuoti sotto il primo layer con un accordo, questi vengono riempiti dall'alto verso il basso.

Un esempio: se si ha una configurazione con 8 layer, e si inserisce l'accordo di C nel layer 3 e di G7 nel layer 7, si otterrà il seguente risultato: l'accordo di C nei layer da 1 a 6 e di G7 nei layer da 7 a 8.

## **Reinizializzazione dei layer**

### PROCEDIMENTO

**●** In modalità **Learn**, fare clic su **Reset layers** nella parte superiore sinistra della finestra di **Chorder**.

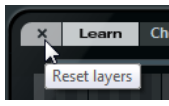

#### RISULTATO

Per i tasti trigger selezionati, vengono eliminate tutte le note nei diversi layer.

## **Playstyle**

Dal menu a tendina **Playstyle** in fondo al pannello è possibile scegliere uno dei sette diversi stili che determinano l'ordine in cui le note individuali degli accordi vengono riprodotte.

#### **simultaneous**

In questa modalità tutte le note vengono riprodotte in contemporanea.

#### **fast up**

In questa modalità viene aggiunto un breve arpeggio, a partire dalla nota più bassa.

#### **slow up**

Simile all'opzione **fast up**, ma utilizza un arpeggio più lento.

#### **fast down**

Simile all'opzione **fast up**, ma inizia con la nota più alta.

#### **slow down**

Simile all'opzione **slow up**, ma inizia con la nota più alta.

#### **fast random**

In questa modalità le note vengono riprodotte in un ordine casuale che si modifica in maniera rapida.

#### **slow random**

Simile all'opzione **fast random**, ma i cambiamenti delle note avvengono in maniera più lenta.

## **Compressor**

Questo compressore MIDI viene usato per livellare o espandere le differenze di velocity.

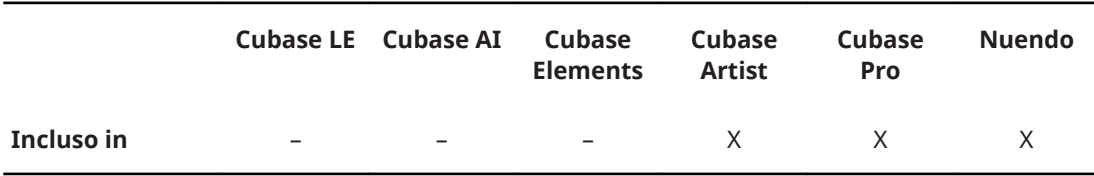

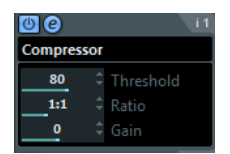

#### **Threshold**

Solo le note con velocity sopra questo valore verranno interessate dalla compressione/espansione.

#### **Ratio**

Definisce la quantità di compressione applicata ai valori di velocity che stanno al di sopra del livello di soglia impostato. Fattori superiori a 1:1 producono una compressione, mentre fattori inferiori a 1:1 generano un'espansione.

#### **Gain**

Aggiunge o sottrae un valore fisso alle/dalle velocity. Poiché l'intervallo massimo dei valori di velocity va da 0 a 127, è possibile utilizzare il parametro **Gain** a compensazione, mantenendo le velocity risultanti all'interno di questo intervallo. In genere, valori di **Gain** negativi vengono utilizzati per l'espansione, mentre valori positivi per la compressione.

# **Context Gate**

**Context Gate** consente di attivare/filtrare i dati MIDI in maniera selettiva.

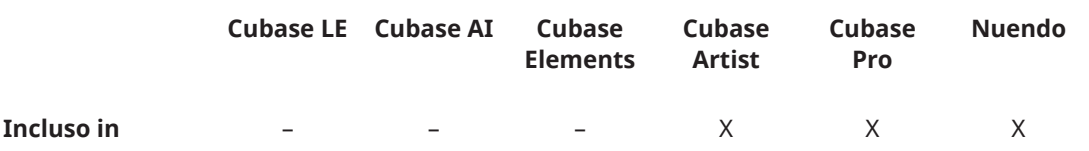

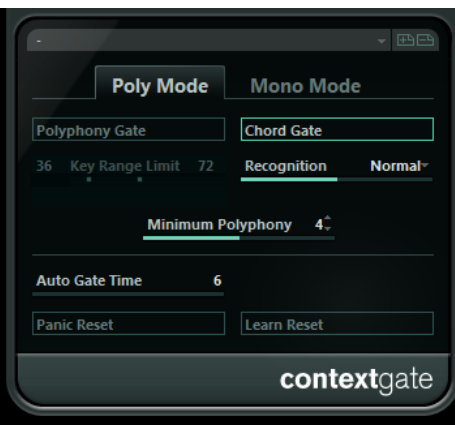

Questo effetto è caratterizzato da due modalità: in modalità **Poly Mode**, **Context Gate** riconosce determinati accordi che vengono suonati. In modalità **Mono Mode** vengono lasciate passare solamente determinate note MIDI.

#### **Poly Mode**

#### **Polyphony Gate**

Consente di filtrare i dati MIDI in base al numero di tasti premuti entro un determinato intervallo. Questo parametro può essere usato in maniera indipendente o insieme alla funzione **Chord Gate**.

I cursori **Key Range Limit** determinano l'intervallo dei tasti. Solo le note che si trovano all'interno di questo intervallo verranno lasciate passare.

● Il campo valore **Minimum Polyphony** consente di specificare il numero minimo di note necessarie per aprire il gate.

#### **Chord Gate**

Se il parametro **Chord Gate** è attivo, vengono lasciate passare solamente le note negli accordi riconosciuti. Sono disponibili due modalità **Recognition**: **Simple** e **Normal**.

- In modalità **Simple** vengono riconosciuti tutti gli accordi standard (maggiori/ minori/diminuiti/di settima maggiore ecc.).
- La modalità **Normal** tiene in considerazione un numero maggiore di tensioni.

#### **Mono Mode**

#### **Channel Gate**

Se questa opzione è attivata, vengono lasciati passare solamente i singoli eventi nota del canale MIDI specificato. Questa funzione può essere utilizzata con i controller MIDI che sono in grado di inviare i dati MIDI su più canali contemporaneamente (ad esempio i controller per chitarra che possono inviare i dati per ciascuna corda su canali separati).

● È possibile impostare il parametro **Mono Channel** su un canale specifico (da **1**  a **16**), o su **Any**, cioè con nessun canale che apre il gate.

#### **Velocity Gate**

Questo parametro può essere usato in maniera indipendente o insieme alla funzione **Channel Gate**. Le note vengono riprodotte fino a quando viene suonata un'altra nota all'interno dell'intervallo definito.

- I cursori **Key Range Limit** determinano l'intervallo dei tasti. Solo le note che si trovano all'interno di questo intervallo verranno lasciate passare.
- Le note al di sotto del valore soglia **Minimum Velocity** aprono il gate.

#### **Auto Gate Time**

Se non è presente alcuna attività in ingresso, è possibile specificare il tempo dopo il quale vengono inviati dei messaggi note-off per le note attualmente in riproduzione.

#### **Panic Reset**

Invia un messaggio «All Notes Off» a tutti i canali, in caso di note sospese.

#### **Learn Reset**

Quando questo parametro è attivato, è possibile specificare un evento reset trigger via MIDI. Ogni volta che questo evento MIDI specifico viene inviato, attiva un messaggio «All Notes Off». Una volta impostato l'evento reset, disattivare il pulsante **Learn Reset**.

LINK CORRELATI Esempi di applicazione a pag. 184

## **Esempi di applicazione**

#### **Poly Mode**

In questa modalità si potrebbe usare **Context Gate** come accompagnamento durante una performance di chitarra dal vivo in cui si fa uso di un VST instrument. Si può utilizzare a questo scopo un convertitore chitarra-MIDI, programmando ad esempio **Context Gate** per fare in modo che solo le note che fanno parte di un accordo a quattro note passino attraverso il gate. Durante la propria performance si suonerà quindi un accordo a quattro note ogni volta che si desidera attivare il VST Instrument. Lo strumento suona finché viene raggiunto il valore Auto Gate Time,

dopo il quale sfuma in uscita. Per delle performance più complete, questa funzione può essere combinata con un arpeggiatore, senza dover utilizzare pedali esterni per attivare l'effetto.

#### **Mono Mode**

In questa modalità è possibile usare **Context Gate** per attivare delle variazioni con una drum machine/un VST instrument. Si può utilizzare a questo scopo un convertitore chitarra-MIDI: sarà così possibile filtrare il canale MIDI mediante la funzione Trasformazione dei dati in ingresso (opzionale) e programmare **Context Gate** in modo da permettere solamente a determinate note sulla propria chitarra di oltrepassare il gate (ad esempio partendo dal dodicesimo capotasto). Quando si suona ora una di queste note, il comando di note-off non verrà inviato e la nota corrispondente suonerà finché la nota non verrà suonata nuovamente, finché una nuova nota viene fatta passare o fino al punto in cui viene raggiunto il valore **Auto Gate Time**. In questo modo è possibile attivare molti effetti diversi o note usando le note alte sulla propria chitarra senza dover usare uno strumento MIDI aggiuntivo.

# **Density**

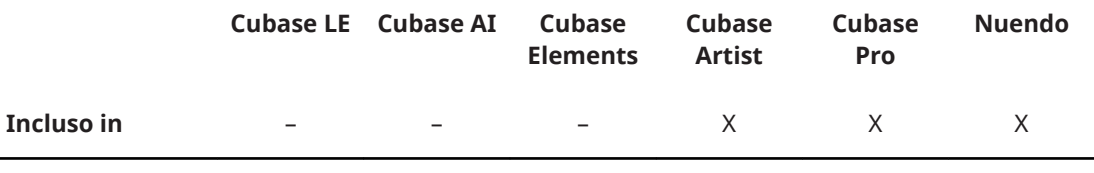

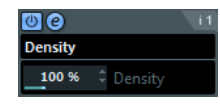

Questo pannello di controllo generico agisce sulla densità delle note che vengono suonate da o attraverso la traccia. Se è impostato al 100 %, non ha alcun effetto sulle note. Con valori al di sotto del 100 %, le note vengono filtrate o messe in mute in maniera casuale. Con valori oltre il 100 % vengono invece aggiunte in maniera casuale delle note che erano state suonate in precedenza.

# **MIDI Control**

Questo pannello di controllo generico consente di selezionare fino a 8 diversi tipi di controller MIDI e di regolarne i valori. Il plug-in può quindi essere utilizzato come un pannello di controllo per modificare il suono di uno strumento MIDI direttamente dalla propria applicazione host.

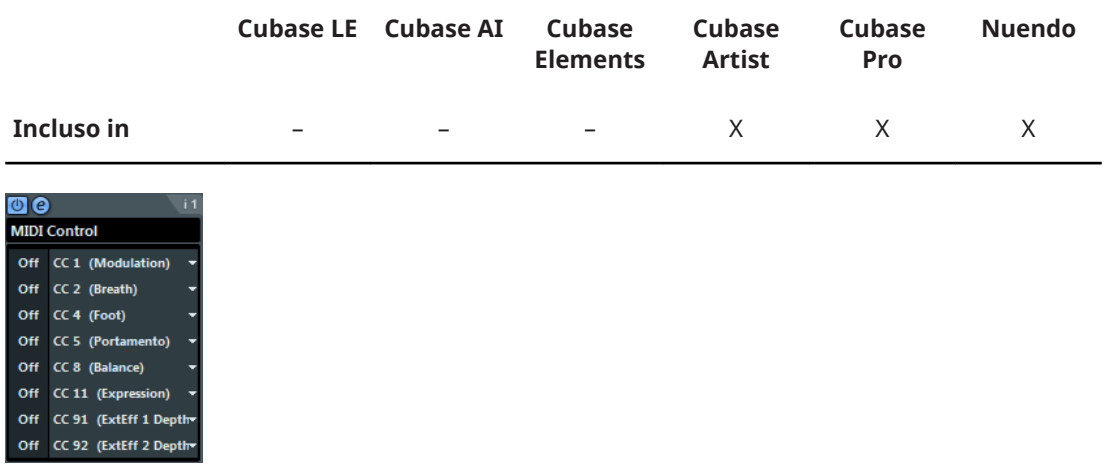

Per selezionare un tipo di controller, usare i menu a tendina sulla destra.

- Per modificare il valore di un determinato tipo di controller, inserire un valore nel campo valori oppure fare clic nel campo valori e trascinare il cursore verso l'alto o verso il basso.
- Per disattivare un controller, digitare Off nel campo valori oppure fare clic nel campo valori e trascinare il cursore verso il basso fino a quando viene visualizzata la dicitura **Off**.

# **MIDI Echo**

Si tratta di un effetto di eco MIDI molto avanzato, in grado di generare note aggiuntive in eco, basate sulle note MIDI ricevute. L'effetto creato è simile a quello di un delay digitale, ma con in più anche una funzione di pitch shift MIDI e molto altro.

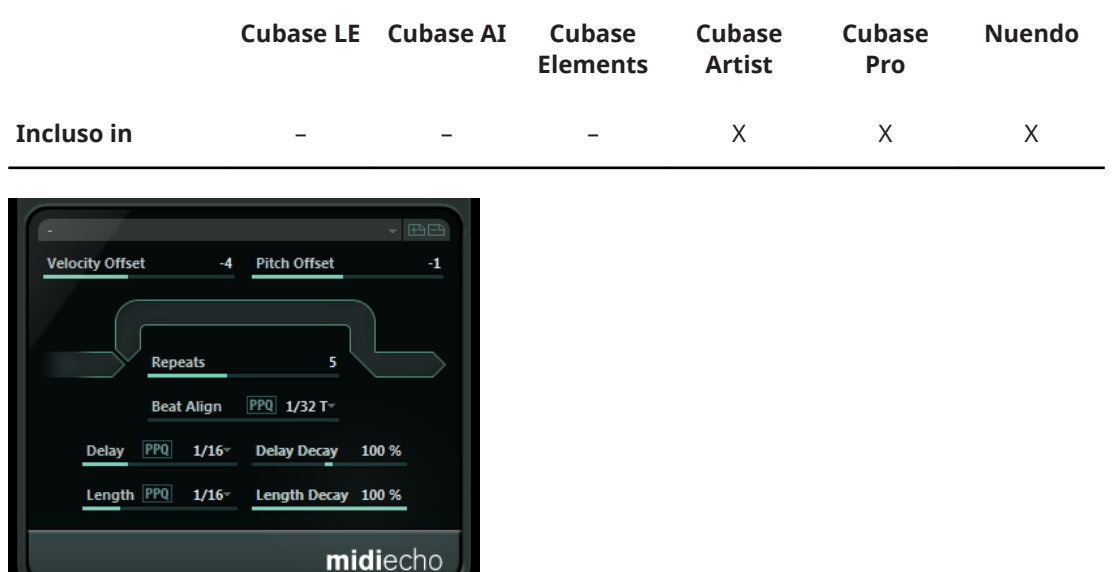

L'effetto non crea un'eco vero e propria, ma genera delle note MIDI che produrranno infine il suono nel sintetizzatore.

#### **Velocity Offset**

Consente di incrementare o ridurre i valori di velocity per ciascuna ripetizione, in modo che il volume dell'eco sfumi o aumenti gradualmente (sempre che il suono utilizzato sia sensibile alla velocity).

#### **Pitch Offset**

Se si imposta questo parametro su un valore diverso da 0, l'altezza delle note dell'eco verrà incrementata o ridotta, in modo che ciascuna nota successiva avrà un'altezza maggiore o minore di quella precedente. Il valore viene impostato in semitoni.

Ad esempio, impostandolo su -2, la prima nota dell'eco avrà un'altezza di due semitoni inferiore rispetto alla nota originale, la seconda nota dell'eco avrà un'altezza di due semitoni inferiore rispetto alla prima nota dell'eco e così via.

#### **Repeats**

Il numero di echi (da 1 a 12) per ciascuna nota in entrata.

#### **Beat Align**

Nel corso della riproduzione, questo parametro quantizza la posizione della prima nota dell'eco. È possibile impostarlo su valori ritmicamente esatti o attivare il pulsante **PPQ** e selezionare un valore per il parametro **PPQ**.

Impostando questo parametro su 1/8, ad esempio, si fa in modo che la prima nota dell'eco suonerà alla prima posizione dell'ottavo dopo la nota originale.

#### **NOTA**

Il tempo dell'eco può anche venire influenzato dal parametro **Delay Decay**.

#### **NOTA**

In modalità live, questo parametro non ha alcun effetto, dato che il primo eco verrà sempre suonato insieme all'evento nota stesso.

#### **Delay**

Le note vengono ripetute in base a questo valore. È possibile impostarlo su valori ritmicamente esatti o attivare il pulsante **PPQ** e selezionare un valore per il parametro PPQ. In tal modo è possibile individuare in maniera molto semplice valori di delay ritmicamente rilevanti; si possono comunque provare delle regolazioni sperimentali.

#### **Delay Decay**

Regola il modo in cui il tempo dell'eco si modifica con ciascuna successiva ripetizione. Il valore viene impostato in percentuale.

- Quando è impostato al 100 %, il tempo dell'eco sarà lo stesso per tutte le ripetizioni.
- Se si porta il valore oltre il 100 %, le note dell'eco suoneranno con intervalli gradualmente più lunghi (cioè l'eco diventerà più lento).
- Se si riduce il valore al di sotto del 100 %, le note dell'eco diventeranno gradualmente più veloci, come il suono di una bouncing ball.

#### **Length**

Determina la lunghezza delle note dell'eco. Può essere identica alla lunghezza delle note originali (il parametro impostato al suo valore più basso) oppure può avere la lunghezza specificata manualmente. È possibile impostarlo su valori ritmicamente esatti (visualizzati come valori nota – vedere la tabella più avanti) o attivare il pulsante **PPQ** e selezionare un valore per il parametro PPQ.

#### **NOTA**

La lunghezza può anche venire influenzata dal parametro **Length Decay**.

#### **Length Decay**

Definisce il modo in cui la lunghezza delle note dell'eco si modifica in ciascuna successiva ripetizione. Maggiore è il valore, più lunghe saranno le note dell'eco.

#### **I tick e i valori nota**

Il parametri relativi al tempo e alla posizione (**Delay**, **Length** e **Beat Align**) possono essere impostati in tick. Ogni nota da un quarto è costituita da 480 tick. I parametri consentono di scorrere tra i valori ritmicamente rilevanti. La tabella che segue visualizza i valori nota più comuni e i numeri di tick corrispondenti.

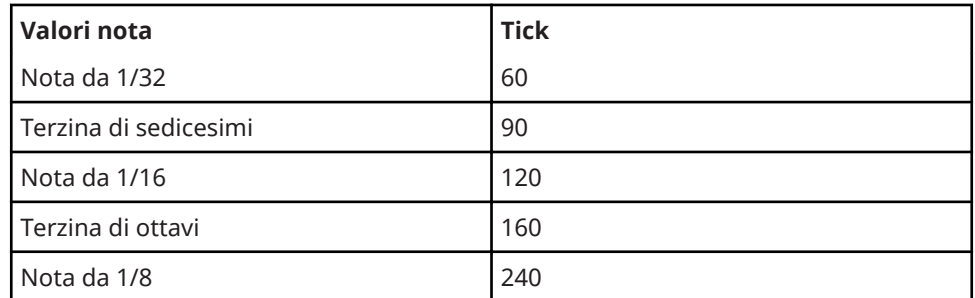

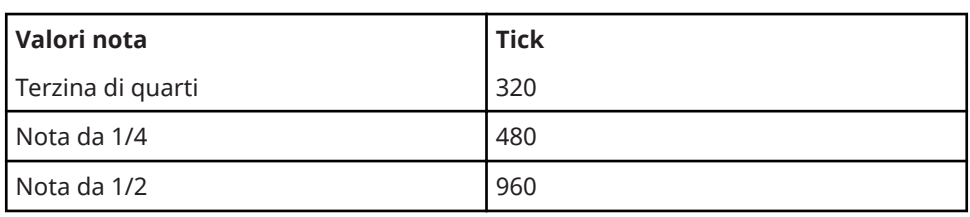

# **MIDI Modifiers**

Questo plug-in è essenzialmente un duplicato della sezione **Parametri MIDI** dell'**Inspector**. **MIDI Modifiers** può essere utile ad esempio se si ha bisogno di un'impostazione Casuale o **Intervallo** supplementare.

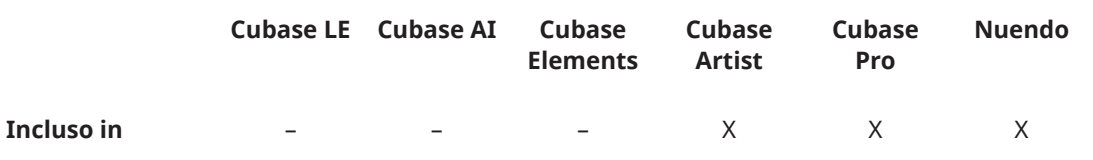

L'effetto **MIDI Modifiers** include anche la funzione **Trasposizione scala** che non è disponibile tra i parametri delle tracce.

#### **Trasposizione scala**

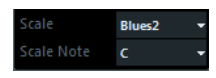

Consente di trasportare ciascuna nota MIDI in entrata, in modo da farla coincidere con una scala musicale selezionata. La scala viene specificata selezionando un tasto (C, C#, D, ecc.) e un tipo di scala (maggiore, melodica o armonica minore, blues, ecc.).

● Per disattivare la funzione **Trasposizione Scala**, selezionare **Nessuna scala** dal menu a tendina **Scala**.

# **MIDI Monitor**

Questo consente di monitorare gli eventi MIDI in ingresso.

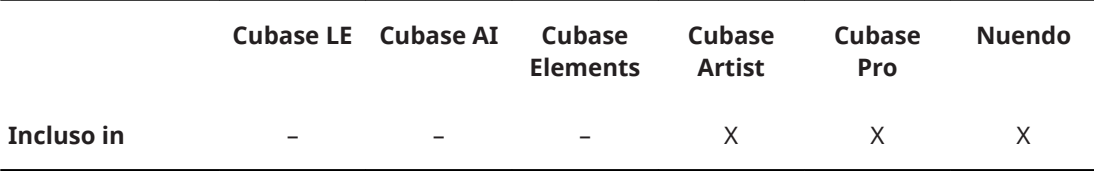

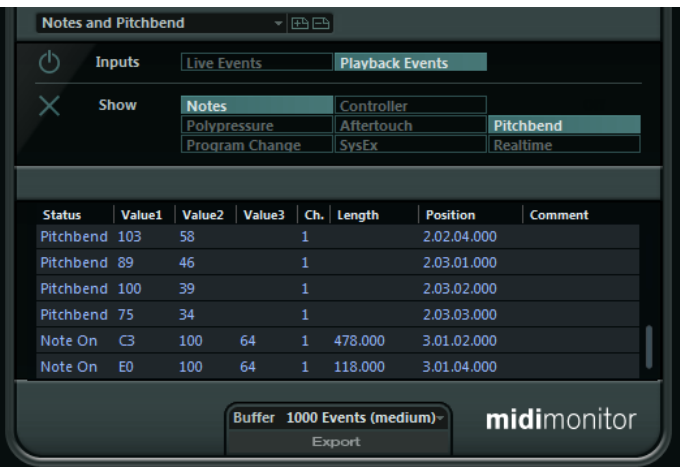

È possibile decidere se analizzare gli eventi live o riprodotti e il tipo di dati MIDI da monitorare. Questo plug-in può essere ad esempio utilizzato per verificare gli eventi MIDI che vengono generati da una traccia MIDI, oppure per trovare eventi sospetti, come ad esempio note con velocity a 0, che alcune periferiche potrebbero non essere in grado di interpretare come eventi di note-off.

#### **Sezione Inputs**

In questa sezione è possibile scegliere se monitorare eventi live o eventi riprodotti.

#### **Sezione Show**

È qui possibile attivare/disattivare i diversi tipi di eventi MIDI. Se si sceglie l'opzione **Controller**, è anche possibile definire il tipo di controller da monitorare.

#### **Tabella dati**

Nella tabella che si trova nella sezione inferiore della finestra, si trovano alcune informazioni dettagliate sugli eventi MIDI monitorati.

#### **Menu a tendina Buffer**

Questo rappresenta il numero massimo di eventi che vengono tenuti nell'elenco degli eventi monitorati. Una volta che l'elenco è pieno, le voci meno recenti vengono eliminate al ricevimento di nuovi eventi.

#### **NOTA**

Maggiore di è la dimensione del buffer, superiore è la potenza di calcolo richiesta.

#### **Export**

Consente di esportare i dati di monitoraggio sotto forma di un semplice file di testo.

#### **Record Events**

Questo pulsante, che si trova a sinistra della sezione **Inputs**, consente di avviare o fermare il monitoraggio degli eventi MIDI.

#### **Clear List**

Questo pulsante, che si trova a sinistra della sezione **Show**, consente di azzerare la tabella degli eventi MIDI registrati.

# **Micro Tuner**

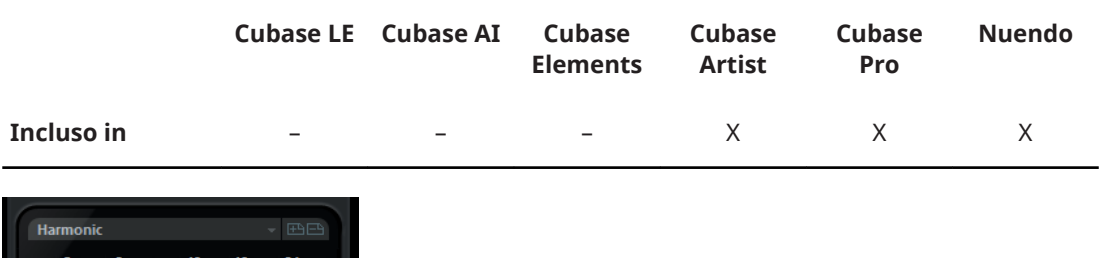

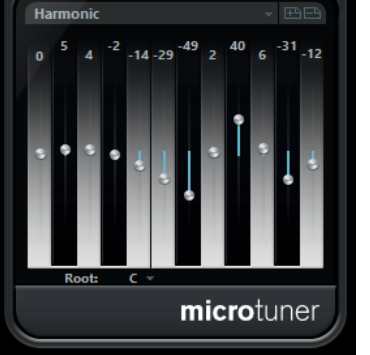

Il plug-in **Micro Tuner** consente di impostare un diverso schema di accordatura per uno strumento, attraverso la desintonizzazione di ciascuna nota.

- Ciascun cursore di desintonizzazione corrisponde a una nota in un'ottava (come indicato dal display a tastiera). Modificare un campo Detune per aumentare o ridurre l'intonazione di quel tasto, in cent (centesimi di semitono).
- È possibile impostare la tonalità fondamentale che viene utilizzata come riferimento per la desintonizzazione.
- Tenendo premuto Alt è possibile regolare tutti i tasti dello stesso quantitativo.

**Micro Tuner** contiene numerosi preset che includono diverse scale di micro-accordatura classiche e sperimentali.

# **Note to CC**

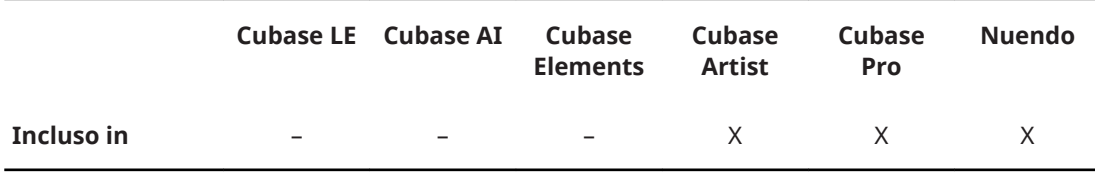

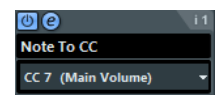

Questo effetto genera un evento controller MIDI continuo per ciascuna nota MIDI in entrata. Il valore dell'evento controller corrisponde alla velocity della nota MIDI, che viene quindi usata per controllare il controller MIDI selezionato (di default CC 7, Volume Principale). Per la fine di ciascuna nota, viene inviato un evento controller con valore 0. Le note MIDI in entrata passeranno attraverso l'effetto senza venirne influenzate.

La funzione di questo plug-in è quella di generare un effetto gate. Ciò significa che le note che vengono suonate controllano qualcos'altro. Ad esempio, se viene selezionato il controller **Main Volume** (CC 7), le note con bassa velocity ridurranno il volume nello strumento MIDI, mentre le note con velocity elevata lo faranno aumentare.

#### IMPORTANTE

Un evento controller viene inviato ogni volta che viene suonata una nuova nota. Se vengono suonate contemporaneamente note alte e basse, potrebbero generarsi dei risultati piuttosto confusi. L'effetto **Note to CC** è pertanto più adatto per le tracce monofoniche.

# **Quantizer**

Questo effetto consente di applicare una quantizzazione in tempo reale. Ciò rende più semplice sperimentare diverse impostazioni in fase di creazione di groove e ritmi.

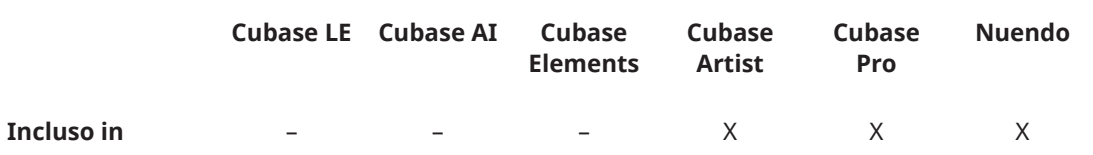

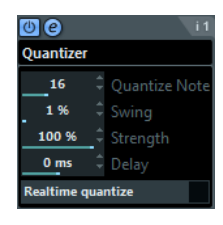

La quantizzazione è una funzione che modifica il timing delle note, spostandole lungo una griglia di quantizzazione. Tale griglia potrebbe ad esempio essere costituita da note da un sedicesimo: in tal caso tutte le note assumono perfettamente il timing delle note da un sedicesimo.

#### **NOTA**

La funzione di **Quantizzazione** principale della DAW Steinberg che si sta utilizzando è descritta nel **Manuale Operativo**.

#### **Quantizzazione**

Determina il valore nota sul quale si basa la griglia di quantizzazione. Sono disponibili note regolari, terzine e note col punto. Ad esempio, 16 significa note regolari da un sedicesimo, mentre 8T significa terzine da un ottavo.

#### **Swing**

Consente di spostare (offset) ogni seconda posizione in griglia, creando un andamento ritmico swing o shuffle. Il valore è in percentuale – più alto viene impostato, più verso destra viene spostata ciascuna posizione della griglia.

#### **Forza**

Determina quanto vicino alla griglia di quantizzazione debbano essere spostate le note. Se questo parametro è impostato al 100 %, tutte le note verranno forzate verso la più vicina posizione in griglia. Se si abbassa il valore, il timing diventa sempre meno preciso.

#### **Delay**

Imposta il tempo del delay in millisecondi. Questo delay può essere automatizzato.

#### **Quantizzazione in tempo reale**

Durante la modalità live, questa opzione può essere utilizzata per modificare il timing delle note che vengono suonate, in modo che queste si adattino alla griglia di quantizzazione.

# **StepDesigner**

**StepDesigner** è un sequencer di pattern MIDI in grado di inviare note MIDI e dati dei controller aggiuntivi, in base al pattern impostato. Questo plug-in non utilizza i dati MIDI in ingresso, tranne che i dati di automazione (come ad esempio delle modifiche dei pattern che sono state registrate).

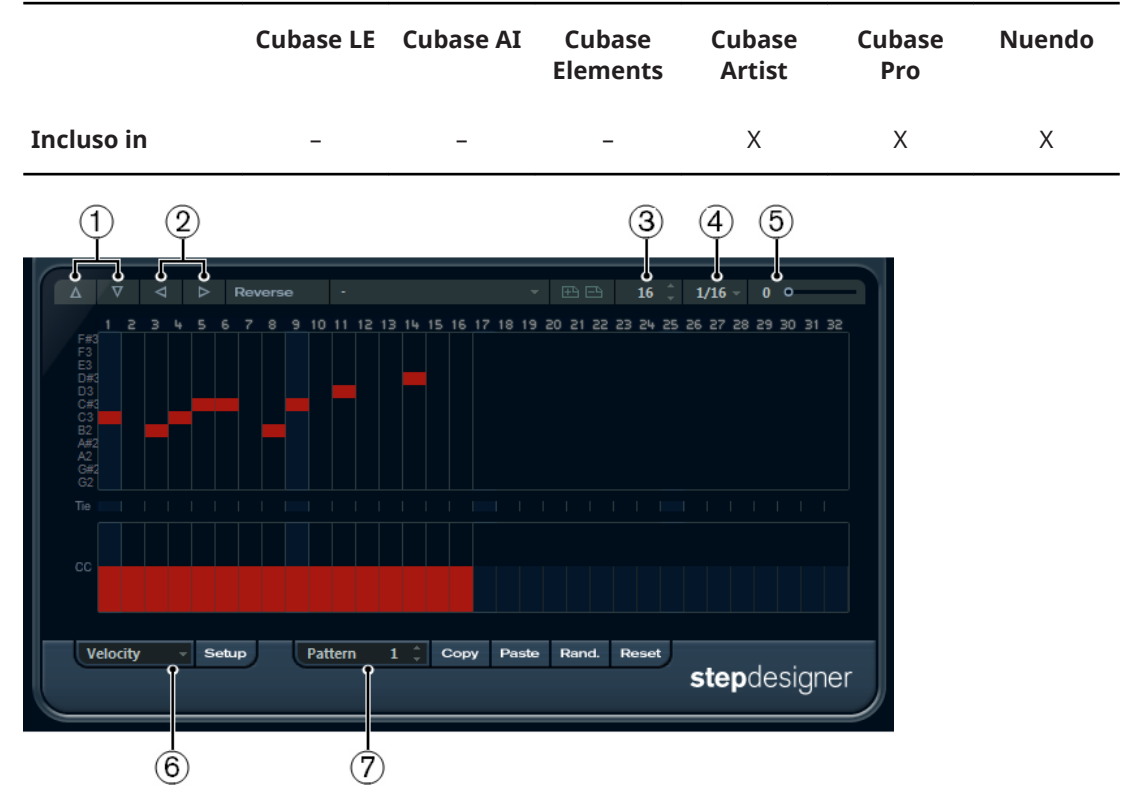

- **1** Spostamento di ottava verso l'alto/il basso
- **2** Spostamento degli step verso sinistra/destra
- **3** Numero di step
- **4** Dimensione dei passaggi
- **5** Swing
- **6** Menu a tendina dei controller
- **7** Selettore dei pattern

# **Creazione di un pattern di base**

#### PROCEDIMENTO

- **1.** Utilizzare il selettore dei **Pattern** per selezionare il pattern da creare. Ciascuna istanza di **StepDesigner** è in grado di gestire fino a 200 pattern diversi.
- **2.** Utilizzare il parametro **Step size** per specificare la risoluzione del pattern. Questa impostazione determina la lunghezza degli step.
- **3.** 6pecificare il numero di step nel pattern mediante l'impostazione **Number of steps**. Il numero massimo di step consentito è 32. Ad esempio, impostando **Step size** su 16 e **Number of steps** su 32 si crea un pattern a due misure con step di note da un sedicesimo.
- **4.** Fare clic nel display delle note per inserire le note. È possibile inserire le note in uno qualsiasi dei 32 step, ma **StepDesigner** riprodurrà solamente il numero di step impostato con il parametro **Step size**.

● Il display copre un'ottava (come indicato dall'elenco delle altezze delle note sulla sinistra). È possibile scorrere l'ottava visualizzata verso l'alto o verso il basso, facendo clic nell'elenco delle altezze delle note ed eseguendo un trascinamento verso l'alto o verso il basso.

In questo modo è possibile inserire le note a qualsiasi altezza.

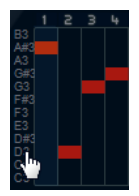

Per rimuovere una nota da un pattern, cliccarci sopra nuovamente.

#### **NOTA**

Ciascuno step può contenere solamente una nota; **StepDesigner** è infatti uno strumento monofonico.

#### RISULTATO

Se ora si avvia la riproduzione nell'applicazione host, il pattern verrà riprodotto, inviando le note MIDI all'uscita e al canale MIDI della traccia (oppure, se **StepDesigner** è attivo come effetto in mandata, all'uscita e al canale MIDI della mandata nell'**Inspector**).

## **Aggiungere delle curve dei controller**

#### PROCEDIMENTO

- **1.** Aprire il menu a tendina **Controller** e selezionare un controller. La selezione viene visualizzata nel display dei controller inferiore.
- **2.** Fare clic nel display dei controller per disegnare degli eventi. Gli eventi controller MIDI verranno inviati durante la riproduzione, insieme alle note.

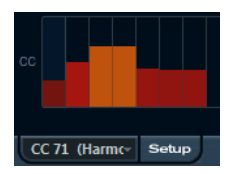

**NOTA** 

Se si trascina un evento controller completamente verso il basso, non verranno inviati valori dei controller su quello step.

#### **Configurare il menu dei controller**

È possibile specificare i due tipi di controller (filter cutoff, resonance, volume, etc.) che saranno disponibili nel menu a tendina **Controller**.

PROCEDIMENTO

- **1.** Fare clic su **Setup**.
- **2.** Selezionare i controller che si desidera avere disponibili nel menu a tendina **Controller**, quindi fare clic su **OK**.

Questa selezione è globale, cioè si applica a tutti i pattern.

# **Regolare il parametro Step Length**

● Per rendere più brevi le note, selezionare **Gate** nel menu a tendina **Controller** e abbassare le barre nel display dei controller.

Se una barra viene impostata sul suo valore massimo, la nota corrispondente avrà la lunghezza totale dello step.

Per rendere più lunghe le note è possibile legare due note tra loro. Per fare ciò, inserire due note e fare clic nella colonna **Tie** per la seconda nota.

Se due note sono legate, la seconda nota non verrà attivata – viene invece allungata la nota precedente. Inoltre, la seconda nota assumerà automaticamente la stessa altezza della prima nota. È possibile aggiungere più note e legarle insieme nello stesso modo, creando note più lunghe.

## **Altre funzioni con i pattern**

#### **Shift Octave up/down**

Sposta l'intero pattern verso l'alto o verso il basso, in step di un'ottava.

#### **Shift Steps left/right**

Sposta il pattern di uno step verso sinistra o destra.

#### **Reverse**

Inverte tutti i pattern, in modo che vengano riprodotti al contrario.

#### **Copy/Paste**

Consente di copiare il pattern corrente e incollarlo in un'altra posizione (nella stessa istanza di **StepDesigner** o in un'altra).

#### **Reset**

Reinizializza il pattern, rimuovendo tutte le note e azzerando i valori dei controller.

#### **Randomize**

Genera un pattern completamente casuale.

#### **Swing**

Ritarda tutti i secondi step, creando un feel swing o shuffle. Il valore è in percentuale – più alto viene impostato, più verso destra viene spostato ciascuno step.

#### **Preset**

Consente di caricare/salvare dei preset per l'effetto.

**NOTA** 

Un preset salvato contiene tutti e 200 i pattern di **StepDesigner**.

# **Automatizzazione dei cambi di pattern**

È possibile creare fino a 200 diversi pattern in ciascuna istanza di **StepDesigner**.

In genere, si ha necessità che la selezione dei pattern cambi nel corso del progetto. Per fare ciò, si può automatizzare il selettore dei pattern, sia in tempo reale attivando la funzione **Scrittura**  dell'automazione e passando da un pattern all'altro durante la riproduzione, sia disegnando la traccia di automazione per la traccia MIDI.

Si noti che è anche possibile premere un tasto sulla propria tastiera MIDI per cambiare pattern. Per fare ciò, è necessario impostare **StepDesigner** come effetto in insert per una traccia MIDI abilitata alla registrazione. Premere C1 per selezionare il pattern 1, C#1 per selezionare il pattern 2, D1 per selezionare il pattern 3, D#1 per selezionare il pattern 4 e così via. È possibile registrare i cambi come eventi nota in una traccia MIDI.

PROCEDIMENTO

- **1.** Selezionare una traccia MIDI o crearne una nuova e attivare **StepDesigner** come effetto in insert.
- **2.** Configurare diversi pattern.
- **3.** Attivare il pulsante **Registra** e premere i tasti sulla propria tastiera per selezionare i pattern corrispondenti.

I cambi di pattern verranno registrati sulla traccia MIDI.

**4.** Arrestare la registrazione e riprodurre la traccia MIDI.

#### RISULTATO

Si potranno ora sentire i cambi di pattern registrati.

**NOTA** 

È possibile automatizzare solamente i primi 92 pattern.

# **Track Control**

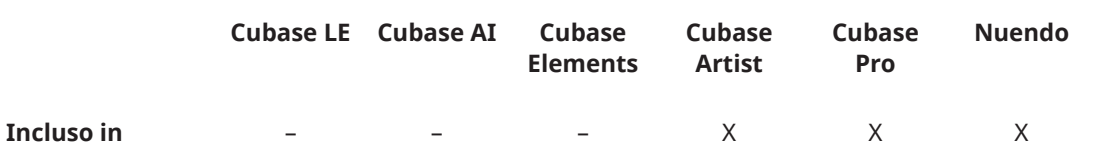

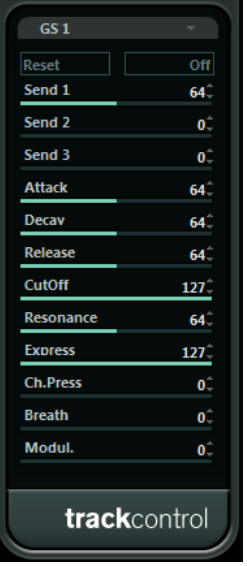

L'effetto **Track Control** contiene tre pannelli di controllo per modificare i parametri su periferiche MIDI compatibili con i protocolli GS o XG. I protocolli Roland GS e Yamaha XG sono estensioni dello standard General MIDI, che consentono di avere più suoni e un migliore controllo su molteplici impostazioni degli strumenti. Se il proprio strumento è compatibile con i protocolli GS o XG, **Track Control** consente di modificarne i suoni e gli effetti direttamente dall'applicazione host.

## **I pannelli di controllo disponibili**

I pannelli di controllo sono selezionabili dal menu a tendina che si trova in cima al pannello degli effetti. Sono disponibili i seguenti pannelli:

#### **GS 1**

Contiene le mandate per gli effetti e numerosi parametri di controllo da usare con gli strumenti compatibili con lo standard Roland GS.

#### **XG 1**

Contiene le mandate per gli effetti e numerosi parametri di controllo da usare con gli strumenti compatibili con lo standard Yamaha XG.

#### **XG 2**

Impostazioni globali per gli strumenti compatibili con lo standard Yamaha XG.

#### **I pulsanti Reset e Off**

In cima al pannello di controllo sono disponibili due pulsanti chiamati **Off** e **Reset**:

- Facendo clic sul pulsante Off, tutti i controlli vengono impostati sul loro valore più basso, senza inviare alcun messaggio MIDI.
- Facendo clic sul pulsante **Reset**, tutti i parametri vengono riportati ai relativi valori di default e vengono inviati i corrispondenti messaggi MIDI.

#### **GS 1**

Se viene selezionata la modalità di **GS1 Controls**, sono disponibili i seguenti controlli:

#### **Send 1**

Livello della mandata per l'effetto riverbero.

#### **Send 2**

Livello della mandata per l'effetto chorus.

#### **Send 3**

Livello della mandata per l'effetto di variazione.

#### **Attack**

Modifica il tempo di attacco del suono. Se si abbassa questo valore si riduce l'attacco, mentre aumentandolo si ottiene un tempo di attacco più lungo.

#### **Decay**

Modifica il tempo di decadimento del suono. Se si abbassa il valore si riduce il decadimento, mentre aumentandolo si ottiene un decadimento più lungo.

#### **Release**

Modifica il tempo di rilascio del suono. Se si abbassa il valore si riduce il rilascio, mentre aumentandolo si ottiene un tempo di rilascio più lungo.

#### **Cutoff**

0odifica la frequenza di cutoff del filtro.

#### **Resonance**

Regola la caratteristica sonora del filtro. Con valori elevati, viene prodotto un suono squillante.

#### **Express**

Consente di inviare messaggi di pedale d'espressione sul canale MIDI della traccia.

#### **Ch. Press**

Consente di inviare messaggi di aftertouch (channel pressure) sul canale MIDI della traccia. Ciò è utile se la propria tastiera non è in grado di inviare messaggi di aftertouch, ma si dispone di moduli sonori che rispondono all'aftertouch.

#### **Breath**

Consente di inviare messaggi di breath control sul canale MIDI della traccia.

#### **Modul.**

Consente di inviare messaggi di modulazione sul canale MIDI della traccia.

#### **XG 1**

Se viene selezionata la modalità XG1, sono disponibili i seguenti controlli.

#### **Send 1**

Livello della mandata per l'effetto riverbero.

#### **Send 2**

Livello della mandata per l'effetto chorus.

#### **Send 3**

Livello della mandata per l'effetto di variazione.

#### **Attack**

0odifica il tempo di attacco del suono. Se si abbassa questo valore si riduce l'attacco, mentre aumentandolo si ottiene un tempo di attacco più lungo.

#### **Release**

Modifica il tempo di rilascio del suono. Se si abbassa questo valore si riduce il rilascio, mentre aumentandolo si ottiene un tempo di rilascio più lungo.

#### **Harm.Cont**

0odifica il contenuto armonico del suono.

#### **Bright**

0odifica la brillantezza del suono.

#### **CutOff**

Modifica la frequenza di cutoff del filtro.

#### **Resonance**

Regola la caratteristica sonora del filtro. Con valori elevati, viene prodotto un suono squillante.

#### **XG 2**

In questa modalità, i parametri agiscono sulle impostazioni globali nello strumento. Modificando una di queste impostazioni per una traccia, verranno influenzati infatti tutti gli strumenti MIDI collegati alla stessa uscita MIDI, indipendentemente dalle impostazioni del canale MIDI della traccia. Perciò, potrebbe essere una buona idea creare una traccia vuota e usarla solamente per queste impostazioni globali.

#### **Eff. 1**

Consente di selezionare quale tipo di effetto di riverbero deve essere utilizzato: No effect (riverbero disattivato), Hall 1–2, Room 1–3, Stage 1–2 o Plate.

#### **Eff. 2**

Consente di selezionare quale tipo di effetto di chorus deve essere utilizzato: No effect (riverbero disattivato), Chorus 1–3, Celeste 1–3 o Flanger 1–2.

#### **Eff. 3**

Consente di selezionare un tipo di effetti di variazione, tra un'ampia scelta. Selezionare **No Effect** per disattivare l'effetto di variazione.

#### **Reset**

Invia un messaggio XG reset.

#### **MastVol**

Controlla il volume master di uno strumento. In genere si consiglia di lasciarlo alla sua posizione più elevata, impostando il volume in maniera individuale per ciascun canale (mediante i fader del volume nella **MixConsole** o nell'**Inspector**).

# **Transformer**

**Transformer** è una versione in tempo reale dell'**Editor Logico**. Con questo plug-in è possibile eseguire al volo operazioni di processamento MIDI molto potenti, senza andare ad agire direttamente sugli eventi MIDI veri e propri nella traccia.

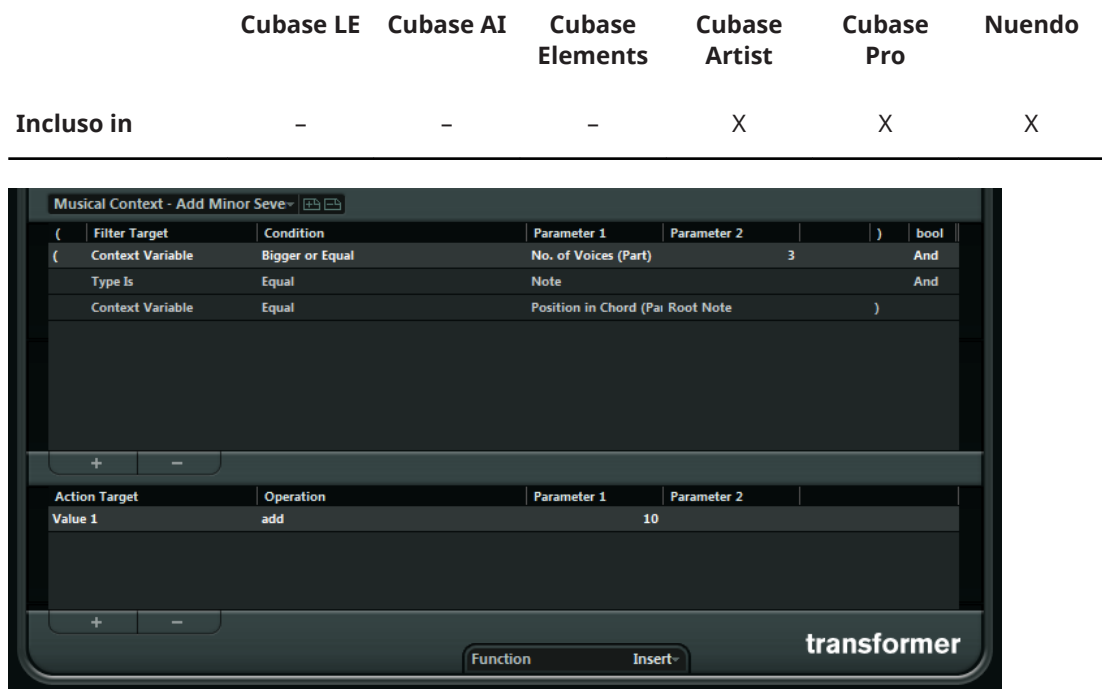

L'**Editor Logico** è descritto nel dettaglio nel **Manuale Operativo**. Poiché i parametri e le funzioni sono quasi del tutto identiche, le descrizioni relative all'**Editor Logico** si applicano anche a **Transformer**. Quando vi sono delle differenze tra i due elementi, ciò viene indicato esplicitamente.

# **I VST Instrument inclusi**

Questo capitolo contiene le descrizioni dei VST Instrument inclusi e dei relativi parametri.

# **Groove Agent SE**

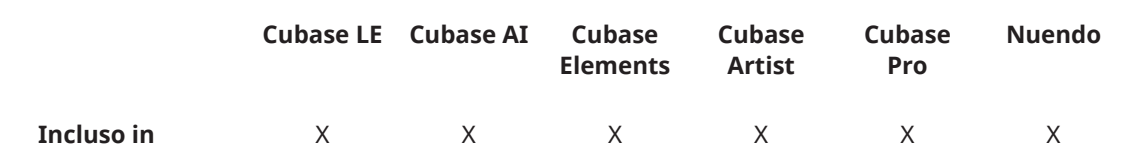

Questo VST Instrument è descritto nel dettaglio nel documento separato **Groove Agent SE**.

# **HALion Sonic SE**

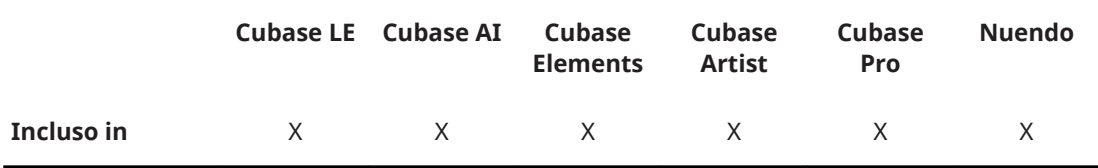

Questo VST Instrument è descritto nel dettaglio nel documento separato **HALion Sonic SE**.

# **LoopMash**

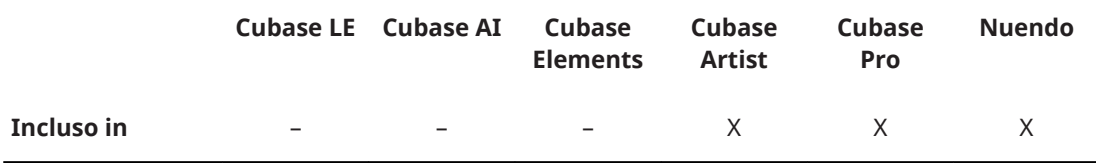

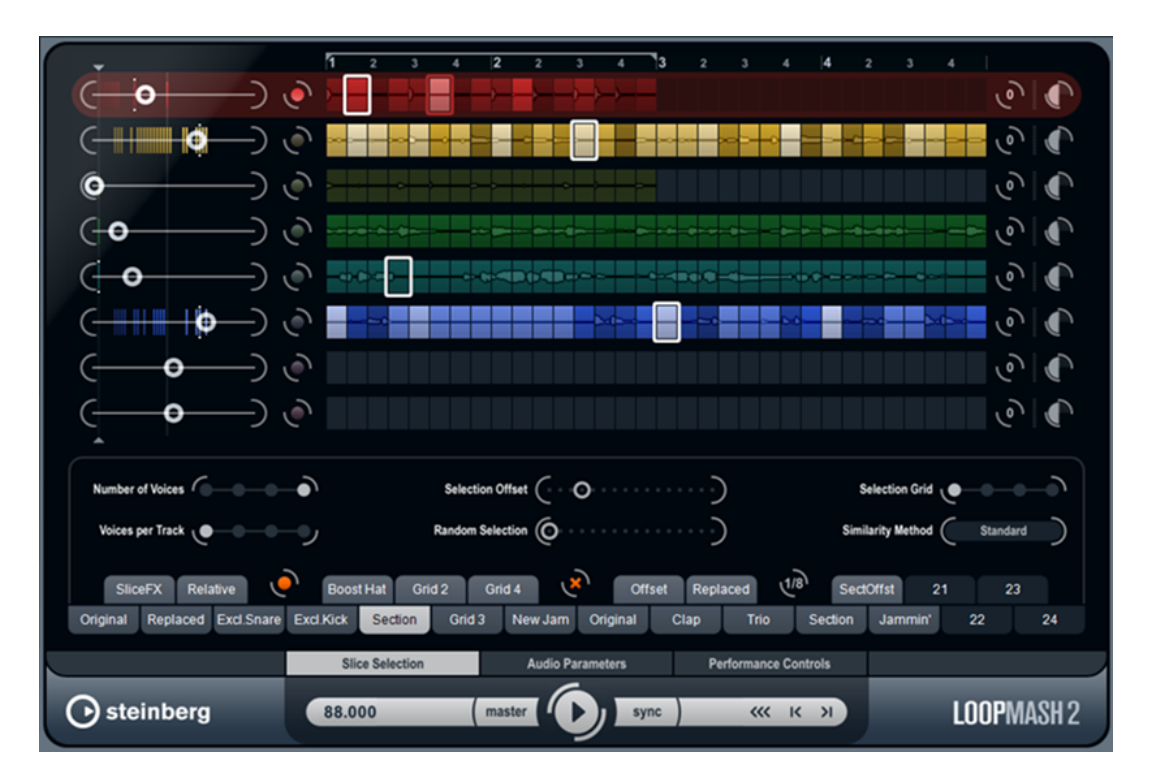

**LoopMash** è un potente strumento per la suddivisione e il riassemblaggio istantaneo di qualsiasi tipo di materiale audio di carattere ritmico. Grazie a **LoopMash** è possibile preservare il pattern ritmico di un loop audio, sostituendo però tutti i suoni del loop con i suoni provenienti da altri loop (fino a sette diversi).

**LoopMash** offre dozzine di possibilità per agire sul modo in cui i segmenti vengono riassemblati, dando così il pieno controllo sui risultati della propria performance. Si può scegliere tra un'ampia varietà di effetti e applicarli ai singoli segmenti o alla performance nella sua interezza. Infine, è possibile salvare la propria configurazione sotto forma di scene sui pad delle scene, e attivarle tramite una tastiera MIDI.

**LoopMash** è totalmente integrato nell'applicazione host, il che consente di trascinare semplicemente dei loop audio da **MediaBay** o dalla **Finestra progetto**, direttamente all'interno del pannello di **LoopMash**. Inoltre, è possibile trascinare i segmenti da **LoopMash** ai pad dei campioni di Groove Agent SE. Ciò consente di estrarre da **LoopMash** i suoni desiderati e di usarli con Groove Agent SE.

La finestra di **LoopMash** presenta due aree principali: la sezione delle tracce nella parte superiore del pannello e la sezione dei parametri nella parte inferiore.

La traccia selezionata è indicata dal suo colore di fondo e dal pulsante illuminato a sinistra del display della forma d'onda.

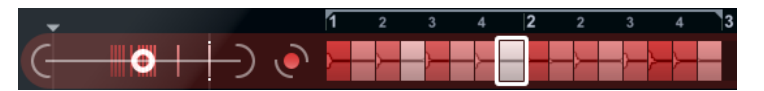

La traccia selezionata porta il loop master. Il pattern ritmico dell'uscita di **LoopMash** è governato dal loop master; ciò significa che ciò che si sente è il pattern ritmico di questo loop.

A sinistra di ciascuna traccia si trovano i cursori di guadagno di somiglianza. Maggiore è lo spostamento verso destra di questo cursore per una traccia, più elevato sarà il numero di segmenti che verranno riprodotti dalla traccia.

## **Introduzione**

Per avere una prima dimostrazione delle potenzialità di **LoopMash**, aprire il preset tutorial.

#### PROCEDIMENTO

- **1.** Nella propria applicazione host, creare una traccia instrument con **LoopMash** come VST instrument associato.
- **2.** Nell'Inspector della nuova traccia, fare clic sul pulsante Modifica instrument per aprire il pannello di **LoopMash**.
- **3.** In cima al pannello del plug-in, fare clic sull'icona a destra del campo dei preset e selezionare **Carica preset** dal menu a tendina.
- **4.** Si apre il browser dei preset, in cui vengono visualizzati i preset che si trovano nella cartella VST 3 Presets di **LoopMash**.
- **5.** Selezionare il preset chiamato «A Good Start…(Tutorial) 88».

Il preset viene caricato in **LoopMash**.

- **6.** In fondo al pannello, assicurarsi che il pulsante **sync** nei controlli di trasporto sia disattivato e avviare la riproduzione facendo clic sul pulsante **play**.
- **7.** Osservare i 24 pad sotto la sezione delle tracce: viene selezionato il pad con etichetta **Original**. Selezionare il pad con etichetta **Clap**. Nel display delle tracce viene visualizzato un nuovo loop nella seconda traccia e si potrà sentire che il suono di rullante del primo loop è stato sostituito con un suono di battito di mani.
- **8.** Selezionare il pad con etichetta **Trio**, quindi aggiungere il pad con etichetta **Section**. A ogni clic effettuato, viene aggiunto un nuovo loop. Si noti che il pattern ritmico della musica rimane lo stesso, benché un numero crescente di loop venga preso da altri loop.
- **9.** Selezionare altri pad per verificare come diverse impostazioni dei parametri influenzino il suono in uscita da **LoopMash**.

Alcuni pad possiedono la stessa etichetta, ad esempio **Original** e **Replaced**. Le scene che sono associate a questi pad formano la base per le variazioni della scena stessa. Le variazioni di una scena sono associate ai pad della scena stessa a destra della scena originale, cioè la scena con etichetta **SliceFX** è una variazione della scena con etichetta **Original** e visualizza un esempio di utilizzo degli effetti dei segmenti.

LINK CORRELATI [Parametri di LoopMash](#page-201-0) a pag. 202 [Applicare i modificatori di selezione e gli effetti dei segmenti](#page-206-0) a pag. 207

## **Funzionamento di LoopMash**

Ogni volta che si importa un loop in **LoopMash**, il plug-in analizza il materiale audio. Vengono quindi generati i descrittori percettivi (informazioni su tempo, ritmo, spettro, timbro, ecc.) e il loop viene suddiviso in segmenti di note da un ottavo.

Ciò significa che una volta che sono stati importati diversi loop, **LoopMash** conoscerà il pattern ritmico di ciascuno di essi e la posizione dei diversi suoni che formano quel pattern all'interno di ciascun loop. Nel corso della riproduzione, **LoopMash** utilizza i descrittori percettivi per determinare quanto ciascun segmento del loop è simile al segmento corrente della traccia master.

#### **NOTA**

**LoopMash** non categorizza i suoni ma cerca delle somiglianze complessive nel suono. Ad esempio, **LoopMash** potrebbe sostituire un suono di rullante particolarmente grave con un suono di cassa, anche nel caso in cui si abbia a disposizione un suono di rullante. **LoopMash**  tenta sempre di creare un loop acusticamente simile al loop master, utilizzando però altri suoni. <span id="page-201-0"></span>La somiglianza viene indicata dalla luminosità di ciascun segmento su ciascuna traccia e anche dalla posizione di ciascun segmento nel cursore di guadagno di somiglianza che si trova a sinistra di ciascuna traccia (se si fa clic su un segmento, la sua posizione viene evidenziata nel cursore di guadagno di somiglianza). Più un segmento è luminoso, maggiore è la sua somiglianza con il segmento corrente della traccia master e quindi esso viene indicato più a destra nel cursore di guadagno di somiglianza. I segmenti più scuri possiedono un grado di somiglianza più basso e si trovano più a sinistra nel cursore.

Le impostazioni di guadagno di somiglianza delle diverse tracce determinano quale segmento ha la priorità di riproduzione. Viene così creato un nuovo loop, per l'ennesima volta, ma con il pattern ritmico del loop master originale.

Nella figura che segue sono presenti quattro tracce. La traccia in cima è la traccia master. Nel corso della riproduzione, **LoopMash** si sposta man mano all'interno del loop master (come indicato da un rettangolo dello stesso colore della traccia, intorno al segmento corrente) e seleziona automaticamente quattro diversi segmenti da queste tracce, in modo da sostituire i segmenti della traccia master. Il segmento attualmente in fase di riproduzione è indicato da un rettangolo bianco intorno ad esso.

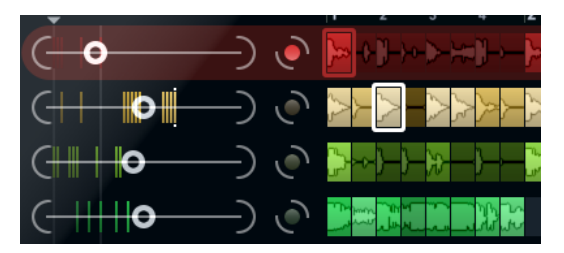

La figura seguente mostra il risultato del processo di selezione per ciascuno passaggio di riproduzione.

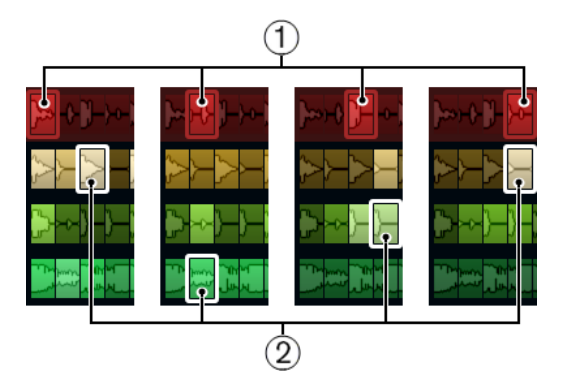

**1** I segmenti della traccia master per i passaggi di riproduzione da 1 a 4.

**2** I segmenti da 1 a 4, selezionati per la riproduzione.

Per ottenere le migliori performance possibili, usare dei file audio che presentano la stessa frequenza di campionamento del proprio progetto (per evitare che si verifichi una conversione della frequenza di campionamento quando vengono caricati dei preset o in fase di salvataggio delle scene).

Si consiglia di sperimentare con i preset inclusi in **LoopMash** e con i propri loop di lunghezza e ritmo diversi e contenenti suoni differenti. **LoopMash** è un vero e proprio strumento e vi invitiamo a suonarlo!

## **Parametri di LoopMash**

È possibile influenzare il processo di assemblaggio costante di nuovi loop con le diverse funzioni e i controlli dei parametri di **LoopMash**.

#### **NOTA**

Molti dei parametri di **LoopMash** possono essere automatizzati. L'automazione dei parametri dei VST instrument è descritta nel **Manuale Operativo**.

## **La sezione delle tracce**

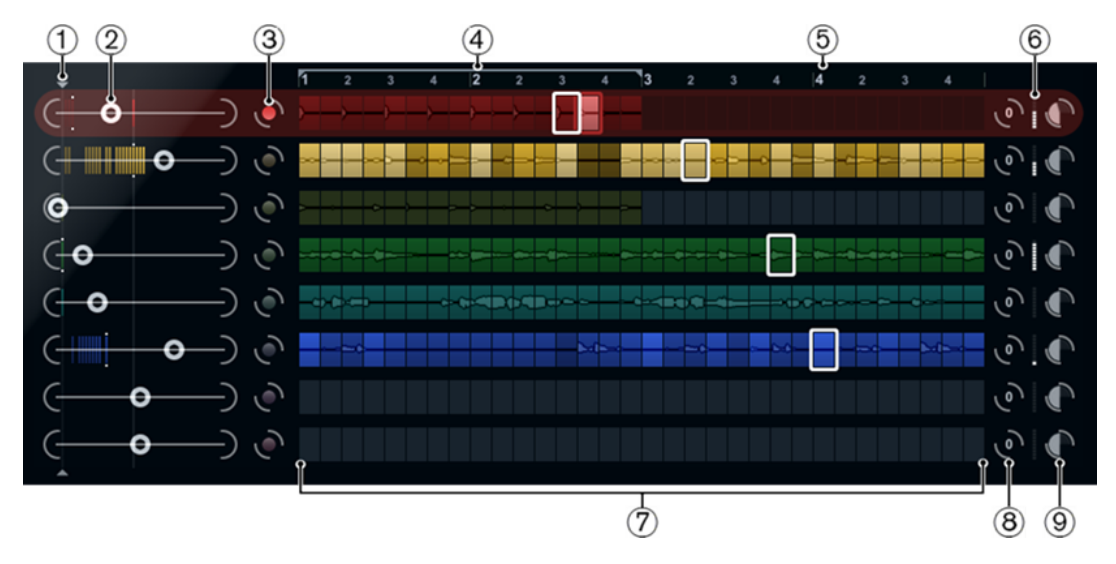

La sezione delle tracce contiene il display delle tracce con i controlli traccia per impostare il volume, e un valore di trasposizione, a destra di ciascuna traccia. A sinistra del display delle tracce si trovano i cursori di guadagno di somiglianza. Tramite il pulsante che si trova tra il cursore di guadagno di somiglianza e la traccia, è possibile definire la traccia master che funge da riferimento per il ritmo e il timbro. In cima al display delle tracce si trova un righello che visualizza le misure e il selettore dell'intervallo dei loop.

- **1** Controllo di soglia di somiglianza
- **2** Cursori di guadagno di somiglianza
- **3** Traccia master on/off
- **4** Selettore dell'intervallo dei loop
- **5** Righello che visualizza le misure
- **6** VU Meter
- **7** Display delle tracce
- **8** Valore di trasposizione della traccia
- **9** Volume della traccia

#### **Importazione e rimozione dei loop**

È possibile importare fino a otto loop audio nelle otto tracce nel display delle tracce.

#### PROCEDIMENTO

**1.** Individuare il loop audio che si desidera importare in una delle seguenti posizioni: **MediaBay** e i browser relativi a **MediaBay** (ad es. il **Browser dei loop**), la **Finestra progetto**, il **Pool**, l'**Editor dei campioni** (regioni), l'**Editor delle parti audio**, o Esplora file/ macOS Finder.

Il modo più rapido per individuare i contenuti di **LoopMash** consiste nell'utilizzare **MediaBay**: raggiungere i contenuti di **LoopMash** tramite il nodo VST Sound.

**2.** Trascinare il file del loop desiderato in una traccia di **LoopMash**. Se si trascina un loop su una traccia già occupata, il loop originale viene sostituito.

#### RISULTATO

**LoopMash** suddivide il loop in segmenti, li analizza e li visualizza come forme d'onda nella traccia. Una traccia può contenere fino a 32 segmenti. Se un loop particolarmente lungo contiene più di 32 segmenti, **LoopMash** importa solamente i primi 32. Idealmente, si dovrebbero usare dei file di loop tagliati esattamente in corrispondenza dei bordi delle misure. Se si importano i file da **MediaBay**, **LoopMash** utilizza le informazioni di tempo fornite da **MediaBay** per la suddivisione del loop.

#### **NOTA**

Per rimuovere un loop da una traccia di **LoopMash**, fare clic-destro sulla traccia e selezionare **Clear track**.

#### **Definire il loop master**

Una traccia è sempre selezionata. Si tratta della traccia master: questa traccia genera il pattern ritmico che si sente. I suoni di questo vengono sostituiti dai segmenti selezionati dagli altri loop nella configurazione corrente di **LoopMash**.

#### PROCEDIMENTO

**●** Per rendere una traccia la traccia master, attivare il pulsante a sinistra della traccia scelta, a fianco del display delle tracce.

#### **Ascoltare i segmenti**

#### PROCEDIMENTO

- **1.** Fare clic sul segmento che si desidera ascoltare.
- **2.** Utilizzare la funzione **Step** nei controlli di trasporto per scorrere i segmenti.

LINK CORRELATI [Controlli di trasporto](#page-207-0) a pag. 208

#### **Riproduzione e indicatori del segmento master**

Un rettangolo dello stesso colore della traccia intorno a un segmento indica la posizione corrente all'interno del loop master, cioè del segmento master. Il segmento selezionato per la riproduzione è indicato da un rettangolo bianco.

#### **Definire l'intervallo di un loop**

In cima al display delle tracce, viene visualizzato un righello che mostra le misure (usando l'indicazione tempo del progetto). Nel righello si trova anche il selettore dell'intervallo dei loop (a forma di parentesi) che definisce la lunghezza di riproduzione.

#### PROCEDIMENTO

**1.** Per ridurre la lunghezza di riproduzione, fare clic e trascinare le maniglie del selettore dell'intervallo dei loop (a forma di parentesi) in cima al display delle tracce.

Ciò consente di selezionare anche un intervallo molto ridotto all'interno del loop master per la riproduzione – il resto del loop non viene preso in considerazione.

#### **NOTA**

Intervalli di loop molto brevi (inferiori a una misura) potrebbero entrare in conflitto con le impostazioni dell'intervallo di jump.

<span id="page-204-0"></span>**2.** Per modificare l'intervallo di riproduzione, fare clic sul selettore dell'intervallo dei loop e trascinarlo in una posizione diversa.

LINK CORRELATI [Salvare le proprie configurazioni sotto forma di scene](#page-208-0) a pag. 209

#### Definire il valore di trasposizione e il volume della traccia

I controlli traccia disponibili a destra di ciascuna traccia, consentono di impostare il volume e un valore di trasposizione, per ogni traccia in maniera individuale.

#### PROCEDIMENTO

**1.** Per definire un valore di trasposizione, fare clic sul pulsante a destra della traccia e selezionare un intervallo di trasposizione dal menu a tendina.

Il valore impostato viene visualizzato sul pulsante.

#### **NOTA**

Questa funzione è legata alle impostazioni relative al parametro **Slice Timestretch**. Se il parametro **Slice Timestretch** è disattivato, la trasposizione viene creata aumentando/ diminuendo la velocità di riproduzione dei segmenti (la trasposizione di una traccia in su di un'ottava, corrisponde a riprodurre i segmenti due volte più veloci). Con la funzione **Slice Timestretch** attivata, si ottiene un pitch shift reale, cioè non si ha alcuna modifica nella velocità di riproduzione.

**2.** È possibile modificare i volumi relativi delle tracce, tramite i controlli di volume che si trovano all'estrema destra di ciascuna traccia.

Ciò è particolarmente utile per regolare i livelli tra le tracce. Il VU meter a sinistra del controllo del volume offre un riscontro visivo del volume della traccia corrente.

LINK CORRELATI [La pagina Audio Parameters](#page-210-0) a pag. 211

#### **Impostare il grado di somiglianza**

Tramite il cursore di guadagno di somiglianza (a sinistra di ciascuna traccia) è possibile determinare quanto una particolare traccia è importante per il mashing up del loop master. Spostando il cursore, si specifica che una traccia è più o meno somigliante alla traccia master, rendendo nullo in tal modo il risultato dell'analisi eseguita da **LoopMash**. Si ottiene quindi che nel mash corrente vengono inclusi più o meno segmenti.

#### PROCEDIMENTO

- **1.** Spostare il cursore verso destra per selezionare più segmenti dalla traccia corrispondente per la riproduzione, e verso sinistra per ridurre il numero di segmenti per la riproduzione. Le linee verticali nel cursore di guadagno di somiglianza corrispondono ai segmenti in quel loop. I pattern variabili dei diversi segmenti indicano la somiglianza di ciascuno di essi, su tutte le tracce, con il segmento corrente della traccia master. Più a destra si trova una linea, maggiore è la somiglianza di quel segmento con il segmento master.
- **2.** Trascinare il controllo relativo alla soglia di somiglianza (la linea sottile provvista di maniglie in alto e in basso, che interseca tutti i cursori di guadagno di somiglianza) verso sinistra o destra, per determinare un livello di somiglianza minimo che i vari segmenti devono soddisfare, per poter essere considerate per la riproduzione.

I segmenti con un valore di somiglianza inferiore a questo livello soglia non vengono riprodotti.

#### **NOTA**

Nella pagina **Slice Selection** in fondo al pannello di **LoopMash** è possibile definire alcune impostazioni aggiuntive che contribuiscono a determinare quali segmenti verranno riprodotti.

LINK CORRELATI [La pagina Slice Selection](#page-209-0) a pag. 210

#### **Creare delle tracce composite**

LoopMash consente di costruire delle tracce composite.

PROCEDIMENTO

- **1.** Importare il loop dal quale si intende estrarre i suoni.
- **2.** Ascoltare i segmenti e trascinare su una traccia vuota quelli che si desidera utilizzare. Si apre una finestra di dialogo in cui è possibile confermare la creazione di una traccia composita e determinare il numero di segmenti che la traccia conterrà. Se si inserisce un numero di segmenti maggiore rispetto a quelli al momento contenuti nella traccia, essa verrà riempita con dei segmenti vuoti.

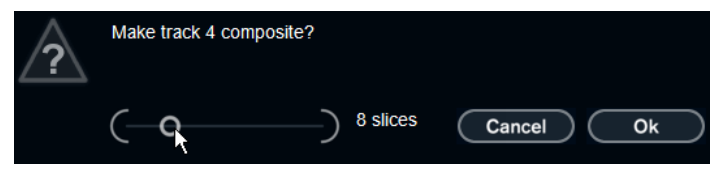

**3.** Fare clic su **OK**.

#### RISULTATO

La traccia di destinazione del segmento trascinato diventa composita (ciò viene indicato da una C a sinistra della traccia).

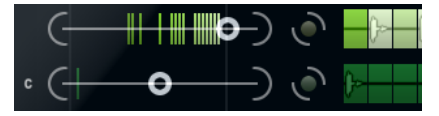

È possibile usare questa funzione in un modo estremamente versatile:

- Si può assemblare una combinazione dei propri suoni preferiti su una traccia.
- Si può definire un determinato pattern ritmico combinando dei segmenti provenienti da diversi loop su una traccia composita e rendendo questa traccia il loop master.
- Si può usare una traccia composita come fosse un blocco di appunti, avendo così la possibilità di includere nel proprio mash dei suoni provenienti da oltre otto diversi loop. È possibile usare una traccia per importare e rimuovere i loop che si desidera utilizzare per cercare dei suoni, e usare le restanti sette tracce come tracce composite. Ciò consente di includere fino a 32 diversi file di loop su ciascuna delle sette tracce composite.

#### **NOTA**

Le tracce composite vengono quantizzate in base al tempo impostato.

LINK CORRELATI [Controlli di trasporto](#page-207-0) a pag. 208

#### <span id="page-206-0"></span>Applicare i modificatori di selezione e gli effetti dei segmenti

Facendo clic-destro su un segmento, si apre un menu contestuale in cui è possibile influenzare la selezione dei singoli segmenti e gli effetti che vengono ad essi applicati. Sotto i modificatori di selezione, il menu contestuale visualizza gli effetti dei segmenti.

#### **Always**

Disponibile solamente per i segmenti della traccia master. Il segmento viene sempre riprodotto.

#### **Always Solo**

Disponibile solamente per i segmenti della traccia master. Il segmento viene riprodotto sempre e in forma esclusiva (indipendentemente dal parametro **Voices**  definito nella pagina **Slice Selection**).

#### **Exclude**

Il segmento non viene mai selezionato per la riproduzione.

#### **Boost**

Aumenta il grado di somiglianza per questo particolare segmento, in modo che esso venga riprodotto con maggiore frequenza.

Sotto i modificatori di selezione, il menu contestuale visualizza gli effetti dei segmenti.

#### **Mute**

Mette in mute i segmenti.

#### **Reverse**

Riproduce il segmento al contrario.

#### **Staccato**

Accorcia il segmento.

#### **Scratch A, B**

Riproduce il segmento come se fosse "scratchato".

#### **Backspin 4**

Simula un turntable backspin della durata di 4 segmenti.

#### **Slowdown**

Applica uno slowdown.

#### **Tapestart**

Simula un tapestart, cioè velocizza il segmento.

#### **1–2**

Simula un tapestop, cioè riduce la velocità del segmento.

#### **Slur 4**

Stira il segmento sulla lunghezza di 4 segmenti.

#### **Slur 2**

Stira il segmento sulla lunghezza di 2 segmenti.

#### **2:3:4:6:8**

Riproduce solamente la porzione iniziale di un segmento e lo ripete rispettivamente 2, 3, 4, 6, o 8 volte durante la lunghezza di un segmento.

#### LINK CORRELATI [La pagina Slice Selection](#page-209-0) a pag. 210

[Performance Controls](#page-211-0) a pag. 212

# <span id="page-207-0"></span>**Controlli di trasporto**

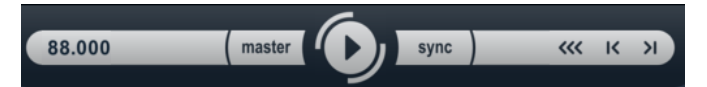

I controlli di trasporto si trovano in fondo al pannello di **LoopMash**.

#### **Play**

Fare clic sul pulsante **Play** per avviare o interrompere la riproduzione.

#### **Locate**

Fare clic sul pulsante **Locate** per tornare all'inizio del loop (misura 1/beat 1). Quando si fa clic su questo pulsante viene sempre avviata automaticamente la riproduzione.

#### **Step left/right**

Facendo clic sul pulsante **Step left**/**right** ci si porta avanti/indietro lungo la linea del tempo, riproducendo un segmento alla volta.

#### **Impostazione del tempo in LoopMash**

Nel corso della riproduzione, **LoopMash** può essere sincronizzato al tempo impostato nell'applicazione host, oppure può seguire le proprie impostazioni di tempo.

● Attivare il pulsante **sync** (a destra del pulsante **Play**) per sincronizzare **LoopMash** al tempo del progetto impostato nell'applicazione host.

Se il pulsante **sync** è attivato, la riproduzione può essere avviata usando i controlli di trasporto dell'applicazione host. Con il pulsante **sync** disattivato, **LoopMash** avvia la riproduzione quando si fa clic sul pulsante **Play** in **LoopMash**.

- Se il pulsante **sync** è disattivato, il tempo corrente di **LoopMash** (in BPM) viene visualizzato nel campo del tempo a sinistra del pulsante master. Per modificare il tempo locale, fare clic nel campo tempo, inserire un nuovo valore e premere **Enter**.
- Se il pulsante **sync** è disattivato, è possibile fare clic sul pulsante Master (a destra del campo del tempo) per copiare il tempo del loop master corrente nel campo del tempo.

Lo stato on/off del parametro **sync** può essere automatizzato. Ciò è utile per controllare **LoopMash** all'interno di progetto; con sync impostato su off, la riproduzione di **LoopMash**  all'interno di un progetto viene infatti messa in pausa.

## **Controllare le funzioni di trasporto tramite la tastiera MIDI**

Tramite la tastiera MIDI è possibile controllare le funzioni di **play**, **stop**, **sync on** e **sync off**.

**C2** Start **D2** Stop **E2** Sync on **F2** Sync off

#### <span id="page-208-0"></span>**NOTA**

Se non si dispone di una tastiera MIDI collegata al proprio computer si può utilizzare la tastiera virtuale (riferirsi al **Manuale Operativo**).

## Salvare le proprie configurazioni sotto forma di scene

Nelle pagine **Slice Selection** e **Audio Parameters** è disponibile una fila di 24 pad. Per ciascuno di questi pad è possibile salvare una scena, cioè una combinazione di tracce (fino a otto) con tutte le relative impostazioni dei parametri. Attivando i pad è possibile passare rapidamente da una scena all'altra nel corso della propria performance.

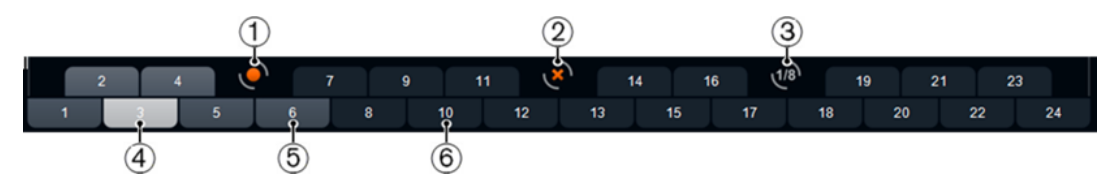

- **1** Salva scena
- **2** Rimuovi scena
- **3** Intervallo di Jump
- **4** Scena selezionata
- **5** Pad con una scena ad esso associata
- **6** Pad vuoto
- Per salvare le impostazioni correnti sotto forma di scena, fare clic sul pulsante circolare e quindi su un pad. La configurazione delle impostazioni viene così salvata su quel pad.
- Per richiamare una scena, fare clic sul pad corrispondente.
- Per rimuovere una scena da un pad, fare clic sul pulsante x e quindi su un pad.
- Per modificare l'etichetta di un pad di una scena, fare doppio-clic sul pad e inserire un nome.
- Per riorganizzare l'ordine dei pad delle scene, fare clic sul pad desiderato e trascinarlo nella nuova posizione.

#### IMPORTANTE

Una volta impostata una configurazione di **LoopMash**, salvarla su un pad delle scene. Se si cambiano le scene senza eseguire un salvataggio, tutte le modifiche non salvate andranno perse.

#### Definizione di un intervallo di salto (jump interval)

È possibile determinare il punto in cui **LoopMash** passa alla scena successiva nel corso della riproduzione quando si attiva un pad.

#### PROCEDIMENTO

**●** Fare clic sul pulsante **Jump interval** e selezionare un'opzione dal menu a tendina che si apre.

RISULTATO

#### **NOTA**

L'opzione **e: End** indica che il loop corrente viene riprodotto fino alla fine prima di passare da una scena all'altra. Quando viene impostato un intervallo di un loop di breve durata, potrebbe essere

necessario impostare l'intervallo su **e: End** in modo da garantire che venga raggiunto il punto di jump.

## <span id="page-209-0"></span>**Attivare i pad delle scene utilizzando una tastiera MIDI**

I pad delle scene vengono organizzati secondo l'ordine dei tasti di una tastiera MIDI. È possibile attivare i 24 pad delle scene tramite una tastiera MIDI collegata, a partire da C0, fino a B1.

# **La pagina Slice Selection**

Fare clic sul pulsante **Slice Selection** (che si trova sopra i controlli di trasporto) per aprire la pagina Slice Selection. Le opzioni disponibili in questa pagina consentono di determinare ulteriormente quali segmenti verranno selezionati per la riproduzione.

#### **Number of Voices**

È qui possibile impostare il numero totale di segmenti da tutte le tracce, che sostituiscono il segmento master (in base alle impostazioni correnti del cursore di guadagno di somiglianza). Il numero varia da una (sinistra) fino a quattro (destra) voci, cioè possono essere riprodotti simultaneamente fino a quattro loop. Se si aumenta il numero di voci, cresce il carico sulla CPU.

#### **Voices per Track**

Si tratta del numero massimo di segmenti che possono essere selezionati da una singola traccia. L'intervallo va da uno a quattro. Minore è il numero di segmenti che possono essere utilizzati dalla stessa traccia, maggiore sarà la varietà ottenibile in uscita da **LoopMash**.

#### **Selection Offset**

Spostare questo cursore verso destra per fare in modo che vengano selezionati per la riproduzione i segmenti con scarsa somiglianza. Questa impostazione agisce su tutte le tracce di quella scena.

#### **Random Selection**

Spostare questo cursore verso destra per garantire un maggiore livello di variazione quando si selezionano dei segmenti da riprodurre, aggiungendo una componente «di casualità» al processo di selezione. Questa impostazione agisce su tutte le tracce di quella scena.

#### **Selection Grid**

Determina la frequenza con cui **LoopMash** cerca dei segmenti simili nel corso della riproduzione: sempre (posizione sinistra), o solamente ogni 2°, 4° o 8° passaggio (posizione destra). Ad esempio, se si imposta l'opzione Selection Grid su ciascun 8° passaggio (posizione destra), **LoopMash** sostituirà i segmenti simili ogni 8° passaggio. Tra due passaggi di «sostituzione» LoopMash riproduce le tracce dei segmenti che sono stati selezionati nell'ultimo passaggio di sostituzione: come risultato si hanno delle sequenze di riproduzione più lunghe su una traccia.

#### **Similarity Method**

È qui possibile modificare i criteri che vengono considerati da **LoopMash** per la comparazione dei segmenti al fine di determinarne il grado di somiglianza. Sono disponibili tre metodi per il calcolo della somiglianza:

- **Standard** Si tratta del metodo standard, in cui tutti i segmenti su tutte le tracce vengono comparati, tenendo conto di diverse caratteristiche relative al ritmo, al tempo, allo spettro, ecc.
- **Relative** Questo metodo non considera solamente la somiglianza complessiva di tutti i segmenti su tutte le tracce, ma tiene in considerazione anche la relazione con gli altri segmenti sulla stessa traccia. Ad esempio,

**LoopMash** può sostituire il suono più basso e potente su una traccia con il suono più basso e potente su un'altra traccia.

<span id="page-210-0"></span>● **Harmonic** – Questo metodo tiene in considerazione solamente le informazioni tonali analizzate, in modo che un segmento venga sostituito da un altro segmento simile da un punto di vista armonico, piuttosto che da un segmento simile a livello ritmico. Con questo metodo, viene considerato anche il valore di trasposizione della traccia, cioè un segmento master con un accordo di DO maggiore non verrà sostituito da un segmento con un accordo di RE maggiore. Il segmento viene però sostituito se si imposta un valore di trasposizione per la traccia contenente il segmento di RE maggiore, su -2. Si consiglia si mantenere i cursori di guadagno di somiglianza in una posizione bassa quando si lavora con questo metodo, altrimenti potrebbero generarsi delle disarmonie. Si possono anche modificare i valori di trasposizione in modo da riprodurre più segmenti di una traccia specifica.

LINK CORRELATI [Salvare le proprie configurazioni sotto forma di scene](#page-208-0) a pag. 209

## **La pagina Audio Parameters**

Fare clic sul pulsante **Audio Parameters** (sopra i controlli di trasporto) per aprire la pagina **Audio Parameters**. Grazie alle opzioni disponibili in questa pagina è possibile agire sul suono dell'uscita audio di LoopMash.

#### **Adapt Mode**

Grazie a questa modalità è possibile adattare il suono del segmento selezionato al suono del segmento master. Le opzioni disponibili sono:

- **Volume** modifica il volume complessivo del segmento selezionato.
- **Envelope** modifica i cambi di volume all'interno del segmento.
- **Spectrum** modifica lo spettro del segmento (equalizzazione).
- **Env + Spectrum** si tratta di una combinazione delle modalità **Envelope** e **Spectrum**.

#### **Adapt Amount**

Spostare questo cursore verso destra per aumentare il grado di adattamento specificato con il parametro **Adapt Mode**.

#### **Slice Quantize**

Spostare questo cursore verso destra per applicare una quantizzazione ai segmenti (i segmenti vengono cioè allineati su una griglia basata su note da un ottavo). Se il cursore si trova completamente a sinistra, i segmenti seguiranno il pattern ritmico definito dal loop master originale.

#### **Slice Timestretch**

Consente di applicare delle modifiche in tempo reale alla durata (timestretch) dei segmenti, in modo da riempire dei vuoti o da evitare sovrapposizioni tra i segmenti che non sono riprodotti al loro tempo originale, oppure quando si combinano dei segmenti con tempi originali diversi. Applicando delle modifiche di durata, si aumenta il carico sulla CPU e ciò potrebbe avere ripercussioni sulla qualità audio. Per ridurre la necessità di effettuare modifiche di durata, si consiglia di usare dei loop con tempo originale simile tra loro.

#### **Staccato Amount**

Se si sposta questo cursore verso destra, la lunghezza dei segmenti viene ridotta gradualmente, generando così uno staccato.

#### <span id="page-211-0"></span>**Dry/Wet Mix**

Determina il bilanciamento tra i volumi del loop master e i segmenti selezionati dalle altre tracce.

LINK CORRELATI

[Definire il valore di trasposizione e il volume della traccia](#page-204-0) a pag. 205

## **Performance Controls**

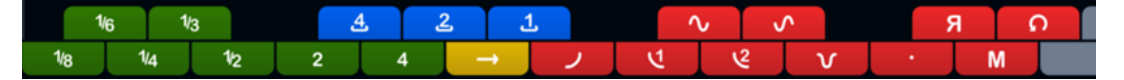

Fare clic sul pulsante **Performance Controls** per aprire la pagina **Performance Controls**. In questa pagina è disponibile una striscia di pulsanti, organizzati secondo l'ordine dei tasti di una tastiera MIDI.

Facendo clic su questi pulsanti nel corso della riproduzione si possono applicare degli effetti alla performance nella sua interezza.

Un effetto viene applicato per tutto il tempo in cui il pulsante è attivato.

La maggior parte degli effetti disponibili corrispondono agli effetti che è possibile applicare ai singoli segmenti, con i pulsanti verdi che corrispondono agli effetti Stutter e Slur e i pulsanti rossi a Mute, Reverse, Staccato, ecc.

#### **NOTA**

Gli effetti attivati tramite i pulsanti **Performance Controls** sovrascrivono gli effetti dei segmenti.

Tramite i pulsanti blu e gialli è possibile applicare degli effetti aggiuntivi che non è possibile applicare ai singoli segmenti:

#### **Cycle 4, 2, 1**

Imposta un breve ciclo, rispettivamente sui segmenti 4, 2 e 1. Questo breve ciclo viene sempre definito all'interno dell'intervallo del loop, impostato nel righello. Impostare un ciclo su un segmento, significa che questo segmento viene ripetuto fino al rilascio del pulsante.

#### **Continue**

Riproduce le tracce dei segmenti selezionati, in maniera continua, fino al rilascio del pulsante.

#### **NOTA**

Non è possibile salvare gli effetti globali nelle scene. Per applicare degli effetti e salvarli nelle scene, utilizzare gli effetti dei segmenti.

#### **Attivazione dei controlli di performance attraverso una tastiera MIDI**

È possibile attivare i controlli di performance utilizzando la propria tastiera MIDI, a partire dal tasto C3 in avanti.

LINK CORRELATI [Applicare i modificatori di selezione e gli effetti dei segmenti](#page-206-0) a pag. 207

# **Mystic**

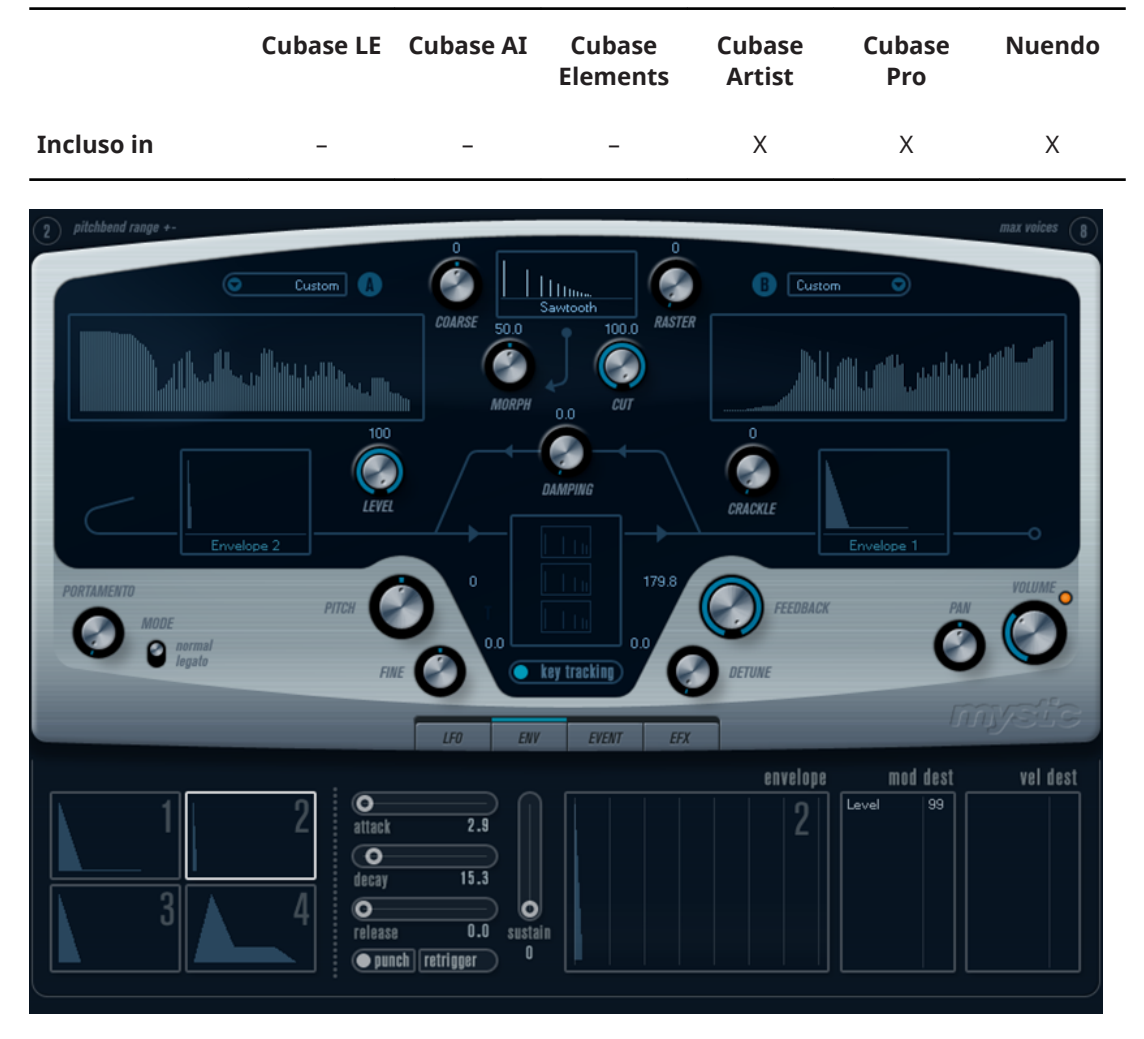

La metodologia di sintesi usata da **Mystic** si basa su tre filtri comb (filtri a pettine) paralleli con feedback. Un filtro comb è un filtro con numerosi «notch» (i cosiddetti «minimi locali») nella propria risposta in frequenza, con le frequenze dei notch connesse armonicamente alla frequenza del notch fondamentale (più basso).

Un esempio tipico di comb filtering si ha quando si usa un effetto flanger o un delay con un tempo di ritardo molto breve. Aumentando il feedback (la quantità di segnale rimandato indietro nel delay o nel flanger) si ottiene un tono risonante – questo tono è sostanzialmente ciò che viene prodotto da **Mystic**. Questo metodo di sintesi è in grado di generare un'ampia gamma di suoni, da toni morbidi di corde pizzicate a particolari timbri non armonici.

Il principio di base è il seguente:

- Si parte con un «impulso sonoro», generalmente con un decadimento molto breve. Lo spettro dell'impulso sonoro avrà un grande effetto sulla qualità tonale del suono finale.
- L'impulso sonoro viene inviato ai tre filtri comb, in parallelo. Ognuno di essi possiede un feedback loop.

Ciò significa che il segnale che esce da ciascun filtro comb viene rimandato indietro al filtro stesso. Si avrà così un tono di feedback risonante.

Quando il segnale viene re-inviato indietro al filtro comb, questo passa attraverso un filtro variabile passa-basso separato.

Questo filtro corrisponde all'azione di smorzamento delle frequenze alte in uno strumento fisico – se viene impostato su una frequenza di cutoff bassa farà decadere gli armonici alti

più rapidamente rispetto a quelli bassi (come accade ad esempio quando si pizzica una corda su una chitarra).

- Il livello del segnale di feedback è regolato da un controllo di feedback. Questo determina il decadimento del tono di feedback. Impostando questo controllo su un valore negativo, si simula l'onda che si sposta in un tubo con un'estremità chiusa e una aperta. Il risultato che si ottiene è un suono sordo, tipico di un'onda quadra, di un'ottava più basso.
- Un controllo di Detune bilancia le frequenze fondamentali dei tre filtri comb, per suoni tipo chorus o effetti speciali drastici.

Infine si ha accesso ai parametri comuni dei synth – due LFO, quattro inviluppi e una sezione effetti.

● Di default, l'Inviluppo 2 controlla il livello dell'impulso sonoro – è qui che si imposta il breve decadimento dell'impulso quando si emulano dei suoni di archi, ecc.

LINK CORRELATI [Schema di Mystic](#page-254-0) a pag. 255

## **Parametri sonori**

## **Sezione di controllo dell'impulso**

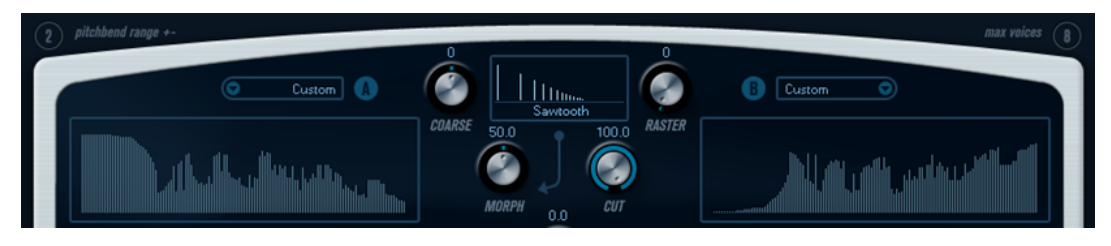

Viene qui impostato l'impulso sonoro – il suono inviato ai filtri comb, che serve da punto di partenza per il suono. Il controllo dell'impulso presenta due forme d'onda di base che sono filtrate attraverso filtri spettrali separati con frequenza di base regolabile. Ciò che si ottiene è un mix regolabile tra i due segnali della forma d'onda/filtro spettrale.

## **Display degli spettri**

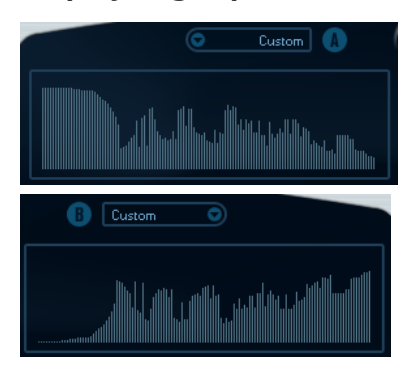

I display consentono di disegnare il profilo di un filtro con il mouse per i filtri spettrali A e B.

Per impostare il profilo, fare clic in uno dei display e trascinare il cursore del mouse per disegnare una curva. Questo creerà il profilo inverso nell'altro display, per una massima versatilità sonora.

Per impostare il profilo in maniera indipendente per i due filtri, tenere premuto **Shift** e trascinare il cursore del mouse in ciascuno dei display.

Usare il menu a tendina Preset per selezionare un preset per i profili.

● Per calcolare una curva casuale per il filtro spettrale, è possibile scegliere la funzione **Randomize** dal menu a tendina Preset.

Ogni volta che si sceglie questa funzione, appare un nuovo spettro casuale.

#### **Menu a tendina delle forme d'onda**

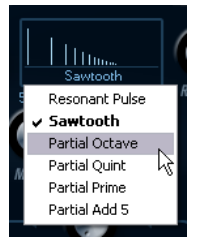

Il menu a tendina che si trova alla base della sezione delle forme d'onda (il box centrale in cima al pannello di controllo) consente di selezionare una forma d'onda di base da far passare attraverso il profilo del filtro A. Le opzioni disponibili sono particolarmente adatte all'utilizzo con il filtro spettrale.

#### **Cut**

Compensa la frequenza del profilo del filtro, lavorando in maniera analoga a un controllo di cutoff di un filtro standard di un synth. Per utilizzare il profilo del filtro nel suo intero intervallo di frequenze, impostare il parametro **Cut** al suo valore massimo.

#### **Morph**

Regola il mix tra i due percorsi di segnale: il profilo spettrale della forma d'onda A e il profilo spettrale della forma d'onda B.

#### **Coarse**

Compensa l'altezza dell'impulso sonoro. In uno tipico setup di archi, quando l'impulso sonoro è molto breve, questo parametro non modificherà l'altezza del suono finale ma il colore tonale.

#### **Raster**

Rimuove gli armonici dall'impulso sonoro. Poiché il contenuto di armonici dell'impulso sonoro è riflesso nel suono del filtro comb, questo modificherà il timbro finale.

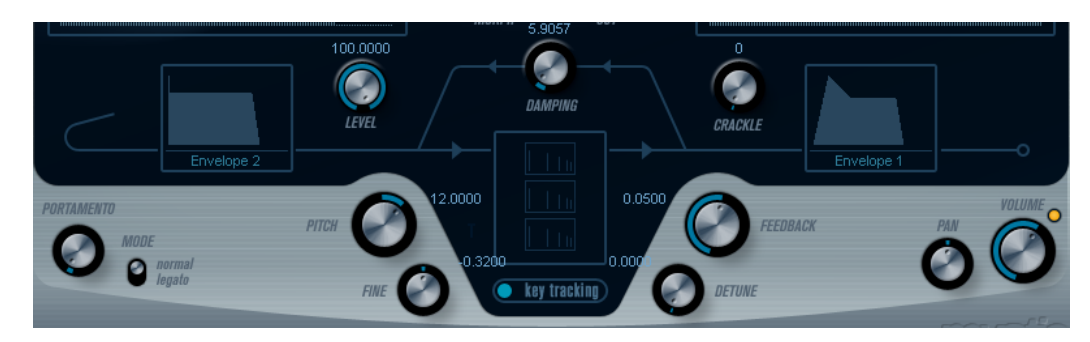

## **Parametri sonori dei filtri comb**

#### **Damping**

Si tratta di un filtro passa-basso 6 dB/ottava che agisce sul suono che ritorna indietro ai filtri comb. Ciò significa che il suono diventerà man mano sempre più lieve nel corso del decadimento, cioè gli armonici alti decadranno più rapidamente rispetto agli armonici bassi (come avviene quando si pizzica una corda di chitarra ad esempio).

● Minore è il valore del parametro **Damping**, più è pronunciato questo effetto.

Se si apre completamente il filtro (manopola **Damping** impostata sul valore massimo), il contenuto in armonici sarà statico – il suono non diventerà gradualmente più lieve nel corso del decadimento.

#### **Level**

Determina il livello dell'impulso sonoro inviato ai filtri comb. Di default, questo parametro viene modulato dall'Inviluppo 2. Ciò significa che si usa l'Inviluppo 2 come inviluppo del livello dell'impulso sonoro.

Per un suono tipo archi, serve un inviluppo con un attacco rapido, un decadimento molto breve e nessun sustain (in altre parole un «impulso»), ma si possono anche usare altri inviluppi per altri tipi di suoni.

Provate ad esempio ad aumentare l'attacco o ad incrementare il sustain, per fare in modo che si possa sentire l'impulso sonoro insieme al suono del filtro comb.

#### **Crackle**

Consente di inviare del rumore direttamente nei filtri comb. Piccole quantità di rumore produrranno un effetto irregolare e crepitante; quantità maggiori produrranno un rumore più pronunciato.

#### **Feedback**

Determina la quantità di segnale inviata indietro ai filtri comb (il livello di feedback).

- Impostando **Feedback** su zero (ore dodici) il suono del filtro comb viene completamente eliminato, dato che non viene prodotto alcun tono di feedback.
- Impostando **Feedback** su un valore positivo viene creato un tono di feedback. Con valori più alti vengono generati decadimenti più lunghi.
- Impostando **Feedback** su un valore negativo viene creato un tono di feedback con un suono più sordo, di un'ottava più basso. Con valori più bassi vengono generati decadimenti più lunghi.

#### **Detune**

Compensa le frequenze notch dei tre filtri comb paralleli, andando a modificare in maniera efficace l'altezza dei relativi toni di feedback. Valori bassi generano una desintonizzazione simile a un chorus. Valori più alti desintonizzano i tre toni in intervalli più ampi.

#### **Pitch e Fine**

Regolano l'altezza generale del suono finale. Consentono di modificare l'altezza sia dell'impulso sonoro che del suono finale del filtro comb.

#### **Key Tracking**

Determina se l'impulso sonoro deve eseguire il tracking della tastiera. Questo avrà effetto sul suono dei filtri comb in una maniera simile a un key track switch su un regolare filtro synth sottrattivo.

#### **Portamento**

Fa in modo che l'altezza scivoli tra le note che vengono suonate. Le impostazioni di questo parametro determinano il tempo impiegato dall'altezza a scivolare da una nota a quella successiva. Spostare la manopola in senso orario per aumentare il tempo di scivolamento.

L'interruttore **Mode** consente di applicare lo scivolamento solo quando viene suonata una nota in legato (quando cioè è impostato su **Legato**). Con Legato si intende quando si suona una nota senza rilasciare la nota suonata in precedenza. Si noti che la modalità **Legato** funziona solamente con parti monofoniche.
# <span id="page-216-0"></span>**Volume Master e Pan**

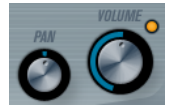

La manopola **Volume** master controlla il volume master (ampiezza) dell'instrument. Di default, questo parametro è controllato dall'Inviluppo 1 per generare un inviluppo dell'ampiezza per gli oscillatori.

La manopola **Pan** controlla la posizione dell'instrument nello spettro stereo. È possibile usare il parametro **Pan** come destinazione di modulazione.

# **Modulazione e controller**

La metà inferiore del pannello di controllo visualizza le diverse pagine disponibili relative alla modulazione e all'assegnazione dei controller, oltre alla pagina **EFX**. È possibile passare da una di queste pagine all'altra usando i pulsanti sotto questa sezione.

ENV EVENT EFX

Sono disponibili le seguenti pagine:

- La pagina LFO dispone di due oscillatori a bassa frequenza (LFO) per la modulazione dei parametri.
- La pagina **ENV** contiene i quattro generatori di inviluppo che possono essere assegnati per controllare i parametri.
- La pagina **Event** contiene i controller MIDI comuni (Mod wheel, Aftertouch ecc.) e le relative assegnazioni.
- La pagina **EFX** offre tre tipi separati di effetti: Distortion, Delay e Modulation.

LINK CORRELATI Pagina LFO a pag. 217 [Pagina Inviluppi](#page-219-0) a pag. 220 [Pagina Eventi](#page-221-0) a pag. 222 [Pagina Effetti \(EFX\)](#page-222-0) a pag. 223

# **Pagina LFO**

La pagina LFO si apre facendo clic sul pulsante **LFO** in cima alla metà inferiore del pannello di controllo. La pagina contiene tutti i parametri e le destinazioni di modulazione e di velocity per due LFO indipendenti.

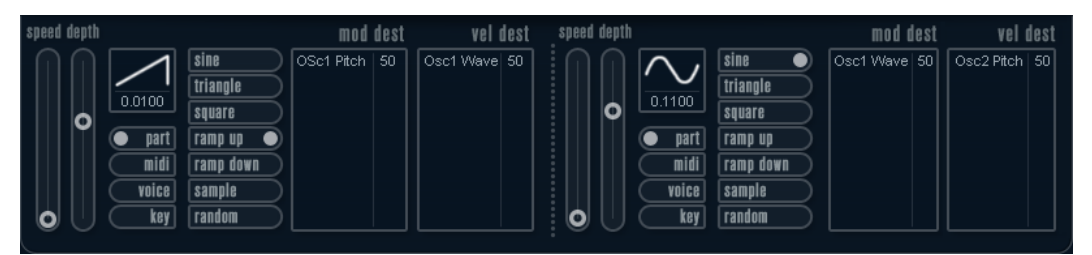

A seconda del preset selezionato, potrebbero esserci già delle destinazioni di modulazione assegnate; in tal caso, queste sono elencate nel box **Mod Dest** per ciascun LFO.

Viene usato un oscillatore a bassa frequenza (LFO) per modulare i parametri, ad esempio l'altezza di un oscillatore (per produrre un vibrato), o per qualsiasi altro parametro in cui si richiede una modulazione ciclica.

<span id="page-217-0"></span>I due LFO possiedono parametri identici.

#### **Speed**

Regola la velocità del LFO. Se la modalità di sincronizzazione è impostata su **MIDI**, i valori disponibili sono selezionabili come valori nota, in modo che questi siano sincronizzati con il tempo del sequencer.

#### **Depth**

Controlla la quantità di modulazione applicata dal LFO. Se questo parametro è impostato su zero, non viene applicata alcuna modulazione.

#### **Waveform**

Imposta la forma d'onda del LFO.

#### **Modalità di sincronizzazione (Part/MIDI/Voice/Key)**

Imposta la modalità di sincronizzazione per il LFO.

#### LINK CORRELATI

Assegnare le destinazioni di modulazione per i LFO a pag. 218

# **Le modalità di sincronizzazione**

Le modalità di sincronizzazione determinano il modo in cui il ciclo del LFO agisce sulle note suonate.

#### **Part**

In questa modalità, il ciclo del LFO è di tipo free running e avrà effetto su tutte le voci in sync. Free running significa che il LFO procede in ciclo in maniera continua e non si resetta quando viene suonata una nota.

#### **MIDI**

In questa modalità, la velocità del LFO viene messa in sync, secondo diversi incrementi di beat, al MIDI clock.

#### **Voice**

In questa modalità, ciascuna voce nella parte possiede il proprio ciclo del LFO indipendente (il LFO è polifonico). Anche questi cicli sono free running.

#### **Key**

Come per il parametro **Voice**, eccetto per il fatto che non è free running – ogni volta che viene premuto un tasto, il ciclo del LFO ricomincia da capo.

# **Le forme d'onda**

La maggior parte delle forme d'onda LFO standard sono disponibili per la modulazione LFO. Si possono usare forme d'onda Sinusoidali (Sine) e Triangolari (Triangle) per cicli di modulazione uniformi, a onda Quadrato (Square) e a Rampa su/giù (Ramp up/down) per diversi tipi di cicli di modulazione a gradini e Random o Sample per modulazioni casuali. La forma d'onda Sample è diversa:

In questa modalità, il LFO fa uso anche degli altri LFO.

Ad esempio, se LFO 2 è impostato per usare **Sample**, l'effetto risultante dipenderà anche dalla velocità e dalla forma d'onda del LFO 1.

# **Assegnare le destinazioni di modulazione per i LFO**

È possibile assegnare una destinazione di modulazione per un LFO.

PROCEDIMENTO

**1.** Fare clic nel box **Mod Dest** relativo a uno dei LFO.

Compare un menu a tendina in cui sono visualizzate tutte le destinazioni di modulazione possibili. Tutti i parametri sonori così come la maggior parte dei parametri dei LFO e degli inviluppi sono disponibili come destinazioni.

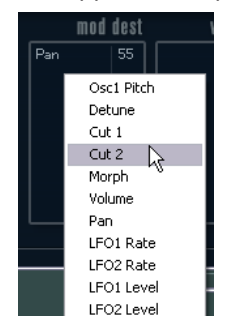

**2.** Selezionare una destinazione, ad esempio **Cut**.

La destinazione di modulazione selezionata viene ora mostrata nell'elenco. Accanto alla destinazione è stato assegnato un valore di default (50). Il valore rappresenta la quantità di modulazione.

● È possibile impostare valori positivi e negativi di modulazione facendo clic sul valore nell'elenco, digitando un nuovo valore e premendo **Enter**.

Per inserire valori negativi, digitare un segno meno seguito dal valore desiderato.

**3.** Selezionare la forma d'onda, i valori Speed, Depth e la modalità di sincronizzazione per il LFO.

Si dovrebbe ora sentire il parametro **Cut** che viene modulato dal LFO.

**4.** Usando lo stesso metodo di base, è possibile aggiungere qualsiasi numero di destinazioni di modulazione per il LFO.

Tutte le destinazioni sono elencate nel box **Mod Dest**.

● Per rimuovere una destinazione di modulazione, fare clic sul rispettivo nome dall'elenco e selezionare **Off** dal menu a tendina.

# **Assegnare destinazioni di velocity dei LFO**

È possibile anche assegnare una modulazione dei LFO controllata tramite la velocity.

### PROCEDIMENTO

**1.** Fare clic nel box **Vel Des** relativo a uno dei LFO.

Compare un menu a tendina in cui sono visualizzate tutte le destinazioni di velocity possibili.

**2.** Selezionare una destinazione.

La destinazione di velocity selezionata viene ora mostrata nell'elenco. Accanto alla destinazione è stato assegnato un valore di default (50). Il valore rappresenta la quantità di modulazione.

È possibile impostare valori positivi e negativi facendo clic sul valore nell'elenco, digitando un nuovo valore e premendo **Enter**.

Per inserire valori negativi, digitare un segno meno seguito dal valore desiderato.

**3.** Usando lo stesso metodo di base, è possibile aggiungere qualsiasi numero di destinazioni di velocity per il LFO.

Verranno tutte elencate nel box **Vel Dest**.

Per rimuovere una destinazione di modulazione, fare clic sul rispettivo nome dall'elenco e selezionare **Off** dal menu a tendina.

# <span id="page-219-0"></span>**Controllo della modulazione del LFO tramite la velocity**

Seguendo i passaggi illustrati sopra e selezionando il parametro **Cut** come destinazione di velocity, avviene quanto segue:

- Più forte viene premuto un tasto, maggiore sarà la modulazione del parametro **Cut** da parte del LFO.
- Se viene inserito un valore negativo per la quantità di modulazione della velocity, avviene l'opposto; più forte viene premuto un tasto, minore sarà la modulazione del parametro **Cut** da parte del LFO.

# **Pagina Inviluppi**

La pagina Inviluppi si apre facendo clic sul pulsante **ENV** che si trova in cima alla metà inferiore del pannello di controllo. La pagina contiene tutti i parametri e le destinazioni di modulazione e di velocity per i quattro generatori di inviluppo indipendenti.

I generatori di inviluppo regolano il modo in cui il valore di un parametro cambia quando viene premuto un tasto, quando il tasto viene tenuto premuto e infine, quando il tasto viene rilasciato.

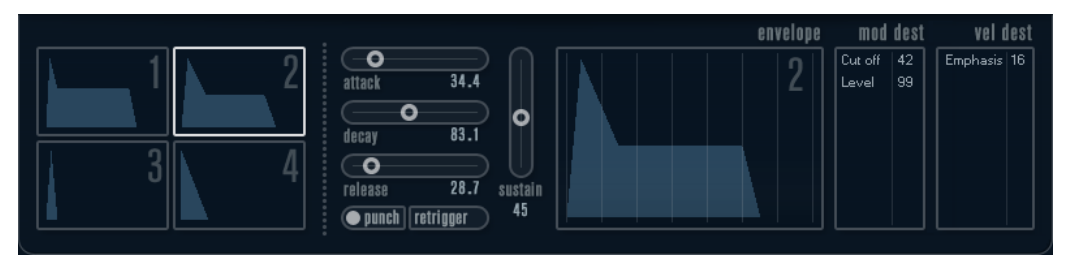

Nella pagina Inviluppi vengono mostrati i parametri relativi a uno dei quattro generatori di inviluppo alla volta.

Si può scorrere tra i quattro inviluppi nella sezione sulla sinistra.

Facendo clic su uno dei display con le quattro mini curve, lo si seleziona e si visualizzano i parametri dell'inviluppo corrispondente sulla destra.

- I generatori di inviluppo presentano quattro parametri: **Attack**, **Decay**, **Sustain** e **Release**  (ADSR).
- È possibile impostare i parametri degli inviluppi in due modi; usando i cursori oppure facendo clic e trascinando la curva nel display della curva di inviluppo.
	- È possibile fare ciò anche nei display delle mini curve.
- Di default, l'Inviluppo 1 è assegnato al volume master e di conseguenza funziona come un inviluppo dell'ampiezza. L'inviluppo dell'ampiezza regola il modo in cui il volume del suono si modifica a partire dal momento in cui viene premuto un tasto, fino a quando il tasto viene rilasciato.

Se non è assegnato nessun inviluppo dell'ampiezza, non vi è alcun segnale in uscita.

L'Inviluppo 2 è assegnato di default al parametro Level.

I parametri degli inviluppi sono i seguenti:

### **Attack**

La fase di attacco è il tempo necessario per passare dal livello zero al valore massimo. Questo tempo dipende dalle impostazioni del parametro **Attack**. Se **Attack** è impostato su 0, il valore massimo viene raggiunto istantaneamente. Se tale valore viene aumentato, ci vorrà più tempo affinché il valore massimo sia raggiunto. L'intervallo del parametro varia da 0,0 millisecondi a 91,1 secondi.

#### **Decay**

Dopo che il valore massimo è stato raggiunto, il valore inizia a diminuire. Il tempo necessario per questa azione dipende dalle impostazioni del parametro **Decay**. Il

tempo del **Decay** non ha effetto se il parametro **Sustain** è impostato sul valore massimo.

#### **Sustain**

Determina il livello per l'inviluppo dopo la fase di **Decay**. Si noti che **Sustain**  rappresenta un livello, mentre gli altri parametri degli inviluppi rappresentano dei tempi.

#### **Release**

Determina il tempo impiegato dal valore per arrivare a zero dopo il rilascio del tasto. L'intervallo del parametro varia da 0,0 millisecondi a 91,1 secondi.

#### **Punch**

Quando il parametro **Punch** è attivato, l'inizio della fase di decadimento viene ritardata di alcuni millisecondi (cioè l'inviluppo rimane al livello massimo per un momento prima di passare alla fase di decadimento). Come risultato si ottiene un attacco più dinamico, simile a quello che si avrebbe con l'utilizzo di un compressore. Questo effetto è più pronunciato con attacchi e tempi di decadimento brevi.

#### **Retrigger**

Se il parametro **Retrigger** è attivato, l'inviluppo esegue un retrigger (riattivazione) ogni volta che viene suonata una nuova nota. Tuttavia, con alcuni suoni di texture/pad e un numero limitato di voci, si raccomanda di lasciare disattivato questo pulsante poiché potrebbero altrimenti verificarsi problemi di brusii e click.

# **Assegnare le destinazioni di modulazione degli inviluppi**

È possibile assegnare una destinazione di modulazione per un inviluppo.

### PROCEDIMENTO

**1.** Fare clic nel box **Mod Dest** relativo a uno degli inviluppi.

Compare un menu a tendina in cui sono visualizzate tutte le destinazioni di modulazione possibili. Tutti i parametri sonori così come la maggior parte dei parametri dei LFO e degli inviluppi sono disponibili come destinazioni.

**2.** Selezionare una destinazione, ad esempio **Cut**.

La destinazione di modulazione selezionata viene ora mostrata nell'elenco. Accanto alla destinazione è stato assegnato un valore di default (50). Il valore rappresenta la quantità di modulazione.

- È possibile impostare valori positivi e negativi di modulazione facendo clic sul valore nell'elenco, digitando un nuovo valore e premendo **Enter**.
- Per inserire valori negativi, digitare un segno meno seguito dal valore desiderato.
- **3.** Selezionare una curva di inviluppo adatta per la modulazione. Si dovrebbe ora sentire il parametro **Cut** che viene modulato dall'inviluppo quando si suona.
- **4.** Usando lo stesso metodo di base è possibile usare qualsiasi numero di destinazioni di modulazione per l'inviluppo.

Tutte le destinazioni sono elencate nel box **Mod Dest**.

Per rimuovere una destinazione di modulazione, fare clic sul rispettivo nome dall'elenco e selezionare **Off** dal menu a tendina.

# **Assegnare destinazioni di velocity degli inviluppi**

È possibile anche assegnare una modulazione degli inviluppi controllata tramite la velocity (cioè regolata dalla forza con cui viene premuto un tasto).

<span id="page-221-0"></span>PROCEDIMENTO

**1.** Fare clic nel box **Vel Dest** relativo a uno degli inviluppi.

Compare un menu a tendina in cui sono visualizzate tutte le destinazioni di velocity possibili.

**2.** Selezionare una destinazione.

La destinazione di velocity selezionata viene ora mostrata nell'elenco. Accanto alla destinazione è stato assegnato un valore di default (50). Il valore rappresenta la quantità di modulazione. Vedere di seguito per un esempio di come funziona la modulazione con la velocity.

● È possibile impostare valori positivi e negativi facendo clic sul valore nell'elenco, digitando un nuovo valore e premendo **Enter**.

Per inserire valori negativi, digitare un segno meno seguito dal valore desiderato.

**3.** Usando lo stesso metodo di base, è possibile aggiungere un qualsiasi numero di destinazioni di velocity per l'inviluppo.

Verranno tutte elencate nel box **Vel Dest**.

Per rimuovere una destinazione di modulazione, fare clic sul rispettivo nome dall'elenco e selezionare **Off** dal menu a tendina.

# **Controllo della modulazione degli inviluppi tramite la velocity**

Seguendo i passaggi illustrati sopra e selezionando il parametro **Cut** come destinazione di velocity, avviene quanto segue:

- Più forte viene premuto un tasto, maggiore sarà la modulazione del parametro Cut da parte dell'inviluppo.
- Se viene inserito un valore negativo per la quantità di modulazione della velocity, avviene l'opposto; più forte viene premuto un tasto, minore sarà la modulazione del parametro **Cut** da parte dell'inviluppo.

# **Pagina Eventi**

La pagina Eventi si apre facendo clic sul pulsante **EVENT** in cima alla metà inferiore del pannello di controllo. Questa pagina contiene i controller MIDI più comuni e le relative assegnazioni.

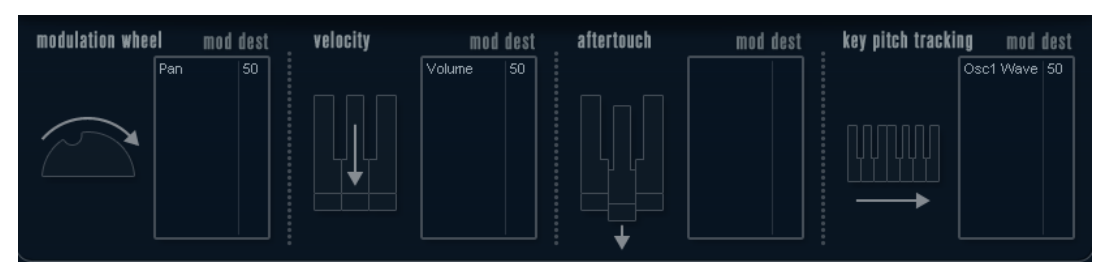

#### **Modulation Wheel**

La rotella di modulazione della tastiera può essere usata per modulare i parametri.

#### **Velocity**

Controlla i parametri, a seconda della forza con cui vengono suonate le note sulla tastiera. Un'applicazione comune della velocity consiste nel rendere i suoni più brillanti e profondi quando viene premuto forte un tasto.

### **Aftertouch**

L'Aftertouch, o channel pressure, consiste in dati MIDI inviati quando si applica una pressione su una tastiera dopo che il tasto è stato già premuto e mentre questo

viene tenuto premuto o in sustain. L'Aftertouch viene spesso inviato per il controllo del cutoff dei filtri, del volume e di altri parametri, per aggiungere espressione.

### **Key Pitch Tracking**

Questo parametro modifica i valori dei parametri in maniera lineare, in base al punto in cui viene suonata la tastiera.

# <span id="page-222-0"></span>**Assegnare un controller a un parametro**

#### PROCEDIMENTO

**1.** Fare clic nel box **Mod Dest** relativo a uno dei controller.

Compare un menu a tendina in cui sono visualizzate tutte le destinazioni di modulazione possibili. Tutti i parametri sonori così come la maggior parte dei parametri dei LFO e degli inviluppi sono disponibili come destinazioni.

**2.** Selezionare una destinazione.

La destinazione di modulazione selezionata viene ora mostrata nell'elenco. Accanto alla destinazione è stato assegnato un valore di default (50). Il valore rappresenta il quantitativo di modulazione quando il controller è al suo valore massimo.

 $\dot{\bm{\varepsilon}}$  possibile impostare valori positivi e negativi di modulazione facendo clic sul valore nell'elenco, digitando un nuovo valore e premendo **Enter**.

Per inserire valori negativi, digitare un segno meno seguito dal valore desiderato.

**3.** Usando lo stesso metodo di base, è possibile aggiungere un qualsiasi numero di destinazioni di modulazione per il controller.

Queste destinazioni sono tutte elencate nel box **Mod Dest** per ciascun controller.

● Per rimuovere una destinazione di modulazione, fare clic sul rispettivo nome dall'elenco e selezionare **Off** dal menu a tendina.

# **Pagina Effetti (EFX)**

Questa pagina offre tre unità effetti separate: **Distortion**, **Delay** e **Modulation** (Phaser/Flanger/ Chorus). La pagina Effetti si apre facendo clic sul pulsante **EFX** in cima alla metà inferiore del pannello di controllo.

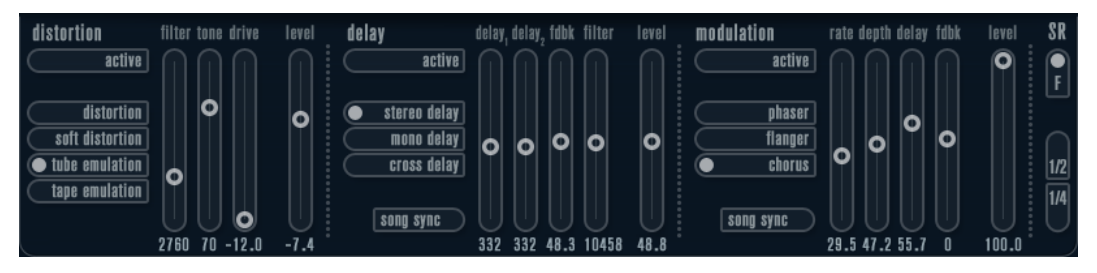

- Ciascuna sezione effetti separata è fornita di una striscia di pulsanti che determinano il tipo di effetto o le sue caratteristiche e di una striscia di cursori per regolare le impostazioni dei parametri.
- Per attivare un effetto, fare clic sul pulsante **Active** in modo che compaia un punto. Facendo clic nuovamente si disattiva l'effetto.

# **Distortion**

È possibile scegliere tra quattro tipi di caratteristiche di distorsione di base:

- **Distortion** fornisce una distorsione pesante.
- **Soft Distortion** genera una distorsione leggera.
- **Tape Emulation** produce una distorsione simile alla saturazione tipica dei nastri magnetici.
- Tube Emulation produce una distorsione simile a quella tipica degli amplificatori a valvole.

### **Drive**

Amplifica il segnale in ingresso per impostare la quantità di distorsione.

#### **Filter**

Imposta la frequenza di crossover del filtro della distorsione. Il filtro di distorsione consiste in un filtro passa-basso e in un filtro passa-alto con una frequenza di cutoff uguale alla frequenza di crossover.

### **Tone**

Controlla la quantità relativa di segnale filtrato dai filtri passa-basso e passa-alto.

### **Level**

Controlla il livello di uscita dell'effetto.

# **Delay**

È possibile scegliere tra 3 tipi di caratteristiche di delay di base:

- Stereo Delay genera due linee di delay separate, posizionate a destra e a sinistra nel panorama stereo.
- In **Mono Delay**, le due linee di delay sono collegate in serie, in modo da generare effetti di delay dual tap monofonici.
- In **Cross Delay**, i suoni ritardati rimbalzano tra i canali stereo.

#### **Song Sync**

Attiva/disattiva la sincronizzazione dei tempi del delay.

### **Delay 1**

Imposta il tempo di delay in un intervallo da 0 ms a 728 ms. Se il pulsante **MIDI sync**  è attivato, l'intervallo va da 1/32 a 1/1; lineare, terzinato o con punto.

# **Delay 2**

Come per **Delay 1**.

# **Feedback**

Controlla il decadimento dei delay. Con valori elevati, gli echi si ripetono in maniera più prolungata.

## **Filter**

Un filtro passa-basso viene inserito nel loop di feedback del delay. Questo parametro controlla la frequenza di cutoff di questo filtro di feedback. Basse impostazioni rendono gli echi successivi più scuri.

### **Level**

Controlla il livello di uscita dell'effetto.

# **Modulation**

È possibile scegliere tra 3 tipi di caratteristiche di modulazione di base:

- **Phaser** utilizza un filtro all-pass (passa-tutto) a 8 poli per produrre il classico effetto phasing.
- **Flanger** è composto da due linee di delay indipendenti con feedback per il canale sinistro e destro. Il tempo di ritardo di entrambi i delay viene modulato da un LFO con frequenza modificabile.
- **Chorus** produce un ricco effetto chorus con 4 delay modulati da quattro LFO indipendenti.

#### **Song Sync**

Attiva/disattiva la sincronizzazione per il parametro **Rate**.

#### **Rate**

Imposta il valore dei LFO che modulano il tempo del delay. Se è attivato il parametro **Song Sync**, il valore viene sincronizzato ai vari incrementi di beat.

#### **Depth**

Controlla la profondità della modulazione del tempo del delay.

### **Delay**

Imposta il tempo di una delle quattro linee del delay.

#### **Feedback**

Controlla la quantità di feedback positivo o negativo per tutte e quattro le linee del delay.

### **Level**

Controlla il livello di uscita dell'effetto.

# **Parametri SR**

Tramite questi pulsanti è possibile modificare la frequenza di campionamento. Frequenze di campionamento basse sostanzialmente riducono il contenuto in alte frequenze e la qualità complessiva del suono, mentre l'altezza non viene alterata. Si tratta di un ottimo modo per emulare i suoni lo-fi dei vecchi synth digitali.

- Se il pulsante F è attivo, il programma della parte selezionata verrà riprodotto con la frequenza di campionamento impostata nell'applicazione host.
- Se il pulsante 1/2 è attivo, il programma della parte selezionata verrà riprodotto a metà della frequenza di campionamento originale.
- Se il pulsante 1/4 è attivo, il programma della parte selezionata verrà riprodotto a un quarto della frequenza di campionamento originale.

Un effetto bonus che si ha utilizzando frequenze di campionamento più basse consiste nel fatto che viene ridotto il carico sulla CPU del computer, consentendo ad esempio di suonare più voci contemporaneamente.

# **Padshop**

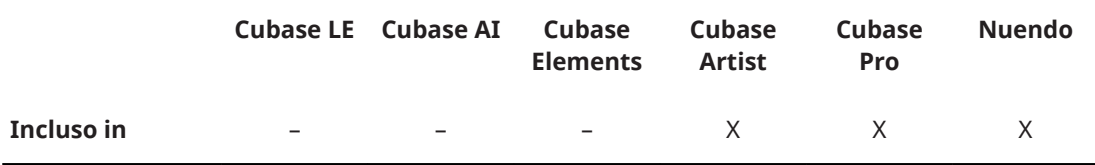

Padshop è descritto nel dettaglio in un documento separato, accessibile tramite il pulsante **?** che si trova nell'interfaccia del plug-in.

# **Prologue**

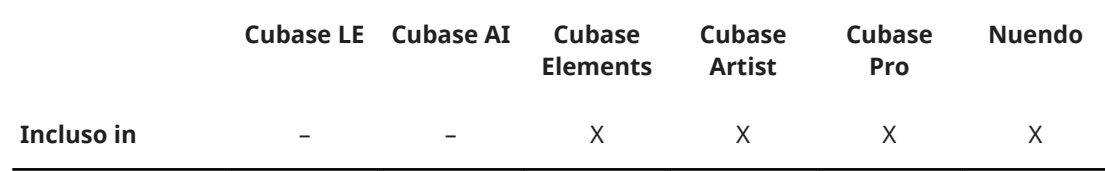

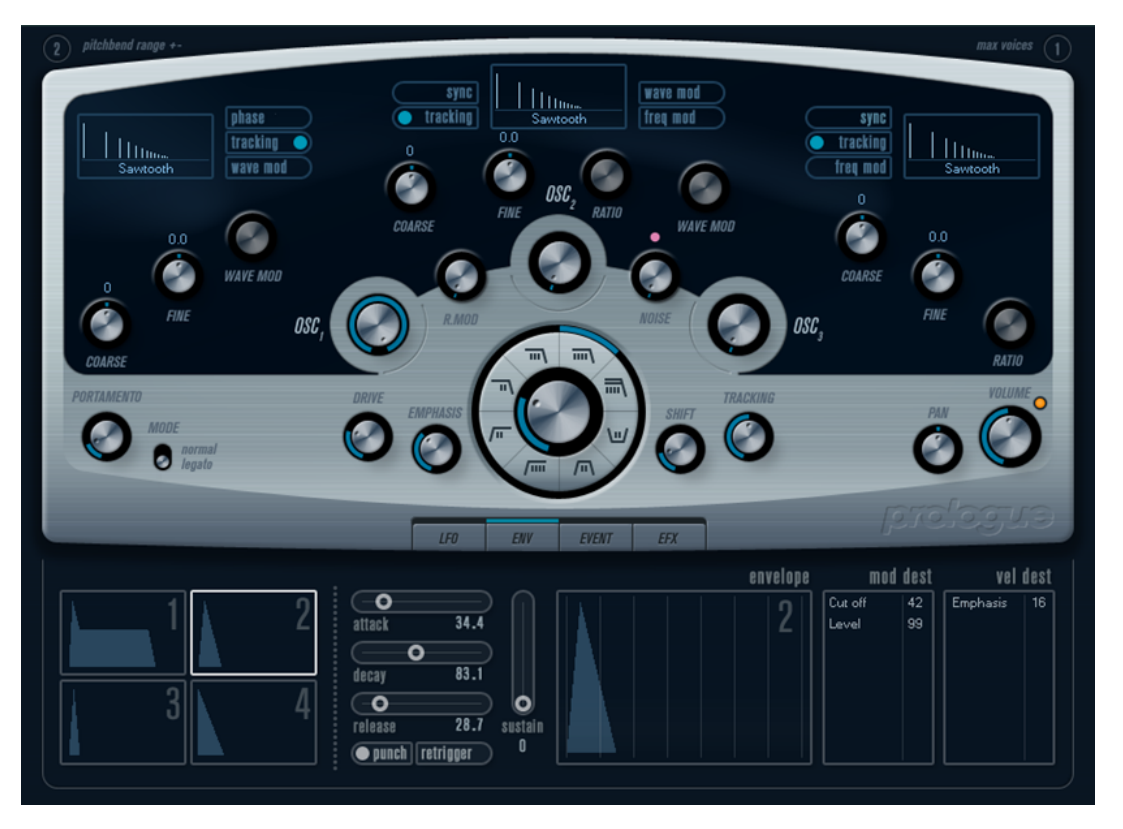

**Prologue** è stato modellato sulla sintesi sottrattiva, il metodo utilizzato nei sintetizzatori analogici classici. Questo plug-in possiede le seguenti caratteristiche di base:

● Filtro multimodale

Filtri passa-basso e passa-alto a inclinazione variabile, più passa-banda e modalità filtro notch.

- Tre oscillatori, ciascuno con 4 forme d'onda standard più un assortimento di forme d'onda specializzate.
- Modulazione di frequenza.
- Ring modulation.
- Effetti integrati.
- **Prologue** riceve i dati MIDI su tutti i canali MIDI. Non è quindi necessario selezionare un canale MIDI per inviare il MIDI a **Prologue**.

LINK CORRELATI [Schema di Prologue](#page-255-0) a pag. 256

# **Parametri sonori**

# **Sezione Oscillatore**

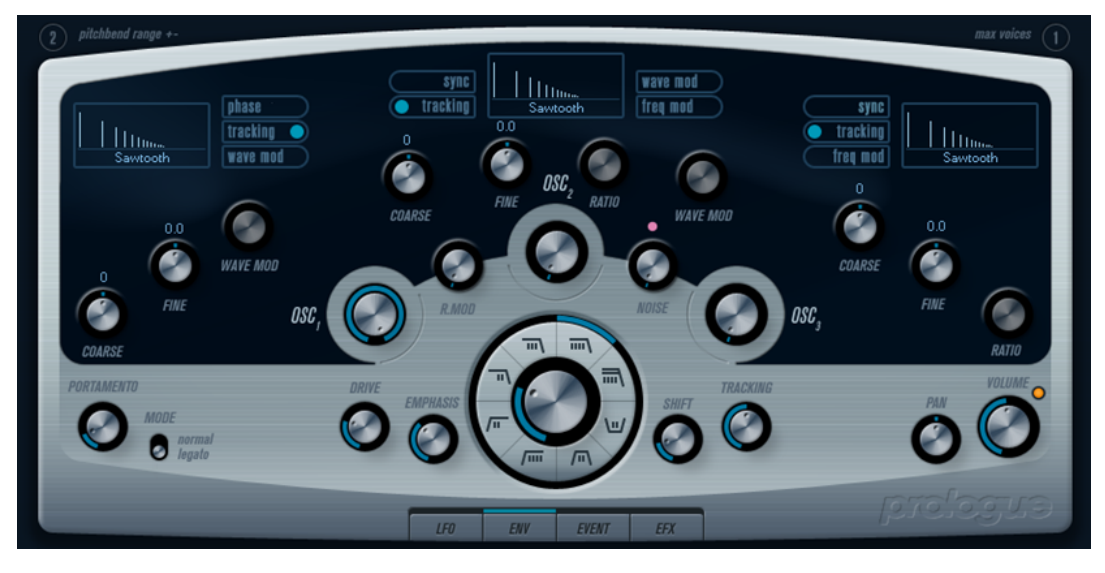

Questa sezione contiene dei parametri che agiscono sui 3 oscillatori. I parametri si trovano nella metà superiore del pannello dell'instrument.

# **Selezione delle forme d'onda**

Ciascun oscillatore dispone di numerose forme d'onda, selezionabili facendo clic sul relativo nome nel box situato in ciascuna sezione dell'oscillatore.

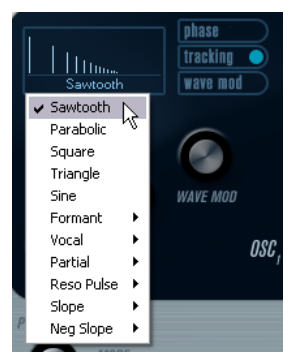

### **Sawtooth**

Questa forma d'onda (a dente di sega) contiene tutti gli armonici e produce un suono ricco e brillante.

# **Parabolic**

Può essere descritta come una forma d'onda a dente di sega «circolare», che produce un timbro più morbido.

# **Square**

La forma d'onda quadra contiene solamente gli armonici dispari e produce un suono sordo e ben distinto.

# **Triangle**

La forma d'onda triangolare genera solo pochi armonici, distanziati a numeri di armonici dispari, e produce un suono leggermente cupo.

#### **Sine**

La forma d'onda sinusoidale è la forma d'onda più semplice possibile, senza armonici (ipertoni). L'onda sinusoidale produce un suono dal timbro morbido e neutro.

#### **Formant 1–12**

Le forme d'onda formanti enfatizzano alcune bande di frequenza. Come per la voce umana, gli strumenti musicali hanno un set fisso di formanti, le quali conferiscono un colore tonale o un timbro unico e riconoscibile, indipendentemente dall'altezza.

#### **Vocal 1–7**

Sono anche queste forme d'onda formanti, ma specifiche per le voci. I suoni di vocali (A/E/I/O/U) sono tra le forme d'onda che si trovano in questa categoria.

#### **Partial 1–7**

Le parziali, chiamate anche armonici o ipertoni, sono serie di toni che accompagnano il tono primario (fondamentale). Queste forme d'onda producono degli intervalli con due o più frequenze udibili contemporaneamente con uguale potenza.

### **Reso Pulse 1–12**

Questa categoria di forme d'onda inizia con una forma d'onda complessa (Reso Pulse 1), che enfatizza la frequenza fondamentale (primaria). Per ciascuna forma d'onda consecutiva in questa categoria, l'armonico successivo della serie armonica viene enfatizzato.

#### **Slope 1–12**

Questa categoria di forme d'onda inizia con una forma d'onda complessa (Slope 1), con una complessità di armonici che si riduce gradualmente, più alto è il numero selezionato. Slope 12 produce un'onda sinusoidale (senza armonici).

#### **Neg Slope 1–9**

Anche questa categoria inizia con una forma d'onda complessa (NegSlope 1), ma con un contenuto di basse frequenze che si riduce gradualmente, più alto è il numero selezionato.

Per ascoltare il segnale generato dagli oscillatori, il corrispondente potenziometro Osc nelle sezioni dell'oscillatore deve essere impostato su un valore adeguato.

# **Parametri OSC 1**

L'oscillatore 1 agisce da oscillatore master e determina l'altezza base per tutti e tre gli oscillatori.

#### **Osc 1 (0–100)**

Controlla il livello di uscita dell'oscillatore.

#### **Coarse (±48 semitoni)**

Determina l'altezza base usata da tutti gli oscillatori.

#### **Fine (±50 centesimi)**

Consente di sintonizzare in maniera precisa l'altezza dell'oscillatore in incrementi di centesimi (centesimi di semitono). Anche questo parametro agisce su tutti gli oscillatori.

#### **Wave Mod (±50)**

Questo controllo è attivo solamente se è attivato il pulsante **Wave Mod** sotto al box di selezione delle forme d'onda. La modulazione delle forme d'onda (Wave modulation) funziona aggiungendo al segnale dell'oscillatore una copia spostata di fase (phase-shifted) del segnale stesso, producendo variazioni nella forma d'onda. Ad esempio, se viene usata una forma d'onda a dente di sega, attivando WM si genera la forma d'onda di un impulso. Modulando il parametro WM ad esempio con un LFO,

viene prodotto un classico PWM (pulse width modulation). Il parametro Wave mod può comunque essere applicato a qualsiasi forma d'onda.

### **Pulsante Fase (On/Off)**

Se il pulsante Phase (sincronizzazione di fase) è attivo, tutti gli oscillatori riavvieranno i cicli delle loro forme d'onda ogni volta che viene suonata una qualsiasi nota. Con il pulsante **Phase** disattivato, gli oscillatori generano un ciclo delle forme d'onda continuo; ciò produce leggere variazioni durante la riproduzione, poiché ciascuna nota inizierà da una fase casuale nel ciclo, aggiungendo calore al suono. Per i suoni di basso o di batteria, si richiede spesso che l'attacco di tutte le note riprodotte suoni allo stesso modo: per questo scopo si dovrebbe attivare il pulsante Phase. Phase agisce anche sul noise generator.

## **Pulsante Tracking (On/Off)**

Se il pulsante **Tracking** è attivato, l'altezza dell'oscillatore segue quella delle note suonate sulla tastiera. Se **Tracking** non è attivo, l'altezza dell'oscillatore rimane costante, indipendentemente dalla nota che viene suonata.

### **Pulsante Wave Mod (On/Off)**

Attiva/disattiva la modulazione dell'onda.

# **Menu a tendina delle forme d'onda**

Imposta la forma d'onda di base per l'oscillatore.

### **Parametri OSC 2**

### **Osc 2 (0–100)**

Controlla il livello di uscita dell'oscillatore.

#### **Coarse (±48 semitoni)**

Determina l'altezza base dell'Osc 2. Se è attivo il pulsante **FM**, questo parametro regola il rapporto di frequenza dell'oscillatore in relazione all'Osc 1.

#### **Fine (±50 centesimi)**

Consente di sintonizzare in maniera precisa l'altezza dell'oscillatore in incrementi di centesimi (centesimi di semitono). Se è attivo il pulsante **FM**, questo parametro regola il rapporto di frequenza dell'oscillatore in relazione all'Osc 1.

#### **Wave Mod (±50)**

Questo controllo è attivo solamente se è attivato il pulsante **Wave Mod** a fianco del box di selezione delle forme d'onda. La modulazione delle forme d'onda (Wave modulation) funziona aggiungendo al segnale dell'oscillatore una copia spostata di fase (phase-shifted) del segnale stesso, producendo variazioni nella forma d'onda. Ad esempio, se viene usata una forma d'onda a dente di sega, attivando **WM** si genera una forma d'onda pulsante. Modulando il parametro **WM** con un LFO, viene prodotto un classico PWM (pulse width modulation). Il parametro Wave mod può essere applicato a qualsiasi forma d'onda.

### **Ratio (1–16)**

Questo parametro è attivo solamente se il pulsante **Freq Mod** è attivato. Regola la quantità di modulazione di frequenza applicata all'oscillatore 2. Questo parametro è generalmente indicato come «FM index».

#### **Pulsante Sync (On/Off)**

Se il pulsante **Sync** è attivato, Osc 2 è in slave rispetto a Osc 1. Ciò significa che ogni volta che Osc 1 completa il proprio ciclo, Osc 2 viene forzato a ricominciare il proprio ciclo dall'inizio. Ciò produce un suono caratteristico, adatto per parti lead (assoli ecc.). Osc 1 determina l'altezza e variando l'altezza di Osc 2 si producono modifiche nel timbro. Per classici suoni sync, provare a modulare l'altezza di Osc 2 con un inviluppo

o con un LFO. L'altezza di Osc 2 dovrebbe anche essere impostata più alta rispetto all'altezza di Osc 1.

### **Pulsante Tracking (On/Off)**

Se il pulsante **Tracking** è attivato, l'altezza dell'oscillatore segue quella delle note suonate sulla tastiera. Se **Tracking** non è attivo, l'altezza dell'oscillatore rimane costante, indipendentemente dalla nota che viene suonata.

#### **Pulsante Freq Mod (On/Off)**

Attiva/disattiva la modulazione di frequenza.

#### **Pulsante Wave Mod (On/Off)**

Attiva/disattiva la modulazione dell'onda.

#### **Menu a tendina delle forme d'onda**

Imposta la forma d'onda di base per l'oscillatore.

# **Parametri OSC 3**

# **Osc 3 (0–100)**

Controlla il livello di uscita dell'oscillatore.

#### **Coarse (±48 semitoni)**

Determina l'altezza base dell'Osc 3. Se è attivo il pulsante **FM** questo parametro regola il rapporto di frequenza dell'oscillatore in relazione all'Osc 1/2.

## **Fine (±50 centesimi)**

Consente di sintonizzare in maniera precisa l'altezza dell'oscillatore in incrementi di centesimi. Se è attivo il pulsante **FM** questo parametro regola il rapporto di frequenza dell'oscillatore in relazione all'Osc 1/2.

#### **Ratio (1–16)**

Questo parametro è attivo solamente se il pulsante **Freq Mod** è attivato. Regola la quantità di modulazione di frequenza applicata all'oscillatore 3. Questo parametro è generalmente indicato come «FM index».

#### **Pulsante Sync (On/Off)**

Se il pulsante **Sync** è attivato, Osc 3 è in slave rispetto a Osc 1. Ciò significa che ogni volta che Osc 1 completa il proprio ciclo, Osc 3 viene forzato a ricominciare il proprio ciclo dall'inizio. Ciò produce un suono caratteristico, adatto per parti lead (assoli ecc.). Osc 1 determina l'altezza e variando l'altezza di Osc 3 si producono modifiche nel timbro. Per classici suoni sync, provare a modulare l'altezza di Osc 3 con un inviluppo o con un LFO. L'altezza di Osc 3 dovrebbe anche essere impostata più alta rispetto all'altezza di Osc 1.

#### **Pulsante Tracking (On/Off)**

Se il pulsante **Tracking** è attivato, l'altezza dell'oscillatore segue quella delle note suonate sulla tastiera. Se **Tracking** non è attivo, l'altezza dell'oscillatore rimane costante, indipendentemente dalla nota che viene suonata.

#### **Pulsante Freq Mod (On/Off)**

Attiva/disattiva la modulazione di frequenza.

#### **Pulsante Wave Mod (On/Off)**

Attiva/disattiva la modulazione dell'onda.

#### **Menu a tendina delle forme d'onda**

Imposta la forma d'onda di base per l'oscillatore.

# **Modulazione di frequenza**

Modulazione di frequenza o FM significa che la frequenza di un oscillatore, chiamato carrier, è modulata dalla frequenza di un altro oscillatore, chiamato modulatore.

- In Prologue, Osc 1 è il modulatore, mentre Osc 2 e 3 sono i carrier.
	- Osc 2 in realtà può essere definito sia carrier che modulatore della frequenza, poiché se la modulazione di frequenza viene applicata all'Osc 2, esso viene modulato dall'Osc 3. Se anche Osc 2 usa la modulazione di frequenza, Osc 3 verrà modulato da entrambi gli Osc 1 e Osc 2.
- Il suono puro della modulazione di frequenza esce attraverso gli oscillatori modulatori. Ciò significa che si deve disabilitare l'uscita di Osc 1 quando si usa la modulazione di frequenza.
- Il pulsante **Freq Mod** attiva/disattiva la modulazione di frequenza.
- Il parametro **Ratio** determina il quantitativo di modulazione di frequenza.

# **Portamento**

Questo parametro fa scivolare l'altezza tra le note che vengono suonate. Le impostazioni di questo parametro determinano il tempo impiegato dall'altezza a scivolare da una nota a quella successiva. Spostare la manopola in senso orario per aumentare il tempo di scivolamento.

Lo switch **Mode** consente di applicare lo scivolamento solo quando viene suonata una nota in legato. La modalità Legato funziona solamente con parti monofoniche.

# **Ring modulation**

Gli effetti ring modulator moltiplicano due segnali audio. I segnali sui quali viene applicata una ring modulation contengono frequenze aggiuntive generate dalla somma e dalla differenza tra le frequenze dei due segnali. In Prologue, l'Osc 1 viene moltiplicato con l'Osc 2, in modo da produrre frequenze somma e differenza. La ring modulation viene spesso usata per creare suoni tipo campana.

- Per ascoltare la ring modulation, abbassare il livello di uscita degli Osc 1 e 2, e alzare al massimo il livello del parametro **R.Mod**.
- Se Osc 1 e 2 sono sintonizzati sulla stessa frequenza e non viene applicata alcuna modulazione all'altezza dell'Osc 2, non accade nulla.

Se si modifica l'altezza di Osc 2, tuttavia, si noteranno modifiche drastiche nel timbro. Se gli oscillatori sono sintonizzati su un intervallo armonico, come ad esempio una quinta o un'ottava, il segnale al quale viene applicata la ring modulation suonerà armonico. Altri intervalli produrranno invece complessi timbri disarmonici.

Disattivare il sync dell'oscillatore quando si utilizza la ring modulation.

# **Noise generator**

Un noise generator può essere utilizzato ad esempio per la simulazione del suono del respiro tipico di quando vengono suonati gli strumenti a fiato appartenenti alla famiglia dei legni.

- Per ascoltare solamente il suono del noise generator, è necessario abbassare il livello di uscita degli oscillatori e aumentare il livello del parametro **Noise**.
- Il livello del Noise Generator è inviato all'Inviluppo 1 di default.

LINK CORRELATI [Pagina Inviluppi](#page-219-0) a pag. 220

# **Sezione Filtro**

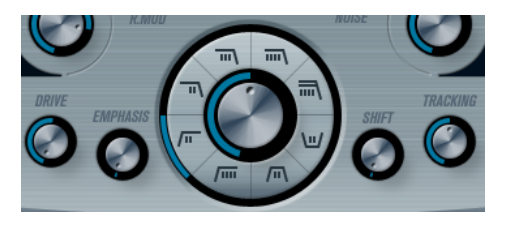

Il cerchio nel mezzo contiene i parametri dei filtri. Il potenziometro centrale regola il cutoff (taglio) dei filtri mentre l'anello esterno definisce il tipo di filtro.

# **Selettore del tipo di filtro**

Imposta il tipo di filtro su passa-basso, passa-alto, passa-banda o notch.

### **Cutoff**

Controlla la frequenza del filtro o il cutoff. Se viene utilizzato un filtro passa-basso, esso può controllare l'apertura e la chiusura del filtro producendo il classico suono dei sintetizzatori. Le modalità di funzionamento di questo parametro cambiano in base al tipo di filtro.

#### **Emphasis**

Questo è il controllo di risonanza del filtro. Per filtri passa-basso e passa-alto, aumentando il valore di **Emphasis** vengono enfatizzate le frequenze intorno alla frequenza di cutoff impostata. Ciò produce un suono generalmente più sottile, ma con un cutoff sweep più marcato e pronunciato. Più alto è il valore di **Emphasis** del filtro, più risonante diventa il suono, finché questo inizia ad auto-oscillare generando un'altezza distinta. Per filtri passa-banda o notch, le impostazioni di Emphasis modificano l'ampiezza della banda. Se si aumenta il valore, la banda dove le frequenze sono lasciate passare (passa-banda), o tagliate (notch) diventerà più stretta.

### **Drive**

Regola il livello di ingresso del filtro. I livelli al di sopra di 0 dB introducono gradualmente una leggera distorsione del segnale in ingresso e una diminuzione della risonanza del filtro.

### **Shift**

Internamente, ciascun filtro consiste in due o più sotto-filtri connessi in serie. Questo parametro provoca lo spostamento della frequenza di cutoff dei sotto-filtri. Il risultato dipende dal tipo di filtro: per i filtri di tipo passa-basso e passa-alto, questo parametro modifica la pendenza del filtro. Per i filtri di tipo passa-banda e notch, modifica invece l'ampiezza di banda. Il parametro Shift non ha effetto sui filtri di tipo **12 dB LP** o **12 dB HP**.

### **Tracking**

Se questo parametro è impostato su valori superiori alla posizione di ore 12, la frequenza di cutoff del filtro aumenterà sulla tastiera sulla quale si sta suonando. Valori negativi invertono questo rapporto.

Se il parametro **Tracking** è impostato completamente in senso orario, la frequenza di cutoff seguirà la tastiera di un semitono per tasto.

# **I tipi di filtro**

Tramite i pulsanti che si trovano intorno alla manopola di cutoff dei filtri, è possibile selezionare il tipo di filtro da utilizzare. Sono disponibili i seguenti tipi di filtro (elencati in senso orario a partire dalla posizione a ore 9):

### **12 dB LP**

I filtri passa-basso lasciano passare le basse frequenze e tagliano le alte frequenze. Questo filtro passa-basso ha un'inclinazione più moderata (12 dB/ottava sopra la frequenza di cutoff) e consente di mantenere una quantità maggiore di armonici nel suono filtrato.

#### **18 dB LP**

Questo filtro passa-basso ha un disegno a cascata e attenua le frequenze sopra la frequenza di cutoff con un'inclinazione di 18 dB/ottava, come quello usato nel classico synth TB 303.

#### **24 dB LP**

Questo tipo di filtro attenua le frequenze al di sopra della frequenza di cutoff con un'inclinazione di 24 dB/ottava, generando un suono grasso e caldo.

### **24 dB LP II**

Questo filtro passa-basso ha un disegno a cascata che attenua le frequenze al di sopra della frequenza di cutoff con un'inclinazione di 24 dB/ottava, generando un suono caldo e scuro.

#### **12 dB Band**

Questo filtro passa-banda taglia sia le frequenze alte che quelle basse al di sopra e al di sotto della frequenza di cutoff, con un'inclinazione di 12 dB/ottava, producendo un suono sottile e nasale.

#### **12 dB Notch**

Un filtro notch che taglia le frequenze vicine alla frequenza di cutoff di 12 dB/ottava, lasciando passare le frequenze sopra e sotto di essa. Questo produce un suono tipo phaser.

#### **12 dB HP**

Un filtro passa alto taglia le basse frequenze e lascia invece passare le frequenze più alte. Questo filtro passa-alto ha un'inclinazione di 12 dB/ottava e produce un suono sottile e brillante.

# **24 dB HP**

Questo filtro ha un'inclinazione di 24 dB/ottava e produce un suono tagliente e brillante.

# **Volume Master e Pan**

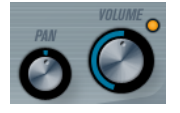

La manopola **Volume** master controlla il volume master (ampiezza) dell'instrument. Di default, questo parametro è controllato dall'Inviluppo 1 per generare un inviluppo dell'ampiezza per gli oscillatori.

La manopola **Pan** controlla la posizione dell'instrument nello spettro stereo. È possibile usare il parametro **Pan** come destinazione di modulazione.

# **Modulazione e controller**

La metà inferiore del pannello di controllo visualizza le diverse pagine disponibili relative alla modulazione e all'assegnazione dei controller, oltre alla pagina **EFX**. È possibile passare da una di queste pagine all'altra usando i pulsanti sotto questa sezione.

ENV EVENT EFX

Sono disponibili le seguenti pagine:

- La pagina **LFO** dispone di due oscillatori a bassa frequenza (LFO) per la modulazione dei parametri.
- La pagina **ENV** contiene i quattro generatori di inviluppo che possono essere assegnati per controllare i parametri.
- La pagina **Event** contiene i controller MIDI comuni (Mod wheel, Aftertouch ecc.) e le relative assegnazioni.
- La pagina EFX offre tre tipi separati di effetti: Distortion, Delay e Modulation.

LINK CORRELATI [Pagina LFO](#page-216-0) a pag. 217 [Pagina Inviluppi](#page-219-0) a pag. 220 [Pagina Eventi](#page-221-0) a pag. 222 [Pagina Effetti \(EFX\)](#page-222-0) a pag. 223

# **Pagina LFO**

La pagina LFO si apre facendo clic sul pulsante **LFO** in cima alla metà inferiore del pannello di controllo. La pagina contiene tutti i parametri e le destinazioni di modulazione e di velocity per due LFO indipendenti.

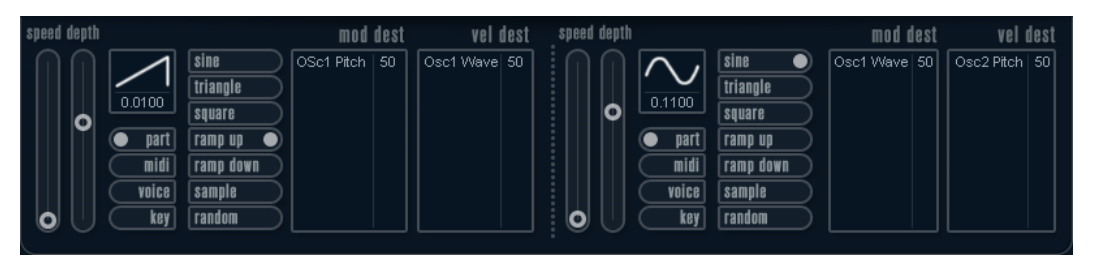

A seconda del preset selezionato, potrebbero esserci già delle destinazioni di modulazione assegnate; in tal caso, queste sono elencate nel box **Mod Dest** per ciascun LFO.

Viene usato un oscillatore a bassa frequenza (LFO) per modulare i parametri, ad esempio l'altezza di un oscillatore (per produrre un vibrato), o per qualsiasi altro parametro in cui si richiede una modulazione ciclica.

I due LFO possiedono parametri identici.

#### **Speed**

Regola la velocità del LFO. Se la modalità di sincronizzazione è impostata su **MIDI**, i valori disponibili sono selezionabili come valori nota, in modo che questi siano sincronizzati con il tempo del sequencer.

#### **Depth**

Controlla la quantità di modulazione applicata dal LFO. Se questo parametro è impostato su zero, non viene applicata alcuna modulazione.

#### **Waveform**

Imposta la forma d'onda del LFO.

## **Modalità di sincronizzazione (Part/MIDI/Voice/Key)**

Imposta la modalità di sincronizzazione per il LFO.

LINK CORRELATI

[Assegnare le destinazioni di modulazione per i LFO](#page-217-0) a pag. 218

# **Le modalità di sincronizzazione**

Le modalità di sincronizzazione determinano il modo in cui il ciclo del LFO agisce sulle note suonate.

#### **Part**

In questa modalità, il ciclo del LFO è di tipo free running e avrà effetto su tutte le voci in sync. Free running significa che il LFO procede in ciclo in maniera continua e non si resetta quando viene suonata una nota.

### **MIDI**

In questa modalità, la velocità del LFO viene messa in sync, secondo diversi incrementi di beat, al MIDI clock.

## **Voice**

In questa modalità, ciascuna voce nella parte possiede il proprio ciclo del LFO indipendente (il LFO è polifonico). Anche questi cicli sono free running.

#### **Key**

Come per il parametro **Voice**, eccetto per il fatto che non è free running – ogni volta che viene premuto un tasto, il ciclo del LFO ricomincia da capo.

# **Le forme d'onda**

La maggior parte delle forme d'onda LFO standard sono disponibili per la modulazione LFO. Si possono usare forme d'onda Sinusoidali (Sine) e Triangolari (Triangle) per cicli di modulazione uniformi, a onda Quadrato (Square) e a Rampa su/giù (Ramp up/down) per diversi tipi di cicli di modulazione a gradini e Random o Sample per modulazioni casuali. La forma d'onda Sample è diversa:

In questa modalità, il LFO fa uso anche degli altri LFO.

Ad esempio, se LFO 2 è impostato per usare **Sample**, l'effetto risultante dipenderà anche dalla velocità e dalla forma d'onda del LFO 1.

# **Assegnare le destinazioni di modulazione per i LFO**

È possibile assegnare una destinazione di modulazione per un LFO.

#### PROCEDIMENTO

**1.** Fare clic nel box **Mod Dest** relativo a uno dei LFO.

Compare un menu a tendina in cui sono visualizzate tutte le destinazioni di modulazione possibili. Tutti i parametri sonori così come la maggior parte dei parametri dei LFO e degli inviluppi sono disponibili come destinazioni.

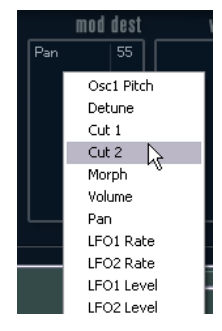

**2.** Selezionare una destinazione, ad esempio **Cut**.

La destinazione di modulazione selezionata viene ora mostrata nell'elenco. Accanto alla destinazione è stato assegnato un valore di default (50). Il valore rappresenta la quantità di modulazione.

● È possibile impostare valori positivi e negativi di modulazione facendo clic sul valore nell'elenco, digitando un nuovo valore e premendo **Enter**.

Per inserire valori negativi, digitare un segno meno seguito dal valore desiderato.

**3.** Selezionare la forma d'onda, i valori Speed, Depth e la modalità di sincronizzazione per il LFO.

Si dovrebbe ora sentire il parametro **Cut** che viene modulato dal LFO.

**4.** Usando lo stesso metodo di base, è possibile aggiungere qualsiasi numero di destinazioni di modulazione per il LFO.

Tutte le destinazioni sono elencate nel box **Mod Dest**.

Per rimuovere una destinazione di modulazione, fare clic sul rispettivo nome dall'elenco e selezionare **Off** dal menu a tendina.

# **Assegnare destinazioni di velocity dei LFO**

È possibile anche assegnare una modulazione dei LFO controllata tramite la velocity.

PROCEDIMENTO

- **1.** Fare clic nel box **Vel Des** relativo a uno dei LFO. Compare un menu a tendina in cui sono visualizzate tutte le destinazioni di velocity possibili.
- **2.** Selezionare una destinazione.

La destinazione di velocity selezionata viene ora mostrata nell'elenco. Accanto alla destinazione è stato assegnato un valore di default (50). Il valore rappresenta la quantità di modulazione.

 $\dot{\bm{\epsilon}}$  possibile impostare valori positivi e negativi facendo clic sul valore nell'elenco, digitando un nuovo valore e premendo **Enter**.

Per inserire valori negativi, digitare un segno meno seguito dal valore desiderato.

**3.** Usando lo stesso metodo di base, è possibile aggiungere qualsiasi numero di destinazioni di velocity per il LFO.

Verranno tutte elencate nel box **Vel Dest**.

Per rimuovere una destinazione di modulazione, fare clic sul rispettivo nome dall'elenco e selezionare **Off** dal menu a tendina.

# **Controllo della modulazione del LFO tramite la velocity**

Seguendo i passaggi illustrati sopra e selezionando il parametro **Cut** come destinazione di velocity, avviene quanto segue:

- Più forte viene premuto un tasto, maggiore sarà la modulazione del parametro **Cut** da parte del LFO.
- Se viene inserito un valore negativo per la quantità di modulazione della velocity, avviene l'opposto; più forte viene premuto un tasto, minore sarà la modulazione del parametro **Cut** da parte del LFO.

# **Pagina Inviluppi**

La pagina Inviluppi si apre facendo clic sul pulsante **ENV** che si trova in cima alla metà inferiore del pannello di controllo. La pagina contiene tutti i parametri e le destinazioni di modulazione e di velocity per i quattro generatori di inviluppo indipendenti.

I generatori di inviluppo regolano il modo in cui il valore di un parametro cambia quando viene premuto un tasto, quando il tasto viene tenuto premuto e infine, quando il tasto viene rilasciato.

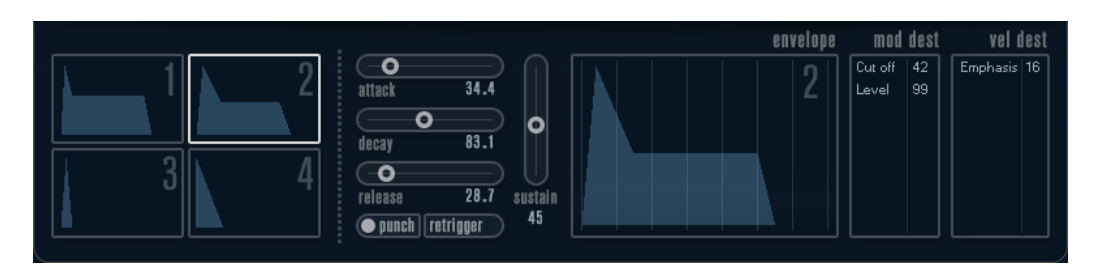

Nella pagina Inviluppi vengono mostrati i parametri relativi a uno dei quattro generatori di inviluppo alla volta.

● Si può scorrere tra i quattro inviluppi nella sezione sulla sinistra.

Facendo clic su uno dei display con le quattro mini curve, lo si seleziona e si visualizzano i parametri dell'inviluppo corrispondente sulla destra.

- I generatori di inviluppo presentano quattro parametri: **Attack**, **Decay**, **Sustain** e **Release**  (ADSR).
- È possibile impostare i parametri degli inviluppi in due modi; usando i cursori oppure facendo clic e trascinando la curva nel display della curva di inviluppo.

È possibile fare ciò anche nei display delle mini curve.

Di default, l'Inviluppo 1 è assegnato al volume master e di conseguenza funziona come un inviluppo dell'ampiezza. L'inviluppo dell'ampiezza regola il modo in cui il volume del suono si modifica a partire dal momento in cui viene premuto un tasto, fino a quando il tasto viene rilasciato.

Se non è assegnato nessun inviluppo dell'ampiezza, non vi è alcun segnale in uscita.

● L'Inviluppo 2 è assegnato di default al parametro **Level**.

I parametri degli inviluppi sono i seguenti:

#### **Attack**

La fase di attacco è il tempo necessario per passare dal livello zero al valore massimo. Questo tempo dipende dalle impostazioni del parametro **Attack**. Se **Attack** è impostato su 0, il valore massimo viene raggiunto istantaneamente. Se tale valore viene aumentato, ci vorrà più tempo affinché il valore massimo sia raggiunto. L'intervallo del parametro varia da 0,0 millisecondi a 91,1 secondi.

#### **Decay**

Dopo che il valore massimo è stato raggiunto, il valore inizia a diminuire. Il tempo necessario per questa azione dipende dalle impostazioni del parametro **Decay**. Il tempo del **Decay** non ha effetto se il parametro **Sustain** è impostato sul valore massimo.

#### **Sustain**

Determina il livello per l'inviluppo dopo la fase di **Decay**. Si noti che **Sustain**  rappresenta un livello, mentre gli altri parametri degli inviluppi rappresentano dei tempi.

### **Release**

Determina il tempo impiegato dal valore per arrivare a zero dopo il rilascio del tasto. L'intervallo del parametro varia da 0,0 millisecondi a 91,1 secondi.

#### **Punch**

Quando il parametro **Punch** è attivato, l'inizio della fase di decadimento viene ritardata di alcuni millisecondi (cioè l'inviluppo rimane al livello massimo per un momento prima di passare alla fase di decadimento). Come risultato si ottiene un attacco più dinamico, simile a quello che si avrebbe con l'utilizzo di un compressore. Questo effetto è più pronunciato con attacchi e tempi di decadimento brevi.

## **Retrigger**

Se il parametro **Retrigger** è attivato, l'inviluppo esegue un retrigger (riattivazione) ogni volta che viene suonata una nuova nota. Tuttavia, con alcuni suoni di texture/pad e un numero limitato di voci, si raccomanda di lasciare disattivato questo pulsante poiché potrebbero altrimenti verificarsi problemi di brusii e click.

# **Assegnare le destinazioni di modulazione degli inviluppi**

È possibile assegnare una destinazione di modulazione per un inviluppo.

#### PROCEDIMENTO

**1.** Fare clic nel box **Mod Dest** relativo a uno degli inviluppi.

Compare un menu a tendina in cui sono visualizzate tutte le destinazioni di modulazione possibili. Tutti i parametri sonori così come la maggior parte dei parametri dei LFO e degli inviluppi sono disponibili come destinazioni.

**2.** Selezionare una destinazione, ad esempio **Cut**.

La destinazione di modulazione selezionata viene ora mostrata nell'elenco. Accanto alla destinazione è stato assegnato un valore di default (50). Il valore rappresenta la quantità di modulazione.

● È possibile impostare valori positivi e negativi di modulazione facendo clic sul valore nell'elenco, digitando un nuovo valore e premendo **Enter**.

Per inserire valori negativi, digitare un segno meno seguito dal valore desiderato.

- **3.** Selezionare una curva di inviluppo adatta per la modulazione. Si dovrebbe ora sentire il parametro **Cut** che viene modulato dall'inviluppo quando si suona.
- **4.** Usando lo stesso metodo di base è possibile usare qualsiasi numero di destinazioni di modulazione per l'inviluppo.

Tutte le destinazioni sono elencate nel box **Mod Dest**.

● Per rimuovere una destinazione di modulazione, fare clic sul rispettivo nome dall'elenco e selezionare **Off** dal menu a tendina.

# **Assegnare destinazioni di velocity degli inviluppi**

È possibile anche assegnare una modulazione degli inviluppi controllata tramite la velocity (cioè regolata dalla forza con cui viene premuto un tasto).

# PROCEDIMENTO

**1.** Fare clic nel box **Vel Dest** relativo a uno degli inviluppi.

Compare un menu a tendina in cui sono visualizzate tutte le destinazioni di velocity possibili.

**2.** Selezionare una destinazione.

La destinazione di velocity selezionata viene ora mostrata nell'elenco. Accanto alla destinazione è stato assegnato un valore di default (50). Il valore rappresenta la quantità di modulazione. Vedere di seguito per un esempio di come funziona la modulazione con la velocity.

 $\dot{\bm{\varepsilon}}$  possibile impostare valori positivi e negativi facendo clic sul valore nell'elenco, digitando un nuovo valore e premendo **Enter**.

Per inserire valori negativi, digitare un segno meno seguito dal valore desiderato.

**3.** Usando lo stesso metodo di base, è possibile aggiungere un qualsiasi numero di destinazioni di velocity per l'inviluppo. Verranno tutte elencate nel box **Vel Dest**.

● Per rimuovere una destinazione di modulazione, fare clic sul rispettivo nome dall'elenco e selezionare **Off** dal menu a tendina.

# **Controllo della modulazione degli inviluppi tramite la velocity**

Seguendo i passaggi illustrati sopra e selezionando il parametro **Cut** come destinazione di velocity, avviene quanto segue:

- Più forte viene premuto un tasto, maggiore sarà la modulazione del parametro Cut da parte dell'inviluppo.
- Se viene inserito un valore negativo per la quantità di modulazione della velocity, avviene l'opposto; più forte viene premuto un tasto, minore sarà la modulazione del parametro **Cut** da parte dell'inviluppo.

# **Pagina Eventi**

La pagina Eventi si apre facendo clic sul pulsante **EVENT** in cima alla metà inferiore del pannello di controllo. Questa pagina contiene i controller MIDI più comuni e le relative assegnazioni.

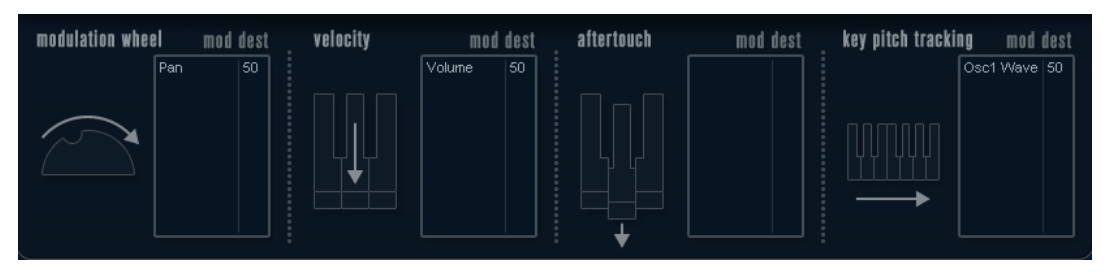

### **Modulation Wheel**

La rotella di modulazione della tastiera può essere usata per modulare i parametri.

# **Velocity**

Controlla i parametri, a seconda della forza con cui vengono suonate le note sulla tastiera. Un'applicazione comune della velocity consiste nel rendere i suoni più brillanti e profondi quando viene premuto forte un tasto.

#### **Aftertouch**

L'Aftertouch, o channel pressure, consiste in dati MIDI inviati quando si applica una pressione su una tastiera dopo che il tasto è stato già premuto e mentre questo viene tenuto premuto o in sustain. L'Aftertouch viene spesso inviato per il controllo del cutoff dei filtri, del volume e di altri parametri, per aggiungere espressione.

### **Key Pitch Tracking**

Questo parametro modifica i valori dei parametri in maniera lineare, in base al punto in cui viene suonata la tastiera.

# **Assegnare un controller a un parametro**

### PROCEDIMENTO

**1.** Fare clic nel box **Mod Dest** relativo a uno dei controller.

Compare un menu a tendina in cui sono visualizzate tutte le destinazioni di modulazione possibili. Tutti i parametri sonori così come la maggior parte dei parametri dei LFO e degli inviluppi sono disponibili come destinazioni.

**2.** Selezionare una destinazione.

La destinazione di modulazione selezionata viene ora mostrata nell'elenco. Accanto alla destinazione è stato assegnato un valore di default (50). Il valore rappresenta il quantitativo di modulazione quando il controller è al suo valore massimo.

- È possibile impostare valori positivi e negativi di modulazione facendo clic sul valore nell'elenco, digitando un nuovo valore e premendo **Enter**.
	- Per inserire valori negativi, digitare un segno meno seguito dal valore desiderato.
- **3.** Usando lo stesso metodo di base, è possibile aggiungere un qualsiasi numero di destinazioni di modulazione per il controller.

Queste destinazioni sono tutte elencate nel box **Mod Dest** per ciascun controller.

Per rimuovere una destinazione di modulazione, fare clic sul rispettivo nome dall'elenco e selezionare **Off** dal menu a tendina.

# **Pagina Effetti (EFX)**

Questa pagina offre tre unità effetti separate: **Distortion**, **Delay** e **Modulation** (Phaser/Flanger/ Chorus). La pagina Effetti si apre facendo clic sul pulsante **EFX** in cima alla metà inferiore del pannello di controllo.

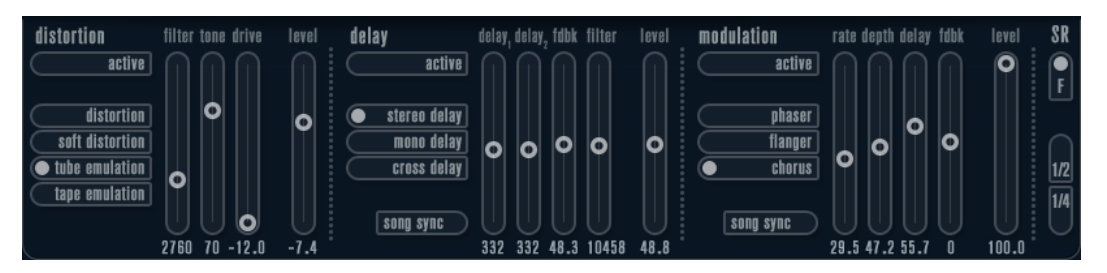

- Ciascuna sezione effetti separata è fornita di una striscia di pulsanti che determinano il tipo di effetto o le sue caratteristiche e di una striscia di cursori per regolare le impostazioni dei parametri.
- Per attivare un effetto, fare clic sul pulsante **Active** in modo che compaia un punto. Facendo clic nuovamente si disattiva l'effetto.

# **Distortion**

È possibile scegliere tra quattro tipi di caratteristiche di distorsione di base:

- **Distortion** fornisce una distorsione pesante.
- **Soft Distortion** genera una distorsione leggera.
- **Tape Emulation** produce una distorsione simile alla saturazione tipica dei nastri magnetici.
- **Tube Emulation** produce una distorsione simile a quella tipica degli amplificatori a valvole.

# **Drive**

Amplifica il segnale in ingresso per impostare la quantità di distorsione.

### **Filter**

Imposta la frequenza di crossover del filtro della distorsione. Il filtro di distorsione consiste in un filtro passa-basso e in un filtro passa-alto con una frequenza di cutoff uguale alla frequenza di crossover.

# **Tone**

Controlla la quantità relativa di segnale filtrato dai filtri passa-basso e passa-alto.

### **Level**

Controlla il livello di uscita dell'effetto.

# **Delay**

È possibile scegliere tra 3 tipi di caratteristiche di delay di base:

- **Stereo Delay** genera due linee di delay separate, posizionate a destra e a sinistra nel panorama stereo.
- In **Mono Delay**, le due linee di delay sono collegate in serie, in modo da generare effetti di delay dual tap monofonici.
- In **Cross Delay**, i suoni ritardati rimbalzano tra i canali stereo.

#### **Song Sync**

Attiva/disattiva la sincronizzazione dei tempi del delay.

#### **Delay 1**

Imposta il tempo di delay in un intervallo da 0 ms a 728 ms. Se il pulsante **MIDI sync**  è attivato, l'intervallo va da 1/32 a 1/1; lineare, terzinato o con punto.

#### **Delay 2**

```
Come per Delay 1.
```
#### **Feedback**

Controlla il decadimento dei delay. Con valori elevati, gli echi si ripetono in maniera più prolungata.

#### **Filter**

Un filtro passa-basso viene inserito nel loop di feedback del delay. Questo parametro controlla la frequenza di cutoff di questo filtro di feedback. Basse impostazioni rendono gli echi successivi più scuri.

#### **Level**

Controlla il livello di uscita dell'effetto.

# **Modulation**

È possibile scegliere tra 3 tipi di caratteristiche di modulazione di base:

- Phaser utilizza un filtro all-pass (passa-tutto) a 8 poli per produrre il classico effetto phasing.
- **Flanger** è composto da due linee di delay indipendenti con feedback per il canale sinistro e destro. Il tempo di ritardo di entrambi i delay viene modulato da un LFO con frequenza modificabile.
- **Chorus** produce un ricco effetto chorus con 4 delay modulati da quattro LFO indipendenti.

### **Song Sync**

Attiva/disattiva la sincronizzazione per il parametro **Rate**.

#### **Rate**

Imposta il valore dei LFO che modulano il tempo del delay. Se è attivato il parametro **Song Sync**, il valore viene sincronizzato ai vari incrementi di beat.

#### **Depth**

Controlla la profondità della modulazione del tempo del delay.

#### **Delay**

Imposta il tempo di una delle quattro linee del delay.

#### **Feedback**

Controlla la quantità di feedback positivo o negativo per tutte e quattro le linee del delay.

### **Level**

Controlla il livello di uscita dell'effetto.

# **Parametri SR**

Tramite questi pulsanti è possibile modificare la frequenza di campionamento. Frequenze di campionamento basse sostanzialmente riducono il contenuto in alte frequenze e la qualità complessiva del suono, mentre l'altezza non viene alterata. Si tratta di un ottimo modo per emulare i suoni lo-fi dei vecchi synth digitali.

- Se il pulsante **F** è attivo, il programma della parte selezionata verrà riprodotto con la frequenza di campionamento impostata nell'applicazione host.
- Se il pulsante **1/2** è attivo, il programma della parte selezionata verrà riprodotto a metà della frequenza di campionamento originale.
- Se il pulsante 1/4 è attivo, il programma della parte selezionata verrà riprodotto a un quarto della frequenza di campionamento originale.

Un effetto bonus che si ha utilizzando frequenze di campionamento più basse consiste nel fatto che viene ridotto il carico sulla CPU del computer, consentendo ad esempio di suonare più voci contemporaneamente.

# **Retrologue**

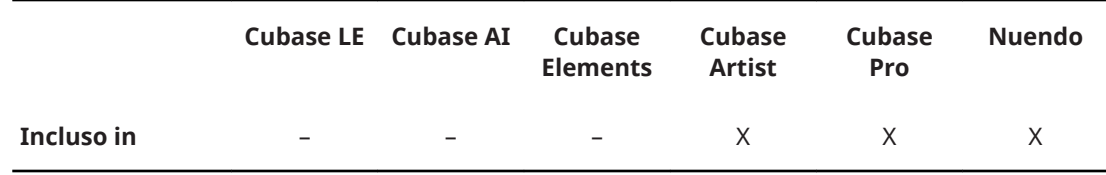

Questo VST Instrument è descritto nel dettaglio nel documento separato **Retrologue**.

# **Spector**

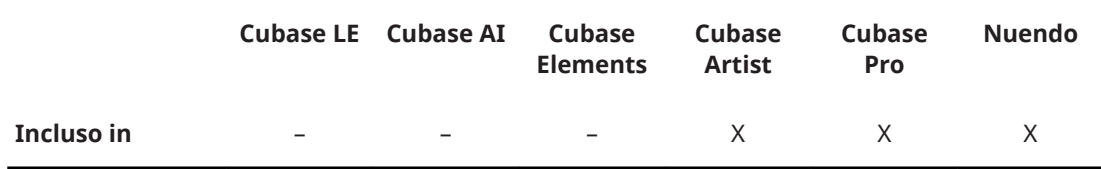

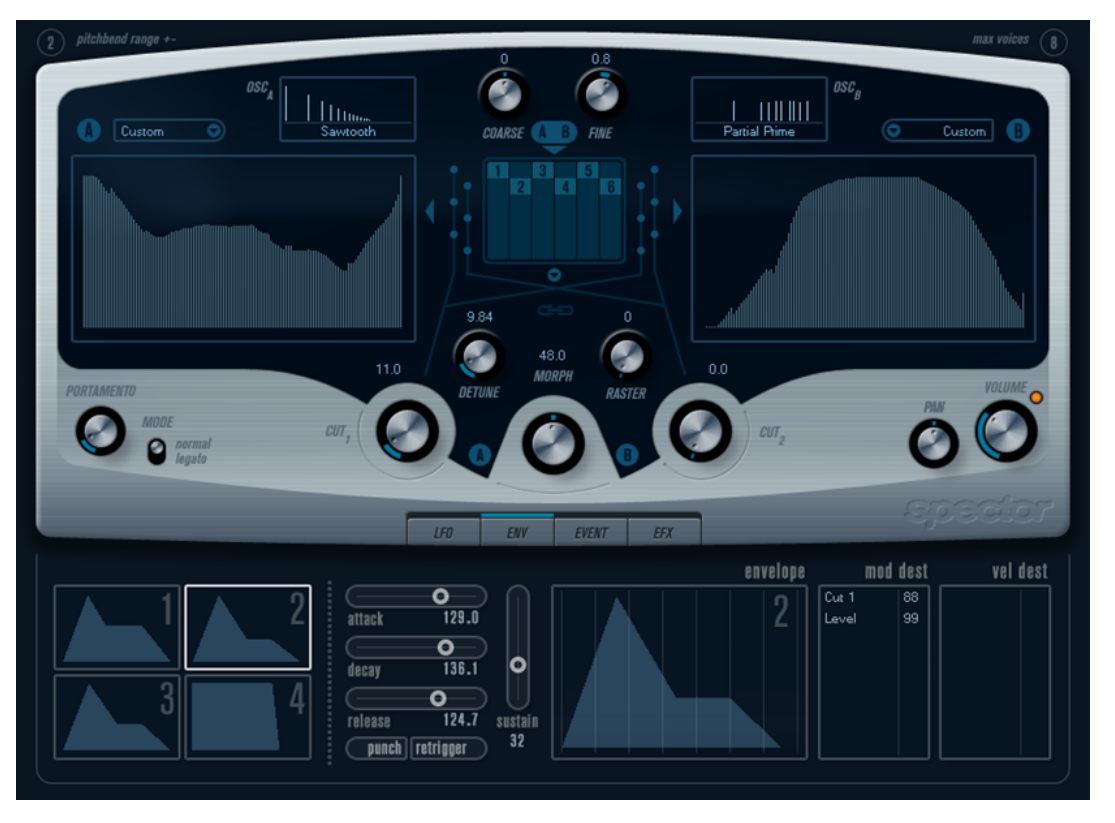

Il processo di sintesi utilizzato da **Spector** si basa su un filtro spettrale. Ciò consente di specificare la risposta in frequenza disegnando il profilo del filtro direttamente nel display dello spettro. In forma semplificata, il percorso del segnale è il seguente:

- Il punto di partenza è il suono generato da degli oscillatori (fino a 6).
	- È possibile scegliere tra numerosi oscillatori in diverse configurazioni (in ottave, all'unisono ecc.). Gli oscillatori possono anche essere desintonizzati per ottenere suoni grassi o effetti speciali estremi.
- Ciascun oscillatore produce due forme d'onda di base, chiamate A e B. È possibile scegliere tra sei diverse forme d'onda, selezionabili indipendentemente per A e B.
- Le due forme d'onda passano attraverso filtri spettrali separati (A e B). È possibile disegnare diversi profili spettrali per i due filtri, oppure selezionare un profilo dai preset inclusi.
- I parametri **Cut 1 & 2** consentono di spostare l'intervallo di frequenze del filtro spettrale. Ciò rende semplice la creazione di filtri dal suono unico.
- Un controllo Morph consente di miscelare tra loro le uscite dei filtri spettrali A e B. Poiché questo controllo può essere pilotato mediante gli inviluppi, i LFO, ecc., esso offre la possibilità di creare degli interessanti effetti di morphing.
- Sono disponibili inoltre dei parametri per i controller e per la modulazione.

LINK CORRELATI [Schema di Spector](#page-255-0) a pag. 256

# **Parametri sonori**

# **Sezione Oscillatore**

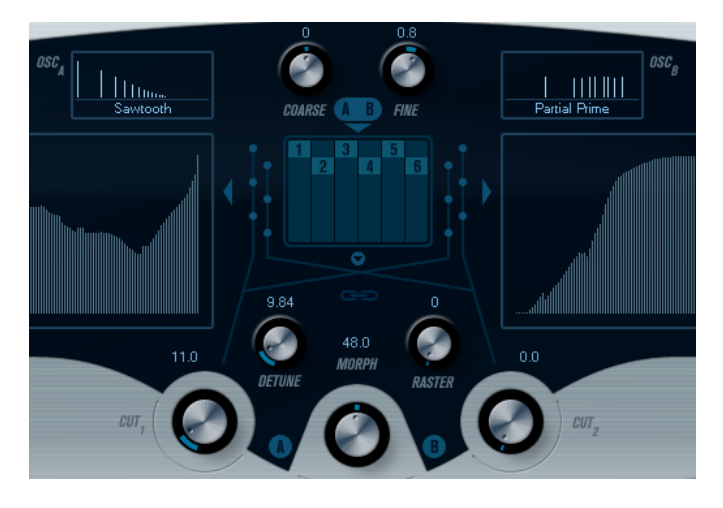

# **Menu a tendina delle forme d'onda A/B**

Vengono qui selezionate le forme d'onda di base per le uscite A e B degli oscillatori. Le opzioni disponibili si adattano particolarmente all'utilizzo con il filtro spettrale.

# **Coarse e Fine**

Questi parametri forniscono una trasposizione e sintonizzazione complessiva degli oscillatori (in comune per tutti gli oscillatori e per le forme d'onda A e B).

# **Menu a tendina Oscillator**

Questo menu a tendina si apre facendo clic sulla freccia situata sotto la sezione centrale (la quale illustra la configurazione dell'oscillatore selezionata).

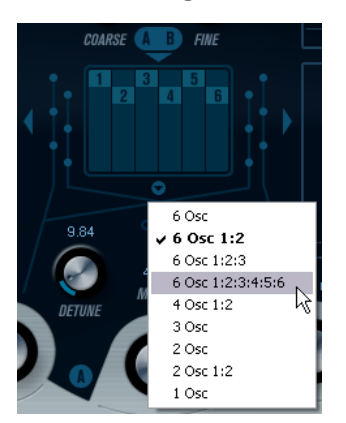

# **6 Osc**

6 oscillatori con la stessa altezza.

# **6 Osc 1:2**

3 oscillatori con altezza base e 3 di un'ottava più in basso.

# **6 Osc 1:2:3**

Tre gruppi di due oscillatori con rapporto di altezza di 1:2:3 (2 oscillatori con altezza base, 2 oscillatori a metà della frequenza dell'altezza base e 2 oscillatori a un terzo della frequenza).

### **6 Osc 1:2:3:4:5:6**

6 oscillatori sintonizzati con il rapporto di altezza 1:2:3:4:5:6 (conosciuta come serie subarmonica).

## **4 Osc 1:2**

2 oscillatori con altezza base e 2 di un'ottava più in basso.

## **3 Osc**

3 oscillatori con la stessa altezza.

### **2 Osc**

2 oscillatori con la stessa altezza.

## **2 Osc 1:2**

Un oscillatore con altezza base e uno di un'ottava più in basso.

## **1 Osc**

Un oscillatore singolo. In questa modalità, i parametri **Detune** e **Cut II** non sono attivi.

# **Detune**

Desintonizza gli oscillatori. Valori bassi generano una desintonizzazione morbida simile a un chorus. Aumentando il controllo, gli oscillatori vengono desintonizzati di diversi semitoni, generando così degli effetti speciali.

### **Raster**

Riduce il numero di armonici presenti nelle forme d'onda dell'oscillatore nei seguenti modi:

- Se è selezionato 0, sono presenti tutti gli armonici.
- Se è selezionato 1, è presente solo il secondo armonico.
- Se è selezionato 2, è presente solo il terzo armonico.

E così via.

# **Portamento**

Questo parametro fa scivolare l'altezza tra le note che vengono suonate. Le impostazioni di questo parametro determinano il tempo impiegato dall'altezza a scivolare da una nota a quella successiva. Spostare la manopola in senso orario per aumentare il tempo di scivolamento.

Lo switch **Mode** consente di applicare lo scivolamento solo quando viene suonata una nota in legato. La modalità Legato funziona solamente con parti monofoniche.

# **Sezioni dei filtri spettrali**

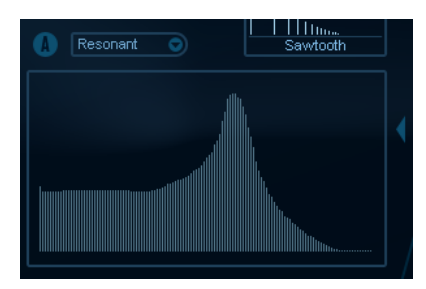

È qui che vengono creati i profili (caratteristiche della risposta di frequenza) per i due filtri spettrali risonanti a 128 poli A e B.

- È possibile utilizzare il menu a tendina Preset per selezionare un preset per i profili.
- Per modificare il profilo, fare clic e disegnarlo con il mouse.

● Se si vuole calcolare una curva casuale per il filtro spettrale, selezionare la funzione **Randomize** dal menu a tendina Preset.

Ogni volta che si sceglie questa funzione, viene calcolato un nuovo spettro casuale.

# **Cut I e II**

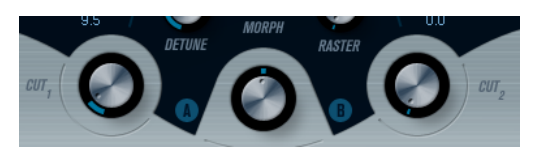

Questi parametri funzionano più o meno come i controlli di cutoff della frequenza su un filtro convenzionale: con i controlli **Cut** impostati sul valore massimo, verrà usato l'intero intervallo di frequenze per il filtro spettrale. Diminuendo il valore dei controlli **Cut** viene gradualmente spostato in basso l'intero profilo (a livello di frequenze), chiudendo il filtro.

#### **NOTA**

- Se viene usata una configurazione a 2 oscillatori, è possibile impostare diversi valori di cutoff per i due oscillatori. Se sono usati più di due oscillatori, questi vengono internamente suddivisi in due gruppi, per i quali è possibile impostare valori di cutoff indipendenti mediante i controlli **Cut I** e **Cut II**.
- Se il pulsante **Spectrum Sync** (simbolo di collegamento) tra i controlli cut è attivato, le due manopole sono collegate tra loro, di conseguenza ciascuna seguirà l'altra e saranno impostate entrambe sullo stesso valore.

# **Morph**

Controlla il livello di miscelazione tra il suono dei filtri spettrali A e B. Se la manopola **Morph**  viene interamente ruotata verso sinistra, si sentirà solamente il suono A. Se è ruotata interamente verso destra, si sentirà solamente il suono B. Ciò consente di eseguire un morphing omogeneo tra due suoni totalmente differenti.

# **Volume Master e Pan**

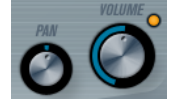

La manopola **Volume** master controlla il volume master (ampiezza) dell'instrument. Di default, questo parametro è controllato dall'Inviluppo 1 per generare un inviluppo dell'ampiezza per gli oscillatori.

La manopola **Pan** controlla la posizione dell'instrument nello spettro stereo. È possibile usare il parametro **Pan** come destinazione di modulazione.

# **Modulazione e controller**

La metà inferiore del pannello di controllo visualizza le diverse pagine disponibili relative alla modulazione e all'assegnazione dei controller, oltre alla pagina **EFX**. È possibile passare da una di queste pagine all'altra usando i pulsanti sotto questa sezione.

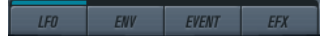

Sono disponibili le seguenti pagine:

La pagina LFO dispone di due oscillatori a bassa frequenza (LFO) per la modulazione dei parametri.

- La pagina **ENV** contiene i quattro generatori di inviluppo che possono essere assegnati per controllare i parametri.
- La pagina **Event** contiene i controller MIDI comuni (Mod wheel, Aftertouch ecc.) e le relative assegnazioni.
- La pagina **EFX** offre tre tipi separati di effetti: Distortion, Delay e Modulation.

LINK CORRELATI [Pagina LFO](#page-216-0) a pag. 217 [Pagina Inviluppi](#page-219-0) a pag. 220 [Pagina Eventi](#page-221-0) a pag. 222 [Pagina Effetti \(EFX\)](#page-222-0) a pag. 223

# **Pagina LFO**

La pagina LFO si apre facendo clic sul pulsante **LFO** in cima alla metà inferiore del pannello di controllo. La pagina contiene tutti i parametri e le destinazioni di modulazione e di velocity per due LFO indipendenti.

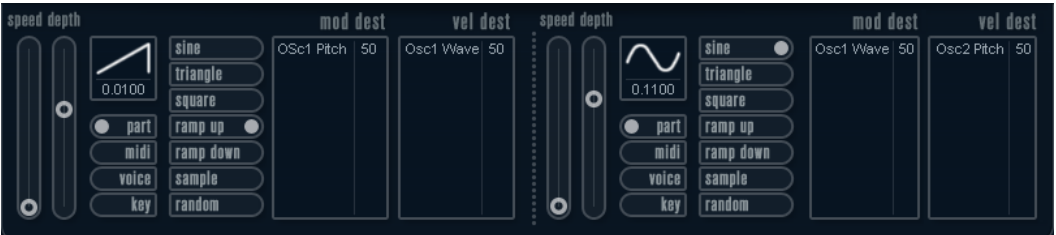

A seconda del preset selezionato, potrebbero esserci già delle destinazioni di modulazione assegnate; in tal caso, queste sono elencate nel box **Mod Dest** per ciascun LFO.

Viene usato un oscillatore a bassa frequenza (LFO) per modulare i parametri, ad esempio l'altezza di un oscillatore (per produrre un vibrato), o per qualsiasi altro parametro in cui si richiede una modulazione ciclica.

I due LFO possiedono parametri identici.

### **Speed**

Regola la velocità del LFO. Se la modalità di sincronizzazione è impostata su **MIDI**, i valori disponibili sono selezionabili come valori nota, in modo che questi siano sincronizzati con il tempo del sequencer.

# **Depth**

Controlla la quantità di modulazione applicata dal LFO. Se questo parametro è impostato su zero, non viene applicata alcuna modulazione.

# **Waveform**

Imposta la forma d'onda del LFO.

### **Modalità di sincronizzazione (Part/MIDI/Voice/Key)**

Imposta la modalità di sincronizzazione per il LFO.

LINK CORRELATI

[Assegnare le destinazioni di modulazione per i LFO](#page-217-0) a pag. 218

# **Le modalità di sincronizzazione**

Le modalità di sincronizzazione determinano il modo in cui il ciclo del LFO agisce sulle note suonate.

#### **Part**

In questa modalità, il ciclo del LFO è di tipo free running e avrà effetto su tutte le voci in sync. Free running significa che il LFO procede in ciclo in maniera continua e non si resetta quando viene suonata una nota.

#### **MIDI**

In questa modalità, la velocità del LFO viene messa in sync, secondo diversi incrementi di beat, al MIDI clock.

#### **Voice**

In questa modalità, ciascuna voce nella parte possiede il proprio ciclo del LFO indipendente (il LFO è polifonico). Anche questi cicli sono free running.

#### **Key**

Come per il parametro **Voice**, eccetto per il fatto che non è free running – ogni volta che viene premuto un tasto, il ciclo del LFO ricomincia da capo.

# **Le forme d'onda**

La maggior parte delle forme d'onda LFO standard sono disponibili per la modulazione LFO. Si possono usare forme d'onda Sinusoidali (Sine) e Triangolari (Triangle) per cicli di modulazione uniformi, a onda Quadrato (Square) e a Rampa su/giù (Ramp up/down) per diversi tipi di cicli di modulazione a gradini e Random o Sample per modulazioni casuali. La forma d'onda Sample è diversa:

In questa modalità, il LFO fa uso anche degli altri LFO.

Ad esempio, se LFO 2 è impostato per usare **Sample**, l'effetto risultante dipenderà anche dalla velocità e dalla forma d'onda del LFO 1.

### **Assegnare le destinazioni di modulazione per i LFO**

È possibile assegnare una destinazione di modulazione per un LFO.

PROCEDIMENTO

**1.** Fare clic nel box **Mod Dest** relativo a uno dei LFO.

Compare un menu a tendina in cui sono visualizzate tutte le destinazioni di modulazione possibili. Tutti i parametri sonori così come la maggior parte dei parametri dei LFO e degli inviluppi sono disponibili come destinazioni.

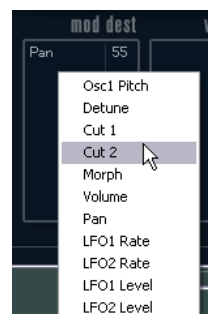

**2.** Selezionare una destinazione, ad esempio **Cut**.

La destinazione di modulazione selezionata viene ora mostrata nell'elenco. Accanto alla destinazione è stato assegnato un valore di default (50). Il valore rappresenta la quantità di modulazione.

È possibile impostare valori positivi e negativi di modulazione facendo clic sul valore nell'elenco, digitando un nuovo valore e premendo **Enter**.

Per inserire valori negativi, digitare un segno meno seguito dal valore desiderato.

**3.** Selezionare la forma d'onda, i valori Speed, Depth e la modalità di sincronizzazione per il LFO.

Si dovrebbe ora sentire il parametro **Cut** che viene modulato dal LFO.

**4.** Usando lo stesso metodo di base, è possibile aggiungere qualsiasi numero di destinazioni di modulazione per il LFO.

Tutte le destinazioni sono elencate nel box **Mod Dest**.

Per rimuovere una destinazione di modulazione, fare clic sul rispettivo nome dall'elenco e selezionare **Off** dal menu a tendina.

# **Assegnare destinazioni di velocity dei LFO**

È possibile anche assegnare una modulazione dei LFO controllata tramite la velocity.

#### PROCEDIMENTO

- **1.** Fare clic nel box **Vel Des** relativo a uno dei LFO. Compare un menu a tendina in cui sono visualizzate tutte le destinazioni di velocity possibili.
- **2.** Selezionare una destinazione.

La destinazione di velocity selezionata viene ora mostrata nell'elenco. Accanto alla destinazione è stato assegnato un valore di default (50). Il valore rappresenta la quantità di modulazione.

 $\dot{\bm{\epsilon}}$  possibile impostare valori positivi e negativi facendo clic sul valore nell'elenco, digitando un nuovo valore e premendo **Enter**.

Per inserire valori negativi, digitare un segno meno seguito dal valore desiderato.

**3.** Usando lo stesso metodo di base, è possibile aggiungere qualsiasi numero di destinazioni di velocity per il LFO.

Verranno tutte elencate nel box **Vel Dest**.

Per rimuovere una destinazione di modulazione, fare clic sul rispettivo nome dall'elenco e selezionare **Off** dal menu a tendina.

# **Controllo della modulazione del LFO tramite la velocity**

Seguendo i passaggi illustrati sopra e selezionando il parametro **Cut** come destinazione di velocity, avviene quanto segue:

- Più forte viene premuto un tasto, maggiore sarà la modulazione del parametro **Cut** da parte del LFO.
- Se viene inserito un valore negativo per la quantità di modulazione della velocity, avviene l'opposto; più forte viene premuto un tasto, minore sarà la modulazione del parametro **Cut** da parte del LFO.

# **Pagina Inviluppi**

La pagina Inviluppi si apre facendo clic sul pulsante **ENV** che si trova in cima alla metà inferiore del pannello di controllo. La pagina contiene tutti i parametri e le destinazioni di modulazione e di velocity per i quattro generatori di inviluppo indipendenti.

I generatori di inviluppo regolano il modo in cui il valore di un parametro cambia quando viene premuto un tasto, quando il tasto viene tenuto premuto e infine, quando il tasto viene rilasciato.

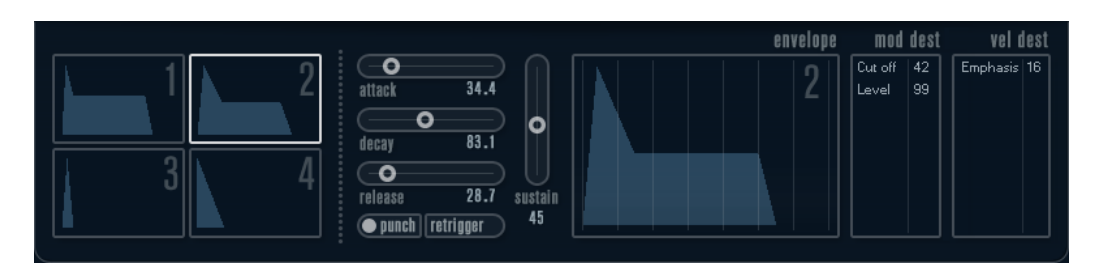

Nella pagina Inviluppi vengono mostrati i parametri relativi a uno dei quattro generatori di inviluppo alla volta.

● Si può scorrere tra i quattro inviluppi nella sezione sulla sinistra.

Facendo clic su uno dei display con le quattro mini curve, lo si seleziona e si visualizzano i parametri dell'inviluppo corrispondente sulla destra.

- I generatori di inviluppo presentano quattro parametri: **Attack**, **Decay**, **Sustain** e **Release**  (ADSR).
- È possibile impostare i parametri degli inviluppi in due modi; usando i cursori oppure facendo clic e trascinando la curva nel display della curva di inviluppo.

È possibile fare ciò anche nei display delle mini curve.

Di default, l'Inviluppo 1 è assegnato al volume master e di conseguenza funziona come un inviluppo dell'ampiezza. L'inviluppo dell'ampiezza regola il modo in cui il volume del suono si modifica a partire dal momento in cui viene premuto un tasto, fino a quando il tasto viene rilasciato.

Se non è assegnato nessun inviluppo dell'ampiezza, non vi è alcun segnale in uscita.

● L'Inviluppo 2 è assegnato di default al parametro **Level**.

I parametri degli inviluppi sono i seguenti:

#### **Attack**

La fase di attacco è il tempo necessario per passare dal livello zero al valore massimo. Questo tempo dipende dalle impostazioni del parametro **Attack**. Se **Attack** è impostato su 0, il valore massimo viene raggiunto istantaneamente. Se tale valore viene aumentato, ci vorrà più tempo affinché il valore massimo sia raggiunto. L'intervallo del parametro varia da 0,0 millisecondi a 91,1 secondi.

#### **Decay**

Dopo che il valore massimo è stato raggiunto, il valore inizia a diminuire. Il tempo necessario per questa azione dipende dalle impostazioni del parametro **Decay**. Il tempo del **Decay** non ha effetto se il parametro **Sustain** è impostato sul valore massimo.

#### **Sustain**

Determina il livello per l'inviluppo dopo la fase di **Decay**. Si noti che **Sustain**  rappresenta un livello, mentre gli altri parametri degli inviluppi rappresentano dei tempi.

# **Release**

Determina il tempo impiegato dal valore per arrivare a zero dopo il rilascio del tasto. L'intervallo del parametro varia da 0,0 millisecondi a 91,1 secondi.

#### **Punch**

Quando il parametro **Punch** è attivato, l'inizio della fase di decadimento viene ritardata di alcuni millisecondi (cioè l'inviluppo rimane al livello massimo per un momento prima di passare alla fase di decadimento). Come risultato si ottiene un attacco più dinamico, simile a quello che si avrebbe con l'utilizzo di un compressore. Questo effetto è più pronunciato con attacchi e tempi di decadimento brevi.

## **Retrigger**

Se il parametro **Retrigger** è attivato, l'inviluppo esegue un retrigger (riattivazione) ogni volta che viene suonata una nuova nota. Tuttavia, con alcuni suoni di texture/pad e un numero limitato di voci, si raccomanda di lasciare disattivato questo pulsante poiché potrebbero altrimenti verificarsi problemi di brusii e click.

# **Assegnare le destinazioni di modulazione degli inviluppi**

È possibile assegnare una destinazione di modulazione per un inviluppo.

#### PROCEDIMENTO

**1.** Fare clic nel box **Mod Dest** relativo a uno degli inviluppi.

Compare un menu a tendina in cui sono visualizzate tutte le destinazioni di modulazione possibili. Tutti i parametri sonori così come la maggior parte dei parametri dei LFO e degli inviluppi sono disponibili come destinazioni.

**2.** Selezionare una destinazione, ad esempio **Cut**.

La destinazione di modulazione selezionata viene ora mostrata nell'elenco. Accanto alla destinazione è stato assegnato un valore di default (50). Il valore rappresenta la quantità di modulazione.

● È possibile impostare valori positivi e negativi di modulazione facendo clic sul valore nell'elenco, digitando un nuovo valore e premendo **Enter**.

Per inserire valori negativi, digitare un segno meno seguito dal valore desiderato.

- **3.** Selezionare una curva di inviluppo adatta per la modulazione. Si dovrebbe ora sentire il parametro **Cut** che viene modulato dall'inviluppo quando si suona.
- **4.** Usando lo stesso metodo di base è possibile usare qualsiasi numero di destinazioni di modulazione per l'inviluppo.

Tutte le destinazioni sono elencate nel box **Mod Dest**.

● Per rimuovere una destinazione di modulazione, fare clic sul rispettivo nome dall'elenco e selezionare **Off** dal menu a tendina.

# **Assegnare destinazioni di velocity degli inviluppi**

È possibile anche assegnare una modulazione degli inviluppi controllata tramite la velocity (cioè regolata dalla forza con cui viene premuto un tasto).

# PROCEDIMENTO

**1.** Fare clic nel box **Vel Dest** relativo a uno degli inviluppi.

Compare un menu a tendina in cui sono visualizzate tutte le destinazioni di velocity possibili.

**2.** Selezionare una destinazione.

La destinazione di velocity selezionata viene ora mostrata nell'elenco. Accanto alla destinazione è stato assegnato un valore di default (50). Il valore rappresenta la quantità di modulazione. Vedere di seguito per un esempio di come funziona la modulazione con la velocity.

È possibile impostare valori positivi e negativi facendo clic sul valore nell'elenco, digitando un nuovo valore e premendo **Enter**.

Per inserire valori negativi, digitare un segno meno seguito dal valore desiderato.

**3.** Usando lo stesso metodo di base, è possibile aggiungere un qualsiasi numero di destinazioni di velocity per l'inviluppo. Verranno tutte elencate nel box **Vel Dest**.

● Per rimuovere una destinazione di modulazione, fare clic sul rispettivo nome dall'elenco e selezionare **Off** dal menu a tendina.

# **Controllo della modulazione degli inviluppi tramite la velocity**

Seguendo i passaggi illustrati sopra e selezionando il parametro **Cut** come destinazione di velocity, avviene quanto segue:

- Più forte viene premuto un tasto, maggiore sarà la modulazione del parametro Cut da parte dell'inviluppo.
- Se viene inserito un valore negativo per la quantità di modulazione della velocity, avviene l'opposto; più forte viene premuto un tasto, minore sarà la modulazione del parametro **Cut** da parte dell'inviluppo.

# **Pagina Eventi**

La pagina Eventi si apre facendo clic sul pulsante **EVENT** in cima alla metà inferiore del pannello di controllo. Questa pagina contiene i controller MIDI più comuni e le relative assegnazioni.

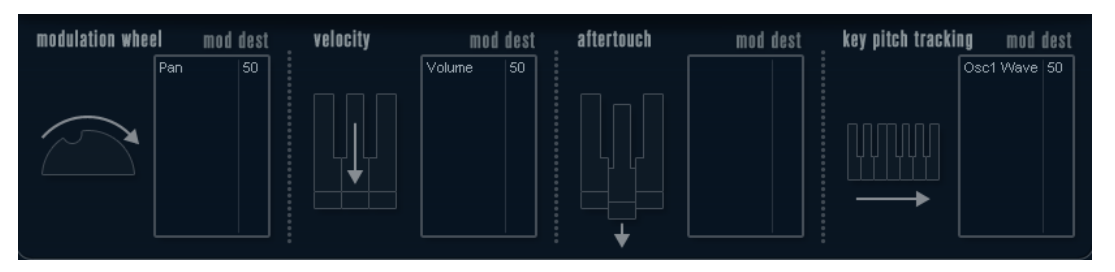

### **Modulation Wheel**

La rotella di modulazione della tastiera può essere usata per modulare i parametri.

# **Velocity**

Controlla i parametri, a seconda della forza con cui vengono suonate le note sulla tastiera. Un'applicazione comune della velocity consiste nel rendere i suoni più brillanti e profondi quando viene premuto forte un tasto.

#### **Aftertouch**

L'Aftertouch, o channel pressure, consiste in dati MIDI inviati quando si applica una pressione su una tastiera dopo che il tasto è stato già premuto e mentre questo viene tenuto premuto o in sustain. L'Aftertouch viene spesso inviato per il controllo del cutoff dei filtri, del volume e di altri parametri, per aggiungere espressione.

### **Key Pitch Tracking**

Questo parametro modifica i valori dei parametri in maniera lineare, in base al punto in cui viene suonata la tastiera.

# **Assegnare un controller a un parametro**

#### PROCEDIMENTO

**1.** Fare clic nel box **Mod Dest** relativo a uno dei controller.

Compare un menu a tendina in cui sono visualizzate tutte le destinazioni di modulazione possibili. Tutti i parametri sonori così come la maggior parte dei parametri dei LFO e degli inviluppi sono disponibili come destinazioni.

**2.** Selezionare una destinazione.

La destinazione di modulazione selezionata viene ora mostrata nell'elenco. Accanto alla destinazione è stato assegnato un valore di default (50). Il valore rappresenta il quantitativo di modulazione quando il controller è al suo valore massimo.
- È possibile impostare valori positivi e negativi di modulazione facendo clic sul valore nell'elenco, digitando un nuovo valore e premendo **Enter**.
	- Per inserire valori negativi, digitare un segno meno seguito dal valore desiderato.
- **3.** Usando lo stesso metodo di base, è possibile aggiungere un qualsiasi numero di destinazioni di modulazione per il controller.

Queste destinazioni sono tutte elencate nel box **Mod Dest** per ciascun controller.

Per rimuovere una destinazione di modulazione, fare clic sul rispettivo nome dall'elenco e selezionare **Off** dal menu a tendina.

## **Pagina Effetti (EFX)**

Questa pagina offre tre unità effetti separate: **Distortion**, **Delay** e **Modulation** (Phaser/Flanger/ Chorus). La pagina Effetti si apre facendo clic sul pulsante **EFX** in cima alla metà inferiore del pannello di controllo.

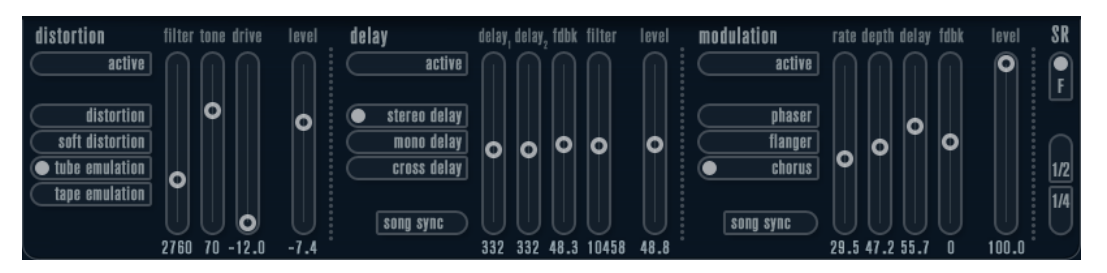

- Ciascuna sezione effetti separata è fornita di una striscia di pulsanti che determinano il tipo di effetto o le sue caratteristiche e di una striscia di cursori per regolare le impostazioni dei parametri.
- Per attivare un effetto, fare clic sul pulsante **Active** in modo che compaia un punto. Facendo clic nuovamente si disattiva l'effetto.

## **Distortion**

È possibile scegliere tra quattro tipi di caratteristiche di distorsione di base:

- **Distortion** fornisce una distorsione pesante.
- **Soft Distortion** genera una distorsione leggera.
- **Tape Emulation** produce una distorsione simile alla saturazione tipica dei nastri magnetici.
- **Tube Emulation** produce una distorsione simile a quella tipica degli amplificatori a valvole.

## **Drive**

Amplifica il segnale in ingresso per impostare la quantità di distorsione.

## **Filter**

Imposta la frequenza di crossover del filtro della distorsione. Il filtro di distorsione consiste in un filtro passa-basso e in un filtro passa-alto con una frequenza di cutoff uguale alla frequenza di crossover.

## **Tone**

Controlla la quantità relativa di segnale filtrato dai filtri passa-basso e passa-alto.

## **Level**

Controlla il livello di uscita dell'effetto.

## **Delay**

È possibile scegliere tra 3 tipi di caratteristiche di delay di base:

- **Stereo Delay** genera due linee di delay separate, posizionate a destra e a sinistra nel panorama stereo.
- In Mono Delay, le due linee di delay sono collegate in serie, in modo da generare effetti di delay dual tap monofonici.
- In **Cross Delay**, i suoni ritardati rimbalzano tra i canali stereo.

### **Song Sync**

Attiva/disattiva la sincronizzazione dei tempi del delay.

### **Delay 1**

Imposta il tempo di delay in un intervallo da 0 ms a 728 ms. Se il pulsante **MIDI sync**  è attivato, l'intervallo va da 1/32 a 1/1; lineare, terzinato o con punto.

### **Delay 2**

```
Come per Delay 1.
```
### **Feedback**

Controlla il decadimento dei delay. Con valori elevati, gli echi si ripetono in maniera più prolungata.

### **Filter**

Un filtro passa-basso viene inserito nel loop di feedback del delay. Questo parametro controlla la frequenza di cutoff di questo filtro di feedback. Basse impostazioni rendono gli echi successivi più scuri.

### **Level**

Controlla il livello di uscita dell'effetto.

## **Modulation**

È possibile scegliere tra 3 tipi di caratteristiche di modulazione di base:

- Phaser utilizza un filtro all-pass (passa-tutto) a 8 poli per produrre il classico effetto phasing.
- **Flanger** è composto da due linee di delay indipendenti con feedback per il canale sinistro e destro. Il tempo di ritardo di entrambi i delay viene modulato da un LFO con frequenza modificabile.
- **Chorus** produce un ricco effetto chorus con 4 delay modulati da quattro LFO indipendenti.

## **Song Sync**

Attiva/disattiva la sincronizzazione per il parametro **Rate**.

### **Rate**

Imposta il valore dei LFO che modulano il tempo del delay. Se è attivato il parametro **Song Sync**, il valore viene sincronizzato ai vari incrementi di beat.

### **Depth**

Controlla la profondità della modulazione del tempo del delay.

### **Delay**

Imposta il tempo di una delle quattro linee del delay.

### **Feedback**

Controlla la quantità di feedback positivo o negativo per tutte e quattro le linee del delay.

## **Level**

Controlla il livello di uscita dell'effetto.

## <span id="page-254-0"></span>**Parametri SR**

Tramite questi pulsanti è possibile modificare la frequenza di campionamento. Frequenze di campionamento basse sostanzialmente riducono il contenuto in alte frequenze e la qualità complessiva del suono, mentre l'altezza non viene alterata. Si tratta di un ottimo modo per emulare i suoni lo-fi dei vecchi synth digitali.

- Se il pulsante **F** è attivo, il programma della parte selezionata verrà riprodotto con la frequenza di campionamento impostata nell'applicazione host.
- Se il pulsante **1/2** è attivo, il programma della parte selezionata verrà riprodotto a metà della frequenza di campionamento originale.
- Se il pulsante 1/4 è attivo, il programma della parte selezionata verrà riprodotto a un quarto della frequenza di campionamento originale.

Un effetto bonus che si ha utilizzando frequenze di campionamento più basse consiste nel fatto che viene ridotto il carico sulla CPU del computer, consentendo ad esempio di suonare più voci contemporaneamente.

# **Schemi funzionali**

## **Schema di Mystic**

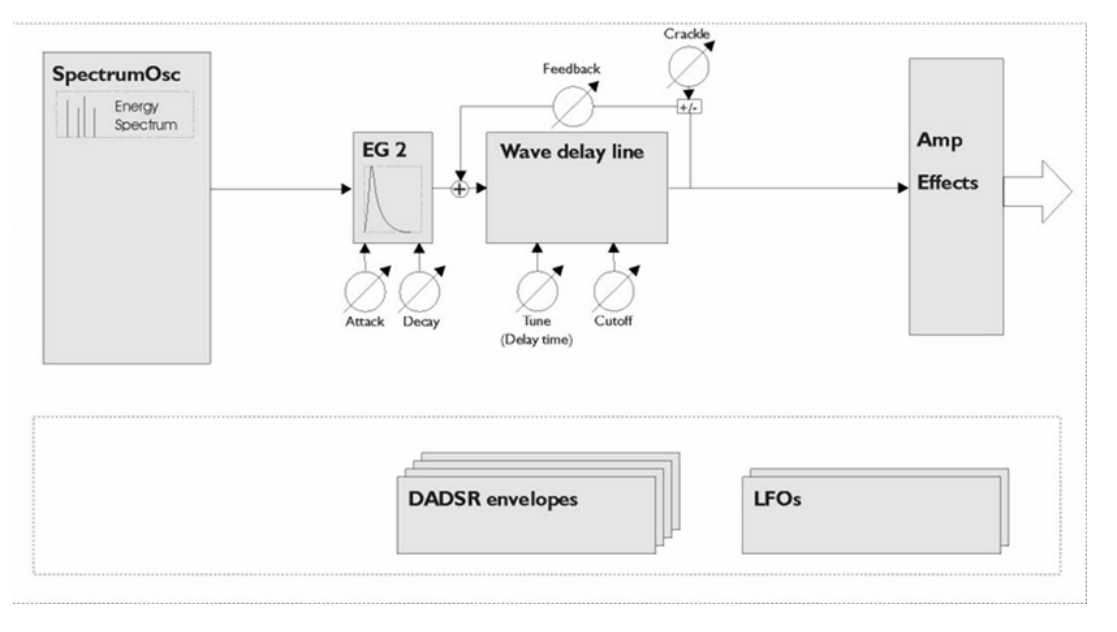

## **Schema di Prologue**

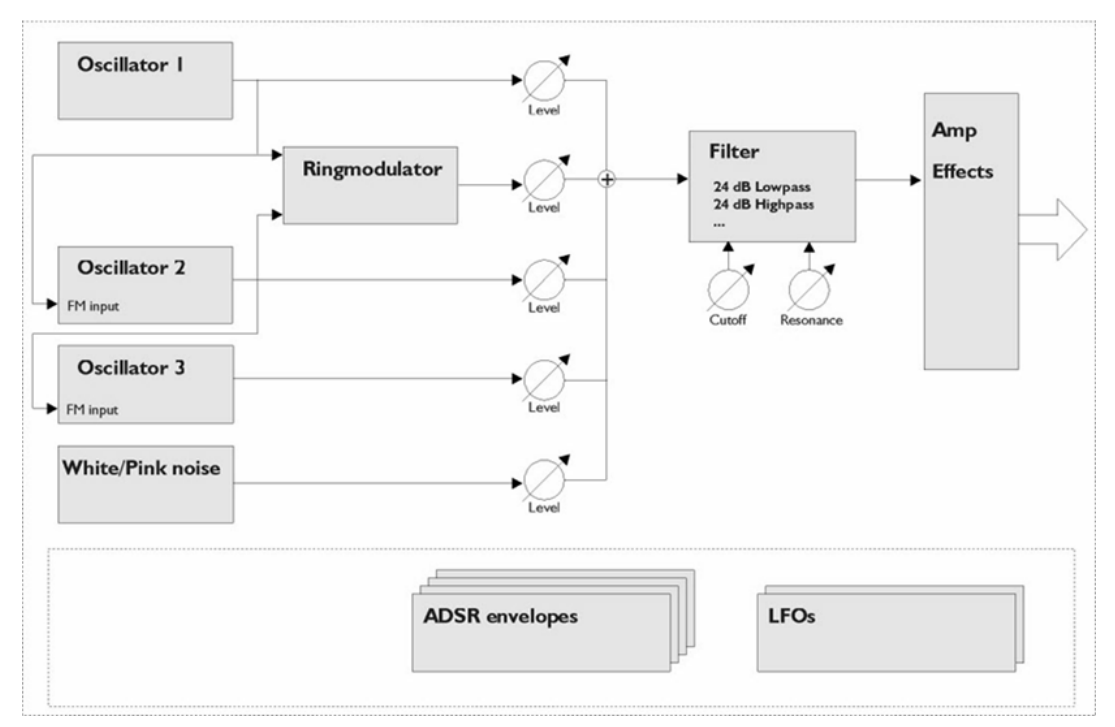

## **Schema di Spector**

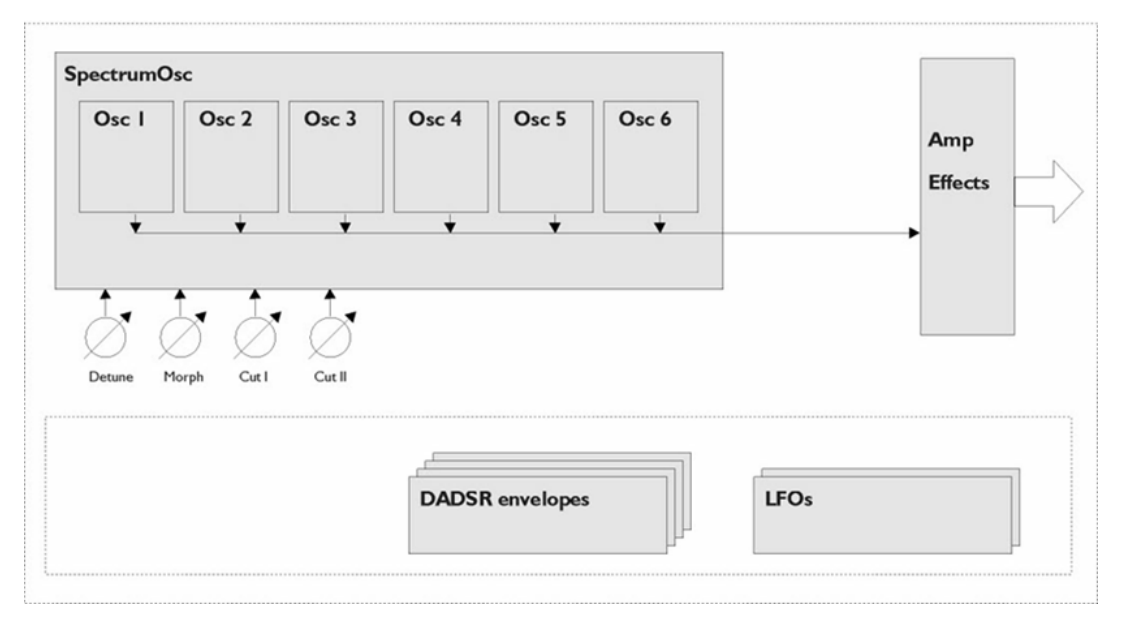

# **Indice analitico**

# **A**

Ambisonics VST AmbiConverter [4](#page-3-0) VST AmbiDecoder [148](#page-147-0) Amp Simulation AmpSimulator [11](#page-10-0) Quadrafuzz v2 [18](#page-17-0) VST Amp Rack [23](#page-22-0) VST Bass Amp [29](#page-28-0) AmpSimulator [11](#page-10-0) Anymix Pro [136](#page-135-0) Arpache 5 [165](#page-164-0) Arpache SX [167](#page-166-0) Auto LFO [169](#page-168-0) AutoPan [84](#page-83-0)

# **B**

Bass Manager [149](#page-148-0) Beat Designer [170](#page-169-0) BitCrusher [12](#page-11-0) Brickwall Limiter [37](#page-36-0)

# **C**

Chorder [178](#page-177-0) Cloner [88](#page-87-0) Compressori Compressor [39](#page-38-0) Compressor (MIDI) [182](#page-181-0) DeEsser [40](#page-39-0) Maximizer [48](#page-47-0) MultibandCompressor [51](#page-50-0) Tube Compressor [59](#page-58-0) Vintage Compressor [60](#page-59-0) VSTDynamics [62](#page-61-0) Context Gate [183](#page-182-0) CurveEQ [65](#page-64-0)

# **D**

DaTube [13](#page-12-0) DeEsser [40](#page-39-0) Delay Cloner [88](#page-87-0) ModMachine [4](#page-3-0) MonoDelay [7](#page-6-0) PingPongDelay [8](#page-7-0)

Delay *(continuazione)* Quadrafuzz v2 [18](#page-17-0) StereoDelay [9](#page-8-0) Density [185](#page-184-0) Distortion [13](#page-12-0) Distroyer [14](#page-13-0) Dithering UV22HR [84](#page-83-0) DJ-EQ [65](#page-64-0) Doppler [107](#page-106-0) DualFilter [74](#page-73-0)

# **E**

Effetti chopper AutoPan [84](#page-83-0) Chopper [86](#page-85-0) Effetti chorus Chorus [87](#page-86-0) StudioChorus [98](#page-97-0) Envelope Shaper EnvelopeShaper [43](#page-42-0) MultibandEnvelopeShaper [54](#page-53-0) Expander Expander [44](#page-43-0) MultibandExpander [56](#page-55-0)

## **F**

Flanger [90](#page-89-0) Frequency [66](#page-65-0)

# **G**

Gate Gate [45](#page-44-0) Quadrafuzz v2 [18](#page-17-0) VSTDynamics [62](#page-61-0) GEQ-10 [70](#page-69-0) GEQ-30 [70](#page-69-0) Groove Agent SE [199](#page-198-0) Grungelizer [16](#page-15-0)

# **H**

HALion Sonic SE [199](#page-198-0)

# **L**

Limiter Brickwall Limiter [37](#page-36-0) Limiter [47](#page-46-0) Maximizer [48](#page-47-0) VSTDynamics [62](#page-61-0) LoopMash [199](#page-198-0) LoopMash FX [103](#page-102-0)

## **M**

Magneto II [17](#page-16-0) MatrixDecoder [151](#page-150-0) MatrixEncoder [151](#page-150-0) Maximizer [48](#page-47-0) Metalizer [91](#page-90-0) Micro Tuner [190](#page-189-0) MIDI Control [185](#page-184-0) MIDI Echo [186](#page-185-0) MIDI Gate [49](#page-48-0) MIDI Modifiers [188](#page-187-0) MIDI Monitor [188](#page-187-0) Mix6to2 [154](#page-153-0) Mix8to2 [155](#page-154-0) MixConvert V6 [147](#page-146-0) MixerDelay [156](#page-155-0) ModMachine [4](#page-3-0) MonoDelay [7](#page-6-0) MonoToStereo [147](#page-146-0) MorphFilter [75](#page-74-0) MultibandCompressor [51](#page-50-0) MultibandEnvelopeShaper [54](#page-53-0) MultibandExpander [56](#page-55-0) MultiScope [157](#page-156-0) Mystic [213](#page-212-0) Schema funzionale [255](#page-254-0)

# **N**

Note to CC [190](#page-189-0)

# **O**

Octaver [113](#page-112-0)

## **P**

Padshop [225](#page-224-0) Phaser [93](#page-92-0) PingPongDelay [8](#page-7-0) Pitch Correct [113](#page-112-0) PitchDriver [116](#page-115-0) PostFilter [77](#page-76-0) Prologue [225](#page-224-0) Schema funzionale [255](#page-254-0)

# **Q**

Quadrafuzz v2 [18](#page-17-0) Quantizer [191](#page-190-0)

## **R**

Randomizer [105](#page-104-0) Retrologue [242](#page-241-0) REVelation [119](#page-118-0) REVerence [121](#page-120-0) RingModulator [94](#page-93-0) RoomWorks [132](#page-131-0) RoomWorks SE [134](#page-133-0) Rotary [96](#page-95-0)

# **S**

```
Saturation
    DaTube 13
    Magneto II 17
    Quadrafuzz v2 18
SMPTEGenerator 160
SoftClipper 22
Spector 242
    Schema funzionale 255
StepDesigner 192
StepFilter 79
StereoDelay 9
StereoEnhancer 148
StudioChorus 98
StudioEQ 72
```
# **T**

TestGenerator [162](#page-161-0) ToneBooster [81](#page-80-0) Track Control [195](#page-194-0) Tranceformer [99](#page-98-0) Transformer [198](#page-197-0) Tremolo [100](#page-99-0) Tube Compressor [59](#page-58-0) Tuner [163](#page-162-0)

# **U**

UV22HR [84](#page-83-0)

# **V**

Vibrato [101](#page-100-0) Vintage Compressor [60](#page-59-0) VoiceDesigner [116](#page-115-0) VST AmbiConverter [4](#page-3-0) VST AmbiDecoder [148](#page-147-0) VST Amp Rack [23](#page-22-0) VST Bass Amp [29](#page-28-0) VST Connect CUE Mix [102](#page-101-0) VST Connect SE [102](#page-101-0) VST MultiPanner [149](#page-148-0) VSTDynamics [62](#page-61-0)

## **W**

WahWah [82](#page-81-0)